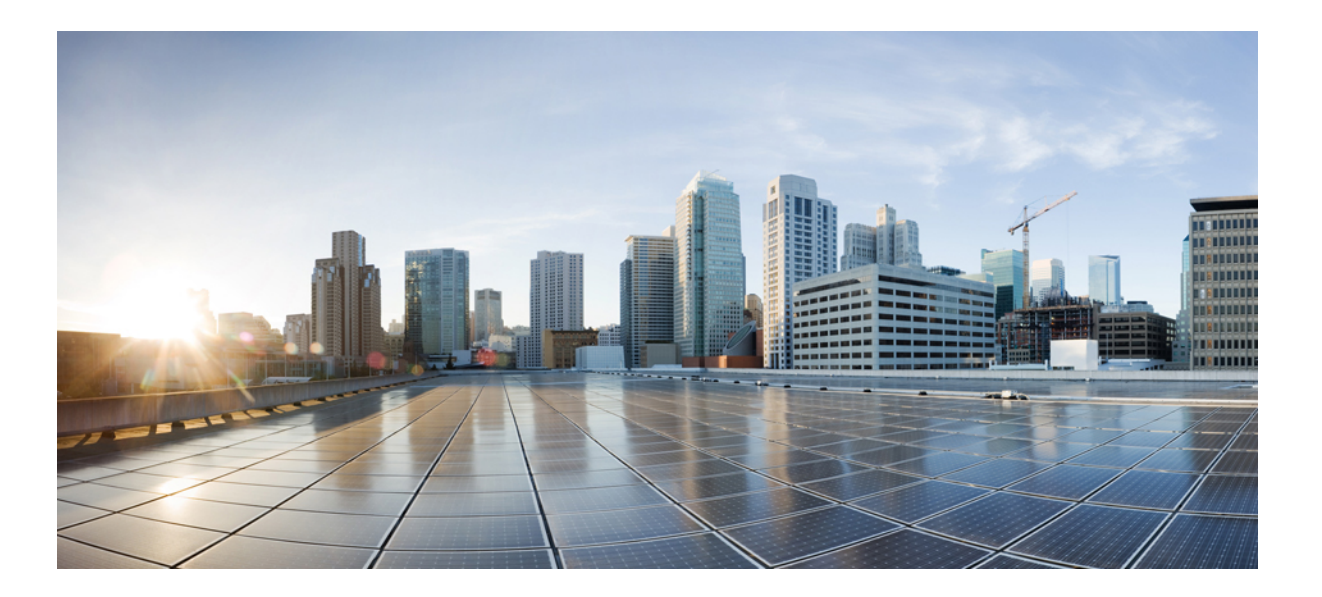

## **Cisco IP Phone 8800 Series Multiplatform Phones Administration Guide**

**First Published:** 2017-04-07

## **Americas Headquarters**

Cisco Systems, Inc. 170 West Tasman Drive San Jose, CA 95134-1706 USA http://www.cisco.com Tel: 408 526-4000 800 553-NETS (6387) Fax: 408 527-0883

THE SPECIFICATIONS AND INFORMATION REGARDING THE PRODUCTS IN THIS MANUAL ARE SUBJECT TO CHANGE WITHOUT NOTICE. ALL STATEMENTS, INFORMATION, AND RECOMMENDATIONS IN THIS MANUAL ARE BELIEVED TO BE ACCURATE BUT ARE PRESENTED WITHOUT WARRANTY OF ANY KIND, EXPRESS OR IMPLIED. USERS MUST TAKE FULL RESPONSIBILITY FOR THEIR APPLICATION OF ANY PRODUCTS.

THE SOFTWARE LICENSE AND LIMITED WARRANTY FOR THE ACCOMPANYING PRODUCT ARE SET FORTH IN THE INFORMATION PACKET THAT SHIPPED WITH THE PRODUCT AND ARE INCORPORATED HEREIN BY THIS REFERENCE. IF YOU ARE UNABLE TO LOCATE THE SOFTWARE LICENSE OR LIMITED WARRANTY, CONTACT YOUR CISCO REPRESENTATIVE FOR A COPY.

The following information is for FCC compliance of Class A devices: This equipment has been tested and found to comply with the limits for a Class A digital device, pursuant to part 15 of the FCC rules. These limits are designed to provide reasonable protection against harmful interference when the equipment is operated in a commercial environment. This equipment generates, uses, and can radiate radio-frequency energy and, if not installed and used in accordance with the instruction manual, may cause harmful interference to radio communications. Operation of this equipment in a residential area is likely to cause harmful interference, in which case users will be required to correct the interference at their own expense.

The following information is for FCC compliance of Class B devices: This equipment has been tested and found to comply with the limits for a Class B digital device, pursuant to part 15 of the FCC rules. These limits are designed to provide reasonable protection against harmful interference in a residential installation. This equipment generates, uses and can radiate radio frequency energy and, if not installed and used in accordance with the instructions, may cause harmful interference to radio communications. However, there is no guarantee that interference will not occur in a particular installation. If the equipment causes interference to radio or television reception, which can be determined by turning the equipment off and on, users are encouraged to try to correct the interference by using one or more of the following measures:

- Reorient or relocate the receiving antenna.
- Increase the separation between the equipment and receiver.
- Connect the equipment into an outlet on a circuit different from that to which the receiver is connected.
- Consult the dealer or an experienced radio/TV technician for help.

Modifications to this product not authorized by Cisco could void the FCC approval and negate your authority to operate the product

The Cisco implementation of TCP header compression is an adaptation of a program developed by the University of California, Berkeley (UCB) as part of UCB's public domain version of the UNIX operating system. All rights reserved. Copyright © 1981, Regents of the University of California.

NOTWITHSTANDING ANY OTHER WARRANTY HEREIN, ALL DOCUMENT FILES AND SOFTWARE OF THESE SUPPLIERS ARE PROVIDED "AS IS" WITH ALL FAULTS. CISCO AND THE ABOVE-NAMED SUPPLIERS DISCLAIM ALL WARRANTIES, EXPRESSED OR IMPLIED, INCLUDING, WITHOUT LIMITATION, THOSE OF MERCHANTABILITY, FITNESS FOR A PARTICULAR PURPOSE AND NONINFRINGEMENT OR ARISING FROM A COURSE OF DEALING, USAGE, OR TRADE PRACTICE.

IN NO EVENT SHALL CISCO OR ITS SUPPLIERS BE LIABLE FOR ANY INDIRECT, SPECIAL, CONSEQUENTIAL, OR INCIDENTAL DAMAGES, INCLUDING, WITHOUT LIMITATION, LOST PROFITS OR LOSS OR DAMAGE TO DATA ARISING OUT OF THE USE OR INABILITY TO USE THIS MANUAL, EVEN IF CISCO OR ITS SUPPLIERS HAVE BEEN ADVISED OF THE POSSIBILITY OF SUCH DAMAGES.

Any Internet Protocol (IP) addresses and phone numbers used in this document are not intended to be actual addresses and phone numbers. Any examples, command display output, network topology diagrams, and other figures included in the document are shown for illustrative purposes only. Any use of actual IP addresses or phone numbers in illustrative content is unintentional and coincidental.

Cisco and the Cisco logo are trademarks or registered trademarks of Cisco and/or its affiliates in the U.S. and other countries. To view a list of Cisco trademarks, go to this URL: [http://](http://www.cisco.com/go/trademarks) [www.cisco.com/go/trademarks](http://www.cisco.com/go/trademarks). Third-party trademarks mentioned are the property of their respective owners. The use of the word partner does not imply a partnership relationship between Cisco and any other company. (1110R)

© 2017 Cisco Systems, Inc. All rights reserved.

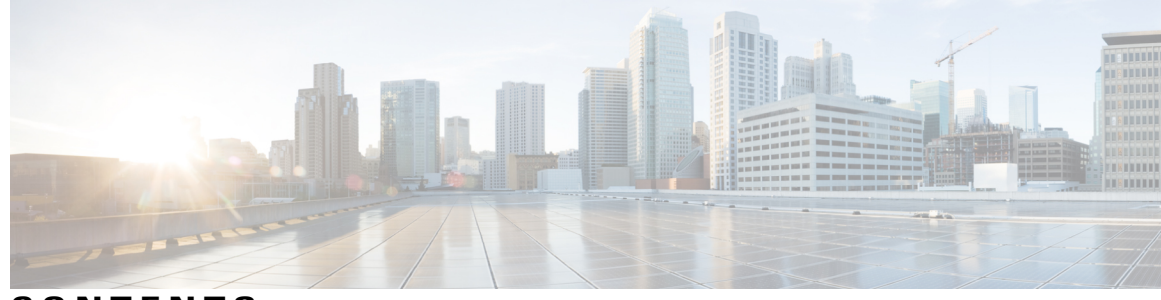

**CONTENTS**

 $\overline{\phantom{a}}$ 

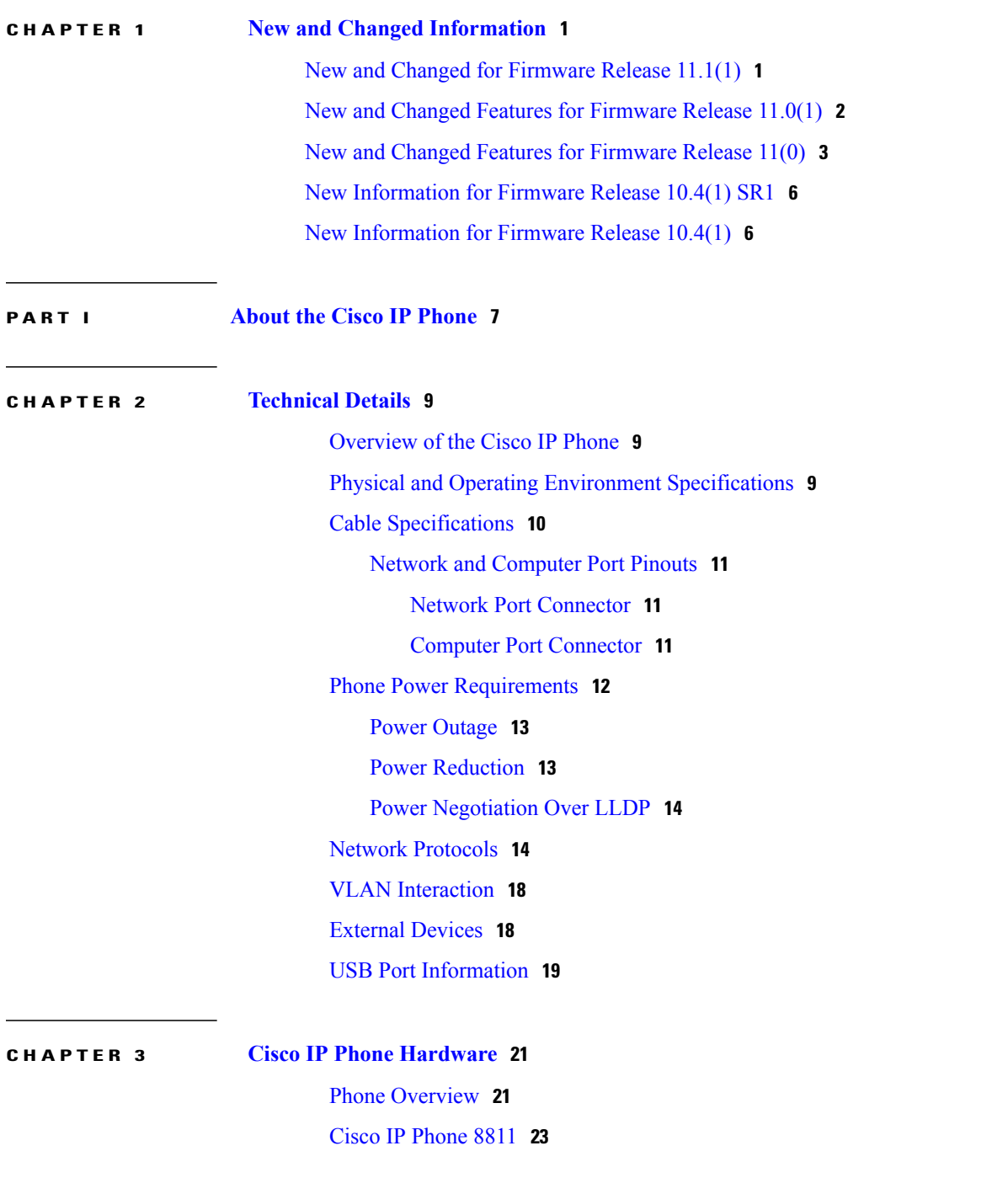

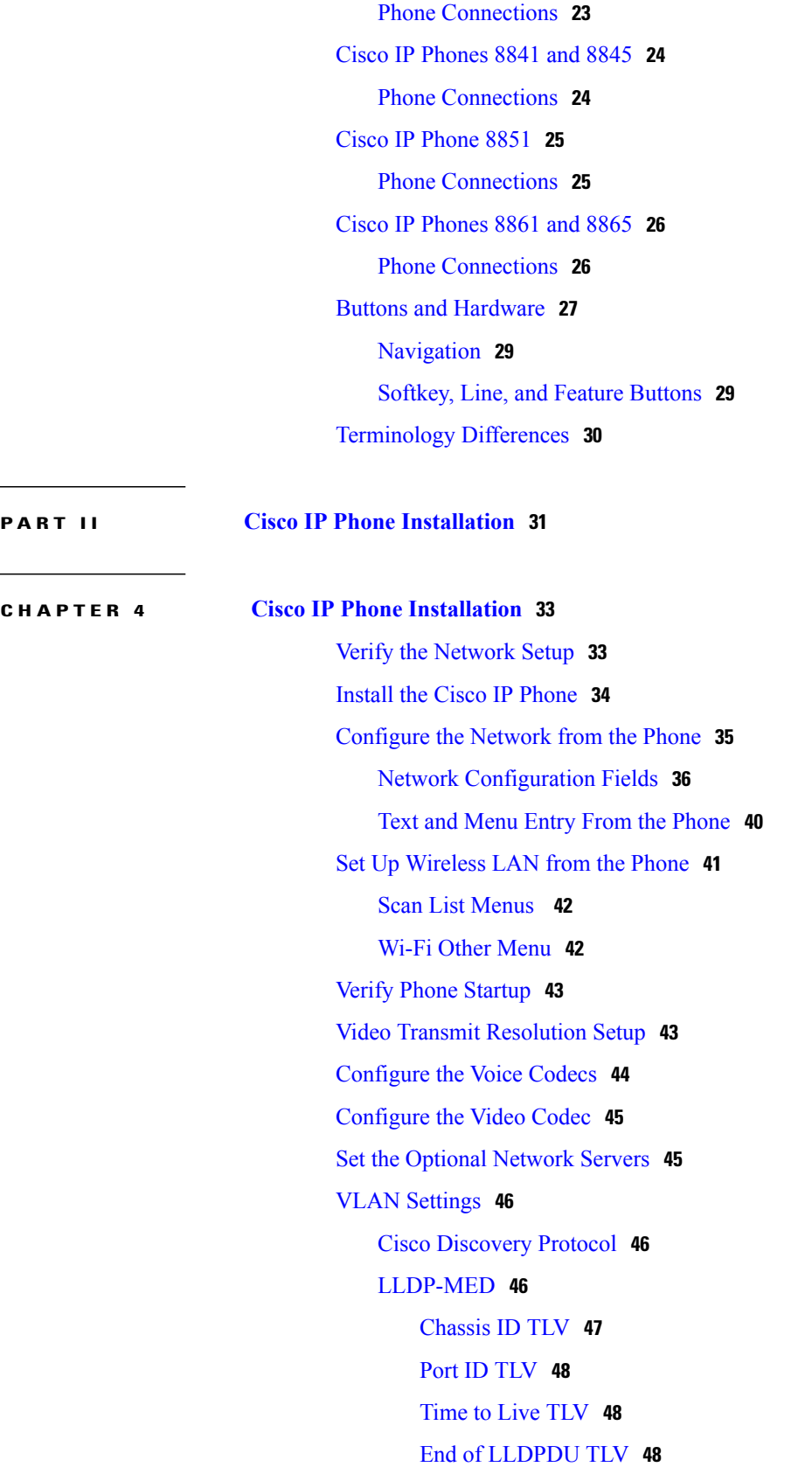

 $\mathbf I$ 

T

Port [Description](#page-63-3) TLV **48** [System](#page-63-4) Name TLV **48** System [Capabilities](#page-63-5) TLV **48** [Management](#page-64-0) Address TLV **49** System [Description](#page-64-1) TLV **49** IEEE 802.3 MAC/PHY [Configuration/Status](#page-64-2) TLV **49** [LLDP-MED](#page-65-0) Capabilities TLV **50** [Network](#page-65-1) Policy TLV **50** LLDP-MED Extended [Power-Via-MDI](#page-65-2) TLV **50** LLDP-MED Inventory [Management](#page-66-0) TLV **51** Final Network Policy [Resolution](#page-66-1) and QoS **51** Special [VLANs](#page-66-2) **51** [Default](#page-66-3) QoS for SIP Mode **51** QoS [Resolution](#page-66-4) for CDP **51** QoS Resolution for [LLDP-MED](#page-66-5) **51** [Coexistence](#page-67-0) with CDP **52** [LLDP-MED](#page-67-1) and Multiple Network Devices **52** [LLDP-MED](#page-67-2) and IEEE 802.X **52** [Configure](#page-67-3) VLAN Settings **52** SIP and NAT [Configuration](#page-68-0) **53** SIP and the Cisco IP [Phone](#page-68-1) **53** SIP [Over](#page-68-2) TCP **53** SIP Proxy [Redundancy](#page-68-3) **53** Dual [Registration](#page-69-0) **54** Dual [Registration](#page-69-1) and DNS SRV Limitations **54** Dual [Registration](#page-69-2) and Alternate Proxy **54** Failover and Recovery [Registration](#page-69-3) **54** Fallback [Behavior](#page-69-4) **54** [RFC3311](#page-70-0) **55** SIP NOTIFY [XML-Service](#page-70-1) **55** SIP [Configuration](#page-70-2) **55** Configure the Basic SIP [Parameters](#page-70-3) **55** [Configure](#page-71-0) the SIP Timer Values **56** [Configure](#page-71-1) the Response Status Code Handling **56** [Configure](#page-71-2) NTP Server **56**

NAT Mapping with Session Border [Controller](#page-75-3) **60** NAT Mapping with [SIP-ALG](#page-76-0) Router **61** NAT [Mapping](#page-76-1) with the Static IP Address **61** [Configure](#page-76-2) NAT mapping with STUN **61** [Determining](#page-77-0) Symmetric or Asymmetric NAT **62** Dial [Plan](#page-78-0) **63** Dial Plan [Overview](#page-78-1) **63** Digit [Sequences](#page-78-2) **63** Digit Sequence [Examples](#page-80-0) **65** Acceptance and [Transmission](#page-81-0) of the Dialed Digits **66** Dial Plan Timer [\(Off-Hook](#page-82-0) Timer) **67** [Syntax](#page-82-1) for the Dial Plan Timer **67** [Examples](#page-82-2) for the Dial Plan Timer **67** Interdigit Long Timer [\(Incomplete](#page-83-0) Entry Timer) **68** Syntax for the [Interdigit](#page-83-1) Long Timer **68** Example for the [Interdigit](#page-83-2) Long Timer **68** Interdigit Short Timer [\(Complete](#page-83-3) Entry Timer) **68** Syntax for the [Interdigit](#page-83-4) Short Timer **68** [Examples](#page-84-0) for the Interdigit Short Timer **69** Edit the Dial Plan on the IP [Phone](#page-84-1) **69** Reset the [Control](#page-84-2) Timers **69** Regional Parameters and [Supplementary](#page-85-0) Services **70** Regional [Parameters](#page-85-1) **70** Set the [Control](#page-85-2) Timer Values **70** [Localize](#page-86-0) Your Cisco IP Phone **71** Time and Date [Settings](#page-86-1) **71**

[Configure](#page-86-2) Daylight Saving Time **71**

Configure the RTP [Parameters](#page-72-0) **57**

[Configure](#page-74-0) the SDP Payload Types **59**

[Configure](#page-74-2) the SIP Proxy Server **59**

Managing NAT [Transversal](#page-75-1) with Phones **60**

Enable NAT [Mapping](#page-75-2) **60**

Control SIP and RTP [Behaviour](#page-72-1) in Dual Mode **57**

Configure the Subscriber [Information](#page-75-0) Parameters **60**

Configure the SIP Settings for [Extensions](#page-74-1) **59**

 **Cisco IP Phone 8800 Series Multiplatform Phones Administration Guide**

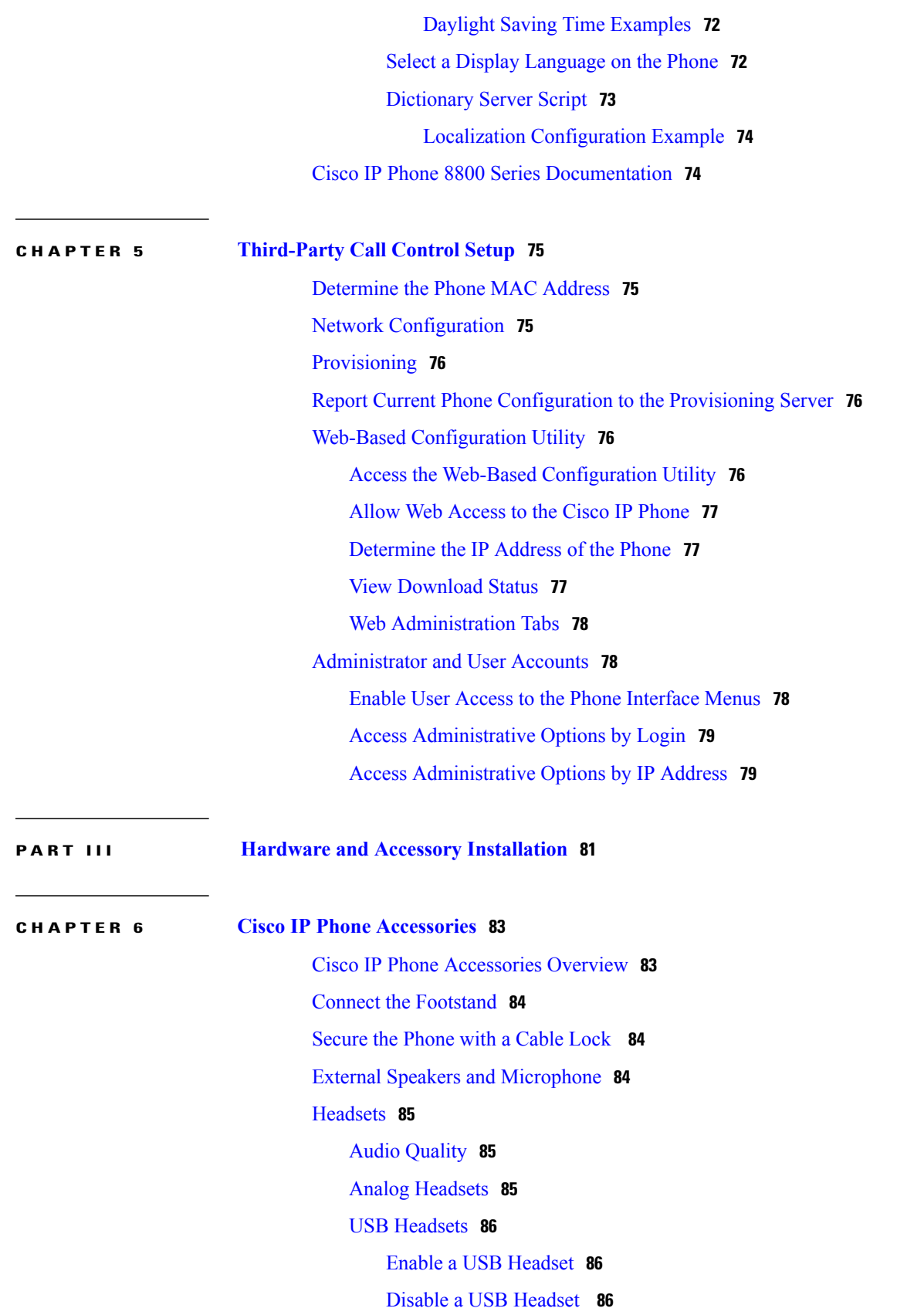

Wireless [Headsets](#page-101-3) **86** [Bluetooth](#page-102-0) Wireless Headsets **87**  $\overline{\phantom{a}}$ 

T

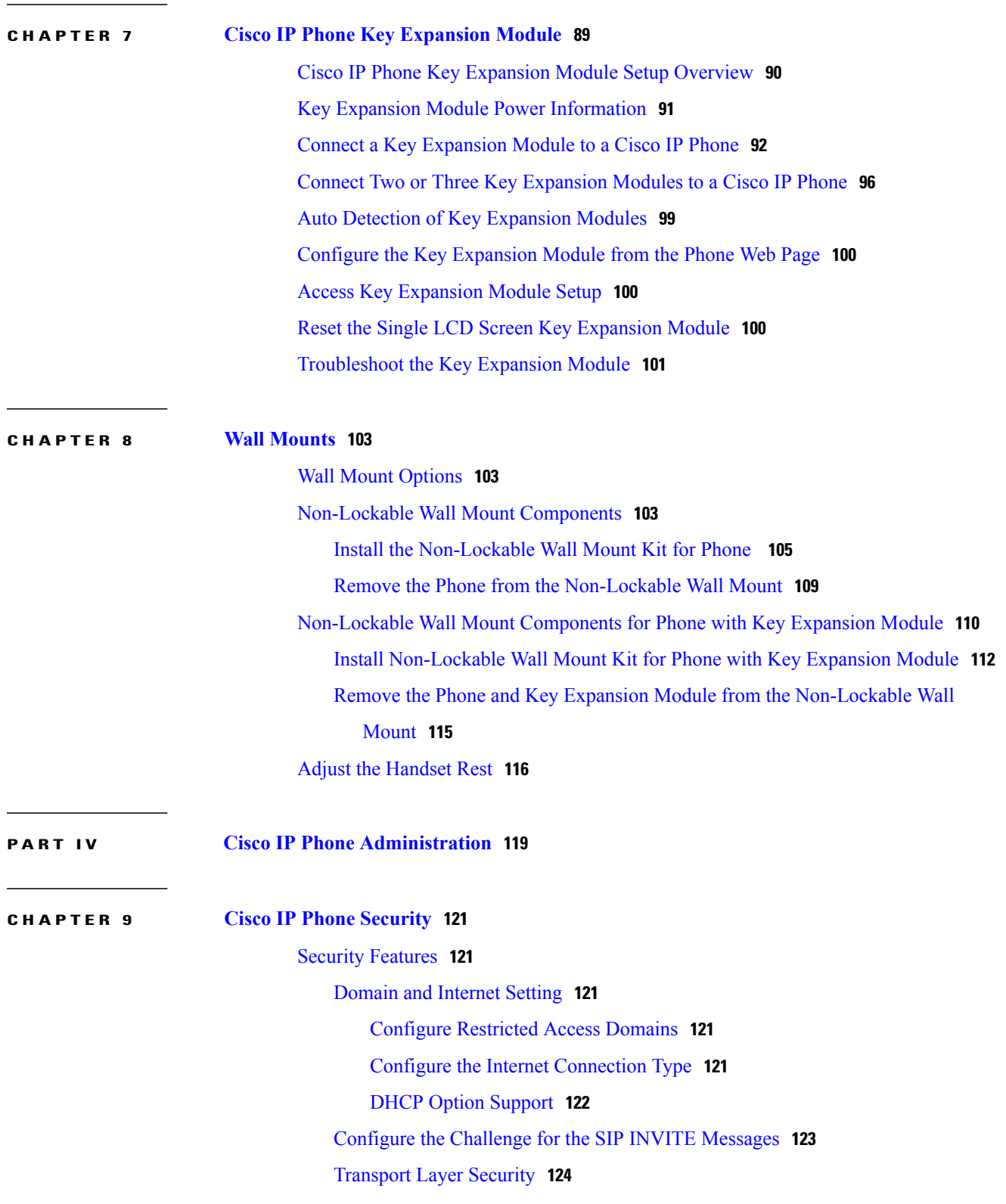

Configure SIP Over TLS Signaling [Encryption](#page-139-1) **124** [Documentation,](#page-139-2) Support, and Security Guidelines **124** Cisco Product Security [Overview](#page-139-3) **124 CHAPTER 10 Cisco IP Phone [Customization](#page-142-0) 127** Phone [Information](#page-142-1) and Display Settings **127** [Configure](#page-142-2) the Phone Name **127** [Customize](#page-143-0) the Startup Screen with Text and Picture **128** [Download](#page-144-0) Wallpaper **129** [Configure](#page-145-0) the Screen Saver with the Phone Web Page **130** Add Logo as Boot [Display](#page-146-0) **131** Adjust Backlight Timer from [Configuration](#page-146-1) Utility **131** Configure the Number of Call [Appearances](#page-147-0) Per Line **132** Call Features [Configuration](#page-147-1) **132** Enable Call [Transfer](#page-147-2) **132** Call [Forward](#page-147-3) **132** Enable Call [Forwarding](#page-147-4) on Voice Tab **132** Enable Call [Forwarding](#page-148-0) on User Tab **133** Enable [Conferencing](#page-148-1) **133** Enable Remote Call [Recording](#page-148-2) with SIP REC **133** Enable Remote Call [Recording](#page-150-0) with SIP INFO **135** Configure Missed Call Indication with the [Configuration](#page-151-0) Utility **136** Enable Do Not [Disturb](#page-152-0) **137** Configure [Synchronization](#page-152-1) of DND and Call Forward **137** [Configure](#page-152-2) Star Codes for DND **137** Set Up a Call [Center](#page-153-0) Agent Phone **138** Set Up a Phone for [Presence](#page-153-1) **138** Bluetooth [Handsfree](#page-153-2) Profile Audio Gateway **138** Configure Bluetooth Handsfree from [Configuration](#page-154-0) Utility **139** [Shared](#page-154-1) Lines **139** [Configure](#page-155-0) a Shared Line **140** [Configure](#page-155-1) Voice Mail **140** [Configure](#page-156-0) Voice Mail for each Extension **141** [Configure](#page-156-1) the Message Waiting Indicator **141** Assign a Ring Tone to an [Extension](#page-157-0) **142**

Add [Distinctive](#page-157-1) Ringtone **142** [Configure](#page-158-0) the Audio Settings **143** User Access [Control](#page-158-1) **143** Disable Video [Services](#page-159-0) **144** Control the Video [Bandwidth](#page-159-1) **144** Adjust the Camera [Exposure](#page-159-2) **144** Phone Web [Server](#page-160-0) **145** [Configure](#page-160-1) the Web Server from the Phone Screen Interface **145** Direct [Action](#page-160-2) URL **145** Enable Access to Phone Web [Interface](#page-162-0) **147** XML [Services](#page-162-1) **147** XML [Directory](#page-163-0) Service **148** XML [Applications](#page-163-1) **148** Macro [Variables](#page-163-2) **148** Configure a Phone to Connect to an XML [Application](#page-166-0) **151** [Configure](#page-166-1) a Phone to Connect to an XML Directory Service **151**

### **CHAPTER 11 Phone [Features](#page-168-0) and Setup 153**

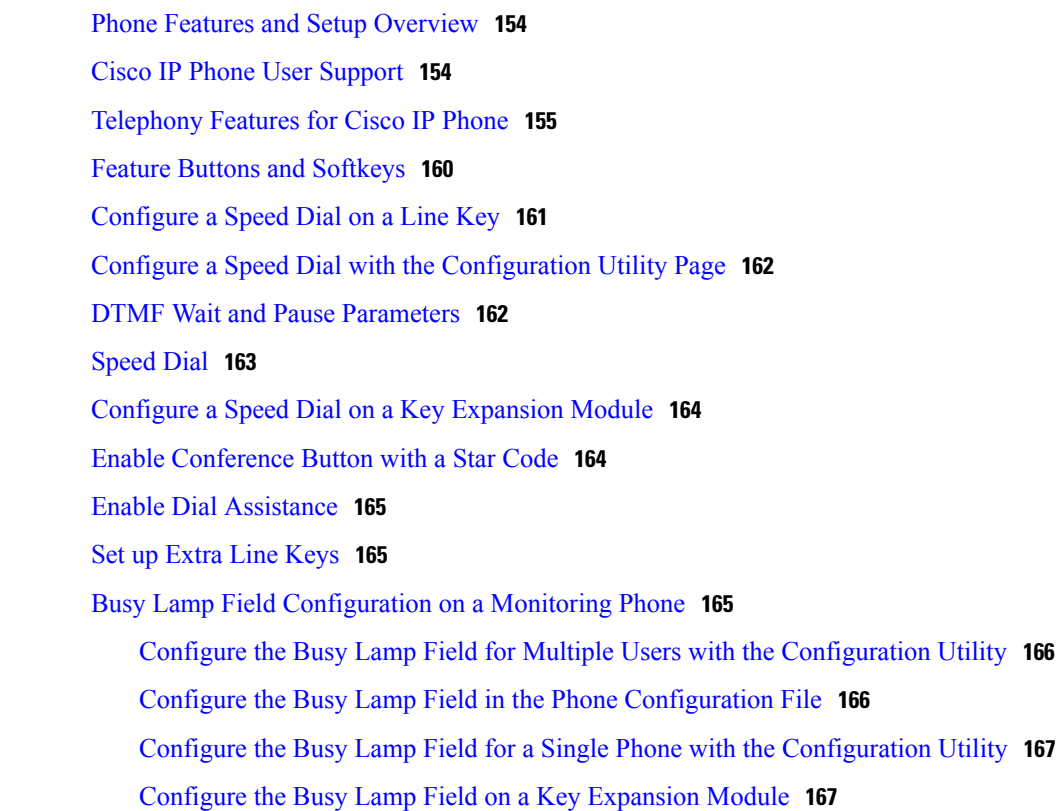

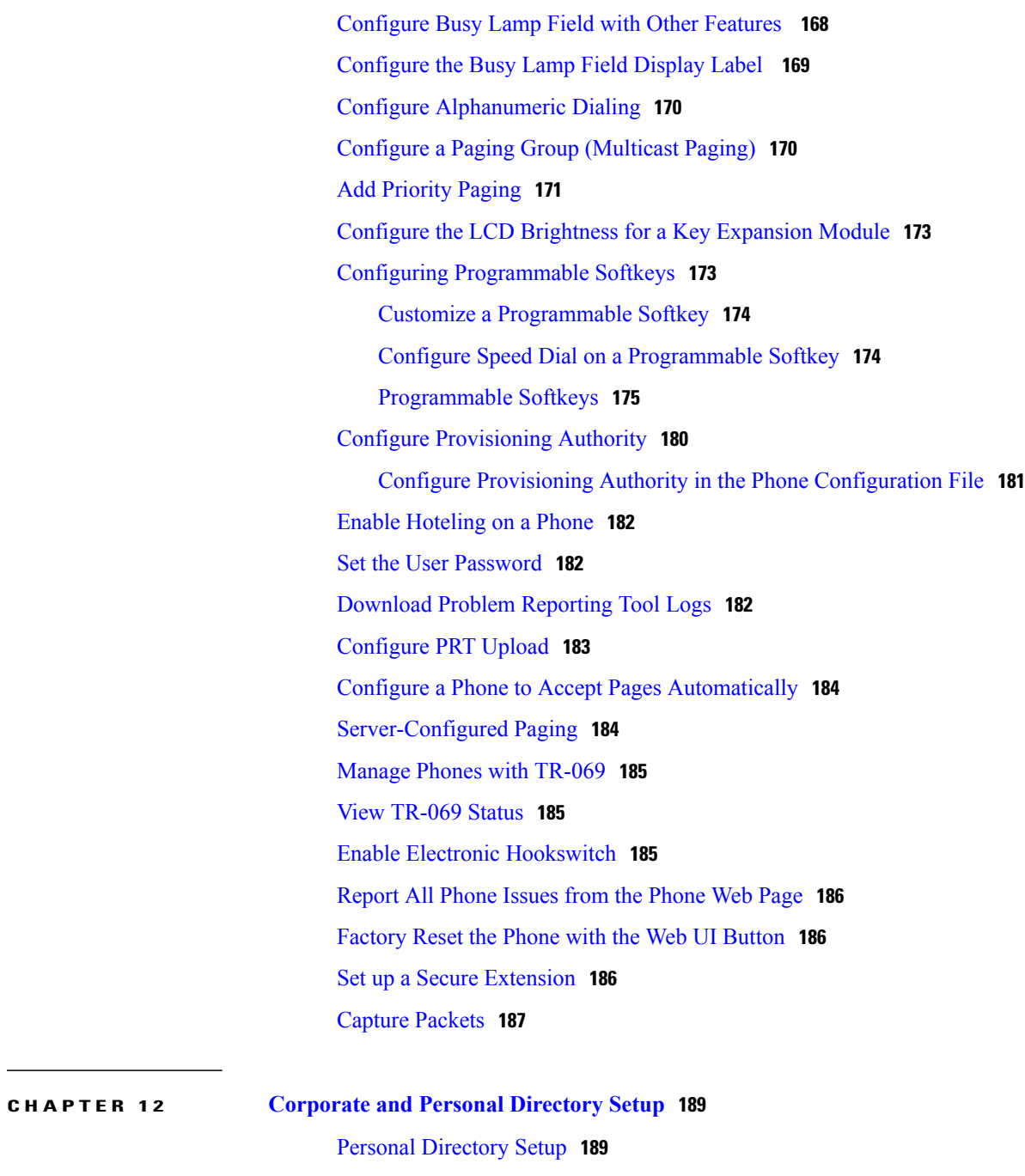

LDAP [Configuration](#page-204-2) **189** Prepare the LDAP [Corporate](#page-205-0) Directory Search **190** Configure [BroadSoft](#page-205-1) Settings **190** [Configure](#page-206-0) the XML Directory Service **191**

 $\mathbf{I}$ 

**P ART V Cisco IP Phone [Troubleshooting](#page-208-0) 193**

#### **CHAPTER 13 [Monitoring](#page-210-0) Phone Systems 195**

[Monitoring](#page-210-1) Phone Systems Overview **195** Cisco IP [Phone](#page-210-2) Status **195** Display the Phone [Information](#page-211-0) Window **196** View the [Phone](#page-211-1) Status **196**

View the Status [Messages](#page-211-2) on the Phone **196**

View the [Network](#page-212-0) Status **197**

Display Call [Statistics](#page-212-1) Window **197**

Call [Statistics](#page-213-0) Fields **198**

View the [Customization](#page-214-0) State in the Configuration Utility **199**

Cisco IP [Phone](#page-215-0) Web Page **200**

[Info](#page-215-1) **200**

#### [Status](#page-215-2) **200**

System [Information](#page-215-3) **200** IPv4 [Information](#page-216-0) **201** IPv6 [Information](#page-217-0) **202** Reboot [History](#page-217-1) **202** [Downloaded](#page-217-2) Locale Package **202** [Phone](#page-217-3) Status **202** Dot1x [Authentication](#page-218-0) **203** Ext [Status](#page-218-1) **203** Line Call [Status](#page-219-0) **204** [Paging](#page-220-0) Status **205** [TR-069](#page-221-0) Status **206** [Custom](#page-221-1) CA Status **206** [Provisioning](#page-221-2) Status **206** [Debug](#page-222-0) Info **207** [Console](#page-222-1) Logs **207** [Problem](#page-222-2) Reports **207** [Factory](#page-223-0) Reset **208** [Download](#page-223-1) Status **208** [Firmware](#page-223-2) Upgrade Status **208** [Provisioning](#page-223-3) Status **208** [Custom](#page-224-0) CA Status **209**

I

Network [Statistics](#page-224-1) **209** Ethernet [Information](#page-224-2) **209** Network Port [Information](#page-225-0) **210** Access Port [Information](#page-226-0) **211** [Voice](#page-228-0) **213** [System](#page-228-1) **213** System [Configuration](#page-228-2) **213** [Network](#page-229-0) Settings **214** IPv4 [Settings](#page-230-0) **215** IPv6 [Settings](#page-230-1) **215** 802.1X [Authentication](#page-231-0) **216** Optional Network [Configuration](#page-231-1) **216** VLAN [Settings](#page-232-0) **217** [Inventory](#page-233-0) Settings **218** [SIP](#page-233-1) **218** SIP [Parameters](#page-233-2) **218** SIP Timer [Values](#page-236-0) (sec) **221** [Response](#page-239-0) Status Code Handling **224** RTP [Parameters](#page-239-1) **224** SDP [Payload](#page-240-0) Types **225** NAT Support [Parameters](#page-241-0) **226** [Provisioning](#page-243-0) **228** [Configuration](#page-243-1) Profile **228** [Firmware](#page-245-0) Upgrade **230** CA [Settings](#page-246-0) **231** HTTP [Settings](#page-247-0) **232** [Problem](#page-247-1) Report Tool **232** General Purpose [Parameters](#page-248-0) **233** [Regional](#page-248-1) **233** Call [Progress](#page-248-2) Tones **233** [Distinctive](#page-249-0) Ring Patterns **234** [Control](#page-250-0) Timer Values (sec) **235** Vertical Service [Activation](#page-250-1) Codes **235** Vertical Service [Announcement](#page-254-0) Codes **239** [Outbound](#page-255-0) Call Codec Selection Codes **240**

[Time](#page-256-0) **241** [Language](#page-258-0) **243** [Phone](#page-258-1) **243** [General](#page-258-2) **243** Video [Configuration](#page-259-0) **244** [Handsfree](#page-259-1) **244** [Line](#page-259-2) Key **244** [Miscellaneous](#page-260-0) Line Key Settings **245** [Supplementary](#page-260-1) Services **245** [Ringtone](#page-261-0) **246** [Extension](#page-262-0) Mobility **247** XSI [Service](#page-262-1) **247** [Broadsoft](#page-264-0) XMPP **249** XML [Service](#page-264-1) **249** Multiple Paging Group [Parameters](#page-265-0) **250** [LDAP](#page-265-1) **250** [Programmable](#page-267-0) Softkeys **252** [Extension](#page-268-0) **253** [General](#page-268-1) **253** Video [Configuration](#page-268-2) **253** Share Line [Appearance](#page-269-0) **254** NAT [Settings](#page-269-1) **254** [Network](#page-270-0) Settings **255** SIP [Settings](#page-270-1) **255** Call Feature [Settings](#page-272-0) **257** ACD [Settings](#page-274-0) **259** Proxy and [Registration](#page-274-1) **259** Subscriber [Information](#page-277-0) **262** Audio [Configuration](#page-278-0) **263** Dial [Plan](#page-280-0) **265** [User](#page-281-0) **266** Hold [Reminder](#page-281-1) **266** Call [Forward](#page-281-2) **266** [Speed](#page-281-3) Dial **266** [Supplementary](#page-281-4) Services **266**

Audio [Volume](#page-282-0) **267** [Screen](#page-283-0) **268** Video [Configuration](#page-284-0) **269** Att [Console](#page-284-1) **269** [General](#page-284-2) **269** [TR-069](#page-286-0) **271** [TR-069](#page-286-1) **271** Call [History](#page-287-0) **272** Personal [Directory](#page-288-0) **273**

## **CHAPTER 14 [Troubleshooting](#page-290-0) 275**

General [Troubleshooting](#page-290-1) Information **275** Startup [Problems](#page-292-0) **277** Cisco IP Phone Does Not Go [Through](#page-292-1) the Normal Startup Process **277** Phone Displays Error [Messages](#page-293-0) **278** Phone Cannot [Connect](#page-293-1) Using DNS **278** [Configuration](#page-293-2) File Corruption **278** Cisco IP Phone Cannot Obtain IP [Address](#page-293-3) **278** Phone Reset [Problems](#page-294-0) **279** Phone Resets Due to [Intermittent](#page-294-1) Network Outages **279** Phone Resets Due to DHCP [Setting](#page-294-2) Errors **279** Phone Resets Due to [Incorrect](#page-294-3) Static IP Address **279** Phone Resets During Heavy [Network](#page-295-0) Usage **280** Phone Does Not [Power](#page-295-1) Up **280** Phone Cannot [Connect](#page-295-2) to LAN **280** Audio [Problems](#page-295-3) **280** No [Speech](#page-295-4) Path **280** [Choppy](#page-296-0) Speech **281** General [Telephone](#page-296-1) Call Problems **281** Phone Call Cannot Be [Established](#page-296-2) **281** Phone Does Not [Recognize](#page-296-3) DTMF Digits or Digits Are Delayed **281** Feature [Troubleshooting](#page-297-0) **282** ACD Call [Information](#page-297-1) Missing **282** Phone Doesn't Show ACD [Softkeys](#page-297-2) **282** Call [Doesn't](#page-297-3) Record **282**

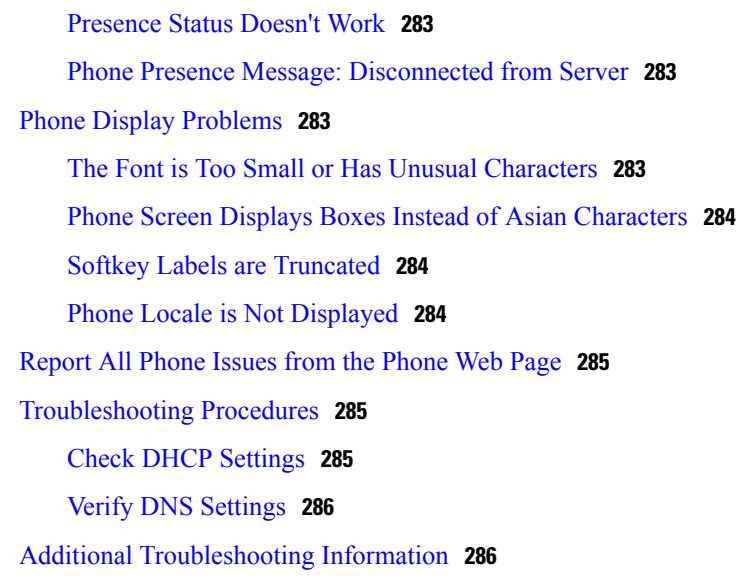

T

### **CHAPTER 15 [Maintenance](#page-302-0) 287**

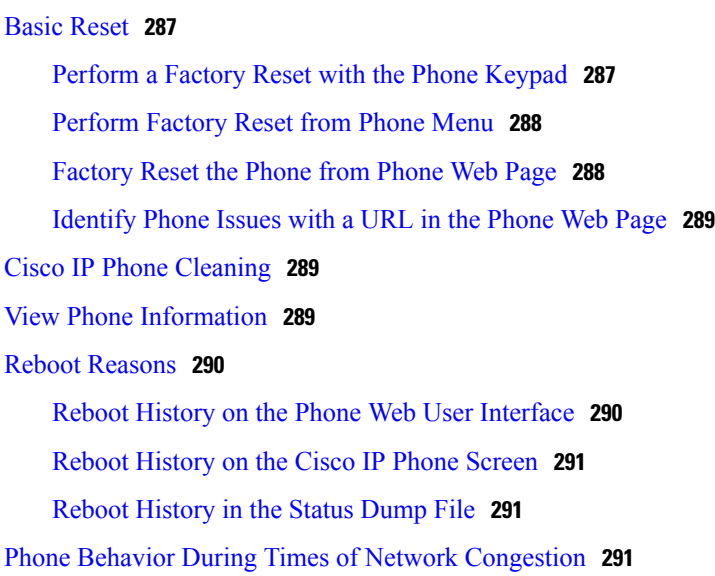

<span id="page-16-0"></span>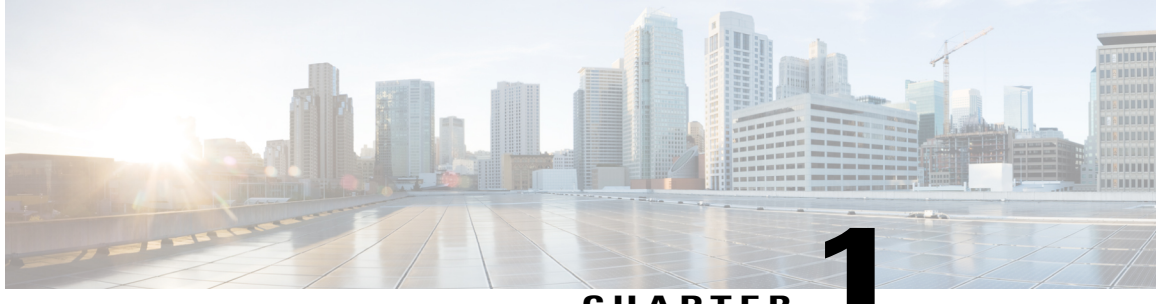

## **CHAPTER 1**

# **New and Changed Information**

- New and Changed for [Firmware](#page-16-1) Release 11.1(1), page 1
- New and Changed Features for [Firmware](#page-17-0) Release 11.0(1), page 2
- New and Changed Features for [Firmware](#page-18-0) Release 11(0), page 3
- New [Information](#page-21-0) for Firmware Release 10.4(1) SR1, page 6
- New [Information](#page-21-1) for Firmware Release 10.4(1), page 6

# <span id="page-16-1"></span>**New and Changed for Firmware Release 11.1(1)**

Г

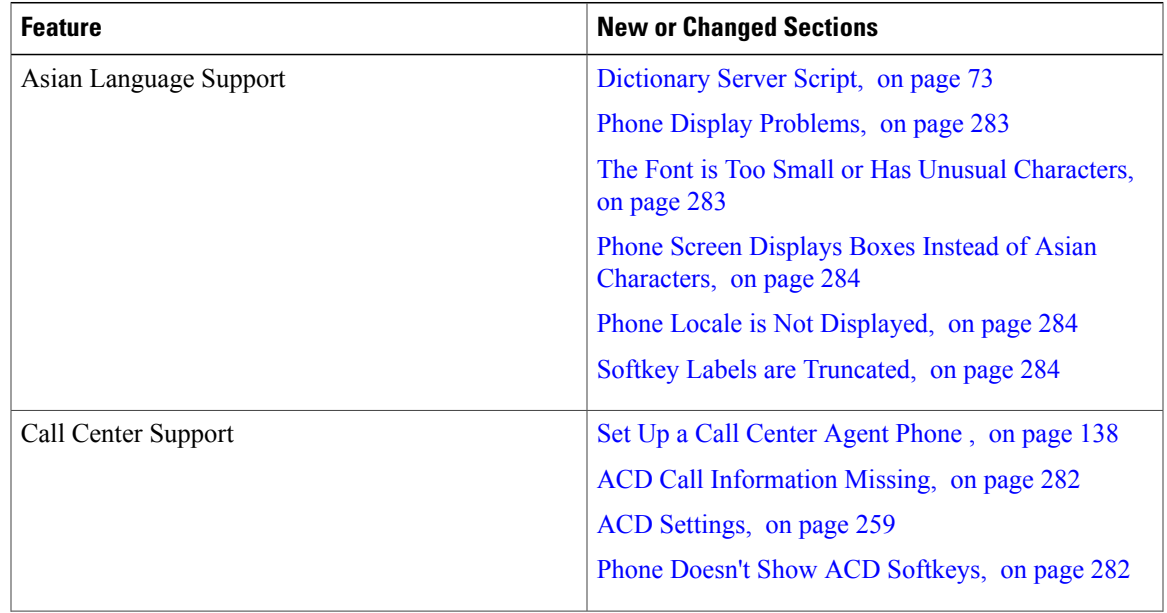

T

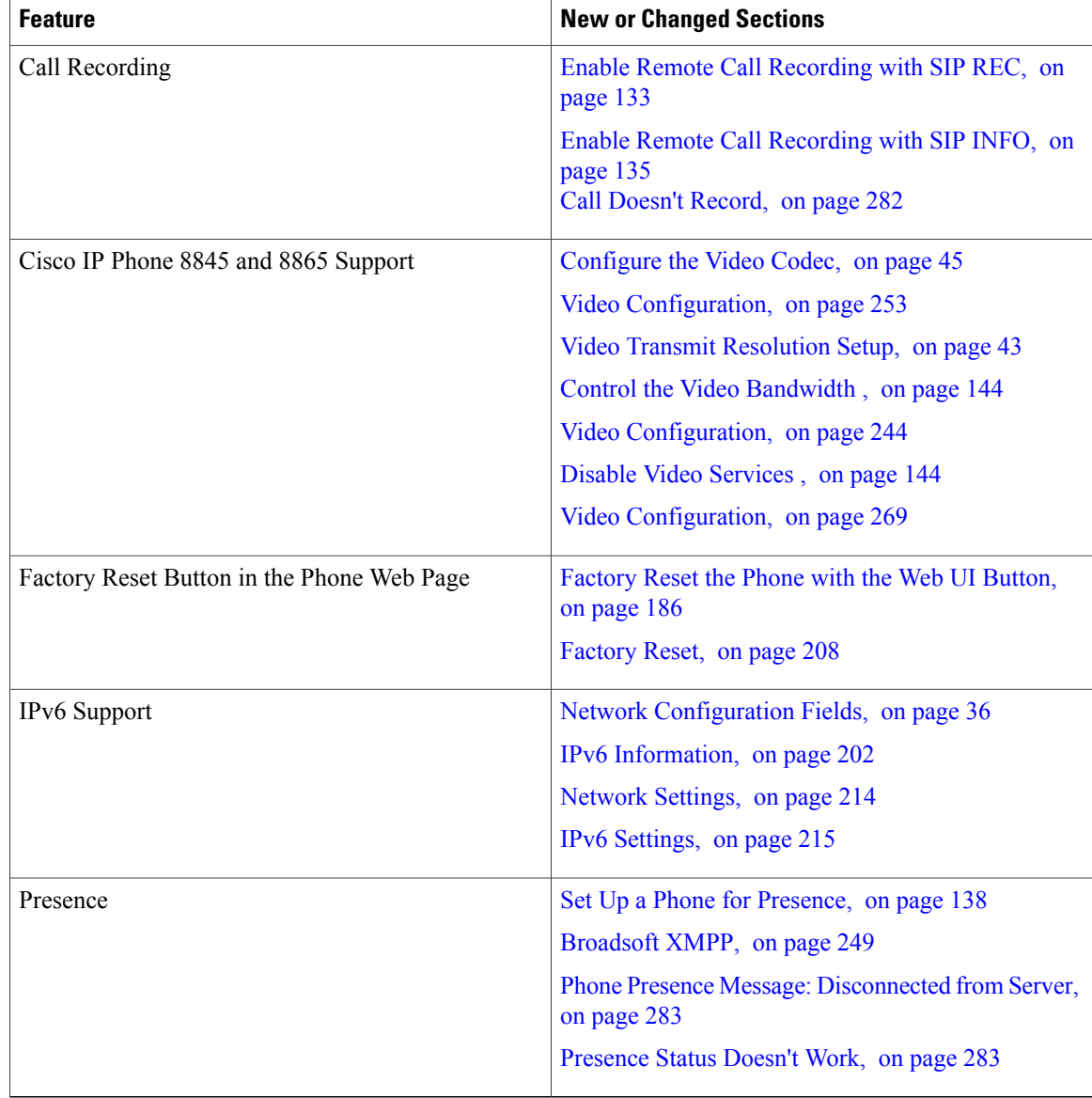

# <span id="page-17-0"></span>**New and Changed Features for Firmware Release 11.0(1)**

All new features have been added to [Telephony](#page-170-0) Features for Cisco IP Phone, on page 155.

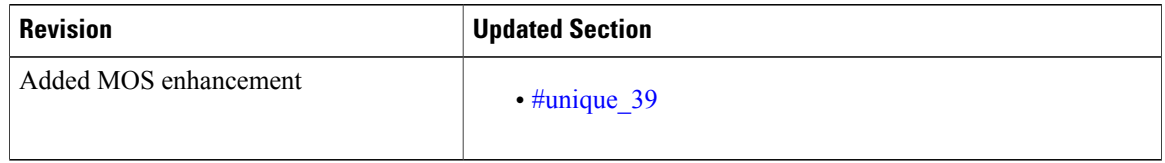

 $\mathsf I$ 

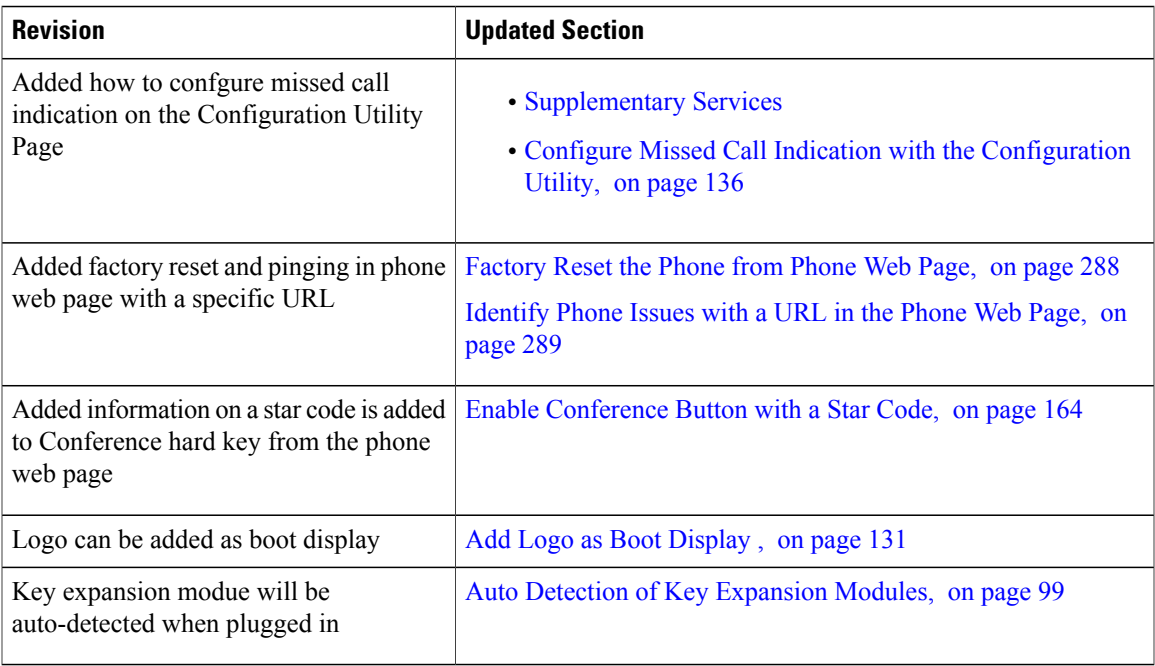

# <span id="page-18-0"></span>**New and Changed Features for Firmware Release 11(0)**

All new features have been added to [Telephony](#page-170-0) Features for Cisco IP Phone, on page 155.

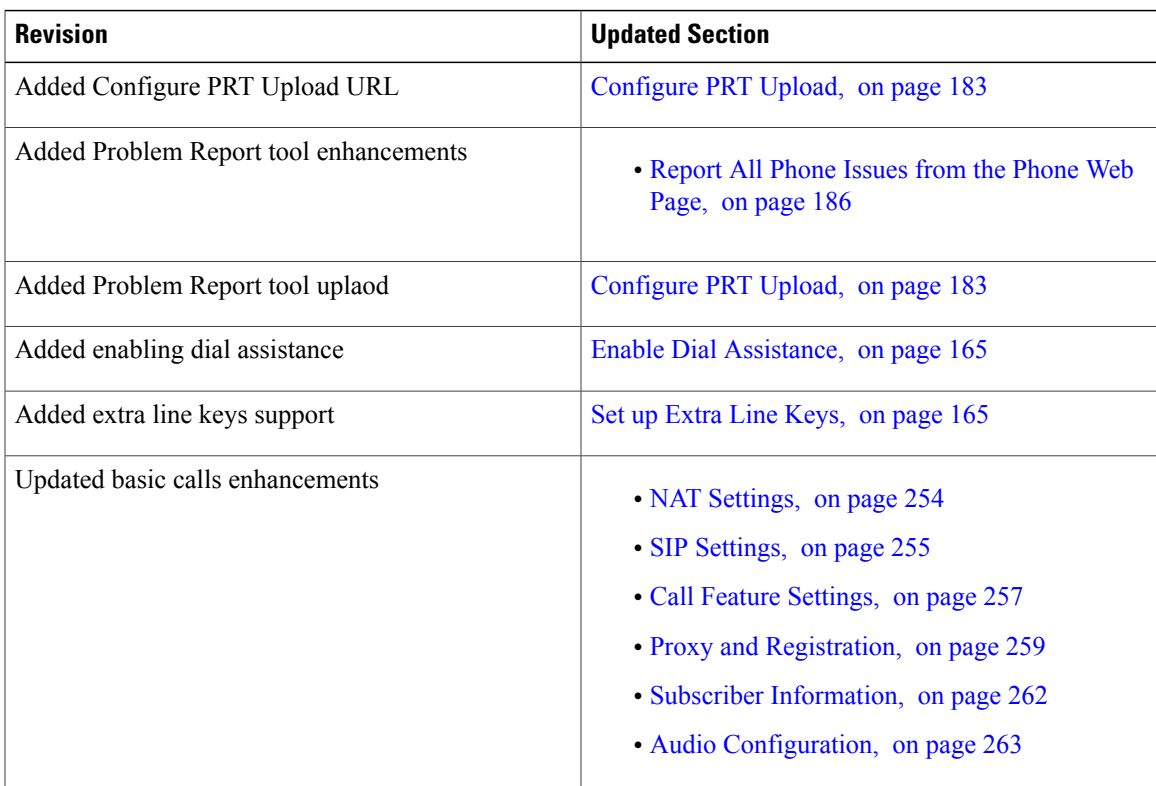

 $\mathbf l$ 

T

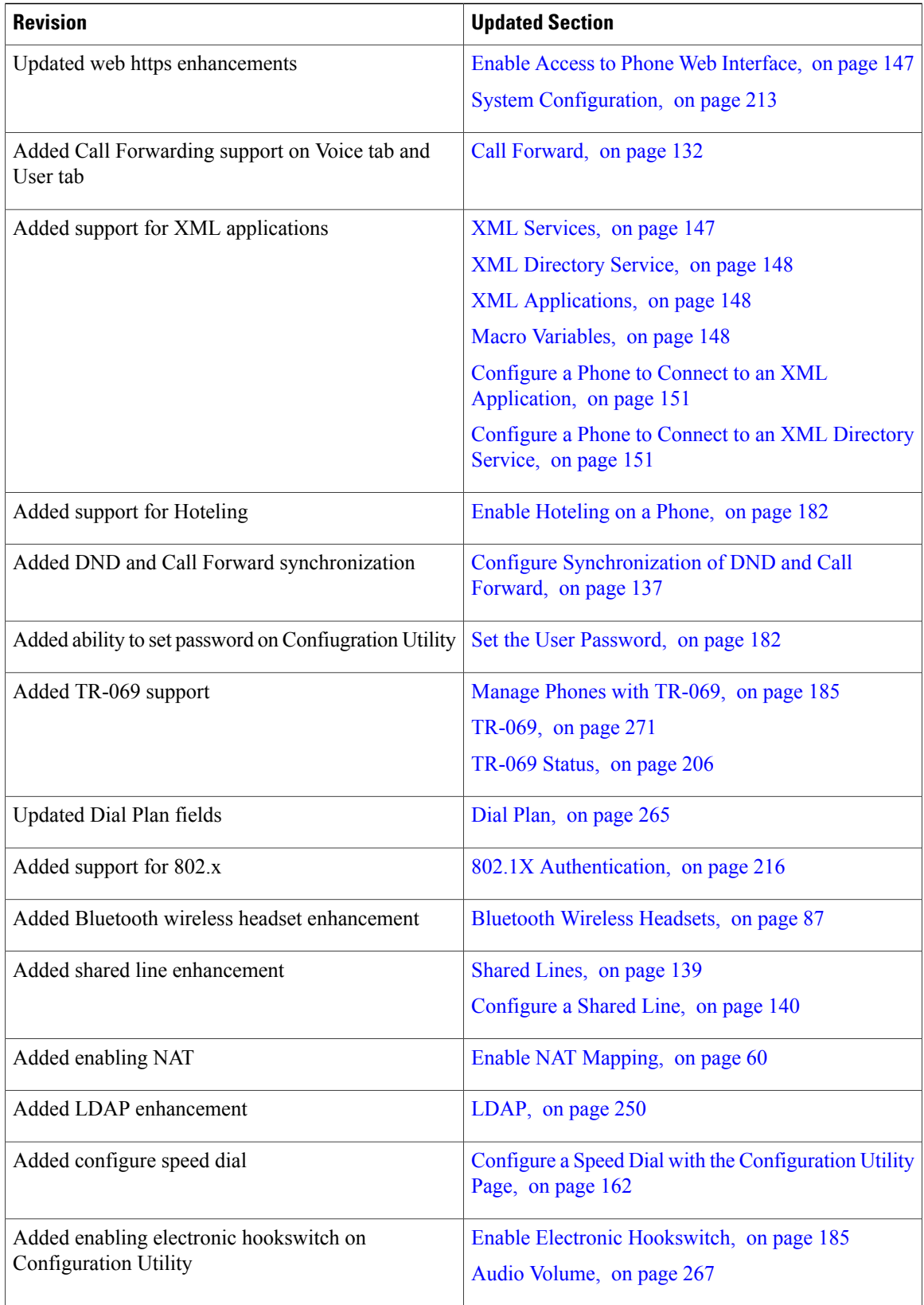

 $\mathbf I$ 

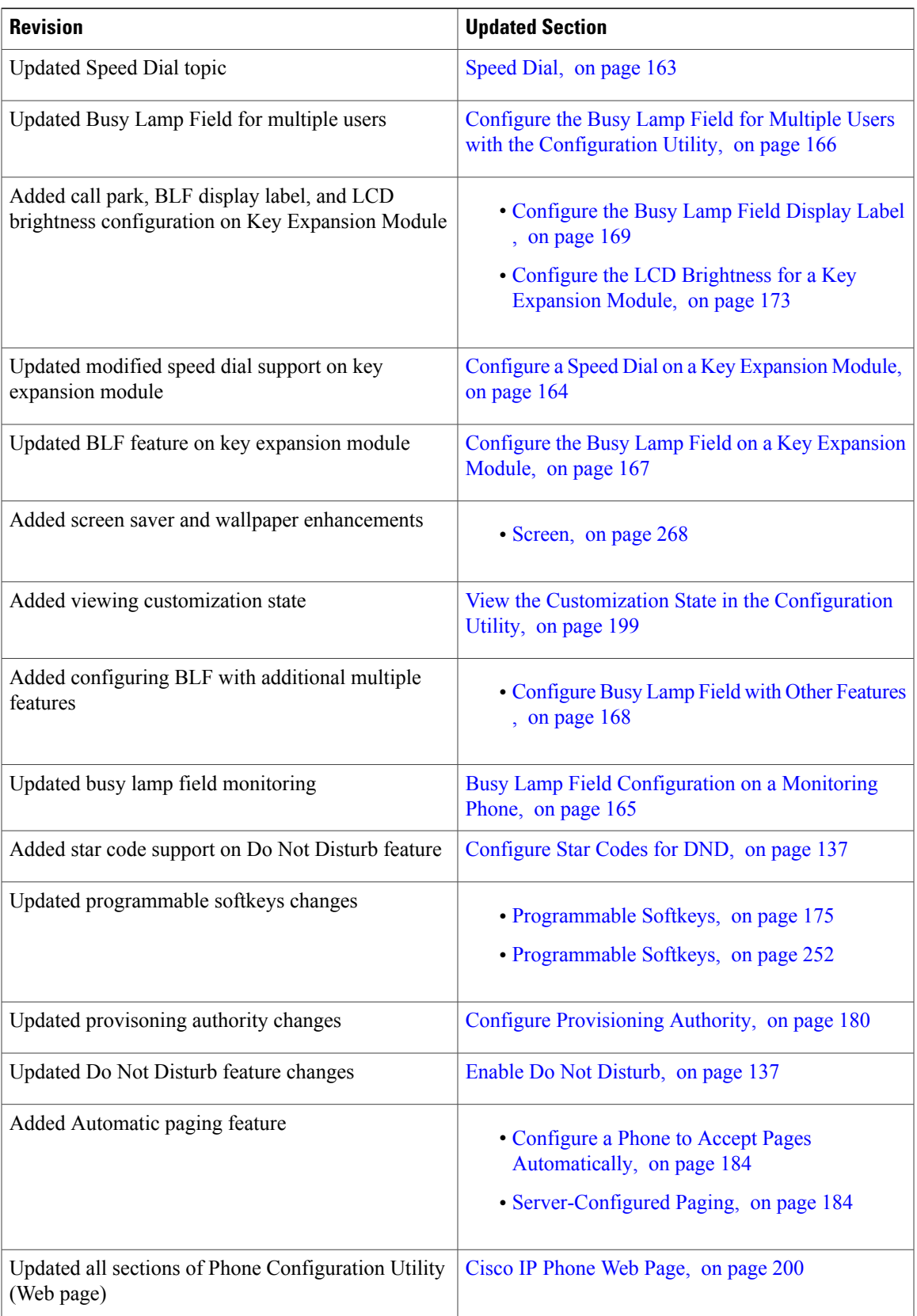

I

# <span id="page-21-0"></span>**New Information for Firmware Release 10.4(1) SR1**

All new features have been added to [Telephony](#page-170-0) Features for Cisco IP Phone, on page 155.

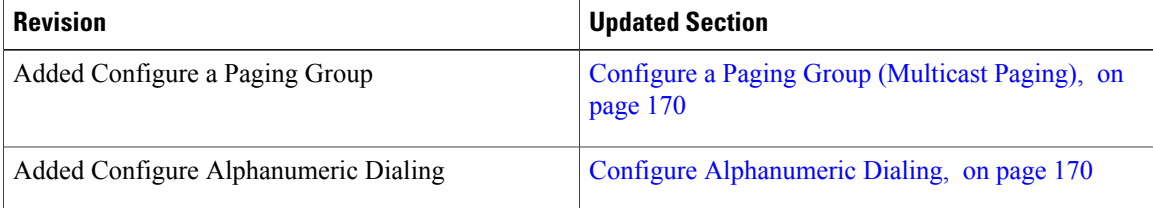

# <span id="page-21-1"></span>**New Information for Firmware Release 10.4(1)**

All new features have been added to [Telephony](#page-170-0) Features for Cisco IP Phone, on page 155.

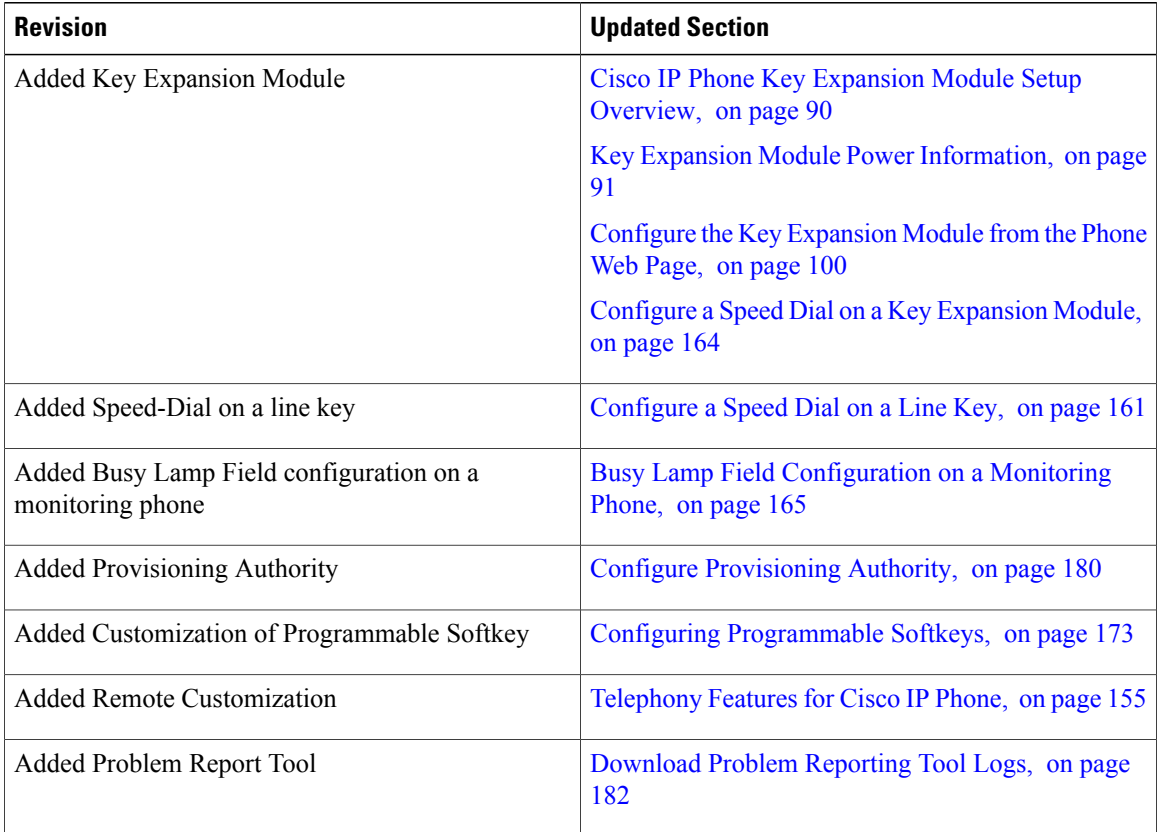

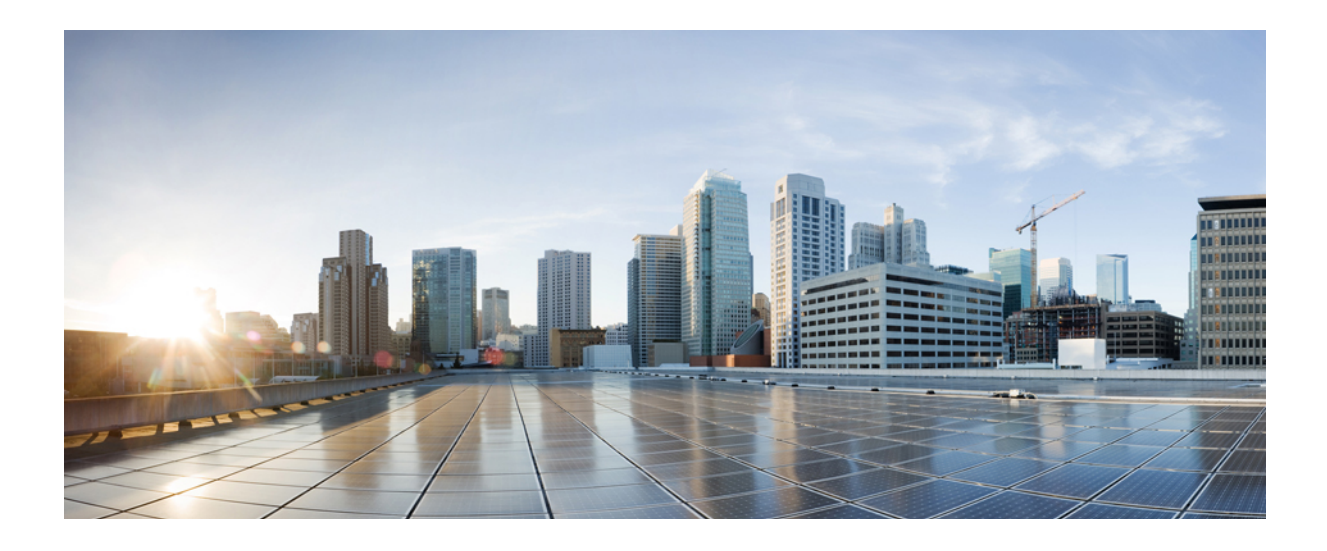

<span id="page-22-0"></span>**PART I**

# **About the Cisco IP Phone**

- [Technical](#page-24-0) Details, page 9
- Cisco IP Phone [Hardware,](#page-36-0) page 21

<span id="page-24-0"></span>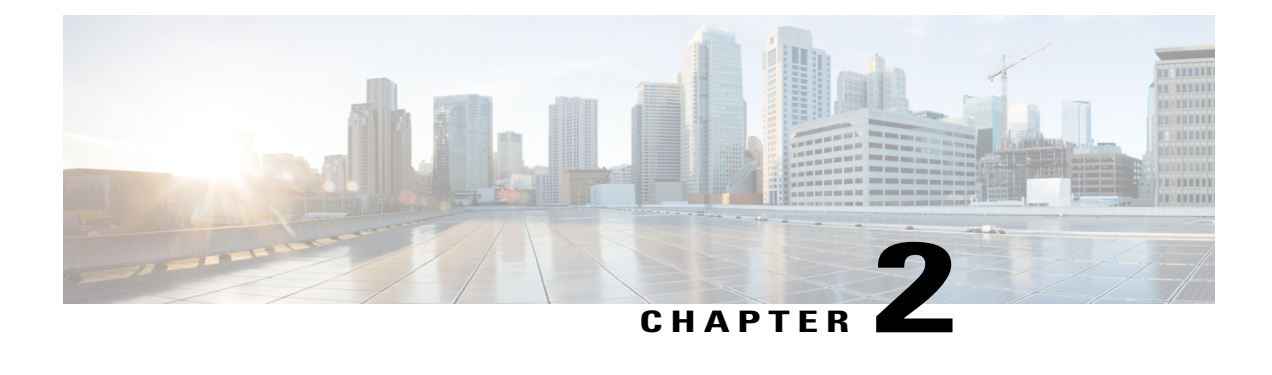

# **Technical Details**

- [Overview](#page-24-1) of the Cisco IP Phone, page 9
- Physical and Operating Environment [Specifications,](#page-24-2) page 9
- Cable [Specifications,](#page-25-0) page 10
- Phone Power [Requirements,](#page-27-0) page 12
- Network [Protocols,](#page-29-1) page 14
- VLAN [Interaction,](#page-33-0) page 18
- External [Devices,](#page-33-1) page 18
- USB Port [Information,](#page-34-0) page 19

## <span id="page-24-1"></span>**Overview of the Cisco IP Phone**

The Cisco IP Phone 8800 Series Multiplatform Phones comprises a set of full-featured VoIP (Voice-over-Internet Protocol) phones that provide voice communication over an IP network. The phones provide all the features of traditional business phones, such as call forwarding, redialing, speed dialing, transferring calls, and conference calling. The Cisco IP Phone 8800 Series Multiplatform Phones is targeted for solutions that are centered on Third-Party SIP-based IP PBX.

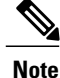

In this document, the terms Cisco IP Phone or phone means Cisco IP Phone 8800 Series Multiplatform Phones.

## <span id="page-24-2"></span>**Physical and Operating Environment Specifications**

The following table shows the physical and operating environment specifications for the Cisco IPPhone 8800 Series.

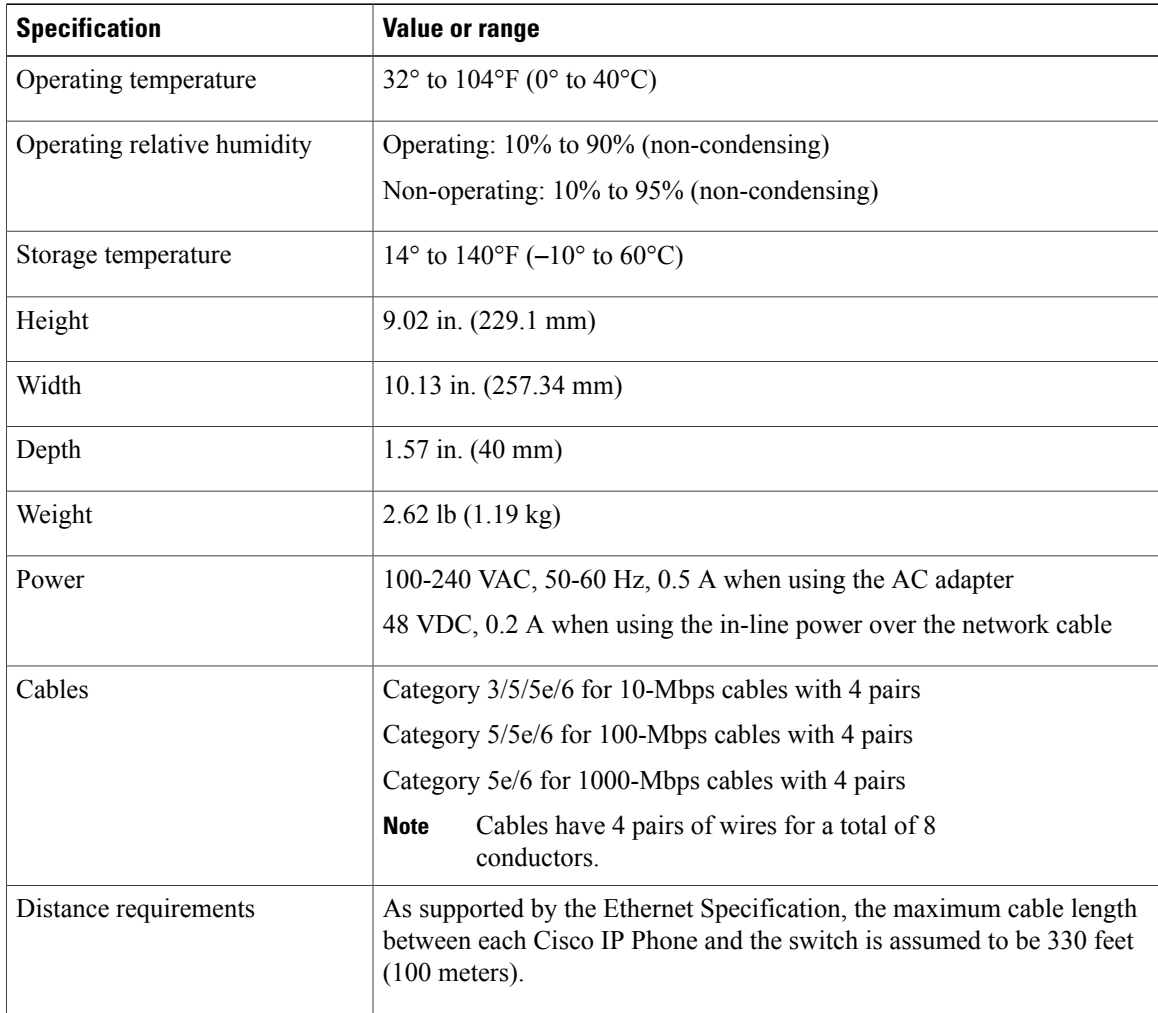

#### **Table 1: Physical and Operating Specifications**

## <span id="page-25-0"></span>**Cable Specifications**

The following information lists the cable specifications:

- RJ-9 jack (4-conductor) for handset and headset connection
- RJ-45 jack for the LAN 10/100/1000BaseT connection (10/100/1000 Network port on the phone)
- RJ-45 jack for a second 10/100/1000BaseT compliant connection (10/100/1000 Computer port on the phone)
- 3.5 mm jack for speaker connection (only Cisco IP Phone 8861)
- 48-volt power connector
- USB ports/connector: one USB port for Cisco IP Phone 8851 and two USB ports for Cisco IP Phone 8861

• 3 key expansion modules connectors which is considered as USB connector for Cisco IP Phone 8851 and 8861

## <span id="page-26-0"></span>**Network and Computer Port Pinouts**

Although both the network and computer (access) ports are used for network connectivity, they serve different purposes and have different port pinouts.

- The network port is the 10/100/1000 SW port on the Cisco IP Phone.
- The computer (access) port is the 10/100/1000 PC port on the Cisco IP Phone.

### <span id="page-26-1"></span>**Network Port Connector**

The following table describes the network port connector pinouts.

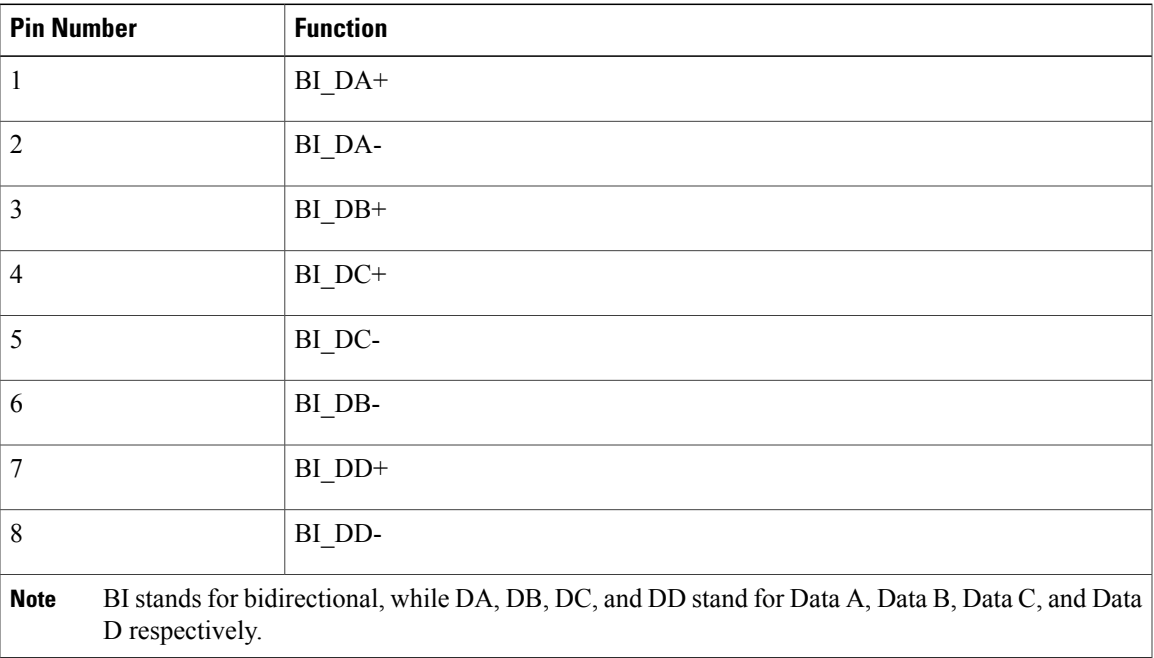

#### **Table 2: Network Port Connector Pinouts**

### <span id="page-26-2"></span>**Computer Port Connector**

The following table describes the computer port connector pinouts.

## **Table 3: Computer (Access) Port Connector Pinouts**

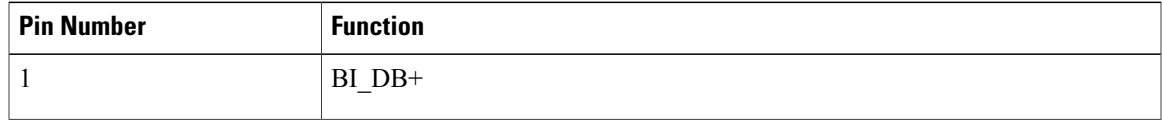

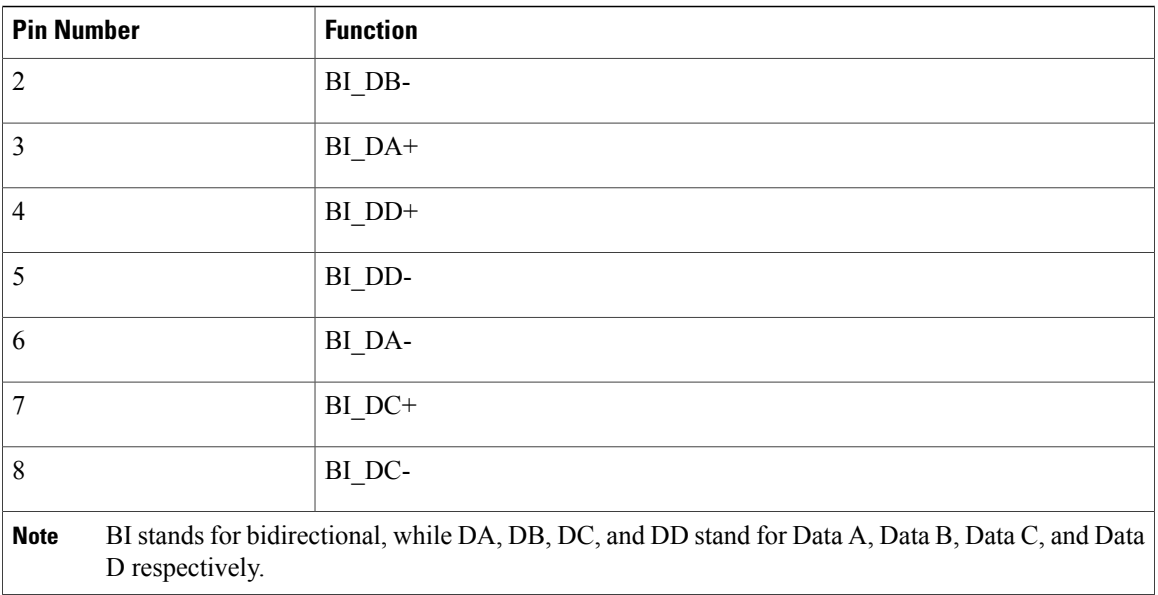

## <span id="page-27-0"></span>**Phone Power Requirements**

The Cisco IP Phone can be powered with external power or with Power over Ethernet (PoE). A separate power supply provides external power. The switch can provide PoE through the phone Ethernet cable.

Cisco IP Phones 8861 and 8865 are PoE Class 4 devices and require a switch or line card with Class 4 capabilities to support extra features.

For more information on your phone's power requirements, consult your phone's data sheet.

When you install a phone that is powered with external power, connect the power supply before you connect the Ethernet cable to the phone. When you remove a phone that is powered with external power, disconnect the Ethernet cable from the phone before you disconnect the power supply.

**Table 4: Guidelines for Cisco IP Phone Power**

| <b>Power type</b>                                                                      | <b>Guidelines</b>                                                                                                    |
|----------------------------------------------------------------------------------------|----------------------------------------------------------------------------------------------------|
| External power: Provided<br>through the<br>$CP-PWR-CUBE-4=$<br>external power supply   | The Cisco IP Phone uses the CP-PWR-CUBE-4 power supply.                                                                                                    |
| PoE power—Provided by a<br>switch through the Ethernet<br>cable attached to the phone. | Cisco IP Phones 8851, 8861, and 8865 support 802.3 at PoE for accessory use.<br>For more information, consult your phone's data sheet.<br>The switch requires a backup power supply for uninterruptible operation of<br>the phone<br>Make sure that the CatOS or IOS version that runs on your switch supports<br>your intended phone deployment. See the documentation for your switch for<br>operating system version information. |

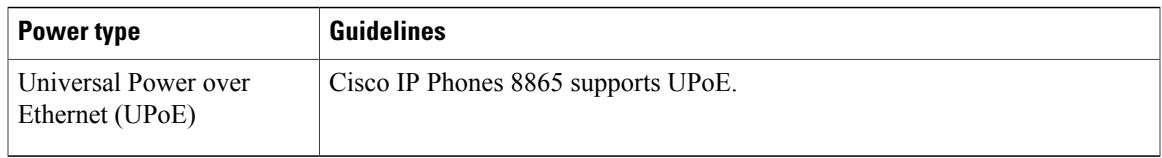

For information about Cisco IP Phone 8800 Key Expansion Module power requirements, see Key [Expansion](#page-106-0) Module Power [Information](#page-106-0), on page 91.

The documents in the following table provide more information on the following topics:

- Cisco switches that work with Cisco IP Phones
- Cisco IOS releases that support bidirectional power negotiation
- Other requirements and restrictions about power

### **Table 5: Additional Information**

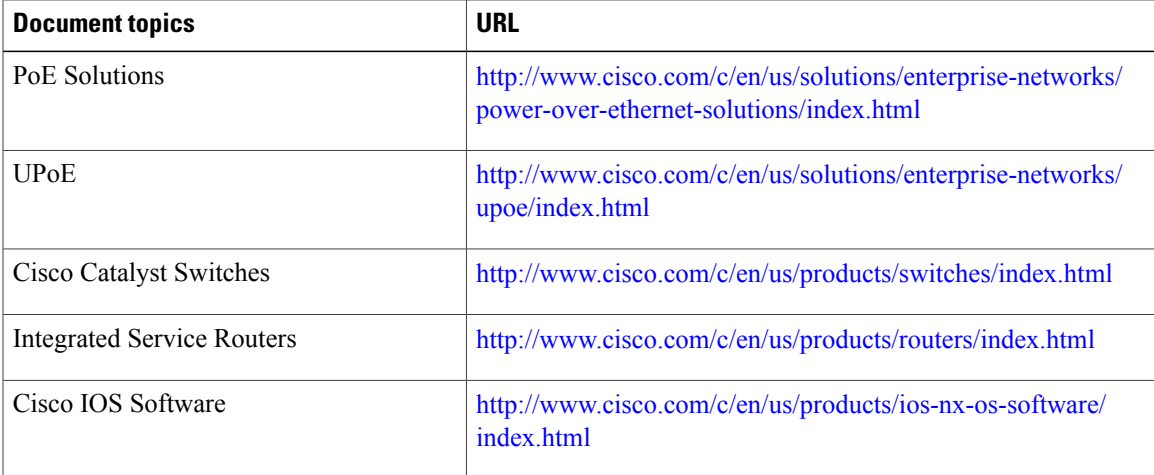

## <span id="page-28-1"></span><span id="page-28-0"></span>**Power Outage**

Your access to emergency service through the phone requires that the phone receive power. If a power interruption occurs, service or emergency calling service dialing does not function until power is restored. If a power failure or disruption occurs, you may need to reset or reconfigure the equipment before you can use service or emergency calling service dialing.

## **Power Reduction**

You can reduce the amount of energy that the Cisco IP Phone consumes by using Power Save mode.

#### **Power Save**

In Power Save mode, the backlight on the screen is not lit when the phone is not in use. The phone remains in Power Save mode until the user lifts the handset or presses any button. Set up each phone to enable or disable Power Save settings.

## <span id="page-29-0"></span>**Power Negotiation Over LLDP**

The phone and the switch negotiate the power that the phone consumes. Cisco IP Phone operates at multiple power settings, which lowers power consumption when less power is available.

After a phone reboots, the switch locks to one protocol (CDP or LLDP) for power negotiation. The switch locks to the first protocol (containing a power Threshold Limit Value [TLV]) that the phone transmits. If the system administrator disables that protocol on the phone, the phone cannot power up any accessories because the switch does not respond to power requests in the other protocol.

Cisco recommends that Power Negotiation always be enabled (default) when connecting to a switch that supports power negotiation.

IfPower Negotiation is disabled, the switch may disconnect power to the phone. If the switch does notsupport power negotiation, disable the Power Negotiation feature before you power up accessories over PoE. When the Power Negotiation feature is disabled, the phone can power the accessories up to the maximum that the IEEE 802.3af-2003 standard allows.

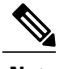

**Note** When CDP and Power Negotiation are disabled, the phone can power the accessories up to 15.4W.

## <span id="page-29-1"></span>**Network Protocols**

Cisco IP Phone 8800 Series support several industry-standard and Cisco network protocols required for voice communication. The following table provides an overview of the network protocols that the phones support.

**Table 6: Supported Network Protocols on the Cisco IP Phone 8800 Series**

| <b>Network protocol</b>        | <b>Purpose</b>                                                                                                    | <b>Usage notes</b>                                                                                                    |
|--------------------------------|----------------------------------------------------------------------------------------------------|----------------------------------------------------------------------------------------------------|
| Bluetooth                      | Bluetooth is a wireless personal area network (WPAN)<br>protocol that specifies how devices communicate over short<br>distances.                                                                                           | Cisco IP Phones $8845$ , $8865$ , and<br>8851 support Bluetooth 4.1.                                                                                                    |
|                                |                                                                                                    | Cisco IP Phone 8861 support<br>Bluetooth 4.0.                                                                                                    |
|                                |                                                                                                    | Cisco IP Phone 8811 and 8841 do<br>not support Bluetooth.                                                                                                    |
| Bootstrap Protocol (BootP)     | BootP enables a network device, such as the Cisco IP Phone,<br>to discover certain startup information, such as the IP address.                                                                                            |                                                                                                    |
| Cisco Discovery Protocol (CDP) | CDP is a device-discovery protocol that runs on all<br>Cisco-manufactured equipment.<br>Using CDP, a device can advertise its existence to other<br>devices and receive information about other devices in the<br>network. | The Cisco IP Phones use CDP to<br>communicate information such as<br>auxiliary VLAN ID, per port power<br>management details, and Quality<br>of Service (QoS) configuration<br>information with the Cisco Catalyst<br>switch. |

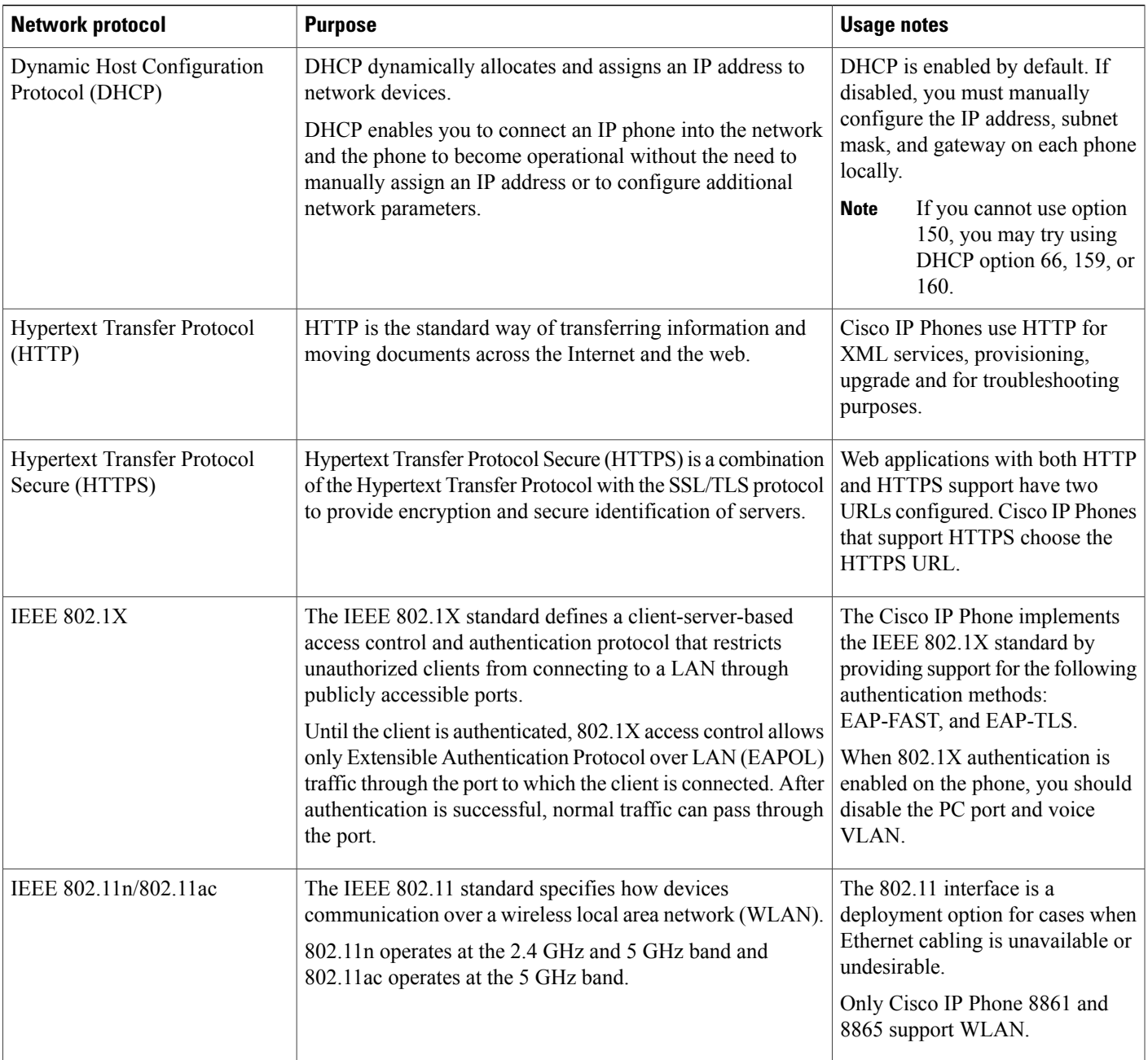

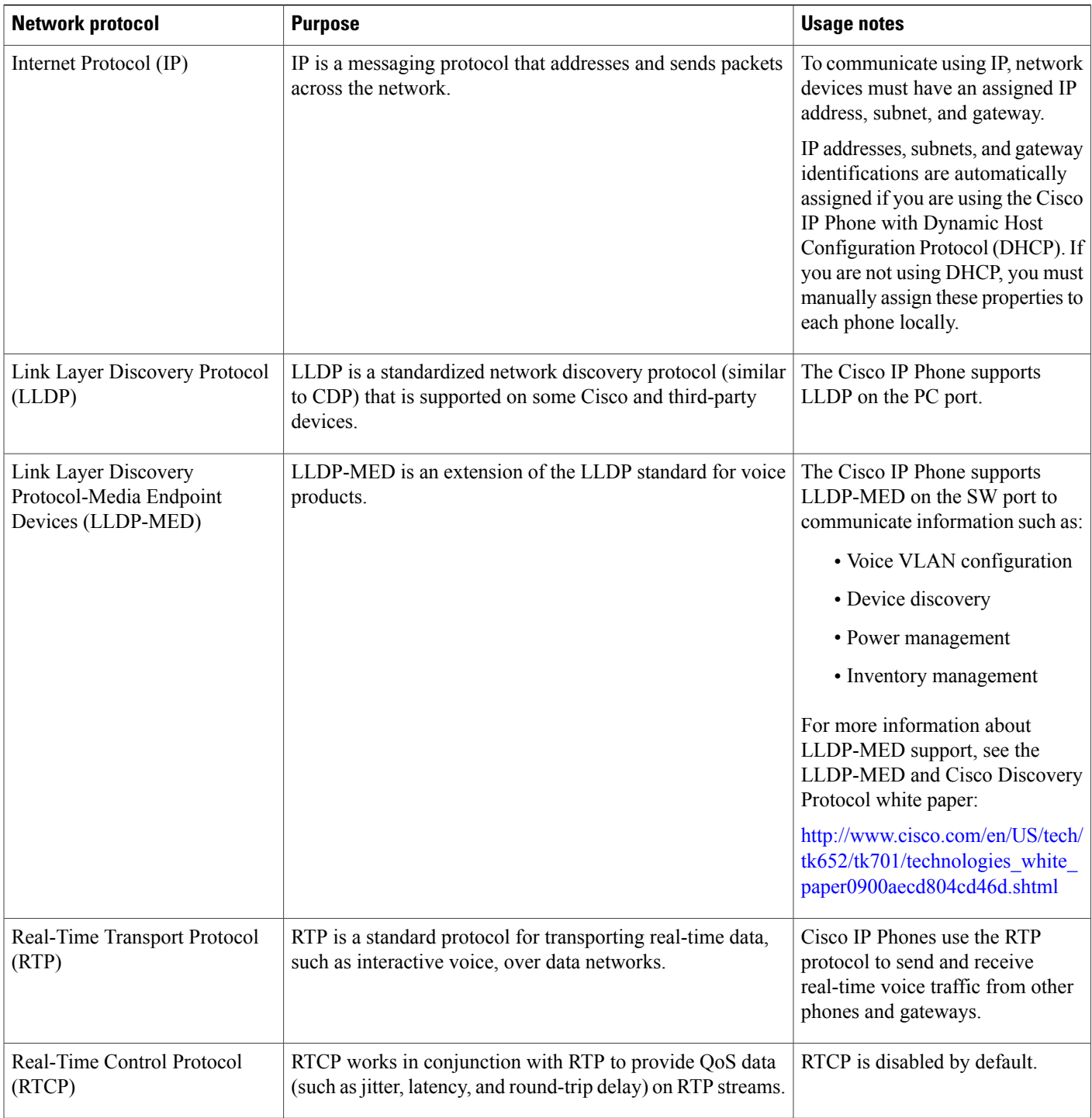

 $\mathbf I$ 

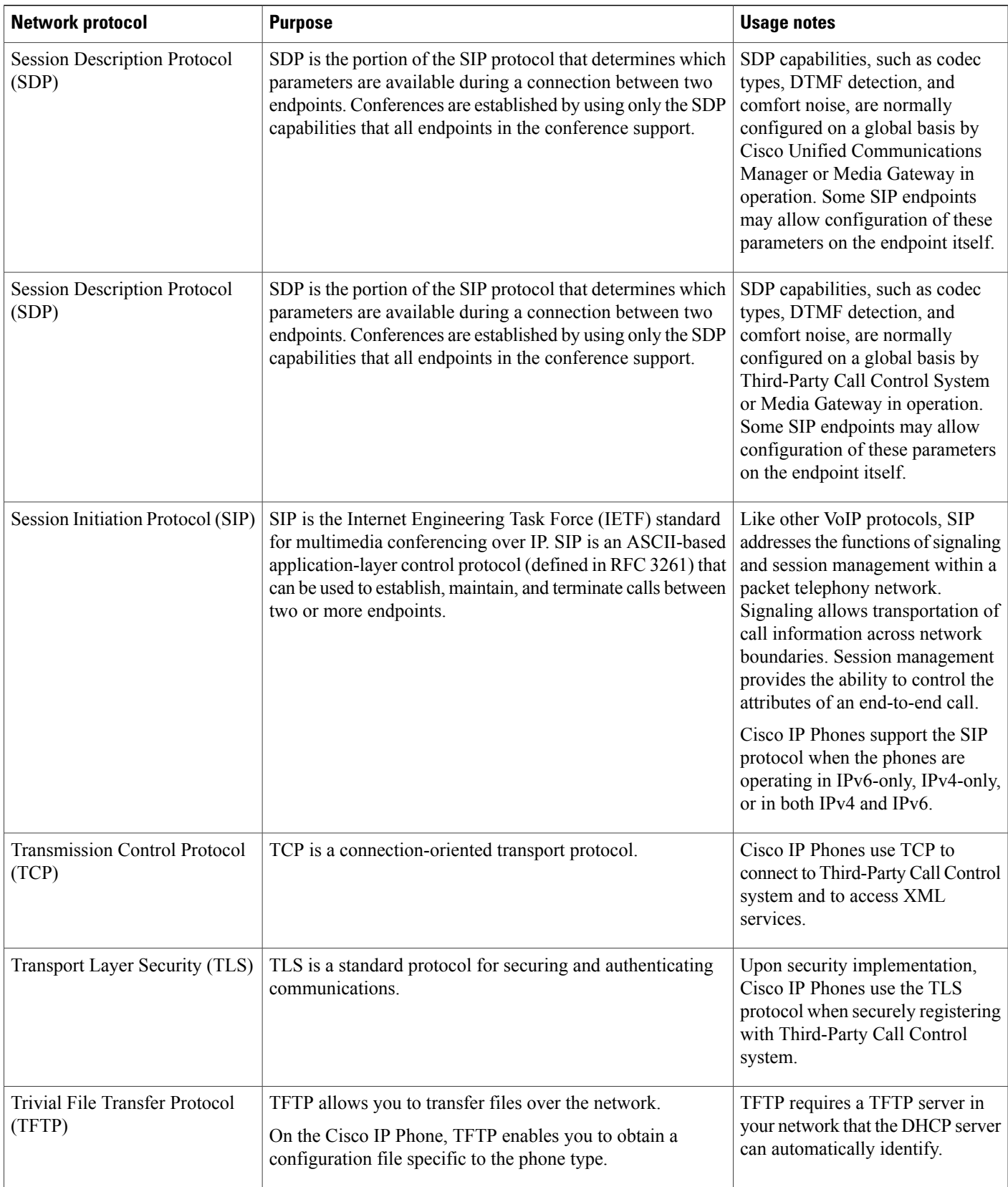

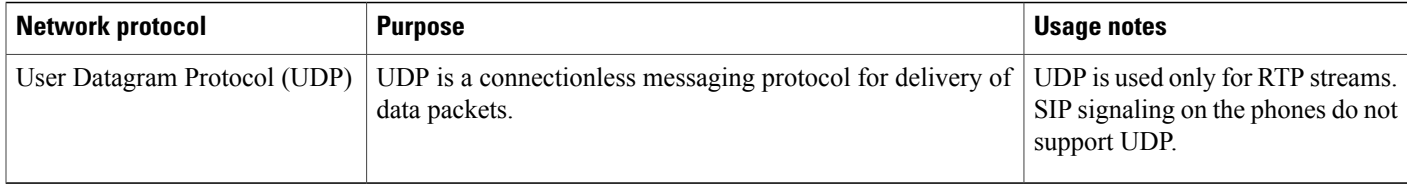

## <span id="page-33-0"></span>**VLAN Interaction**

The Cisco IP Phone contains an internal Ethernet switch, enabling forwarding of packets to the phone, and to the computer (access) port and the network port on the back of the phone.

If a computer is connected to the computer (access) port, the computer and the phone share the same physical link to the switch and share the same port on the switch. This shared physical link has the following implications for the VLAN configuration on the network:

- The current VLANs might be configured on an IP subnet basis. However, additional IP addresses might not be available to assign the phone to the same subnet as other devices that connect to the same port.
- Data traffic present on the VLAN supporting phones might reduce the quality of VoIP traffic.
- Network security may indicate a need to isolate the VLAN voice traffic from the VLAN data traffic.

You can resolve these issues by isolating the voice traffic onto a separate VLAN. The switch port to which the phone connects would be configured for separate VLANs for carrying:

- Voice traffic to and from the IP phone (auxiliary VLAN on the Cisco Catalyst 6000 series, for example)
- Data traffic to and from the PC that connects to the switch through the computer (access) port of the IP phone (native VLAN)

Isolating the phones on a separate, auxiliary VLAN increases the quality of the voice traffic and allows a large number of phones to be added to an existing network that does not have enough IP addresses for each phone.

For more information, see the documentation that is included with a Cisco switch. You can also access switch information at this URL:

<http://cisco.com/en/US/products/hw/switches/index.html>

## <span id="page-33-1"></span>**External Devices**

We recommend that you use good-quality external devices that are shielded against unwanted radio frequency (RF) and audio frequency (AF) signals. External devices include headsets, cables, and connectors.

Depending on the quality of these devices and their proximity to other devices, such as mobile phones or two-way radios, some audio noise may still occur. In these cases, we recommend that you take one or more of these actions:

- Move the external device away from the source of the RF or AF signals.
- Route the external device cables away from the source of the RF or AF signals.
- Use shielded cables for the external device, or use cables with a better shield and connector.
- Shorten the length of the external device cable.

• Apply ferrites or other such devices on the cables for the external device.

Cisco cannot guarantee the performance of external devices, cables, and connectors.

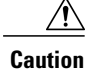

In European Union countries, use only external speakers, microphones, and headsets that are fully compliant with the EMC Directive [89/336/EC].

## <span id="page-34-0"></span>**USB Port Information**

The Cisco IP Phones 8851, 8861, and 8865 support a maximum of five devices that connect to each USB port. Each device that connects to the phone is included in the maximum device count. For example, your phone can support five USB devices on the side port and five more standard USB devices on the back port. Many third-party USB products count as multiple USB devices; for example, a device containing a USB hub and headset can count as two USB devices. For more information, see the USB device documentation.

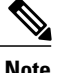

- **Note** Unpowered hubs are not supported, and powered hubs with more than four ports are not supported.
	- USB headsets that connect to the phone through a USB hub are not supported.

Each key expansion module connects to the phone counts as a USB device. If three key expansion modules are connected to the phone, these count as three USB devices.

 $\mathbf I$
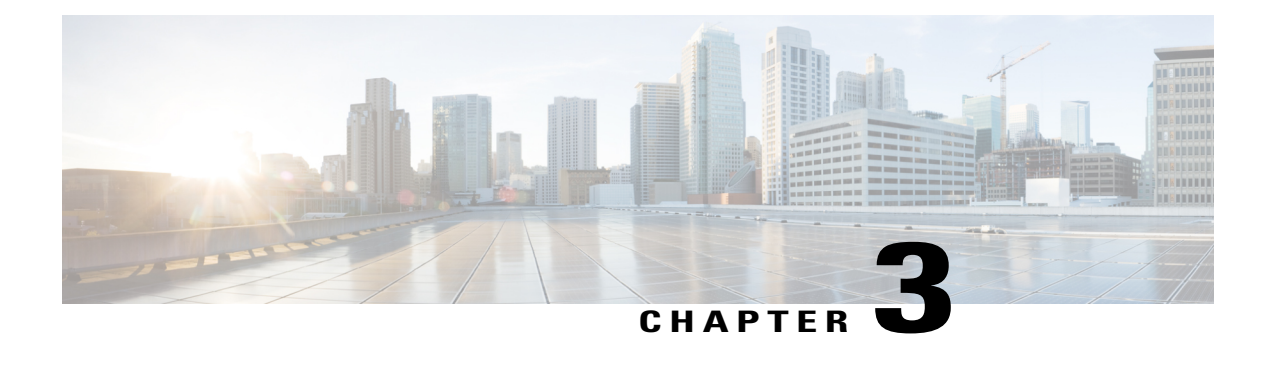

## **Cisco IP Phone Hardware**

- Phone [Overview,](#page-36-0) page 21
- Cisco IP [Phone](#page-38-0) 8811, page 23
- Cisco IP [Phones](#page-39-0) 8841 and 8845, page 24
- Cisco IP [Phone](#page-40-0) 8851, page 25
- Cisco IP [Phones](#page-41-0) 8861 and 8865, page 26
- Buttons and [Hardware,](#page-42-0) page 27
- [Terminology](#page-45-0) Differences, page 30

## <span id="page-36-0"></span>**Phone Overview**

The Cisco IP Phones 8811, 8841, 8851, and 8861 provide voice communication over an Internet Protocol (IP) network. The Cisco IP Phone functions much like a digital business phone, allowing you to place and receive phone calls and to access features such as mute, hold, transfer, speed dial, call forward, and more. In addition, because the phone connects to your data network, it offers enhanced IP telephony features, including access to network information and services, and customizable features and services.

The Cisco IP Phone 8811 has a grayscale LCD screen.

The Cisco IP Phones 8841, 8851, and 8861 has a 24-bit color LCD screen.

The Cisco IP Phones have the following features:

- Programmable feature buttons that support up to 10 lines or that can be programmed for other features
- Gigabit ethernet connectivity
- Bluetooth support for wireless headsets(Cisco IP Phone 8851 and 8861 only)
- Support for an external microphone and speakers (Cisco IP Phone 8861 only)
- Network connectivity by Wi-Fi (Cisco IP Phone 8861 only)
- USB ports:
	- ◦one USB port for Cisco IP Phone 8851
	- ◦two USB ports for Cisco IP Phone 8861
- Support for up to 3 key expansion modules:
	- ◦Cisco IP Phone 8851 supports 2 key expansion modules
	- ◦Cisco IP Phone 8861 supports 3 key expansion modules

A Cisco IP Phone, like other network devices, must be configured and managed. These phones encode and decode the following codes:

- G.711 a-law
- G.711 mu-law
- G.722
- G.722.2/AMR-WB
- G.729a/G.729ab
- iLBC
- OPUS
- iSAC

Cisco IP Phones provide traditional telephony functionality, such as call forward, transfer, redial, speed dial, conference and voicemail system access. Cisco IP Phones also provide a variety of other features.

As with other network devices, you must configure Cisco IP Phones to prepare them to access Third-Party Call Control system and the rest of the IP network. By using DHCP, you have fewer settings to configure on a phone. If your network requires it, however, you can manually configure information such as: IP address, netmask, gateway and primary/secondary DNS servers.

Cisco IP Phones can interact with other services and devices on your IP network to provide enhanced functionality.For example, you can integrate Third-Party Call Control system with the corporate Lightweight Directory Access Protocol 3 (LDAP3) standard directory to enable users to search for coworker contact information directly from their IP phones.

To function in the IP telephony network, the Cisco IP Phone must connect to a network device, such as a Cisco Catalyst switch. You must also register the Cisco IP Phone with a Third-Party Call Control system before sending and receiving calls.

Finally, because the Cisco IP Phone is a network device, you can obtain detailed status information from it directly. This information can assist you with troubleshooting any problems users might encounter when using their IP phones. You can also obtain statistics about a current call or firmware versions on the phone.

 $\bigwedge$ 

**Caution**

Using a cell, mobile, or GSM phone, or two-way radio in close proximity to a Cisco IP Phone might cause interference. For more information, see the manufacturer's documentation of the interfering device.

## <span id="page-38-0"></span>**Cisco IP Phone 8811**

## **Phone Connections**

 $\mathbf I$ 

Connect your phone to your organization's IP telephony network as shown in the following diagram.

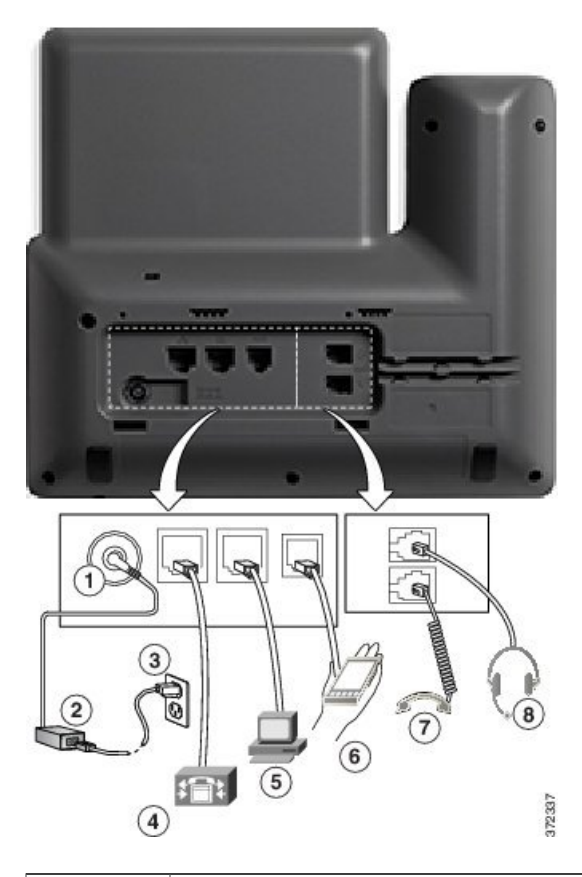

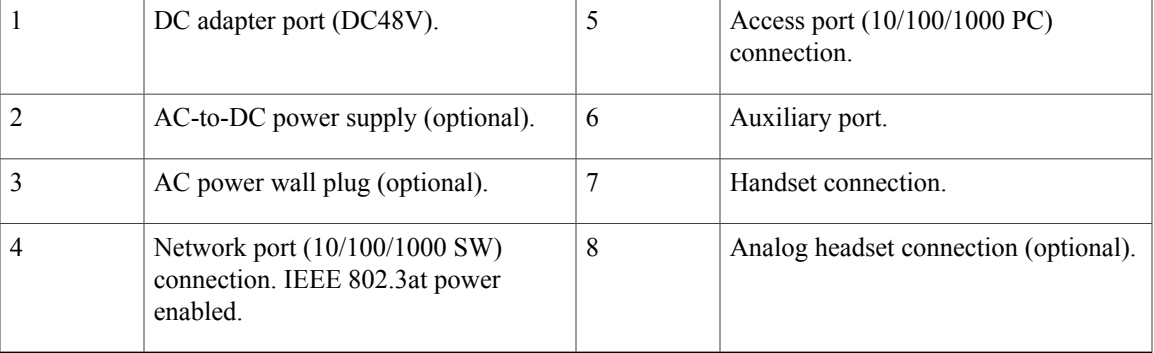

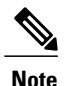

**Note** The Cisco IP Phone 8811 does not support a key expansion module.

## <span id="page-39-0"></span>**Cisco IP Phones 8841 and 8845**

The following section describe the attributes of the Cisco IP Phones 8841 and 8845.

## **Phone Connections**

Connect your phone to the corporate IP telephony network, using the following diagram.

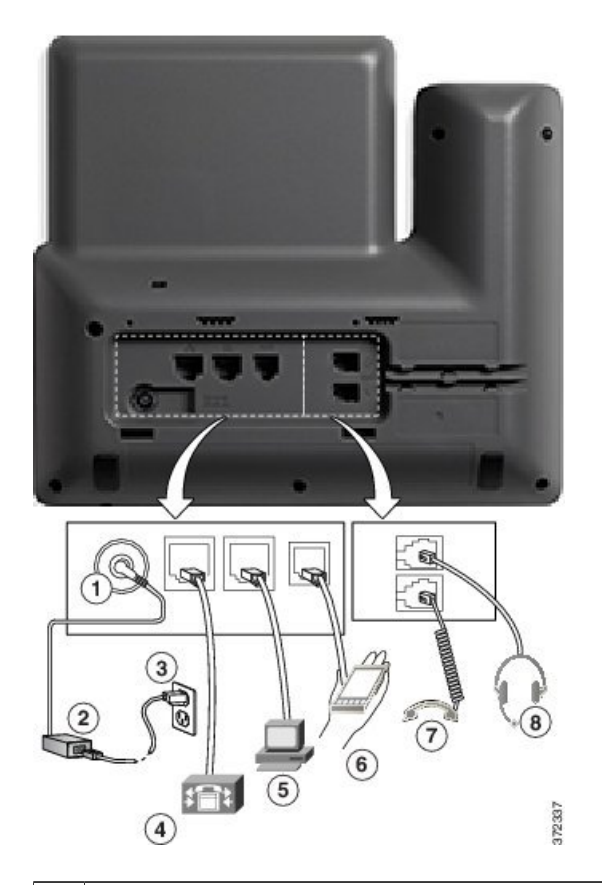

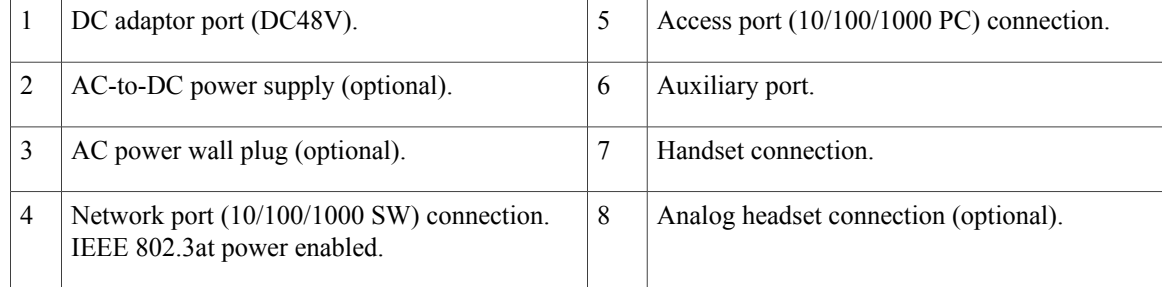

Π

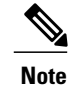

**Note** The Cisco IP Phone 8841 and 8845 does not support a key expansion module.

## <span id="page-40-0"></span>**Cisco IP Phone 8851**

## **Phone Connections**

Г

Connect your phone to the corporate IP telephony network as shown in the following diagram.

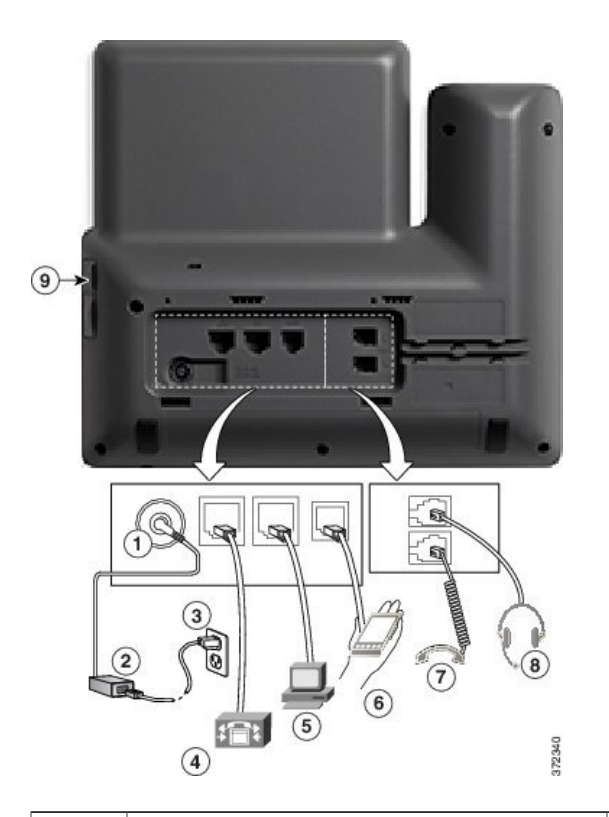

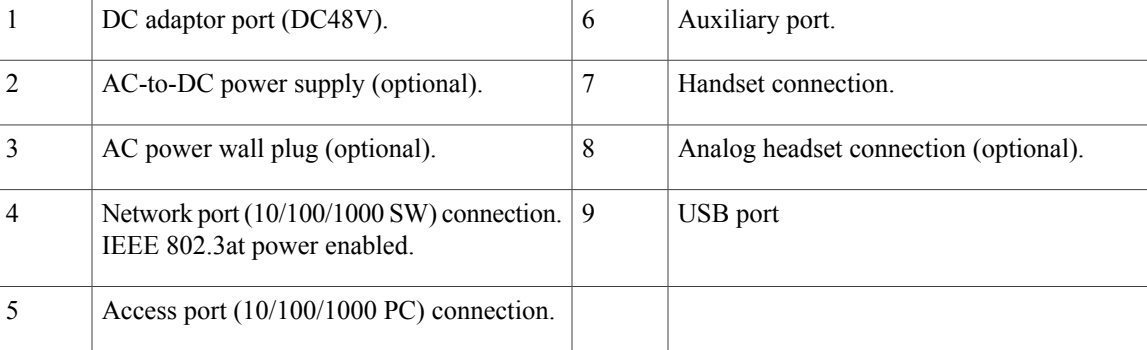

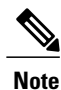

Each USB port supports the connection of up to five supported and nonsupported devices. Each device connected to the phone is included in the maximum device count. For example, your phone can support five USB devices (such as two key expansion modules, one headset, one hub, and one other standard USB device) on the side port. Many third-party USB products count as multiple USB devices, for example, a device containing USB hub and headset can count as two USB devices. For more information, see the USB device documentation.

## <span id="page-41-0"></span>**Cisco IP Phones 8861 and 8865**

The following section describe the attributes of the Cisco IP Phones 8861 and 8865.

## **Phone Connections**

Connect your phone to the corporate IP telephony network as shown in the following diagram.

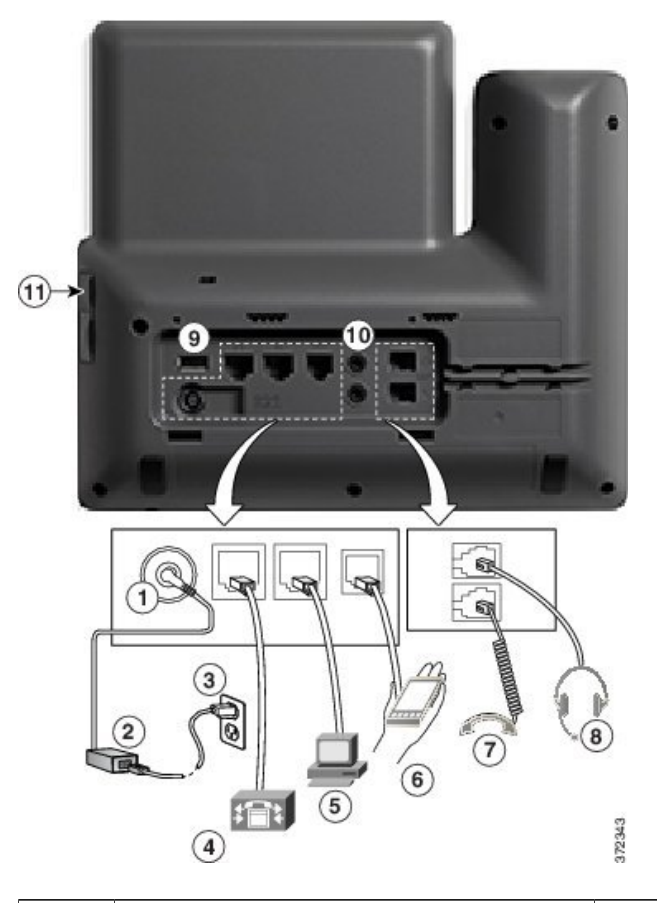

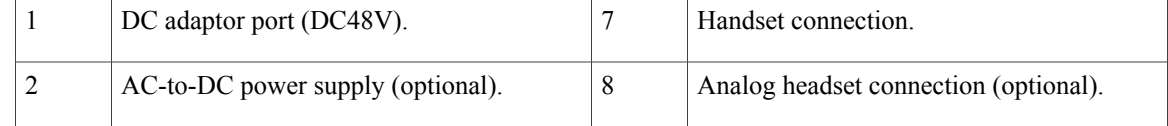

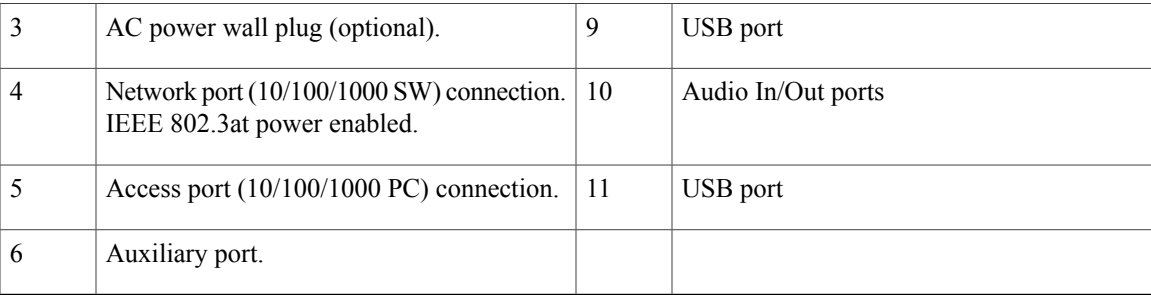

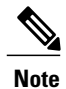

Each USB port supports the connection of up to five supported and nonsupported devices. Each device connected to the phone is included in the maximum device count. For example, your phone can support five USB devices (such as three key expansion modules, one hub, and one other standard USB device) on the side port and five additional standard USB devices on the back port. Many third-party USB products count as multiple USB devices, for example, a device containing USB hub and headset can count as two USB devices. For more information, see the USB device documentation.

## <span id="page-42-0"></span>**Buttons and Hardware**

The Cisco IP Phone 8800 Series has two distinct hardware types:

• Cisco IP Phones 8811, 8841, 8851, and 8861—do not have a camera.

• Cisco IP Phones 8845 and 8865—have a built-in camera.

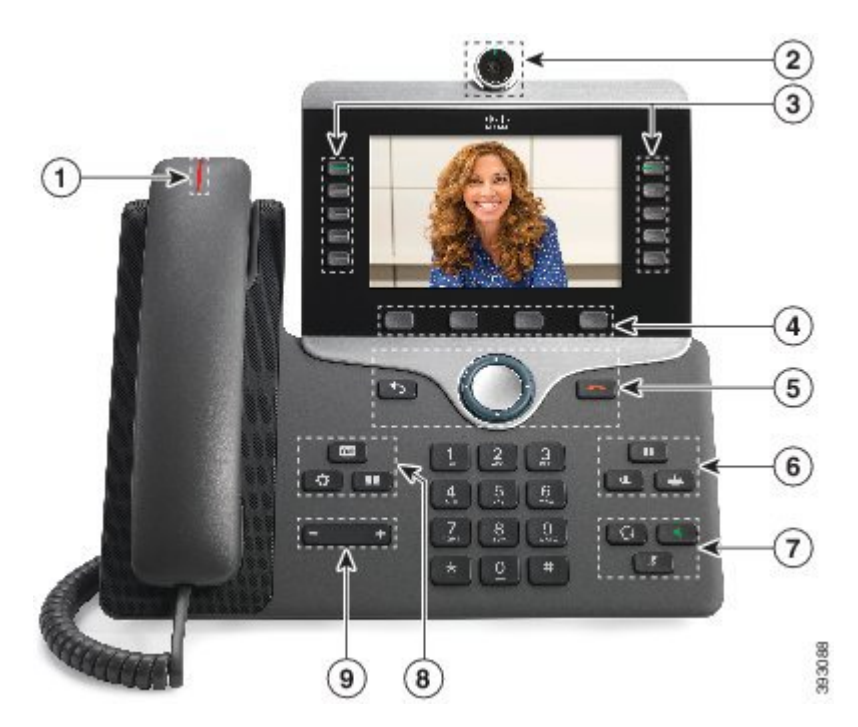

#### **Figure 1: Cisco IP Phone 8845 Buttons and Hardware**

**Figure 2: Cisco IP Phone 8800 Buttons and Hardware**

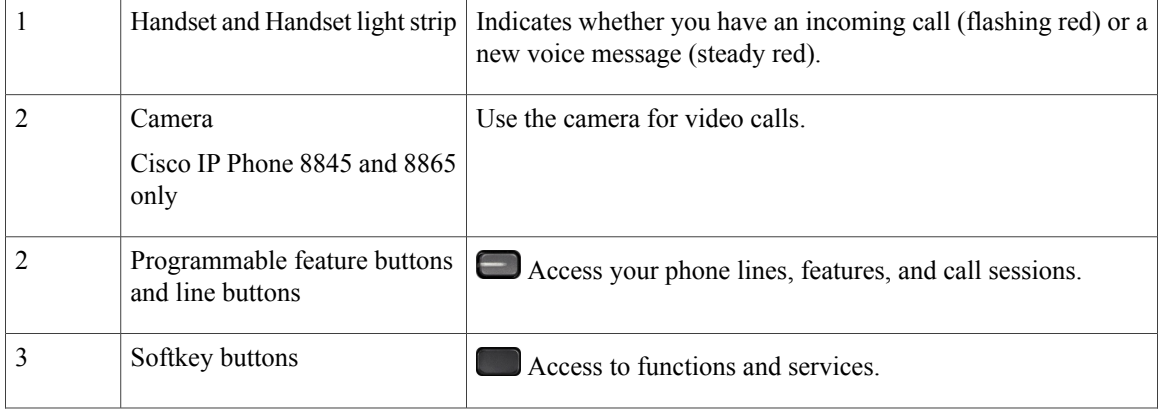

Ī

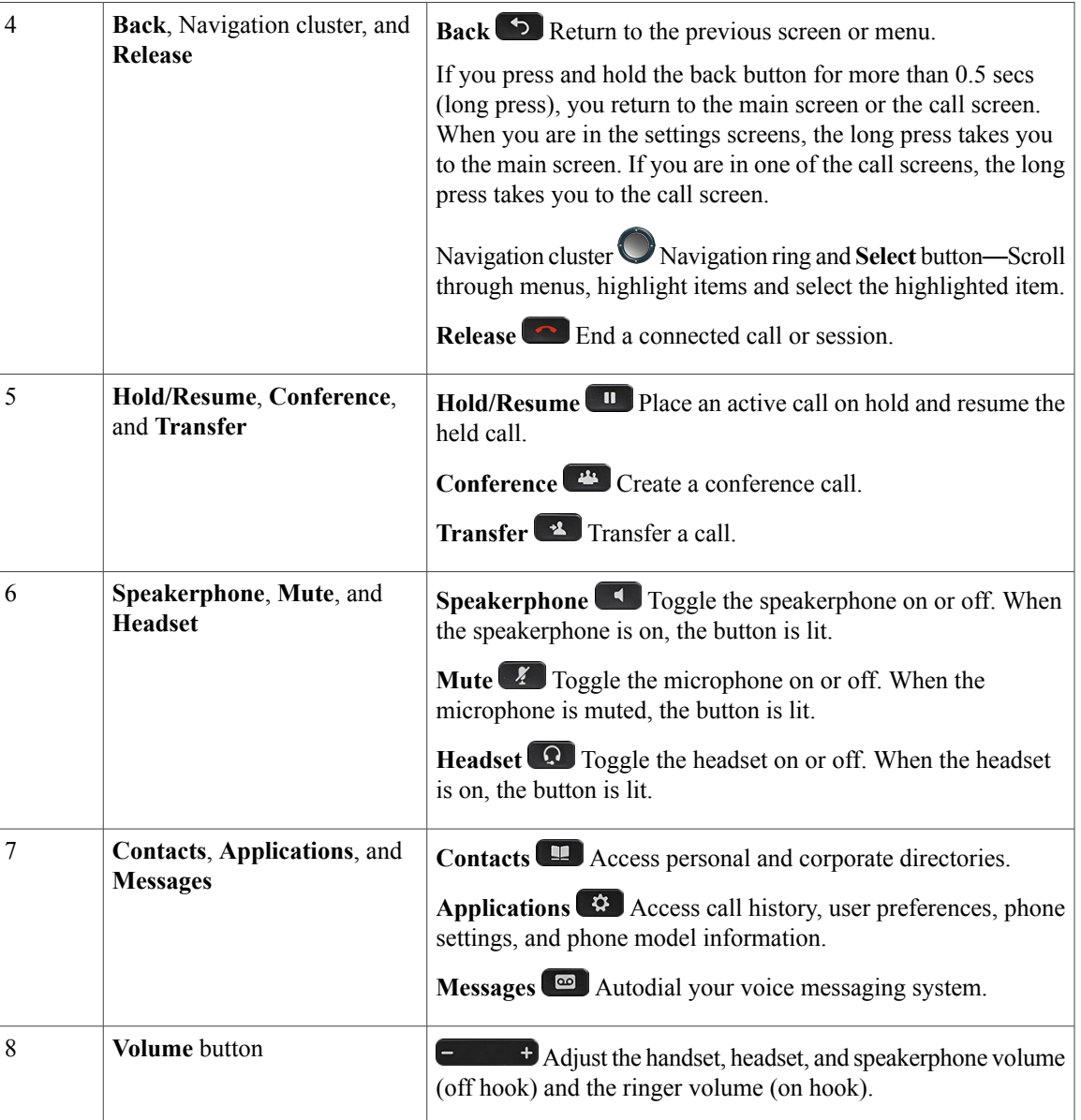

## **Navigation**

Г

Use the outer ring of the Navigation cluster to scroll through menus. Use the inner **Select** button of the Navigation cluster to select menu items.

If a menu item has an index number, you can enter the index number with the keypad to select the item.

### **Softkey, Line, and Feature Buttons**

You can interact with the features on your phone in several ways:

- Softkeys, located below the screen, give you access to the function displayed on the screen above the softkey. The softkeys change depending on what you are doing at the time. The **More ...** softkey shows you that more functions are available.
- Feature and line buttons, located on either side of the screen, give you access to phone features and phone lines.
	- ◦Feature buttons—Used for features such as **Speed dial** or **Call pickup**, and to view your status on another line.
	- ◦Line buttons—Used to answer a call or resume a held call. When not used for an active call, used to initiate phone functions, such as the missed calls display.

Feature and line buttons illuminate to indicate status:

- Green, steady—Active call or two-way intercom call
- Green, flashing—Held call
- Amber, steady—Privacy in use, one-way intercom call, Do Not Disturb (DND) active, or logged into a Hunt Group
- Amber, flashing—Incoming call or reverting call
- Red, steady—Remote line in use (shared line or Line Status)
- Red, flashing—Remote line on hold

Your administrator can set up some functions as softkeys or as feature buttons. You can also access some functions with softkeys or the associated hard button.

## <span id="page-45-0"></span>**Terminology Differences**

The following table highlights some of the differences in terminology found in the *Cisco IP Phone 8800 Series Multiplatform Phones User Guide* and *Cisco IP Phone 8800 Series Multiplatform Phones Administration Guide*.

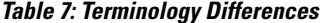

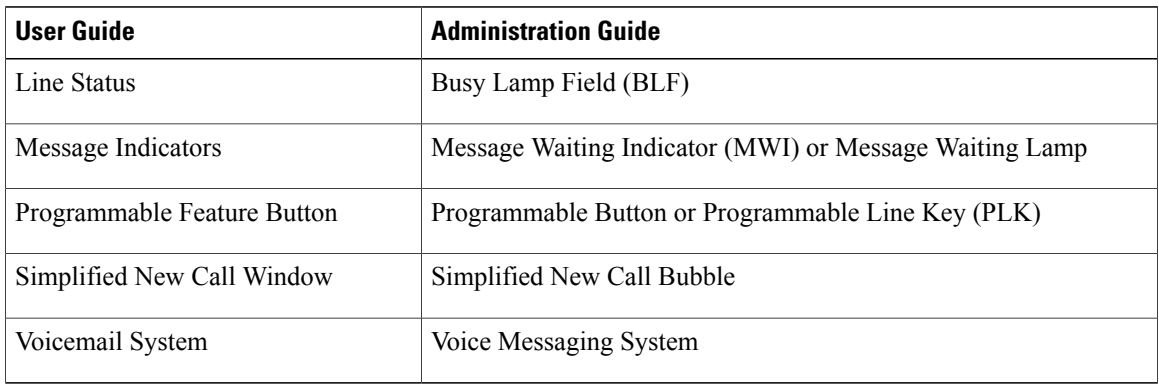

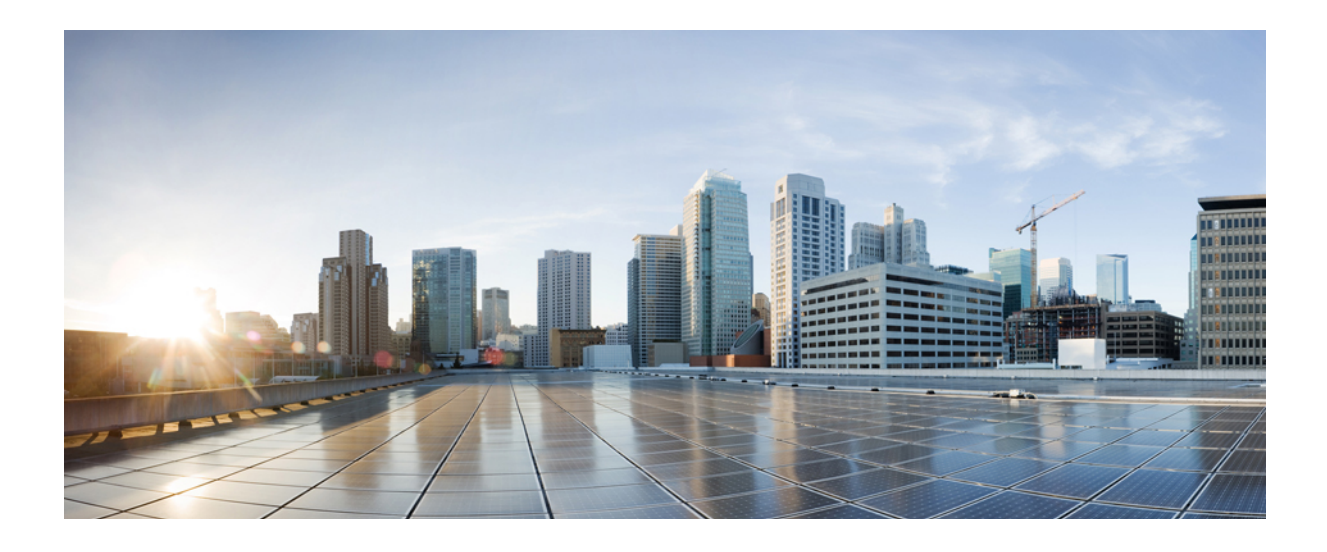

# **PART II**

## **Cisco IP Phone Installation**

- Cisco IP Phone [Installation,](#page-48-0) page 33
- [Third-Party](#page-90-0) Call Control Setup, page 75

<span id="page-48-0"></span>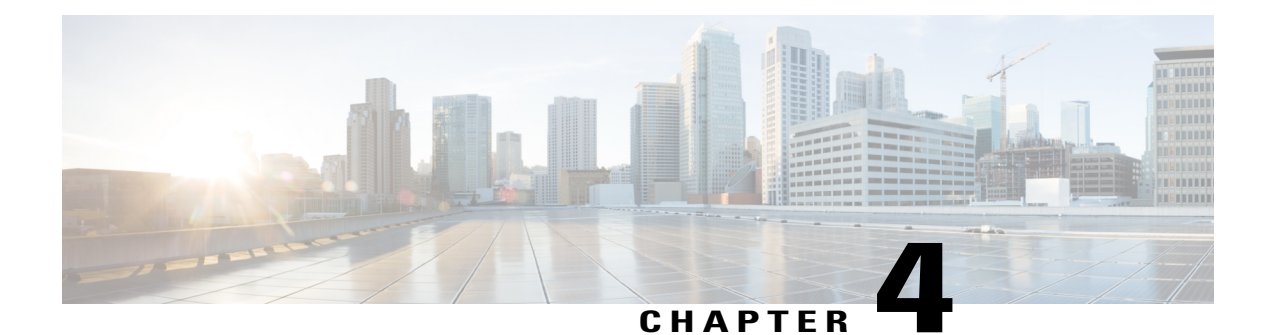

## **Cisco IP Phone Installation**

- Verify the [Network](#page-48-1) Setup, page 33
- Install the Cisco IP [Phone,](#page-49-0) page 34
- [Configure](#page-50-0) the Network from the Phone, page 35
- Set Up [Wireless](#page-56-0) LAN from the Phone, page 41
- Verify Phone [Startup,](#page-58-0) page 43
- Video Transmit [Resolution](#page-58-1) Setup, page 43
- [Configure](#page-59-0) the Voice Codecs, page 44
- [Configure](#page-60-0) the Video Codec, page 45
- Set the Optional [Network](#page-60-1) Servers, page 45
- VLAN [Settings,](#page-61-0) page 46
- SIP and NAT [Configuration,](#page-68-0) page 53
- Dial [Plan,](#page-78-0) page 63
- Regional Parameters and [Supplementary](#page-85-0) Services, page 70
- Cisco IP Phone 8800 Series [Documentation,](#page-89-0) page 74

## <span id="page-48-1"></span>**Verify the Network Setup**

For the phone to operate successfully as an endpoint in your network, your network must meet specific requirements.

#### **Procedure**

**Step 1** Configure a VoIP Network to meet the following requirements:

- VoIP is configured on your Cisco routers and gateways.
- **Step 2** Set up the network to support one of the following:
- DHCP support
- Manual assignment of IP address, gateway, and subnet mask

## <span id="page-49-0"></span>**Install the Cisco IP Phone**

After the phone connects to the network, the phone startup process begins, and the phone registers with Third-Party Call Control system. To finish installing the phone, configure the network settings on the phone depending on whether you enable or disable DHCP service.

If you used autoregistration, you need to update the specific configuration information for the phone such as associating the phone with a user, changing the button table, or directory number.

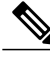

**Note** Before using external devices, read [External](#page-33-0) Devices, on page 18.

#### **Procedure**

**Step 1** Choose the power source for the phone:

- Power over Ethernet (PoE)
- External power supply

For more information, see Phone Power [Requirements,](#page-27-0) on page 12.

- **Step 2** Connect the handset to the handset port. The wideband-capable handset is designed especially for use with a Cisco IP Phone. The handset includes a light strip that indicates incoming calls and waiting voice messages.
- **Step 3** Connect a headset to the headset port. You can add a headset later if you do not connect one now.
- **Step 4** Connect a wireless headset. You can add a wireless headset later if you do not want to connect one now. For more information, see your wireless headset documentation.
- **Step 5** Connect a straight-through Ethernet cable from the switch to the network port labeled 10/100/1000 SW on the Cisco IP Phone. Each Cisco IP Phone ships with one Ethernet cable in the box. Use Category 3, 5, 5e, or 6 cabling for 10 Mbps connections; Category 5, 5e, or 6 for 100 Mbps connections; and Category 5e or 6 for 1000 Mbps connections. For more information, see Network and [Computer](#page-26-0) Port [Pinouts,](#page-26-0) on page 11.
- **Step 6** Connect a straight-through Ethernet cable from another network device, such as a desktop computer, to the computer port on the Cisco IP Phone. You can connect another network device later if you do not connect one now.

Use Category 3, 5, 5e, or 6 cabling for 10 Mbps connections; Category 5, 5e, or 6 for 100 Mbps connections; and Category 5e or 6 for 1000 Mbps connections. For more information, see Network and [Computer](#page-26-0) Port [Pinouts,](#page-26-0) on page 11 for guidelines.

- **Step 7** If the phone is on a desk, adjust the footstand. For more information, see Connect the [Footstand](#page-99-0), on page 84. With a wall-mounted phone, you might need to adjust the handset rest to ensure that the receiver cannot slip out of the cradle.
- **Step 8** Monitor the phone startup process. This step verifies that the phone is configured properly.
- **Step 9** If you are configuring the network settings on the phone, you can set up an IP address for the phone by either using DHCP or manually entering an IP address. See [Configure](#page-50-0) the Network from the Phone, on page 35.
- **Step 10** Upgrade the phone to the current firmware image. Firmware upgrades over the WLAN interface may take longer than upgrading over the wired interface, depending on the quality and bandwidth of the wireless connection. Some upgrades may take more than one hour.
- **Step 11** Make calls with the Cisco IP Phone to verify that the phone and features work correctly.
- **Step 12** Provide information to end users about how to use their phones and how to configure their phone options. This step ensures that users have adequate information to successfully use their Cisco IP Phones.

## <span id="page-50-0"></span>**Configure the Network from the Phone**

The phone includes many configurable network settings that you may need to modify before it is functional for your users. You can access these setting through the phone menus.

The Network configuration menu provides you with options to view and configure a variety of network settings.

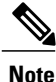

You can control whether a phone has access to the Settings menu or to options on this menu by modifying the value in the Phone-UI-User-Mode field in the **Voice** > **System** > **System Configuration** section of the Phone Configuration Utility page. Also, you must modify the attribute of ua in the Resync file of the phone to control the access. For example, when Phone-UI\_User\_mode is set to Yes and in the resync file the attribute for Speed\_Dial\_2 are:

- Speed Dial 2 ua="rw", you can read and write on web of user model and lcd.
- Speed Dial 2 ua="na", you can only read on web of user model and lcd.

The Phone-UI-User-Mode field accepts these values:

- Yes: Allows access to the Settings menu. It also allows access to the Phone Configuration Utility page for user-mode.
- No: Prevents access to the Settings menu. It also restricts access to the Phone Configuration Utility page for user-mode.

If you cannot access an option on the Admin Settings menu, check the Phone-UI-User-Mode field.

You can configure settings that are display-only on the phone in your Third-Party Call Control system.

#### **Procedure**

- **Step 1** Press **Applications**  $\boxed{\circ}$
- **Step 2** Select **Network configuration**.
- **Step 3** Use the navigation arrows to select the desired menu and edit.
- **Step 4** To display a submenu, repeat step 3.
- Step 5 To exit a menu, press ...

## **Network Configuration Fields**

#### **Table 8: Network Configurations Menu Options**

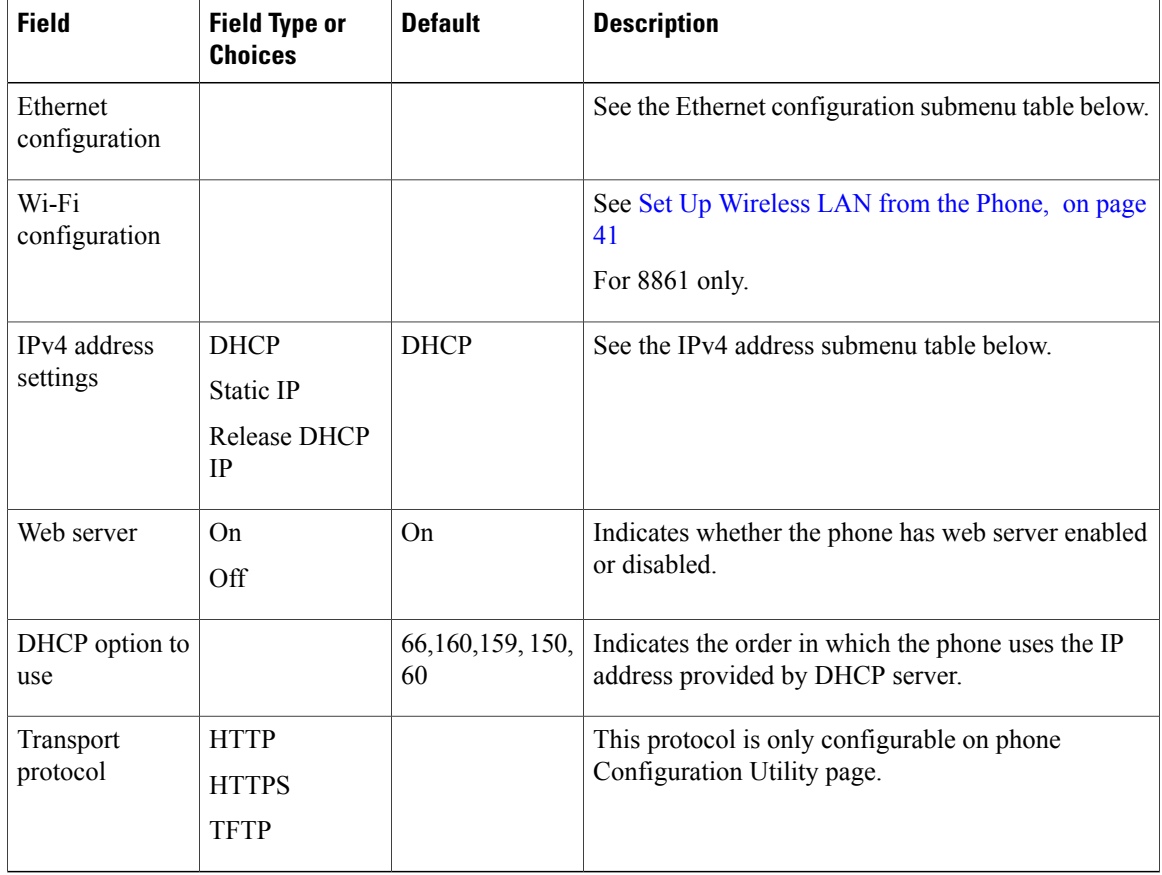

Τ

#### **Table 9: Ethernet Configuration Submenu**

 $\mathbf I$ 

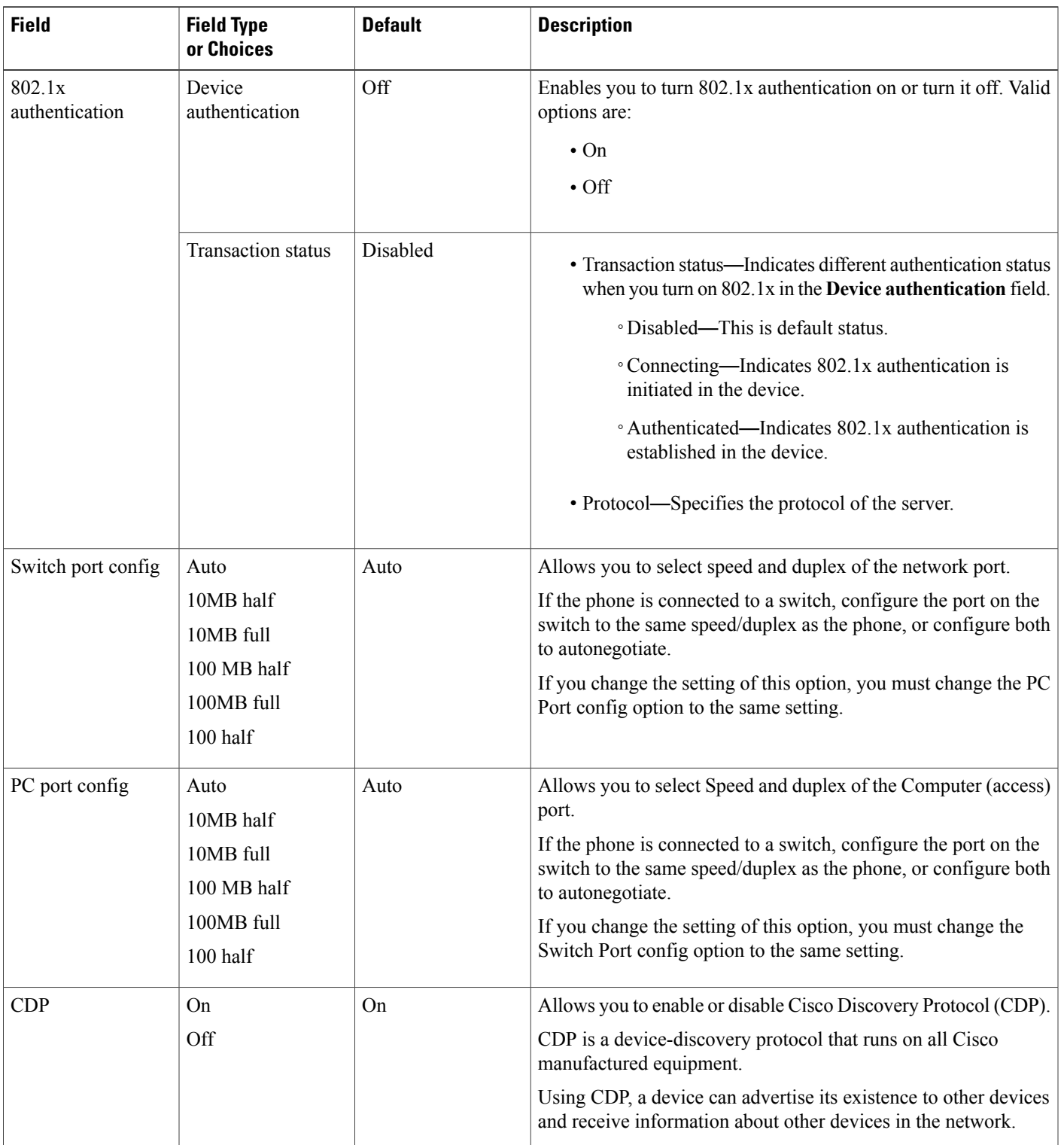

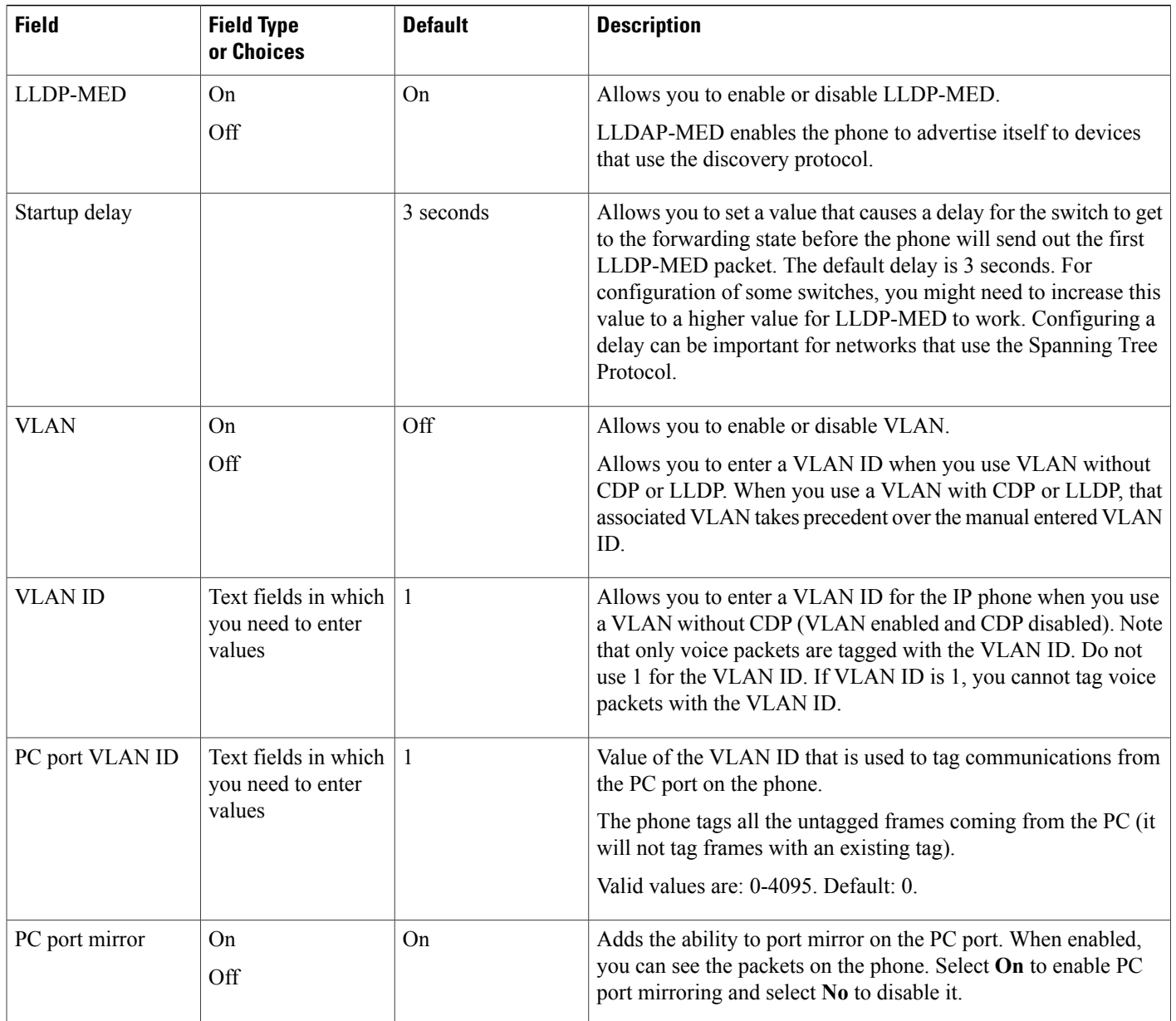

 $\overline{\phantom{a}}$ 

 $\mathbf I$ 

#### **Table 10: IPv4 Address Settings Submenu**

 $\mathbf I$ 

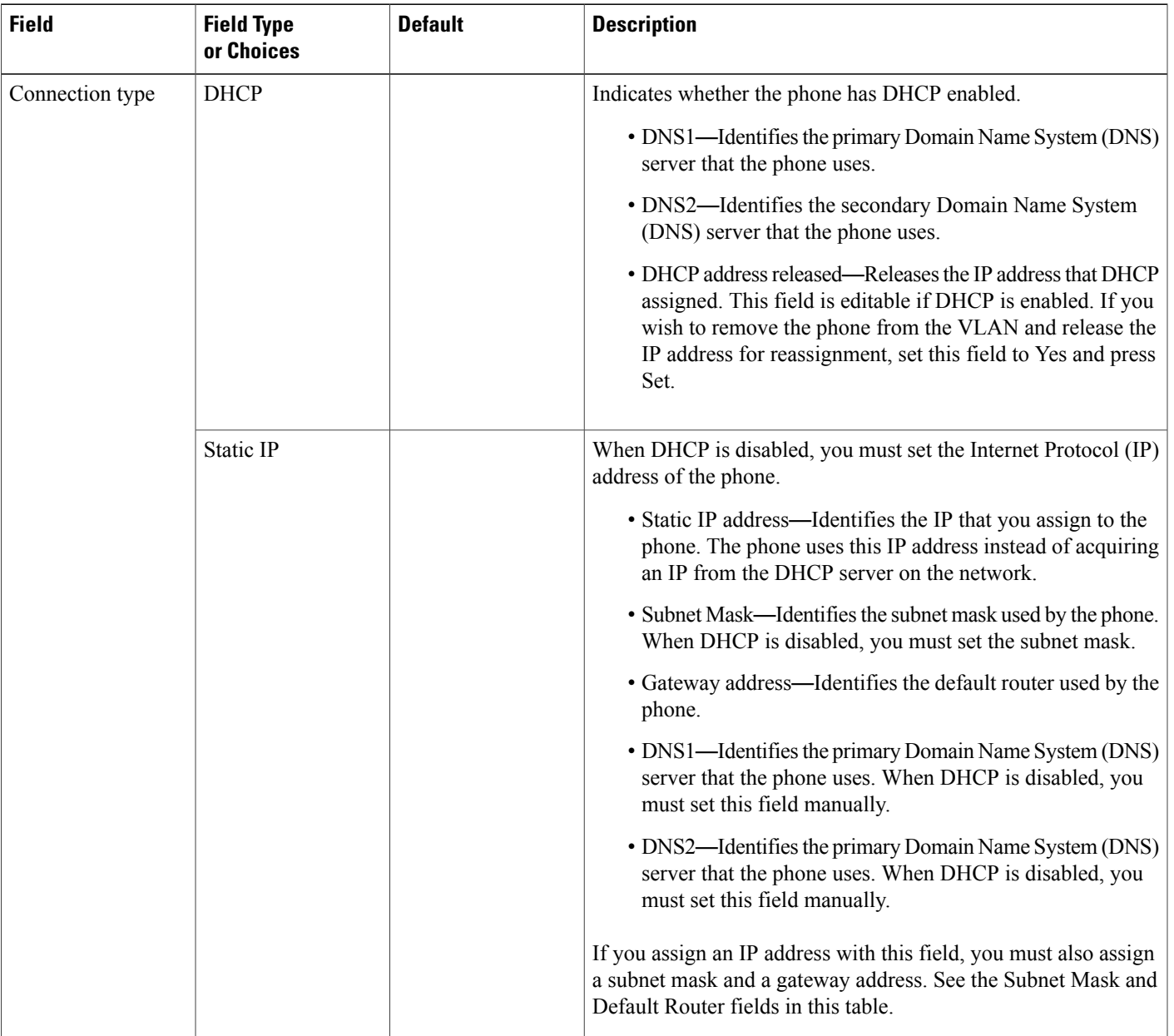

#### **Table 11: IPv6 Address Settings Submenu**

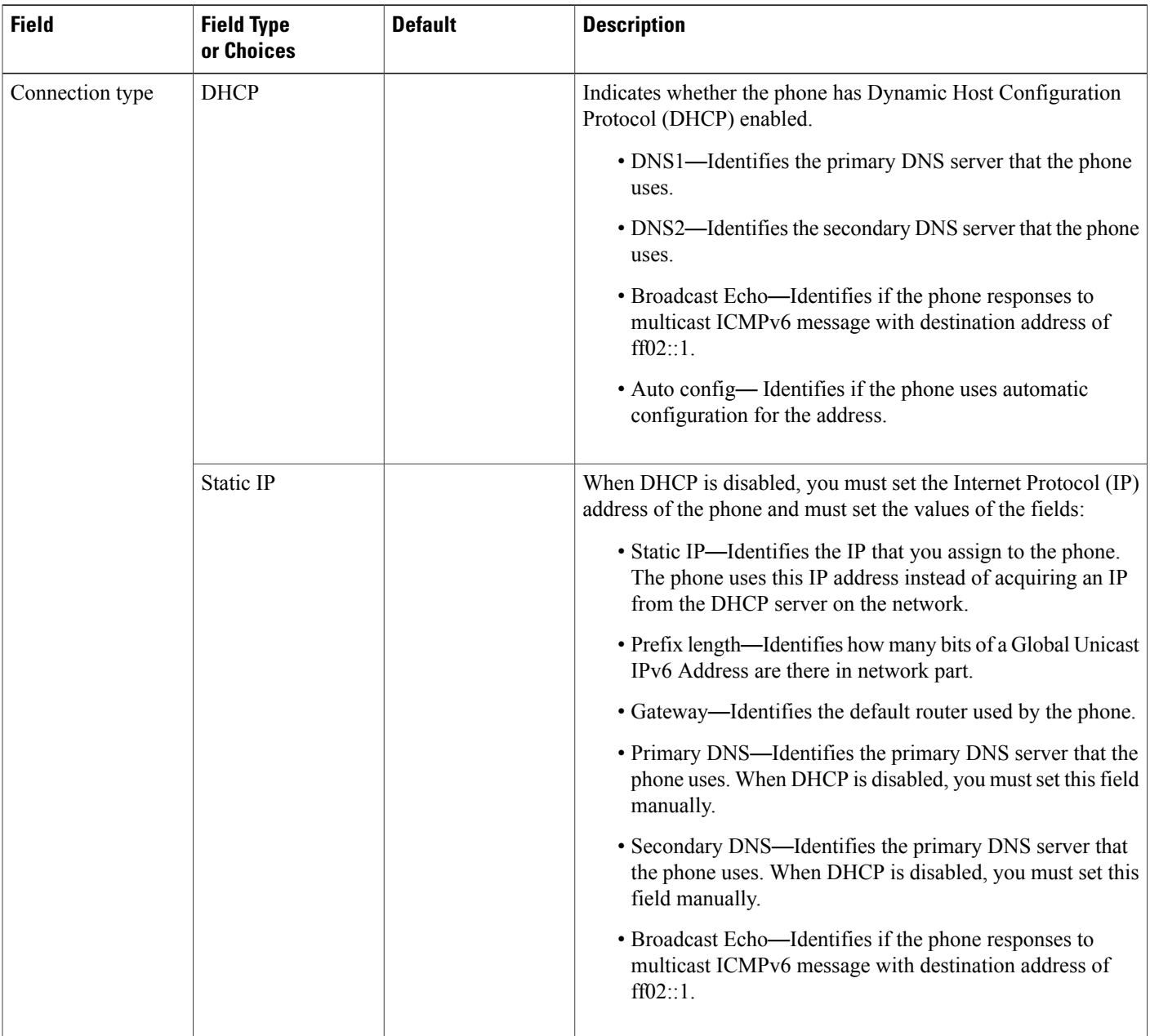

### **Text and Menu Entry From the Phone**

When you edit the value of an option setting, follow these guidelines:

• Use the arrows on the navigation pad to highlight the field that you wish to edit. Press **Select** in the navigation pad to activate the field. After the field is activated, you can enter values.

I

• Use the keys on the keypad to enter numbers and letters.

- To enter letters by using the keypad, use a corresponding number key. Press the key one or more times to display a particular letter. For example, press the **2** key once for "a," twice quickly for "b," and three times quickly for "c." After you pause, the cursor automatically advances to allow you to enter the next letter.
- Press the softkey  $\bullet$  if you make a mistake. This softkey deletes the character to the left of the cursor.
- Press **Back** before pressing **Set** to discard any changes that you made.
- To enter a period (for example, in an IP address), press **\*** on the keypad.

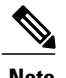

**Note** The Cisco IP Phone provides several methods to reset or restore option settings, if necessary.

## <span id="page-56-0"></span>**Set Up Wireless LAN from the Phone**

Only the Cisco IP Phone 8861 supports wireless LAN.

Ensure that the phone is not connected to ethernet and has direct power supply.

A fast-secure roaming method is recommended for Wi-Fi users.

For complete configuration information, see the *Cisco IP Phone 8800 Wireless LAN Deployment Guide* at this location:

[http://www.cisco.com/c/en/us/support/collaboration-endpoints/unified-ip-phone-8800-series/](http://www.cisco.com/c/en/us/support/collaboration-endpoints/unified-ip-phone-8800-series/products-implementation-design-guides-list.html) [products-implementation-design-guides-list.html](http://www.cisco.com/c/en/us/support/collaboration-endpoints/unified-ip-phone-8800-series/products-implementation-design-guides-list.html)

The *Cisco IP Phone 8800 WirelessLAN Deployment Guide* includes the following configuration information:

- Wireless network configuration
- Wireless network configuration on the Cisco IP Phone

#### **Procedure**

- **Step 1** Press **Applications**  $\bullet$
- **Step 2** Select **Network configuration** > **Wi-Fi configuration**.
- **Step 3** In the **Connect to Wi-Fi** screen, click **Scan** to get a list of available Wi-Fi networks (SSIDs).
- **Step 4** Select an SSID when the scan is complete, and set up the fields for your phone to connect to that network as described in the Scan List [Menus](#page-57-0) , on page 42 table. You can also click Cancel to stop the scan process.

If your phone is associated with an SSID, the associated SSID appears at the top of scanned list with a check mark in front of it.

**Step 5** (Optional) Press **Other** to add a new network name to which you want to connect your phone. Set up the fields as described in the Wi-Fi Other [Menu,](#page-57-1) on page 42 table.

## <span id="page-57-0"></span>**Scan List Menus**

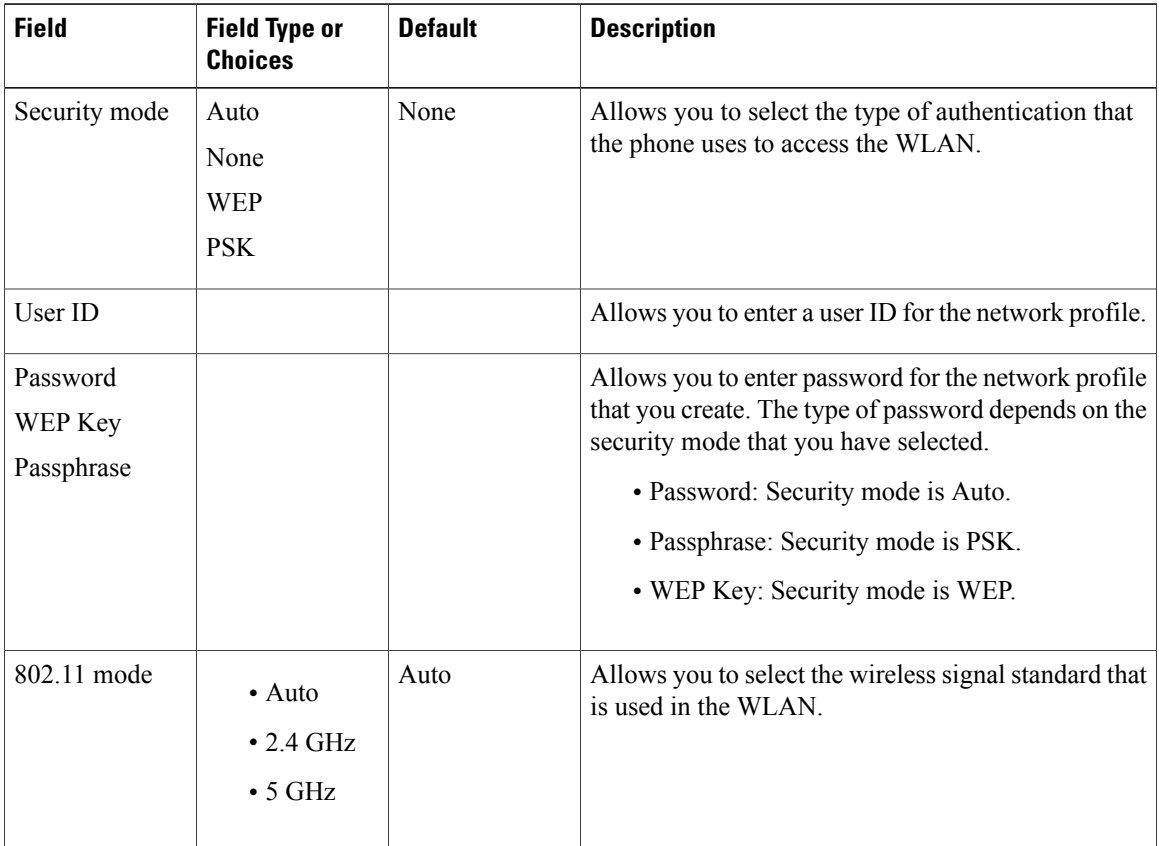

 $\mathbf I$ 

 $\mathbf I$ 

## <span id="page-57-1"></span>**Wi-Fi Other Menu**

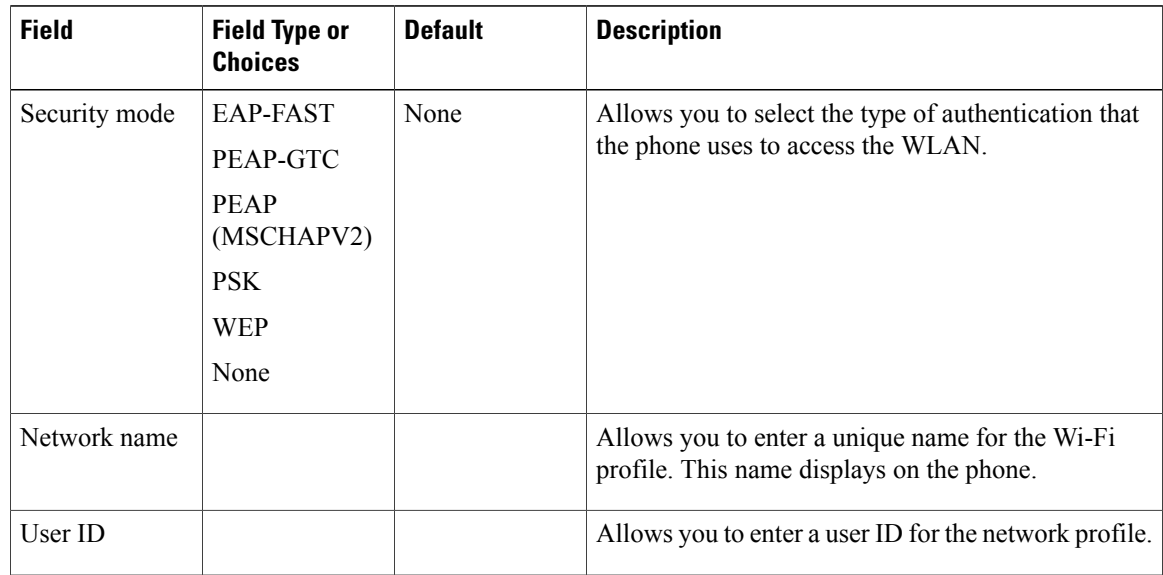

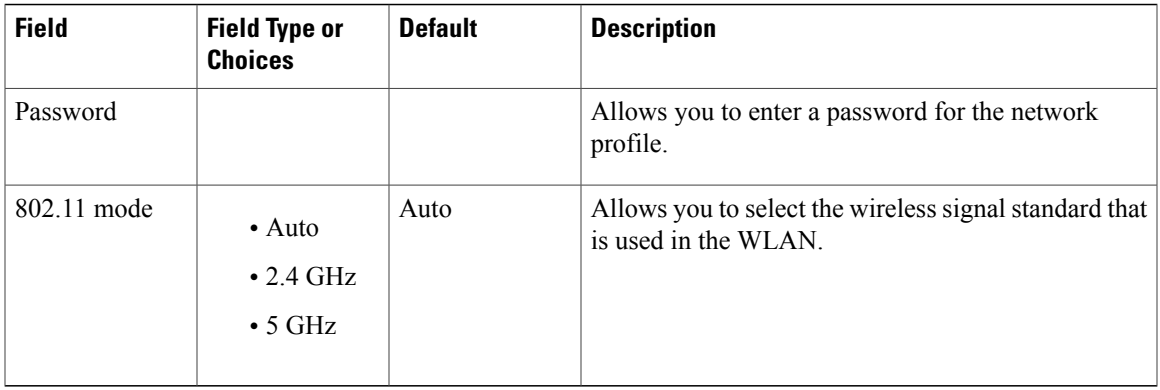

## <span id="page-58-0"></span>**Verify Phone Startup**

After the Cisco IP Phone has power connected to it, the phone automatically cycles through a startup diagnostic process.

#### **Procedure**

- **Step 1** If you are using Power over Ethernet, plug the LAN cable into the Network port.
- **Step 2** If you are using the power cube, connect the cube to the phone and plug the cube into an electrical outlet. The buttons flash amber and then green in sequence during the various stages of bootup as the phone checks the hardware.

If the phone completes these stages successfully, it has started up properly.

## <span id="page-58-1"></span>**Video Transmit Resolution Setup**

Cisco IP Phone 8845 and 8865 supports the following video formats:

- 720p (1280x720)
- WVGA (800x480)
- 360p (640x360)
- 240p (432x240)
- VGA (640x480)
- CIF (352x288)
- SIF (352x240)
- QCIF (176x144)

Cisco IP Phones that support video negotiate the best bandwidth and resolution based on the phone configuration and phone screen limitations.

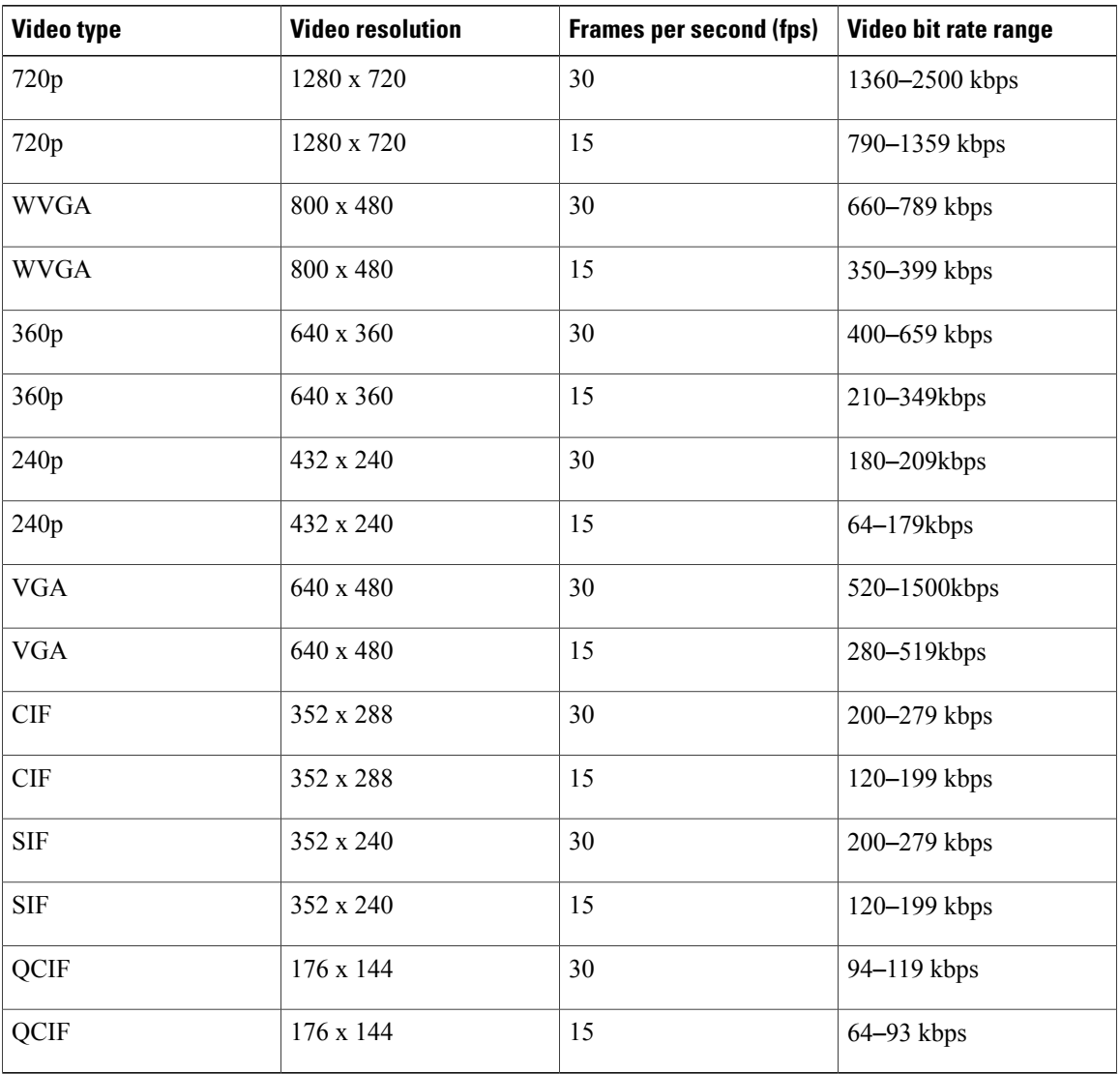

The next table shows the resolutions, frames per second, and video bit rate range for each of the supported video types.

## <span id="page-59-0"></span>**Configure the Voice Codecs**

A codec resource is considered allocated if it has been included in the SDP codec list of an active call, even though it eventually might not be chosen for the connection. Negotiation of the optimal voice codec sometimes depends on the ability of the Cisco IP Phone to match a codec name with the far-end device or gateway codec name. The phone allows the network administrator to individually name the various codecs that are supported such that the correct codec successfully negotiates with the far-end equipment.

The Cisco IPPhone supports voice codec priority. You can select up to three preferred codecs. The administrator can select the low-bit-rate codec that is used for each line. G.711a and G.711u are always enabled.

#### **Procedure**

- **Step 1** To configure the voice codecs on each extension, in the phone web user interface, navigate to **Admin Login** > **advanced** > **Voice** > **Ext(n)**, where n is an extension number.
- **Step 2** In the **Audio** Configuration section, configure the parameters.
- **Step 3** Click **Submit All Changes**.

## <span id="page-60-0"></span>**Configure the Video Codec**

Video codecs enable compression or decompression of digital video. You can enable or disable video codecs from the phone web page.

The Cisco IP Phone 8845 and 8865 supports the H.264 High Profile packetization mode 0 and Base Profile packetization mode 0 codecs.

For all codecs, the Real Time Protocol (RTP) payload type is dynamic and you can configure it on the phone web page from **Admin Settings** > **Advanced** > **Voice** > **SIP** > **SDP Payloads Type**. For more information, see SDP [Payload](#page-240-0) Types, on page 225.

#### **Procedure**

- **Step 1** On the phone web page, select **Admin Settings** > **Advanced** > **Voice** > **Ext(n)**.
- **Step 2** In the **Video Configuration** section, set up the fields as described in Video [Configuration,](#page-268-0) on page 253.
- **Step 3** Click **Submit All Changes**.

## <span id="page-60-1"></span>**Set the Optional Network Servers**

Optional network servers provide resources such as DNS lookup, network time, logging, and device discovery. It also enables you to add PC port mirroring on the user phone. Your user can also enable or disable this service from the phone.

#### **Procedure**

- **Step 1** In the phone web page, navigate to **Admin Login** > **advanced** > **Voice** > **System**.
- **Step 2** In the **Optional [Network](#page-231-0) Configuration** section, set up the fields as described in Optional Network [Configuration](#page-231-0), on page 216.
- **Step 3** Click **Submit All Changes**.

## <span id="page-61-0"></span>**VLAN Settings**

If you use a virtual LAN (VLAN), your phone voice packets are tagged with the VLAN ID.

In the VLAN Settings section of the **Voice** > **System** window, you can configure these settings:

- Cisco Discovery Protocol (CDP)
- LLDP-MED
- Network Startup Delay
- VLAN ID

#### **Cisco Discovery Protocol**

Cisco Discovery Protocol (CDP) is negotiation-based and determines which virtual LAN (VLAN) the Cisco IP Phone resides in. If you are using a Cisco switch, Cisco Discovery Protocol (CDP) is available and is enabled by default. CDP has these attributes:

- Obtains the protocol addresses of neighboring devices and discovers the platform of those devices.
- Shows information about the interfaces your router uses.
- Is media and protocol-independent.

If you are using a VLAN without CDP, you must enter a VLAN ID for the Cisco IP Phone.

#### **LLDP-MED**

The Cisco IP Phone supports Link Layer Discovery Protocol for Media Endpoint Devices (LLDP-MED) for deployment with Cisco or other Third-Party network connectivity devices that use a Layer 2 auto discovery mechanism. Implementation of LLDP-MED is done in accordance with IEEE 802.1AB (LLDP) Specification of May 2005, and ANSI TIA-1057 of April 2006.

The Cisco IP Phone operates as a LLDP-MED Media End Point Class III device with direct LLDP-MED links to Network Connectivity Devices, according to the Media Endpoint Discovery Reference Model and Definition (ANSI TIA-1057 Section 6).

The Cisco IP Phone supports only the following limited set of Type-Length-Values (TLV) as an LLDP-MED Media Endpoint device class III:

- Chassis ID TLV
- Port ID TLV
- Time to live TLV
- Port Description TLV
- System Name TLV
- System Capabilities TLV
- IEEE 802.3 MAC/PHY Configuration/Status TLV (for wired network only)
- LLDP-MED Capabilities TLV
- LLDP-MED Network Policy TLV (for application type=Voice only)
- LLDP-MED Extended Power-Via-MDI TLV (for wired network only)
- LLDP-MED Firmware Revision TLV
- End of LLDPDU TLV

The outgoing LLDPDU contains all the preceding TLVs if applicable. For the incoming LLDPDU, the LLDPDU is discarded if any of the following TLVs are missing. All other TLVs are not validated and ignored.

- Chassis ID TLV
- Port ID TLV
- Time to live TLV
- LLDP-MED Capabilities TLV
- LLDP-MED Network Policy TLV (for application type=Voice only)
- End of LLDPDU TLV

The Cisco IPPhone sends out the shutdown LLDPDU if applicable. The LLDPDU frame containsthe following TLVs:

- Chassis ID TLV
- Port ID TLV
- Time to live TLV
- End of LLDPDU TLV

There are some restrictions in the implementation of LLDP-MED on the Cisco IP Phones:

- Storage and retrieval of neighbor information are not supported.
- SNMP and corresponding MIBs are not supported.
- Recording and retrieval of statistical counters are not supported.
- Full validation of all TLVs does not take place; TLVs that do not apply to the phones are ignored.
- Protocol state machines as stated in the standards are used only for reference.

#### **Chassis ID TLV**

For the outgoing LLDPDU, the TLV supports subtype=5 (Network Address). When the IP address is known, the value of the Chassis ID is an octet of the INAN address family number followed by the octet string for the IPv4 address used for voice communication. If the IP address is unknown, the value for the Chassis ID is 0.0.0.0. The only INAN address family supported is IPv4. Currently, the IPv6 address for the Chassis ID is not supported.

For the incoming LLDPDU, the Chassis ID is treated as an opaque value to form the MSAP identifier. The value is not validated against its subtype.

The Chassis ID TLV is mandatory as the first TLV. Only one Chassis ID TLV is allowed for the outgoing and incoming LLDPDUs.

#### **Port ID TLV**

For the outgoing LLDPDU, the TLV supports subtype=3 (MAC address). The 6 octet MAC address for the Ethernet port is used for the value of Port ID.

For the incoming LLDPDU, the Port ID TLV is treated as an opaque value to form the MSAP identifier. The value is not validated against its subtype.

The Port ID TLV is mandatory as the second TLV. Only one Port ID TLV is allowed for the outgoing and incoming LLDPDUs.

#### **Time to Live TLV**

For the outgoing LLDPDU, the Time to Live TTL value is 180 seconds. This differs from the 120-second value that the standard recommends. For the shutdown LLDPDU, the TTL value is always 0.

The Time to Live TLV is mandatory as the third TLV. Only one Time to Live TLV is allowed for the outgoing and incoming LLDPDUs.

#### **End of LLDPDU TLV**

The value is 2-octet, all zero. This TLV is mandatory and only one is allowed for the outgoing and incoming LLDPDUs.

#### **Port Description TLV**

For the outgoing LLDPDU, in the Port Description TLV, the value for the port description is the same as "Port ID TLV" for CDP. The incoming LLDPDU, the Port Description TLV, is ignored and not validated. Only one Port Description TLV is allowed for outgoing and incoming LLDPDUs.

#### **System Name TLV**

For the Cisco IP Phone, the value is SEP+MAC address.

#### **Example:** SEPAC44F211B1D0

The incoming LLDPDU, the System Name TLV, is ignored and not validated. Only one System Name TLV is allowed for the outgoing and incoming LLDPDUs.

#### **System Capabilities TLV**

For the outgoing LLDPDU, in the System Capabilities TLV, the bit values for the 2 octet system capabilities fields should be set for Bit 2 (Bridge) and Bit 5 (Phone) for a phone with a PC port. If the phone does not have a PC port, only Bit 5 should be set. The same system capability value should be set for the enabled capability field.

For the incoming LLDPDU, the System Capabilities TLV is ignored. The TLV is not validated semantically against the MED device type.

The System Capabilities TLV is mandatory for outgoing LLDPDUs. Only one System Capabilities TLV is allowed.

#### **Management Address TLV**

The TLV identifies an address associated with the local LLDP agent (that may be used to reach higher layer entities) to assist discovery by network management. The TLV allowsthe inclusion of both the system interface number and an object identifier (OID) that are associated with this management address, if either or both are known.

- TLV information string length—This field contains the length (in octets) of all the fields in the TLV information string.
- Management address string length—This field contains the length (in octets) of the management address subtype + management address fields.

#### **System Description TLV**

The TLV allows the network management to advertise the system description.

- TLV information string length—This field indicates the exact length (in octets) of the system description.
- System description—This field contains an alphanumeric string that is the textual description of the network entity. The system description includes the full name and version identification of the system hardware type, software operating system, and networking software. If implementations support IETF RFC 3418, the sysDescr object should be used for this field.

#### **IEEE 802.3 MAC/PHY Configuration/Status TLV**

The TLV is not for autonegotiation, but for troubleshooting purposes. For the incoming LLDPDU, the TLV is ignored and not validated. For the outgoing LLDPDU, for the TLV, the octet value autonegotiation support/status should be:

- Bit 0—Set to 1 to indicate that the autonegotiation support feature is supported.
- Bit 1—Set to 1 to indicate that autonegotiation status is enabled.
- Bit 2-7—Set to 0.

The bit values for the 2 octets PMD autonegotiation advertised capability field should be set to:

- Bit 13—10BASE-T half duplex mode
- Bit 14—10BASE-T full duplex mode
- Bit 11—100BASE-TX half duplex mode
- Bit 10—100BASE-TX full duplex mode
- Bit 15—Unknown

Bit 10, 11, 13 and 14 should be set.

The value for 2 octets operational MAU type should be set to reflect the real operational MAU type:

- 16-100BASE-TX full duplex
- 15-100BASE-TX half duplex
- 11—10BASE-T full duplex
- 10-10BASE-T half duplex

For example, usually, the phone is set to 100BASE-TX full duplex. The value 16 should then be set. The TLV is optional for a wired network and not applicable for a wireless network. The phone sends out this TLV only when in wired mode. When the phone is not set for autonegotiation but specific speed/duplexity, for the outgoing LLDPDU TLV, bit 1 for the octet value autonegotiation support/status should be clear (0) to indicate that autonegotiation is disabled. The 2 octets PMD autonegotiation advertised capability field should be set to 0x8000 to indicate unknown.

#### **LLDP-MED Capabilities TLV**

For the outgoing LLDPDU, the TLV should have the device type 3 (End Point Class III) with the following bits set for 2-octet Capability field:

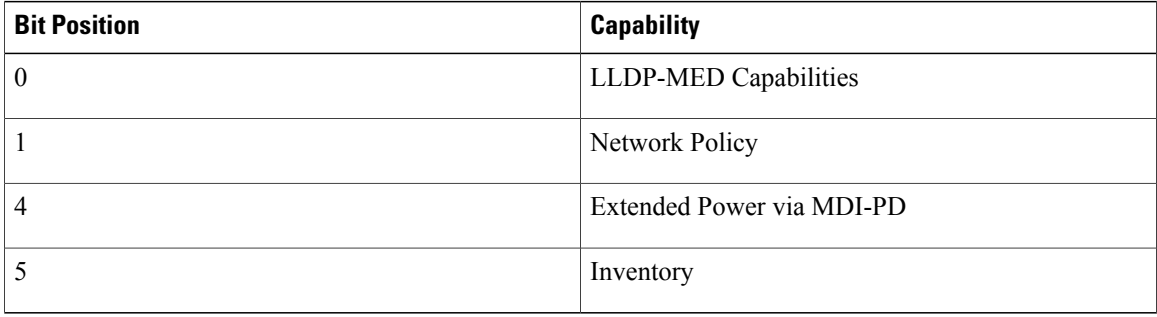

For the incoming TLV, if the LLDP-MED TLV is not present, the LLDPDU is discarded. The LLDP-MED Capabilities TLV is mandatory and only one is allowed for the outgoing and incoming LLDPDUs. Any other LLDP-MED TLVs will be ignored if they present before the LLDP-MED Capabilities TLV.

#### **Network Policy TLV**

In the TLV for the outgoing LLDPDU, before the VLAN or DSCP is determined, the Unknown Policy Flag (U) is set to 1. If the VLAN setting or DSCP is known, the value is set to 0. When the policy is unknown, all other values are set to 0. Before the VLAN is determined or used, the Tagged Flag (T) is set to 0. If the tagged VLAN (VLAN ID > 1) is used for the phone, the Tagged Flag (T) is set to 1. Reserved (X) is always set to 0. If the VLAN is used, the corresponding VLAN ID and L2 Priority will be set accordingly. VLAN ID valid value is range from 1-4094. However, VLAN ID=1 will never be used (limitation). If DSCP is used, the value range from 0-63 is set accordingly.

In the TLV for the incoming LLDPDU, Multiple Network Policy TLVs for different application types are allowed.

#### **LLDP-MED Extended Power-Via-MDI TLV**

In the TLV for the outgoing LLDPDU, the binary value for Power Type is set to "0 1" to indicate the power type for phone is PD Device. The Power source for the phone is set to "PSE and local" with binary value "1 1". The Power Priority is set to binary "0 0 0 0" to indicate unknown priority while the Power Value is set to maximum power value. The Power Value for the Cisco IP Phone is 12900mW.

For the incoming LLDPDU, the TLV is ignored and not validated. Only one TLV is allowed in the outgoing and incoming LLDPDUs. The phone will send out the TLV for the wired network only.

The LLDP-MED standard was originally drafted in the context of Ethernet. Discussion is ongoing for LLDP-MED for Wireless Networks. Refer to ANSI-TIA 1057, Annex C, C.3 Applicable TLV for VoWLAN, table 24. It is recommended that the TLV is not applicable in the context of the wireless network. This TLV is targeted for use in the context of PoE and Ethernet. The TLV, if added, will not provide any value for network management or power policy adjustment at the switch.

#### **LLDP-MED Inventory Management TLV**

This TLV is optional for Device Class III. For the outgoing LLDPDU, we support only Firmware Revision TLV. The value for the Firmware Revision is the version of firmware on the phone. For the incoming LLDPDU, the TLVs are ignored and not validated. Only one Firmware Revision TLV is allowed for the outgoing and incoming LLDPDUs.

#### **Final Network Policy Resolution and QoS**

#### **Special VLANs**

VLAN=0, VLAN=1, and VLAN=4095 are treated the same way as an untagged VLAN. Because the VLAN is untagged, Class of Service (CoS) is not applicable.

#### **Default QoS for SIP Mode**

If there is no network policy from CDP or LLDP-MED, the default network policy is used. CoS is based on configuration for the specific extension. It is applicable only if the manual VLAN is enabled and manual VLAN ID is not equal to 0, 1, or 4095. Type of Service (ToS) is based on configuration for the specific extension.

#### **QoS Resolution for CDP**

If there is a valid network policy from CDP:

- If the VLAN=0, 1, or 4095, the VLAN will not be set, or the VLAN is untagged. CoS is not applicable, but DSCP is applicable. ToS is based on the default as previously described.
- If the VLAN  $> 1$  and VLAN  $<$  4095, the VLAN is set accordingly. CoS and ToS are based on the default as previously described. DSCP is applicable.
- The phone reboots and restarts the fast start sequence.

#### **QoS Resolution for LLDP-MED**

If  $\cos$  is applicable and if  $\cos$  = 0, the default is used for the specific extension as previously described. But the value shown on L2 Priority for TLV for outgoing LLDPDU is based on the value used for extension 1. If CoS is applicable and if  $\cos$  != 0, CoS is used for all extensions.

If DSCP (mapped to ToS) is applicable and if  $DSCP = 0$ , the default is used for the specific extension as previously described. But the value show on DSCP for TLV for outgoing LLDPDU is based on value used for the extension 1. If DSCP is applicable and if DSCP  $!=$  0, DSCP is used for all extensions.

If the VLAN > 1 and VLAN < 4095, the VLAN is set accordingly. CoS and ToS are based on the default as previously described. DSCP is applicable.

If there is a valid network policy for the voice application from LLDP-MED PDU and if the tagged flag is set, the VLAN, L2 Priority (CoS), and DSCP (mapped to ToS) are all applicable.

If there is a valid network policy for the voice application from LLDP-MED PDU and if the tagged flag is not set, only the DSCP (mapped to ToS) is applicable.

The Cisco IP Phone reboots and restarts the fast start sequence.

#### **Coexistence with CDP**

If both CDP and LLDP-MED are enabled, the network policy for the VLAN determines the last policy set or changed with either one of the discovery modes. If both LLDP-MED and CDP are enabled, during startup the phone sends CDP and LLDP-MED PDUs.

Inconsistent configuration and behavior for network connectivity devices for CDP and LLDP-MED modes could result in an oscillating rebooting behavior for the phone due to switching to different VLANs.

If the VLAN is not set by CDP and LLDP-MED, the VLAN ID that is configured manually is used. If the VLAN ID is not configured manually, no VLAN is supported. DSCP is used and the network policy determines LLDP-MED if applicable.

#### **LLDP-MED and Multiple Network Devices**

You can use the same application type for network policy. However, phones receive different Layer 2 or Layer 3 QoS Network policies from multiple network connectivity devices. In such a case, the last valid network policy is accepted.

#### **LLDP-MED and IEEE 802.X**

The Cisco IP Phone does not support IEEE 802.X and does not work in a 802.1X wired environment. However, IEEE 802.1X or Spanning Tree Protocols on network devices could result in delay of fast start response from switches.

#### **Configure VLAN Settings**

#### **Procedure**

**Step 1** In the phone web user interface, navigate to **Admin Login** > **advanced** > **Voice** > **System**.

**Step 2** In the **VLAN Settings** section, configure the fields.

**Step 3** Click **Submit All Changes**.

## <span id="page-68-0"></span>**SIP and NAT Configuration**

#### **SIP and the Cisco IP Phone**

The Cisco IP Phone uses Session Initiation Protocol (SIP), which allows interoperation with all IT service providers that support SIP. SIP is an IETF-defined signaling protocol that controls voice communication sessions in an IP network.

SIP handles signaling and session management within a packet telephony network. *Signaling* allows call information to be carried across network boundaries. *Session management* controls the attributes of an end-to-end call.

In typical commercial IP telephony deployments, all calls go through a SIP Proxy Server. The receiving phone is called the SIP user agent server (UAS), while the requesting phone is called the user agent client (UAC).

SIP message routing is dynamic. If a SIP proxy receives a request from a UAS for a connection but cannot locate the UAC, the proxy forwards the message to another SIP proxy in the network. When the UAC is located, the response routes back to the UAS, and the two UAs connect using a direct peer-to-peer session. Voice traffic transmits between UAs over dynamically assigned ports using Real-time Protocol (RTP).

RTP transmits real-time data such as audio and video; RTP does not guarantee real-time delivery of data. RTP provides mechanisms for the sending and receiving applications to support streaming data. Typically, RTP runs on top of UDP.

#### **SIP Over TCP**

To guarantee state-oriented communications, the Cisco IP Phone can use TCP as the transport protocol for SIP. This protocol provides *guaranteed delivery* that assures that lost packets are retransmitted. TCP also guarantees that the SIP packages are received in the same order that they were sent.

TCP overcomes the problem of UDP port-blocking by corporate firewalls. With TCP, new ports do not need to be open or packets dropped, because TCP is already in use for basic activities, such as internet browsing or e-commerce.

#### **SIP Proxy Redundancy**

An average SIP Proxy Server can handle tens of thousands of subscribers. A backup server allows an active server to be temporarily switched out for maintenance. Cisco phones support the use of backup SIP Proxy Servers to minimize or eliminate service disruption.

A static list of proxy servers is not always adequate. If your user agent serves different domains, for example, you do not want to configure a static list of proxy servers for each domain into every Cisco IP Phone.

A simple way to support proxy redundancy is to configure a SIP Proxy Server in the Cisco IP Phone configuration profile. The DNS SRV records instruct the phones to contact a SIP Proxy Server in a domain named in SIP messages. The phone consults the DNS server. If configured, the DNS server returns an SRV record that contains a list of SIP Proxy Servers for the domain, with their hostnames, priority, listening ports, and so forth. The Cisco IP Phone tries to contact the hosts in the order of their priority.

If the Cisco IP Phone currently uses a lower-priority proxy server, the phone periodically probes the higher-priority proxy and switches to the higher-priority proxy when available.

#### **Dual Registration**

The phone always registers to both primary (or primary outbound) and alternate (or alternate outbound) proxies. After registration, the phone sends out Invite and Non-Invite SIP messages through primary proxy first. If there is no response for the new INVITE from the primary proxy, after timeout, the phone attempts to connect with the alternate proxy. If the phone fails to register to the primary proxy, it sends an INVITE to the alternate proxy without trying the primary proxy.

Dual registration is supported on a per-line basis. Three added parameters can be configured through web user interface and remote provisioning:

- Alternate Proxy—Default is empty.
- Alternate Outbound Proxy—Default is empty.
- Dual Registration—Default is NO (turned off).

After you configure the parameters, reboot the phone for the feature to take effect.

**Note**

Specify a value for primary proxy (or primary outbound proxy) and alternate proxy (or alternate outbound proxy) for the feature to function properly.

#### *Dual Registration and DNS SRV Limitations*

- When Dual Registration is enabled, DNS SRV Proxy Fallback or Recovery must be disabled.
- Do not use Dual Registration along with other Fallback or Recovery mechanisms. For example: Broadsoft mechanism.
- There is no recovery mechanism for feature request. However, the administrator can adjust the reregistration time for a prompt update of the registration state for primary and alternate proxy.

#### *Dual Registration and Alternate Proxy*

When the Dual Register parameter is set to **No**, Alternate Proxy is ignored.

#### **Failover and Recovery Registration**

- Failover—The phone performs a failover when transport timeout/failure or TCP connection failures; if Try Backup RSC and Retry Reg RSC values are datafilled.
- Recovery—The phone attempts to reregister with the primary proxy while registered or actively connected to the secondary proxy.

Auto register when failover parameter controls the failover behavior when there is an error. When this parameter is set to yes, the phone re-registers upon failover or recovery.

#### *Fallback Behavior*

The fallback occurs when the current registration expires or Proxy Fallback Intvl fires.

If the Proxy Fallback Intvl is exceeded, all the new SIP messages go to primary proxy.

For example, when the value for Register Expires is 3600 seconds and Proxy Fallback Intvl is 600 seconds, the fallback triggers 600 seconds later.

When the value for Register Expires is 800 seconds and Proxy Fallback Intvl is 1000 seconds, the fallback triggers at 800 seconds.

After successful registration back to the primary server, all SIP messages go to the primary server.

#### **RFC3311**

The Cisco IP Phone supports RFC-3311, the SIP UPDATE Method.

#### **SIP NOTIFY XML-Service**

The Cisco IP Phone supports the SIP NOTIFY XML-Service event. On receipt of a SIP NOTIFY message with an XML-Service event, the phone challenges the NOTIFY with a 401 response if the message does not contain correct credentials. The client must furnish the correct credentials using MD5 digest with the SIP account password for the corresponding line of the IP phone.

The body of the message can contain the XML event Message. For example:

```
<CiscoIPPhoneExecute>
  <ExecuteItem Priority="0" URL="http://xmlserver.com/event.xml"/>
</CiscoIPPhoneExecute>
```
#### Authentication:

```
challenge = MD5( MD5(A1) ":" nonce ":" nc-value ":" cnonce ":" qop-value
":" MD5(A2) )
where A1 = username ":" realm ":" passwd
and A2 = Method ":" digest-uri
```
#### **SIP Configuration**

SIP settings for the Cisco IP Phone are configured for the phone in general and for the extensions.

#### **Configure the Basic SIP Parameters**

#### **Procedure**

- **Step 1** In the phone web user interface, navigate to **Admin Login** > **advanced** > **Voice** > **SIP**.
- **Step 2** In the **SIP Parameters** section, set the SIP parameters as described in SIP [Parameters,](#page-233-0) on page 218.
- **Step 3** Click **Submit All Changes**.

#### **Configure the SIP Timer Values**

#### **Procedure**

- **Step 1** In the phone web user interface, navigate to **Admin Login** > **advanced** > **Voice** > **SIP**.
- **Step 2** In the **SIP Timer Values** section, set the SIP timer values in seconds as described in SIP Timer [Values](#page-236-0) (sec), on page 221.
- **Step 3** Click **Submit All Changes**.

#### **Configure the Response Status Code Handling**

#### **Procedure**

- **Step 1** In the phone web user interface, navigate to **Admin Login** > **advanced** > **Voice** > **SIP**.
- **Step 2** In the **Response Status Code Handling** section, set the values as specified:
	- **Try Backup RSC**—SIP response code that retries a backup server for the current request. Defaults to blank. For example, you can enter numeric values 500 or a combination of numeric values plus wild cards if multiple values are possible. For the later, you can use 5?? to represent all SIP Response messages within the 500 range. If you want to use multiple ranges, you can add a comma "," to delimit values of 5?? and 6??.
	- **Retry Reg RSC**—SIP response code that the phone retries registration after failing during the last registration. Defaults to blank. For example, you can enter numeric values 500 or a combination of numeric values plus wild cards if multiple values are possible. For the later, you can use 5?? to represent all SIP Response messages within the 500 range. If you want to use multiple ranges, you can add a comma "," to delimit values of 5?? and 6??.

**Step 3** Click **Submit All Changes**.

#### **Configure NTP Server**

You can configure NTP servers with IPv4 and IPv6. You can also configure NTP server with DHCPv4 option 42 or DHCPv6 option 56. Configuring NTP with Primary NTP Server and Secondary NTP server parameters has higher priority over configuring NTP with DHCPv4 option 42 or DHCPv6 option 56.
### **Procedure**

- **Step 1** On the phone web page, select **Admin Login** > **Advanced** > **Voice** > **Systems**.
- **Step 2** In the **Optional Network Configuration** section, enter IPv4 or IPv6 address in the **Primary NTP Server** and **Secondary NTP Server** .
- **Step 3** Click **Submit All Changes**.

### **Configure the RTP Parameters**

### **Procedure**

- **Step 1** In the phone web user interface, navigate to **Admin Login** > **advanced** > **Voice** > **SIP**.
- **Step 2** In the **RTP Parameters** section, set the Real-Time Transport Protocol (RTP) parameter values as described in RTP [Parameters,](#page-239-0) on page 224.
- **Step 3** Click **Submit All Changes**.

### **Control SIP and RTP Behaviour in Dual Mode**

You can control SIP and RTP parameters with SIP IP Preference and SDP IP Preference fields when phone is in dual mode.

SIP IP Preference parameter defines which IP address phone tries first when it is in dual mode.

| <b>IP Mode</b> | <b>SIP IP Preference</b> | <b>Address List from DNS,</b><br><b>Priority, Result</b><br><b>P1 - First Priority Address</b><br><b>P2 - Second Priority</b><br><b>Address</b> | <b>Failover Sequence</b>                             |
|----------------|--------------------------|----------------------------------------------------------------------------------------------------|------------------------------------------------------|
| Dual Mode      | IPv4                     |                                                                                                    | P1-1.1.1.1, 2009:1:1:1::1   1.1.1.1 ->2009:1:1:1:1 > |
|                |                          | P2 - 2.2.2.2, 2009:2:2:2:2   2.2.2.2 -> 2009:2:2:2:2                                                                                            |                                                      |
|                |                          | <b>Result:</b> Phone will send<br>the SIP messages to<br>$1.1.1.1$ first.                                                                       |                                                      |
| Dual Mode      | IPv6                     | P1-1.1.1.1, 2009:1:1:1:1   2009:1:1:1:1 $>$                                                                                                    |                                                      |
|                |                          | P2-2.2.2.2, 2009:2:2:2:2   1.1.1.1 -> 2009:2:2:2:2 ->                                                                                           |                                                      |
|                |                          | <b>Result:</b> Phone will send<br>the SIP messages to<br>$2009:1:1:1:1$ first.                                                                  | 2.2.2.2                                              |

**Table 12: SIP IP Preference and IP Mode**

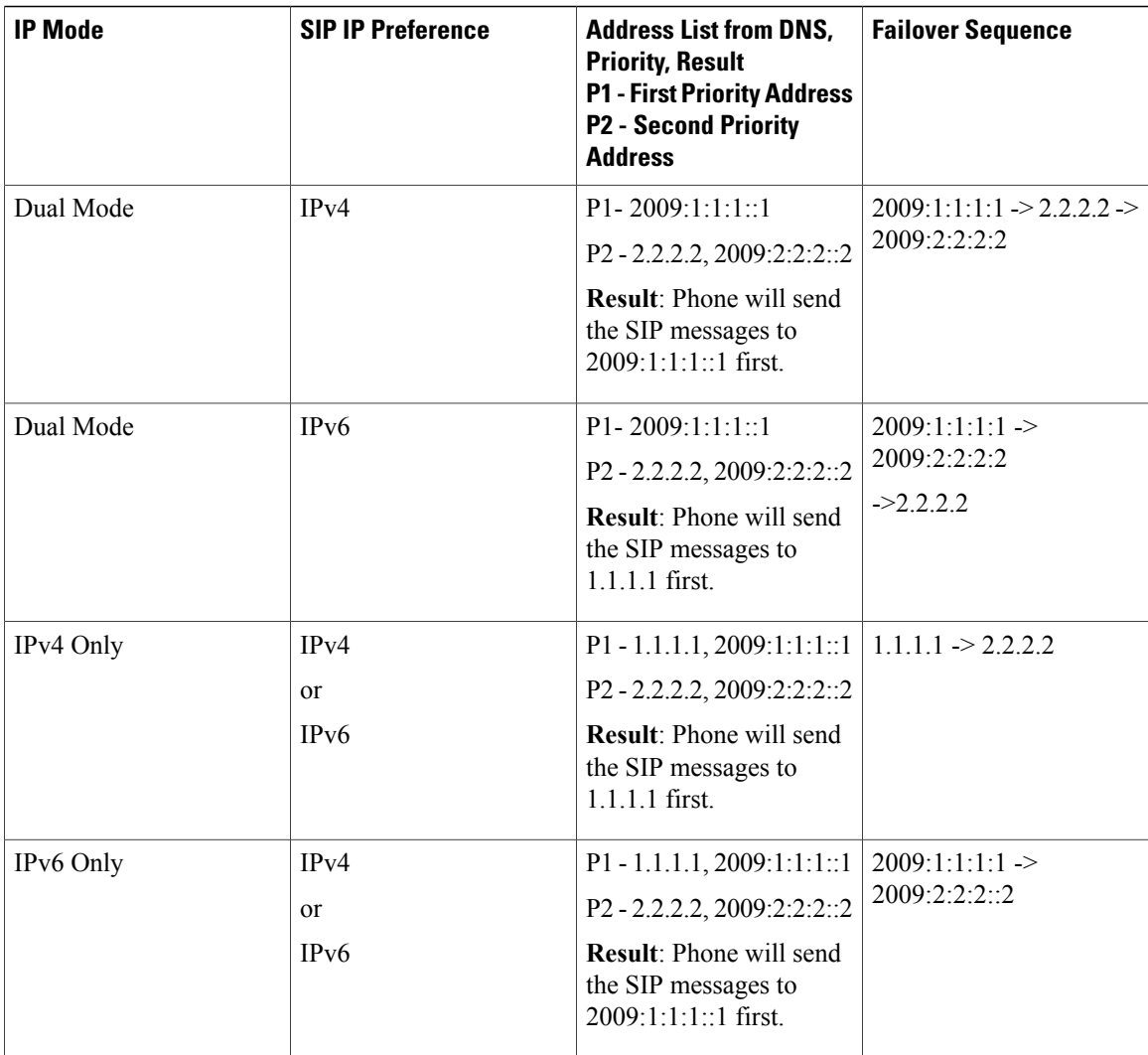

SDP IP Preference - ALTC helps peers in dual-mode negotiate RTP address family.

### **Procedure**

- **Step 1** On the phone web page, select **Admin Login** > **advanced** > **Voice** > **SIP**.
- **Step 2** In the **SIP Parameters** section, select **IPv4** or **IPv6** in the **SIP IP Preference** field.
- **Step 3** In the **RTP Parameters** section, select **IPv4** or **IPv6** in the **SDP IP Preference** field. For details, see **SDP IP Preference** in RTP [Parameters,](#page-239-0) on page 224.

Π

### **Configure the SDP Payload Types**

Configured dynamic payloads are used for outbound calls only when the Cisco IP Phone presents a Session Description Protocol (SDP) offer. For inbound calls with an SDP offer, the phone follows the caller's assigned dynamic payload type.

The Cisco IP Phone uses the configured codec names in outbound SDP. For incoming SDP with standard payload types of 0-95, the phone ignores the codec names. For dynamic payload types, the phone identifies the codec by the configured codec names (comparison is case-sensitive).

### **Procedure**

- **Step 1** In the phone web user interface, navigate to **Admin Login** > **advanced** > **Voice** > **SIP**.
- **Step 2** In the **SDP Payload Types** section, set the value as specified inSDP [Payload](#page-240-0) Types, on page 225.
	- **AVT Dynamic Payload**—Any nonstandard data. Both sender and receiver must agree on a number. Ranges from 96 to 127. Default: 101.

**Step 3** Click **Submit All Changes**.

### **Configure the SIP Settings for Extensions**

### **Procedure**

- **Step 1** In the phone web user interface, navigate to **Admin Login** > **advanced** > **Voice** > **Ext(n)**, where n is an extension number.
- **Step 2** In the **SIP** Settings section, set the parameter values as described in SIP [Settings,](#page-270-0) on page 255.
- **Step 3** Click **Submit All Changes**.

### **Configure the SIP Proxy Server**

- **Step 1** In the phone web user interface, navigate to **Admin Login** > **advanced** > **Voice** > **Ext(n)**, where n is an extension number.
- **Step 2** In the **Proxy and [Registration](#page-274-0)** section, set the parameter values as described in Proxy and Registration, on page 259.
- **Step 3** Click **Submit All Changes**.

#### **Configure the Subscriber Information Parameters**

### **Procedure**

- **Step 1** In the phone web user interface, navigate to **Admin Login** > **advanced** > **Voice** > **Ext(n)**, where n is an extension number.
- **Step 2** In the **Subscriber Information** section, set the parameter values as described in Subscriber [Information](#page-277-0), on page 262.
- **Step 3** Click **Submit All Changes**.

### **Managing NAT Transversal with Phones**

Network Address Translation (NAT) allows multiple devices to share a single, public, routable, IP address to establish connections over the Internet. NAT is present in many broadband access devices to translate public and private IP addresses. For VoIP to coexist with NAT, NAT traversal is required.

Not all service providers provide NAT traversal. If your service provider does not provide NAT traversal, you have several options:

- NAT Mapping with Session Border Controller
- NAT Mapping with SIP-ALG Router
- NAT Mapping with a Static IP Address
- NAT Mapping with STUN

### **Enable NAT Mapping**

You must enable NAT mapping to set NAT parameters.

### **Procedure**

**Step 1** On the Configuration Utility page, select **Admin Login** > **advanced** > **Voice** > **Ext(n)**.

**Step 2** Set up the fields as described in NAT [Settings,](#page-269-0) on page 254.

**Step 3** Click **Submit All Changes**.

### **NAT Mapping with Session Border Controller**

We recommend that you choose an service provider that supports NAT mapping through a Session Border Controller. With NAT mapping provided by the service provider, you have more choices in selecting a router.

#### **NAT Mapping with SIP-ALG Router**

NAT mapping can be achieved by using a router that has a SIP Application Layer Gateway (ALG). By using a SIP-ALG router, you have more choices in selecting an service provider.

### **NAT Mapping with the Static IP Address**

You can configure NAT mapping on the phone to ensure interoperability with the service provider.

- You must have an external (public) IP address that is static .
- The NAT mechanism used in the router must be symmetric. for more information, see [Determining](#page-77-0) Symmetric or [Asymmetric](#page-77-0) NAT, on page 62 .

Use NAT mapping only if the service provider network does not provide a Session Border Controller functionality.

### **Procedure**

- **Step 1** In the phone web user interface, navigate to **Admin Login** > **advanced** > **Voice** > **SIP**.
- **Step 2** In the **NAT Support Parameters** section, set **Handle VIA received**, **Insert VIA received**, **Substitute VIA Addr**, **Handle VIA rport**, **Insert VIA rport**, and **Send Resp To Src Port** fields to **Yes**.
- **Step 3** In the **NAT Support Parameters** section, set a value for the **NAT Keep Alive Intvl** field.
- **Step 4** Enter the public IP address for your router in the **EXT IP** field.
- **Step 5** Click the **Ext(n)** tab.
- **Step 6** In the **NAT Settings** section, set **NAT Mapping Enable** to **Yes**.
- **Step 7** (Optional) Set **NAT Keep Alive Enable** to **Yes**. The service provider might require the phone to send NAT keep alive messages to keep the NAT ports open. Check with your service provider to determine the requirements.
- **Step 8** Click **Submit All Changes**.

### **What to Do Next**

Configure the firewall settings on your router to allow SIP traffic.

### **Configure NAT mapping with STUN**

If the service provider network does not provide a Session Border Controller functionality and if the other requirements are met, it is possible to use Session Traversal Utilities for NAT (STUN) to discover the NAT mapping. The STUN protocol allows applications operating behind a network address translator (NAT) to discover the presence of the network address translator and to obtain the mapped (public) IP address (NAT addresses) and the port number that the NAT has allocated for the User Datagram Protocol (UDP) connections to remote hosts. The protocol requires assistance from a third-party network server (STUN server) located on the opposing (public) side of the NAT, usually the public Internet. This option is considered a last resort and should be used only if the other methods are not available. To use STUN:

• The router must use asymmetric NAT. See [Determining](#page-77-0) Symmetric or Asymmetric NAT, on page 62

• A computer running STUN server software is available on the network. You can also use a public STUN server or set up your own STUN server.

### **Procedure**

- **Step 1** In the phone web user interface, navigate to **Admin Login** > **advanced** > **Voice** > **SIP**.
- **Step 2** In the **NAT Support Parameters** section, set **Handle VIA received**, **Insert VIA received**, **Substitute VIA Addr**, **Handle VIA rport**, **Insert VIA rport**, and **Send Resp To Src Port** fields to **Yes**.
- **Step 3** In the **NAT Support Parameters** section, set **STUN Enable** field to **Yes**.
- **Step 4** Enter the IP address for your STUN server in the **STUN Server** field.
- **Step 5** Click the **Ext(n)** tab.
- **Step 6** In the **NAT Settings** section, set **NAT Mapping Enable** to **Yes**.
- **Step 7** (Optional) Set **NAT Keep Alive Enable** to **Yes**. The service provider might require the phone to send NAT keep alive messages to keep the NAT ports open. Check with your service provider to determine the requirements.
- **Step 8** Click **Submit All Changes**.

#### **What to Do Next**

Configure the firewall settings on your router to allow SIP traffic.

#### <span id="page-77-0"></span>*Determining Symmetric or Asymmetric NAT*

STUN does not work on routers with symmetric NAT. With symmetric NAT, IP addresses are mapped from one internal IP address and port to one external, routable destination IP address and port. If another packet is sent from the same source IP address and port to a different destination, a different IP address and port number combination is used. This method is restrictive because an external host can send a packet to a particular port on the internal host only if the internal host first sent a packet from that port to the external host.

This procedure assumes that a syslog server is configured and is ready to receive syslog messages.

To Determine Whether the Router Uses Symmetric or Asymmetric NAT:

- **Step 1** Verify that the firewall is not running on your PC. (It can block the syslog port.) By default, the syslog port is 514.
- **Step 2** Click **Voice** > **System** and navigate to **Optional Network Configuration**.
- **Step 3** Enter the IP address for the **Syslog Server**, if the port number is anything other than the default, 514. It is not necessary to include the port number if it is the default. The address and port number must be reachable from the Cisco IP phone. The port number appears on the output log file name. The default output file is syslog.514.log (if port number was not specified).

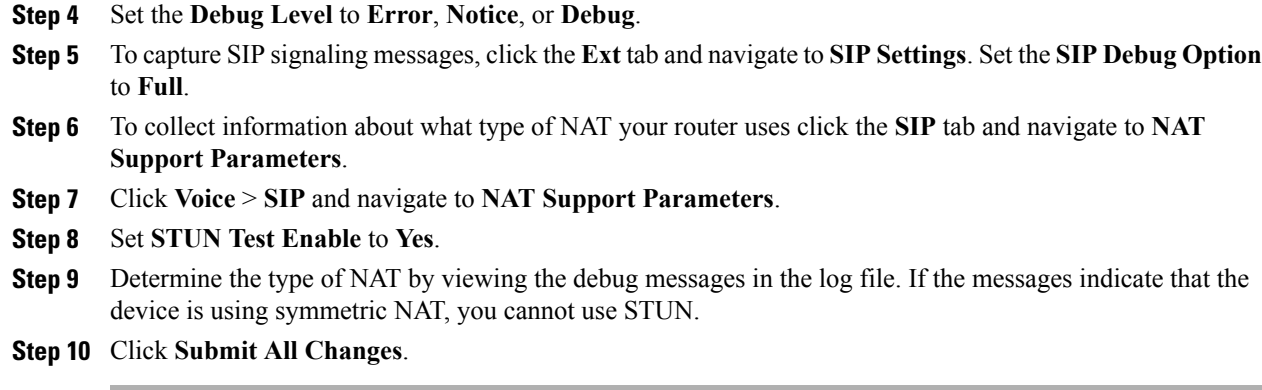

## **Dial Plan**

### **Dial Plan Overview**

Dial plans determine how digits are interpreted and transmitted. They also determine whether the dialed number is accepted or rejected. You can use a dial plan to facilitate dialing or to block certain types of calls such as long distance or international.

Use the phone web user interface to configure dial plans on the IP phone.

This section includes information that you must understand about dial plans, and procedures to configure your own dial plans.

The Cisco IP Phone has various levels of dial plans and processes the digits sequence.

When a user presses the speaker button on the phone, the following sequence of events begins:

- **1** The phone begins to collect the dialed digits. The interdigit timer starts to track the time that elapses between digits.
- **2** If the interdigit timer value is reached, or if another terminating event occurs, the phone compares the dialed digits with the IP phone dial plan. This dial plan is configured in the phone web user interface in **Voice** >  $\text{Ext}(n)$  under the **Dial Plan** section.

### **Digit Sequences**

A dial plan contains a series of digit sequences, separated by the **|** character. The entire collection of sequences is enclosed within parentheses. Each digit sequence within the dial plan consists of a series of elements that are individually matched to the keys that the user presses.

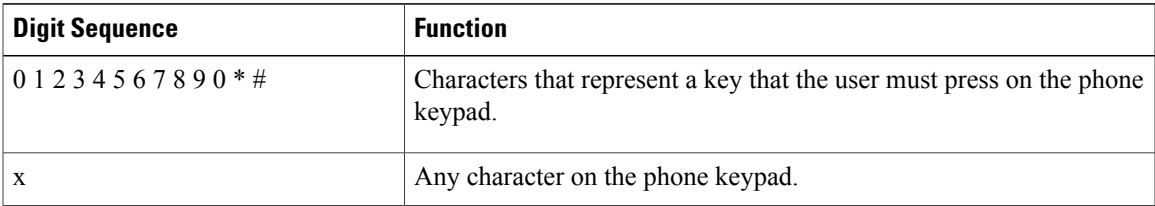

White space is ignored, but can be used for readability.

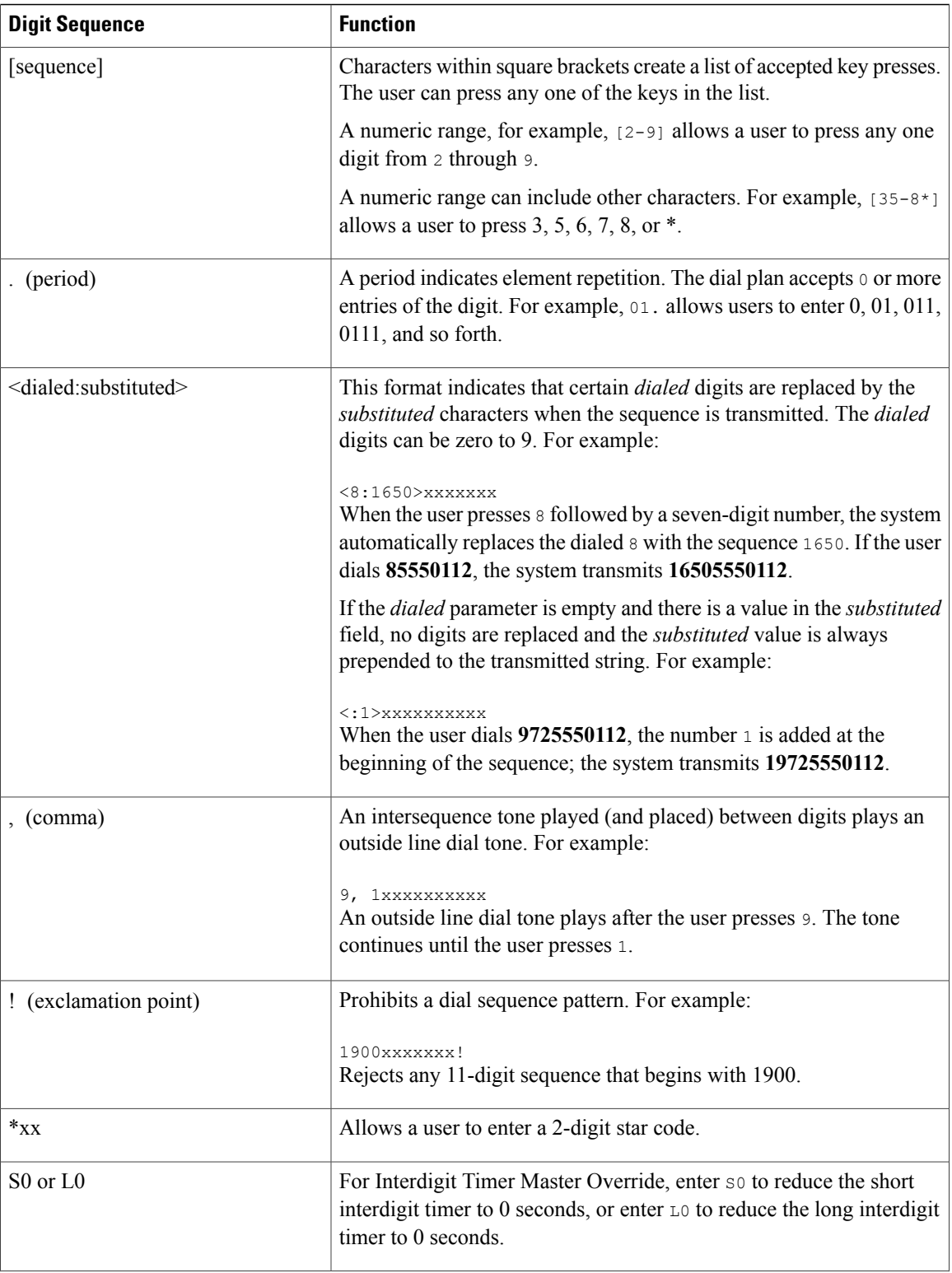

 $\overline{\phantom{a}}$ 

 $\mathbf I$ 

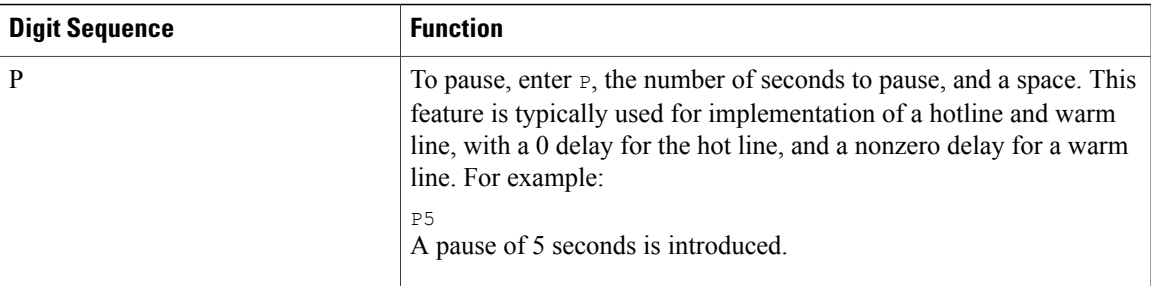

#### **Digit Sequence Examples**

The following examples show digit sequences that you can enter in a dial plan.

In a complete dial plan entry, sequences are separated by a pipe character (|), and the entire set of sequences is enclosed within parentheses:

```
( [1-8]xx | 9, xxxxxxx | 9, <:1>[2-9]xxxxxxxxx | 8, <:1212>xxxxxxx | 9, 1 [2-9] xxxxxxxxx
| 9, 1 900 xxxxxxx ! | 9, 011xxxxxx. | 0 | [49]11 )
```
• Extensions on your system:

( [1-8]xx | 9, xxxxxxx | 9, <:1>[2-9]xxxxxxxxx | 8, <:1212>xxxxxxx | 9, 1 [2-9] xxxxxxxxx | 9, 1 900 xxxxxxx ! | 9, 011xxxxxx. | 0 | [49]11 )

 $[1-8]xx$  Allows a user to dial any three-digit number that starts with the digits 1 to 8. If your system uses four-digit extensions, enter the following string:  $[1-8]xxx$ 

• Local dialing with seven-digit number:

( [1-8]xx | 9, xxxxxxx | 9, <:1>[2-9]xxxxxxxxx | 8, <:1212>xxxxxxx | 9, 1 [2-9] xxxxxxxxx | 9, 1 900 xxxxxxx ! | 9, 011xxxxxx. | 0 | [49]111)

9, xxxxxxx After a user presses 9, an external dial tone sounds. The user can enter any seven-digit number, as in a local call.

• Local dialing with 3-digit area code and a 7-digit local number:

( [1-8]xx | 9, xxxxxxx | 9, <:1>[2-9]xxxxxxxxx | 8, <:1212>xxxxxxx | 9, 1 [2-9] xxxxxxxxx | 9, 1 900 xxxxxxx ! | 9, 011xxxxxx. | 0 | [49]11 )

9,  $\lt$ :1>[2-9]xxxxxxxx This example is useful where a local area code is required. After a user presses 9, an external dial tone sounds. The user must enter a 10-digit number that begins with a digit 2 through 9. The system automatically inserts the 1 prefix before it transmits the number to the carrier.

• Local dialing with an automatically inserted 3-digit area code:

```
( [1-8]xx | 9, xxxxxxx | 9, <:1>[2-9]xxxxxxxxx | 8, <:1212>xxxxxxx | 9, 1 [2-9]
xxxxxxxxx | 9, 1 900 xxxxxxx ! | 9, 011xxxxxx. | 0 | [49]11 )
```
8, <:1212>xxxxxxx This example is useful where a local area code is required by the carrier but most calls go to one area code. After the user presses 8, an external dial tone sounds. The user can enter any seven-digit number. The system automatically inserts the 1 prefix and the 212 area code before it transmits the number to the carrier.

• U.S. long-distance dialing:

```
( [1-8]xx | 9, xxxxxxx | 9, <:1>[2-9]xxxxxxxxx | 8, <:1212>xxxxxxx | 9, 1 [2-9]
xxxxxxxxx | 9, 1 900 xxxxxxx ! | 9, 011xxxxxx. | 0 | [49]11 )
```
9, 1 [2-9] xxxxxxxxx After the user presses 9, an external dial tone sounds. The user can enter any 11-digit number that starts with 1 and is followed by a digit 2 through 9.

• Blocked number:

 $( [1-8]xx | 9, XXXXXX | 9, <1>[2-9]XXXXXX | 8, <1212>XXXXXX | 9, 1 [2-9]$ xxxxxxxxx | 9, 1 900 xxxxxxx ! | 9, 011xxxxxx. | 0 | [49]11 )

9, 1 900 xxxxxxx ! This digit sequence is useful if you want to prevent users from dialing numbers that are associated with high tolls or inappropriate content, such as 1-900 numbers in the U.S. After the user presses 9, an external dial tone sounds. If the user enters an 11-digit number that starts with the digits 1900, the call is rejected.

• U.S. international dialing:

```
( [1-8]xx | 9, xxxxxxx | 9, <1>[2-9]xxxxxxxxx | 8, <1[212&gt;xxxxxxx | 9, 1 [2-9]xxxxxxxxx | 9, 1 900 xxxxxxx ! | 9, 011xxxxxx. | 0 | [49]11 )
```
9, 011xxxxxx After the user presses 9, an external dial tone sounds. The user can enter any number that starts with 011, as in an international call from the U.S.

• Informational numbers:

( [1-8]xx | 9, xxxxxxx | 9, <:1>[2-9]xxxxxxxxx | 8, <:1212>xxxxxxx | 9, 1 [2-9] xxxxxxxxx | 9, 1 900 xxxxxxx ! | 9, 011xxxxxx. | 0 | [49]11 )

0 | [49]11 This example includes two-digit sequences, separated by the pipe character. The first sequence allows a user to dial 0 for an operator. The second sequence allows the user to enter 411 for local information or 911 for emergency services.

#### **Acceptance and Transmission of the Dialed Digits**

When a user dials a series of digits, each sequence in the dial plan is tested as a possible match. The matching sequences form a set of candidate digit sequences. As the user enters more digits, the set of candidates diminishes until only one or none is valid. When a terminating event occurs, the IP PBX either accepts the user-dialed sequence and initiates a call, or else rejects the sequence as invalid. The user hears the reorder (fast busy) tone if the dialed sequence is invalid.

The following table explains how terminating events are processed.

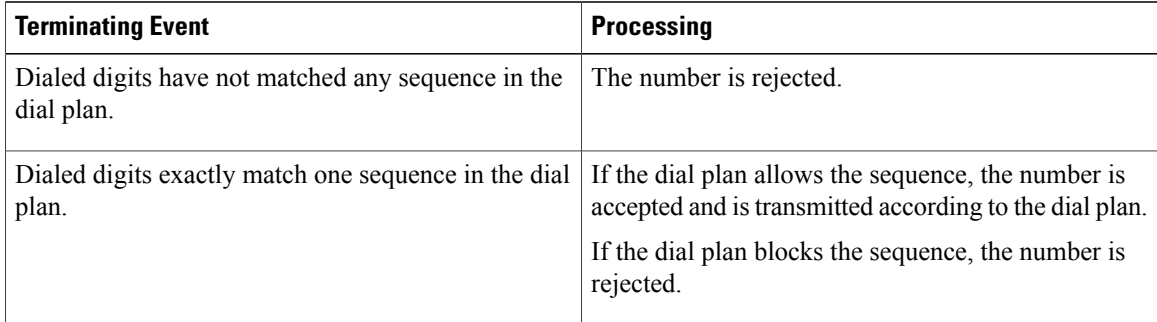

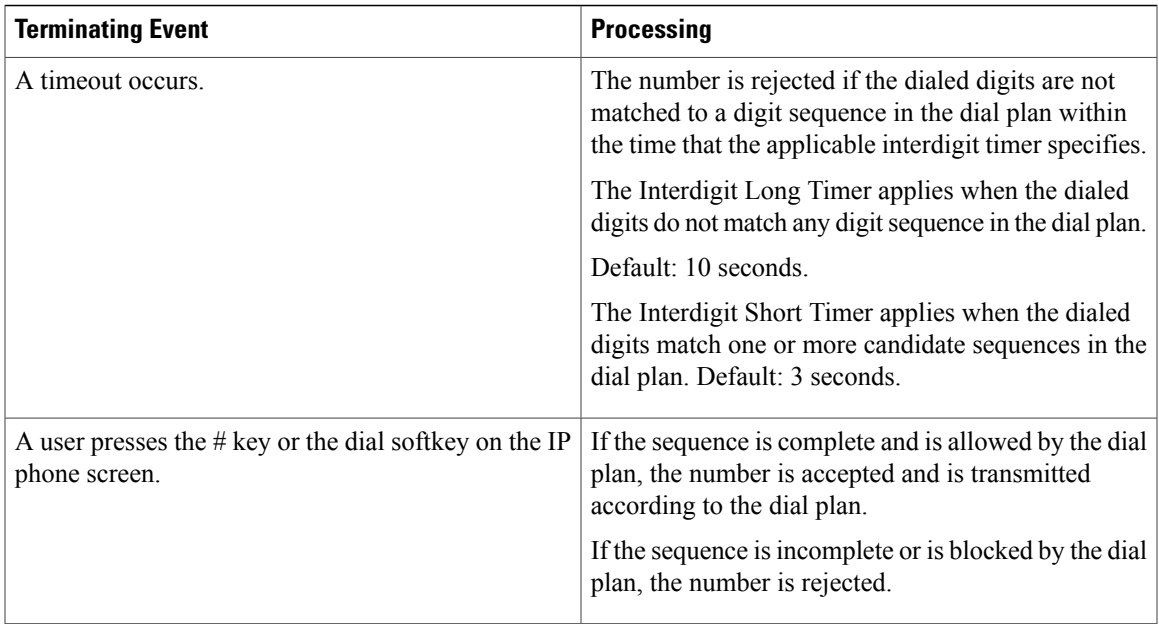

### **Dial Plan Timer (Off-Hook Timer)**

You can think of the Dial Plan Timer as the off-hook timer. This timer starts when the phone goes off hook. If no digits are dialed within the specified number of seconds, the timer expires and the null entry is evaluated. Unless you have a special dial plan string to allow a null entry, the call is rejected. The default length of the Dial Plan Timer is 5 seconds.

### *Syntax for the Dial Plan Timer*

**SYNTAX:** (P*s*<:n> | dial plan)

- **s:** The number of seconds; if no number is entered after P, the default timer of 5 seconds applies. With the timer set to 0 seconds, the call transmits automatically to the specified extension when the phone goes off hook.
- **n:** (optional): The number to transmit automatically when the timer expires; you can enter an extension number or a DID number. No wildcard characters are allowed because the number is transmitted as shown. If you omit the number substitution,  $\langle n \rangle$ , the user hears a reorder (fast busy) tone after the specified number of seconds.

#### *Examples for the Dial Plan Timer*

Allow more time for users to start dialing after taking a phone off hook:

(P9 | (9,8<:1408>[2-9]xxxxxx | 9,8,1[2-9]xxxxxxxxx | 9,8,011xx. | 9,8,xx.|[1-8]xx) P9 means that after taking a phone off hook, a user has 9 seconds to begin dialing. If no digits are pressed within 9 seconds, the user hears a reorder (fast busy) tone. By setting a longer timer, you allow more time for users to enter digits.

To create a hotline for all sequences on the System Dial Plan:

(P9<:23> | (9,8<:1408>[2-9]xxxxxx | 9,8,1[2-9]xxxxxxxxx | 9,8,011xx. | 9,8,xx.|[1-8]xx)

P9<:23> means that after taking the phone off hook, a user has 9 seconds to begin dialing. If no digits are pressed within 9 seconds, the call is transmitted automatically to extension 23.

To create a hotline on a line button for an extension:

(P0 <:1000>)

With the timer set to 0 seconds, the call is transmitted automatically to the specified extension when the phone goes off hook. Enter this sequence in the Phone Dial Plan for Ext 2 or higher on a client phone.

#### **Interdigit Long Timer (Incomplete Entry Timer)**

You can think of this timer as the incomplete entry timer. This timer measures the interval between dialed digits. It applies as long as the dialed digits do not match any digit sequences in the dial plan. Unless the user enters another digit within the specified number of seconds, the entry is evaluated as incomplete, and the call is rejected. The default value is 10 seconds.

This section explains how to edit a timer as part of a dial plan. Alternatively, you can modify the Control Timer that controls the default interdigit timers for all calls.

#### *Syntax for the Interdigit Long Timer*

**SYNTAX:** L:s, (dial plan)

- **s:** The number of seconds; if no number is entered after L:, the default timer is 5 seconds. With the timer set to 0 seconds, the call is transmitted automatically to the specified extension when the phone goes off hook.
- Note that the timer sequence appears to the left of the initial parenthesis for the dial plan.

#### *Example for the Interdigit Long Timer*

L:15, (9,8<:1408>[2-9]xxxxxx | 9,8,1[2-9]xxxxxxxxx | 9,8,011xx. | 9,8,xx.|[1-8]xx) L:15 means that this dial plan allows the user to pause for up to 15 seconds between digits before the Interdigit Long Timer expires. This setting is especially helpful to users such as sales people, who are reading the numbers from business cards and other printed materials while dialing.

### **Interdigit Short Timer (Complete Entry Timer)**

You can think of this timer as the complete entry timer. This timer measures the interval between dialed digits. The timer applies when the dialed digits match at least one digit sequence in the dial plan. Unless the user enters another digit within the specified number of seconds, the entry is evaluated. If the entry is valid, the call proceeds. If the entry is invalid, the call is rejected.

Default: 3 seconds.

#### *Syntax for the Interdigit Short Timer*

**SYNTAX 1:** S:s, (dial plan)

Use this syntax to apply the new setting to the entire dial plan within the parentheses.

#### **SYNTAX 2:** *sequence* Ss

Use this syntax to apply the new setting to a particular dialing sequence.

**s:** The number of seconds; if no number is entered after S, the default timer of 5 seconds applies.

### *Examples for the Interdigit Short Timer*

To set the timer for the entire dial plan:

S:6, (9,8<:1408>[2-9]xxxxxx | 9,8,1[2-9]xxxxxxxxx | 9,8,011xx. | 9,8,xx.|[1-8]xx)

S:6 means that while the user enters a number with the phone off hook, the user can pause for up to 15 seconds between digits before the Interdigit Short Timer expires. This setting is especially helpful to users such as sales people, who are reading the numbers from business cards and other printed materials while dialing.

Set an instant timer for a particular sequence within the dial plan:

(9,8<:1408>[2-9]xxxxxx | 9,8,1[2-9]xxxxxxxxxS0 | 9,8,011xx. | 9,8,xx.|[1-8]xx)

9,8,1[2-9]xxxxxxxxxS0 means that with the timer set to 0, the call is transmitted automatically when the user dials the final digit in the sequence.

## **Edit the Dial Plan on the IP Phone**

### **Procedure**

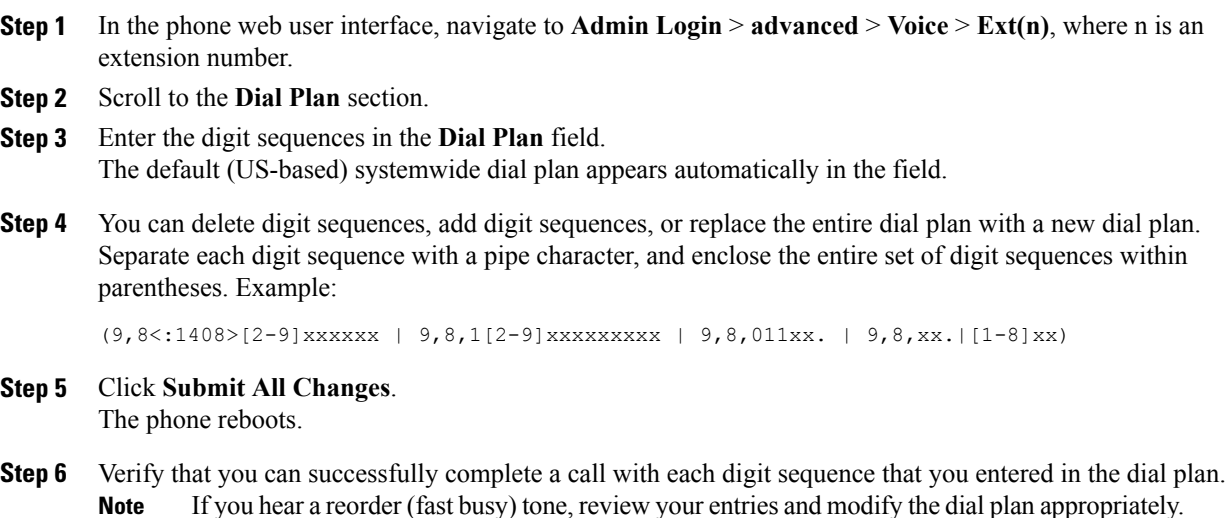

### **Reset the Control Timers**

If you need to edit a timer setting only for a particular digit sequence or type of call, you can edit the dial plan.

### **Procedure**

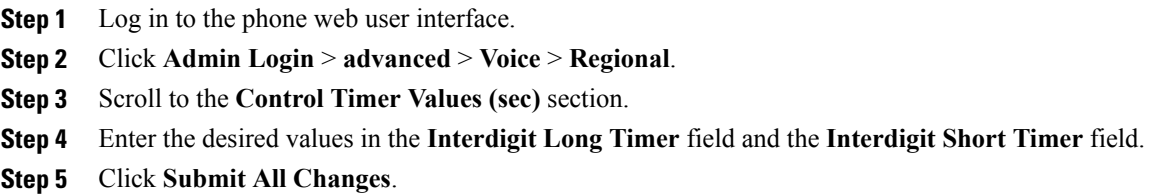

## **Regional Parameters and Supplementary Services**

### **Regional Parameters**

In the phone web user interface, use the **Regional** tab to configure regional and local settings, such as control timer values, dictionary server script, language selection, and locale to change localization. The Regional tab includes these sections:

- Call Progress Tones—Displays values of all ringtones.
- Distinctive Ring Patterns—Ring cadence defines the ringing pattern that announces a telephone call.
- Control Timer Values—Displays all values in seconds.
- Vertical Service Activation Codes—Includes Call Back Act Code and Call Back Deact Code.
- Outbound Call Codec Selection Codes—Defines the voice quality.
- Time—Includes local date, local time, time zone, and Daylight Saving Time.
- Language—Includes Dictionary Server Script, Language Selection, and Locale.

## **Set the Control Timer Values**

- **Step 1** In the phone web user interface, navigate to **Admin Login** > **advanced** > **Voice** > **Regional**.
- **Step 2** Configure the values in the fields in the **Control Timer Values (sec)** section.
- **Step 3** Click **Submit All Changes**.

### **Localize Your Cisco IP Phone**

**Procedure**

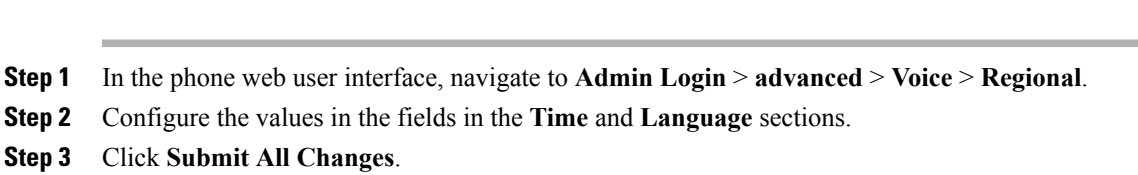

### **Time and Date Settings**

The Cisco IP Phone obtains the time settings in one of three ways:

• NTP Server—When the phone boots up, it tries to contact the first Network Time Protocol (NTP) server to get the time. The phone periodically synchronizes its time with the NTP server. The synchronization period is fixed at 1 hour. Between updates, the phone tracks time with its internal clock.

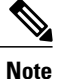

NTP time takes priority over the time you set using the menu options on the phone screen. When you manually enter a time, this setting takes effect. On the next NTP synchronization, the time id is corrected so that the NTP time is displayed.

When you manually enter the phone time, a pop-up is available that alerts you of this behavior.

• ManualSetup—You can use the phone web user interface to enter the time and date manually. However, the NTP time or SIP Message Date overwrites this value when either is available to the phone. Manual setup requires that you enter the time in 24-hour format only.

The time that the NTP Server and the SIP Date Header serve is expressed in GMT time. The local time is obtained by offsetting the GMT according to the time zone of the region.

You can configure the Time Zone parameter with the phone web user interface or through provisioning. This time can be further offset by the Time Offset (HH/mm) parameter. This parameter must be entered in 24-hour format and can also be configured from the IP phone screen.

The Time Zone and Time Offset (HH/mm) offset values are not applied to manual time and date setup

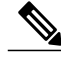

**Note**

The time of the log messages and status messages are in UTC time and are not affected by the time zone setting.

### **Configure Daylight Saving Time**

The phone supports automatic adjustment for daylight saving time.

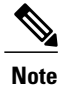

The time of the log messages and status messages are in UTC time. The time zone setting does not affect them.

### **Procedure**

- **Step 1** In the phone web user interface, navigate to **Admin Login** > **advanced** > **Voice** > **Regional**.
- **Step 2** Set the **Daylight Saving Time Enable** drop-down list box to **Yes**.
- **Step 3** In the **Daylight Saving Time Rule** field, enter the DST rule. This value affects the time stamp on the CallerID.
- **Step 4** Click **Submit All Changes**.

### *Daylight Saving Time Examples*

The following example configures daylight saving time for the U.S, adding one hour starting at midnight on the first Sunday in April and ending at midnight on the last Sunday of October; add 1 hour (USA, North America):

```
start=4/1/7/0:0:0;end=10/31/7/0:0:0;save=1
start=4/1/7;end=10/-1/7;save=1
start=4/1/7/0;end=10/-1/7/0;save=1
```
The following example configures daylight saving time for Egypt, starting at midnight on the last Sunday in April and ending at midnight on the last Sunday of September:

```
start=4/-1/7;end=9/-1/7;save=1 (Egypt)
```
The following example configures daylight saving time for New Zealand (in version 7.5.1 and higher), starting at midnight on the first Sunday of October and ending at midnight on the third Sunday of March.

start=10/1/7;end=3/22/7;save=1 (New Zealand)

The following example reflects the new change starting in March. DST starts on the second Sunday in March and ends on the first Sunday in November:

start=3/8/7/02:0:0;end=11/1/7/02:0:0;save=1

The following example configures the daylight saving time starting on the last Monday (before April 8) and ending on the first Wednesday (after May 8.)

start=4/-8/1;end=5/8/3;save=1

### **Select a Display Language on the Phone**

Use the Language Selection parameter to select the phone default display language. The value must match one of the languages that the dictionary server supports. The script (dx value) is as follows:

- $\leq$ Language Selection ua = "na">
- </Language Selection>

The Language Selection parameter defaults to blank; the maximum number of characters is 512. For example:

```
<Language_Selection ua="na"> Spanish
</Language_Selection>
```
During startup, the phone checks the selected language and downloads the dictionary from the TFTP/ HTTP provisioning server that the phone configuration indicates. The dictionaries are available at the support website.

### **Procedure**

- **Step 1** Press Applications  $\begin{bmatrix} \phi \\ \phi \end{bmatrix}$
- **Step 2** Select **Device administration**.
- **Step 3** Scroll to **Language**.
- **Step 4** Select the desired language , then press **Set**.

#### **Dictionary Server Script**

The Dictionary Server Script defines the location of the dictionary server, the available languages, and the associated dictionary. The script recognizes up to 19 language entries. The syntax is:

```
Dictionary_Server_Script
serv=tftp://192.168.1.119/
;d0=English;x0=enS_v101.xml;d1=Spanish;x1=esS_v101.xml
```
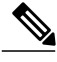

**Note** TFTP, HTTP, and HTTPS support exists for the dictionary download.

Default to blank; the maximum number of characters is 512. The detailed format is as follows:

```
serv={server ip port and root path};
d0=language0;x0=dictionary0 filename;
d1=language1;x1=dictionary1 filename;
d2=language2;x2=dictionary2 filename;
d3=language3;x3=dictionary3 filename;
d4=language4;x4=dictionary4 filename;
d5=language5;x5=dictionary5 filename;
d6=language6;x6=dictionary6 filename;
d7=language7;;x7=dictionary7 filename;
d8=language8;x8=dictionary8 filename;
d9=language9;x9=dictionary9 filename;
```
The following languages locales are supported on the Cisco IP Phone:

- None: English-US
- bg-BG: Bulgarian
- zh-HK: Chinese Hong Kong
- zh-CN: Chinese Simplified
- cs-CZ: Czech
- da-DK: Danish
- fi-FI: Finnish
- fr-FR: French
- de-DE: German
- ja-JP: Japanese
- ko-KR: Korean
- es-ES: Spanish-ES
- hr-HR: Croatian
- hu-HU: Hungarian
- it-IT: Italian
- nl-NL: Dutch
- no-NO: Norwegian
- pl-PL: Polish
- pt-PT: Portuguese
- sk-SK: Slovak
- sv-SE: Swedish
- tr-TR: Turkish

### *Localization Configuration Example*

**Language Selection:** French

(Entry dx must match one of the languages that the dictionary server supports.)

**Locale:** fr-FR

(Entry lx must be within the Locale option list.)

## **Cisco IP Phone 8800 Series Documentation**

Refer to publications that are specific to your language and phone model, and phone firmware release. Navigate from the following documentation URL:

[http://www.cisco.com/c/en/us/support/collaboration-endpoints/unified-ip-phone-8800-series/](http://www.cisco.com/c/en/us/support/collaboration-endpoints/unified-ip-phone-8800-series/tsd-products-support-series-home.html) [tsd-products-support-series-home.html](http://www.cisco.com/c/en/us/support/collaboration-endpoints/unified-ip-phone-8800-series/tsd-products-support-series-home.html)

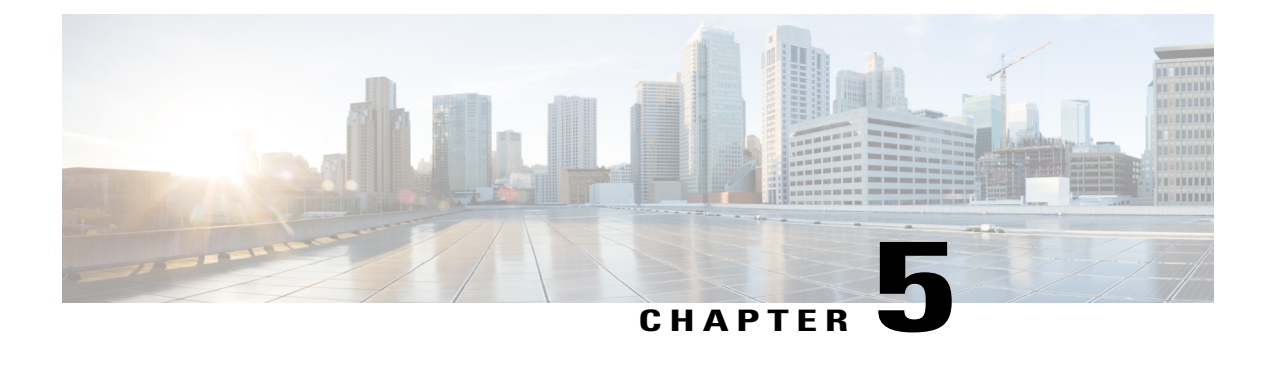

# **Third-Party Call Control Setup**

- [Determine](#page-90-0) the Phone MAC Address, page 75
- Network [Configuration,](#page-90-1) page 75
- [Provisioning,](#page-91-0) page 76
- Report Current Phone [Configuration](#page-91-1) to the Provisioning Server, page 76
- Web-Based [Configuration](#page-91-2) Utility, page 76
- [Administrator](#page-93-0) and User Accounts, page 78

## <span id="page-90-0"></span>**Determine the Phone MAC Address**

To add phones to the Third-Party Call Control system, determine the MAC address of a Cisco IP Phone.

### **Procedure**

Perform one of the following actions:

- On the phone, press **Applications** > **Status** > **Product Information**, and look at the MAC address field.
- Look at the MAC label on the back of the phone.
- Display the web page for the phone and select **Info** > **Status** > **Product Information**.

## <span id="page-90-1"></span>**Network Configuration**

The Cisco IP Phone is used as a part of a SIP network, because the phone supports Session Initiation Protocol (SIP). The Cisco IP Phone is compatible with other SIP IP PBX call control systems, such as BroadSoft, MetaSwitch, and Asterisk.

Configuration of these systems is not described in this document. For more information, see the documentation for the SIP PBX system to which you are connecting the Cisco IP Phone.

This document describes some common network configurations; however, your configuration can vary, depending on the type of equipment that your service provider uses.

## <span id="page-91-0"></span>**Provisioning**

Phones can be provisioned to download configuration profiles or updated firmware from a remote server when they are connected to a network, when they are powered up, and at set intervals. Provisioning is typically part of high-volume, Voice-over-IP(VoIP) deployments and is limited to service providers. Configuration profiles or updated firmware are transferred to the device through use of TFTP, HTTP, or HTTPS.

The *Cisco IP Phone 7800 Series and Cisco IP Phone 8800 Series Multiplatform Phones Provisioning Guide* describes provisioning in detail.

## <span id="page-91-1"></span>**Report Current Phone Configuration to the Provisioning Server**

You can configure the phone to report current configuration to the server. When you configure this feature, the server issues a SIP NOTIFY to the phone and then the phone reports configuration to server.

#### **Procedure**

- **Step 1** On the phone web page, select **Admin Settings** > **Advanced** > **Voice** > **Provisioning**.
- **Step 2** In the **Configuration Profile** section, set the **Report Rule** parameter as described in the Configuration Profile, on page 228.
- **Step 3** Click **Submit All Changes**.

## <span id="page-91-2"></span>**Web-Based Configuration Utility**

Your phone system administrator can allow you to view the phone statistics and modify some or all the parameters. This section describes the features of the Cisco IP Phone that you can modify with the phone web user interface.

### **Access the Web-Based Configuration Utility**

Access the Cisco IP Phone configuration utility from a web browser on a computer that can reach the phone on the subnetwork.

- **Step 1** If the computer is connected to a VPN, exit the VPN.
- **Step 2** Launch a web browser.
- **Step 3** Enter the IP address of the phone in your web browser address bar. For example, http://10.64.84.147
	- If your service provider disables access to the configuration utility, contact the service provider to proceed. **Note**

### **Allow Web Access to the Cisco IP Phone**

To view the phone parameters, enable the configuration profile. To make changes to any of the parameters, you must be able to change the configuration profile. Your system administrator might have disabled the phone option to make the phone web user interface viewable or writable.

For more information, see the *Cisco IP Phone 7800 Series and Cisco IP Phone 8800 Series Multiplatform Phones Provisioning Guide*.

### **Procedure**

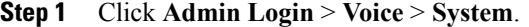

- **Step 2** In the **System Configuration** section, set **Enable Web Server** to **Yes**.
- **Step 3** To update the configuration profile, click **Submit All Changes** after you modify the fields in the phone web user interface.

The phone reboots and the changes are applied.

**Step 4** To clear all changes that you made during the current session (or after you last clicked **Submit All Changes**), click **Undo All Changes**. Values return to their previous settings.

### **Determine the IP Address of the Phone**

A DHCP server assigns the IP address, so the phone must be booted up and connected to the subnetwork.

### **Procedure**

- **Step 1** Click **Admin Login** > **advanced** > **Info** > **Status**.
- **Step 2** Scroll to **IPv4 Information**. Current IP displays the IP address.
- **Step 3** Scroll to **IPv6 Information**. Current IP displays the IP address.

### **View Download Status**

You can view download status from the phone web page when your user has difficulties with phone registration.

- **Step 1** On the phone web page, select **Admin Settings** > **Advanced** > **Info** > **Download Status**.
- **Step 2** View firmware upgrade, provisioning, and custom CA status details as described in the [Firmware](#page-223-0) Upgrade [Status](#page-223-0), on page 208, [Provisioning](#page-221-0) Status, on page 206, and [Custom](#page-221-1) CA Status, on page 206.

### **Web Administration Tabs**

Each tab contains parameters that are related to a particular feature. Some tasks require that you set multiple parameters in different tabs.

[Info](#page-215-0), on page 200 briefly describes each parameter that is available on the phone web user interface.

## <span id="page-93-0"></span>**Administrator and User Accounts**

The Cisco IP Phone firmware provides specific administrator and user accounts. These accounts provide specific login privileges. The administrator account name is **admin**; the user account name is **user**. These account names cannot be changed.

The **admin** account gives the service provider or Value-added Reseller (VAR) configuration access to the Cisco IP phone. The **user** account gives limited and configurable control to the device end user.

The **user** and **admin** accounts can be password protected independently. If the service provider sets an administrator account password, you are prompted for it when you click **Admin Login**. If the password does not yet exist, the screen refreshes and displaysthe administration parameters. No default passwords are assigned to either the administrator or the user account. Only the administrator account can assign or change passwords.

The administrator account can view and modify all web profile parameters, including web parameters, that are available to the user login. The Cisco IP Phone system administrator can further restrict the parameters that a user account can view and modify through use of a provisioning profile.

Configuration parameters that are available to the user account are configurable on the Cisco IP Phone. User access to the phone web user interface can be disabled.

### **Enable User Access to the Phone Interface Menus**

Use the **admin** account to enable or disable access to the phone web user interface by the **user** account. If the user account has access, users can set parameters, such as speed-dial numbers and caller ID blocking, through the phone web user interface.

Use phone profile provisioning to restrict the ability to configure individual parameters. For more information on provisioning, see the *Cisco IP Phone 7800 Series and Cisco IP Phone 8800 Series Multiplatform Phones Provisioning Guide*.

- **Step 1** Click **Admin Login** > **advanced** > **Voice** > **System**.
- **Step 2** Under **System Configuration** in the **Phone-UI-User-Mode** field, choose **Yes**.
- **Step 3** Click **Submit All Changes**.

## **Access Administrative Options by Login**

### **Procedure**

**Step 1** Log in to the configuration utility.

**Step 2** Click **Admin Login**.

**Step 3** If prompted, enter the **Admin Password**.

## **Access Administrative Options by IP Address**

### **Procedure**

Г

Enter the IP address of the Cisco IP Phone in a web browser and include the **admin/** extension. For example: http://10.64.84.147/admin/

 $\overline{\phantom{a}}$ 

 $\mathbf I$ 

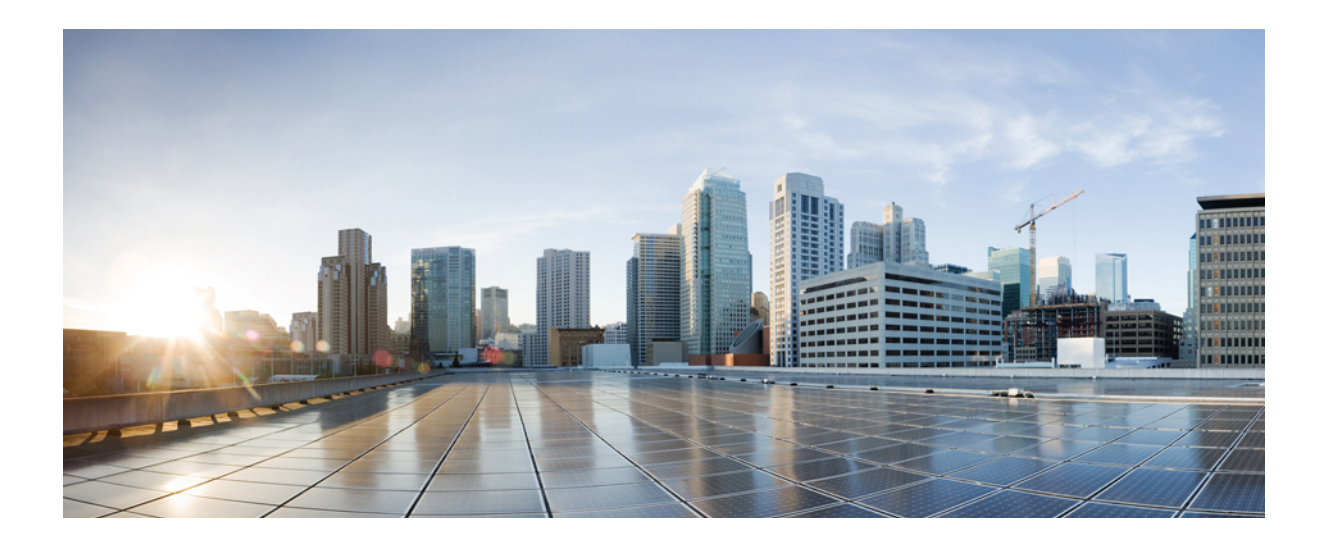

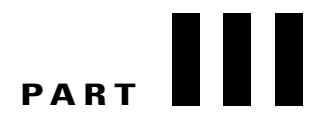

# **Hardware and Accessory Installation**

- Cisco IP Phone [Accessories,](#page-98-0) page 83
- Cisco IP Phone Key [Expansion](#page-104-0) Module, page 89
- Wall [Mounts,](#page-118-0) page 103

<span id="page-98-0"></span>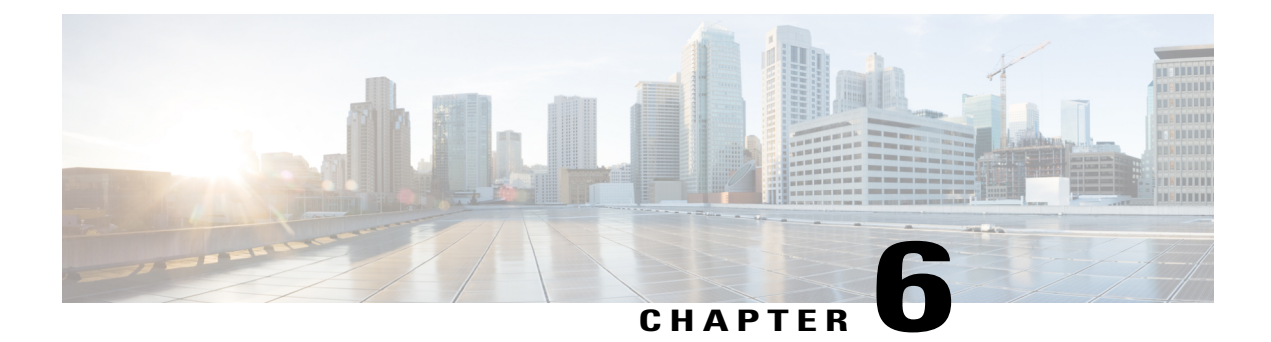

# **Cisco IP Phone Accessories**

- Cisco IP Phone [Accessories](#page-98-1) Overview, page 83
- Connect the [Footstand,](#page-99-0) page 84
- [Secure](#page-99-1) the Phone with a Cable Lock , page 84
- External Speakers and [Microphone,](#page-99-2) page 84
- [Headsets,](#page-100-0) page 85

## <span id="page-98-1"></span>**Cisco IP Phone Accessories Overview**

The following table lists the accessories that the Cisco IP Phones 8800 Series support. An "X" indicates support for a particular phone model and a dash (-) indicates no support.

**Table 13: Accessory Support for the Cisco IP Phones 8811, 8841, 8851, and 8861**

 $\blacksquare$ 

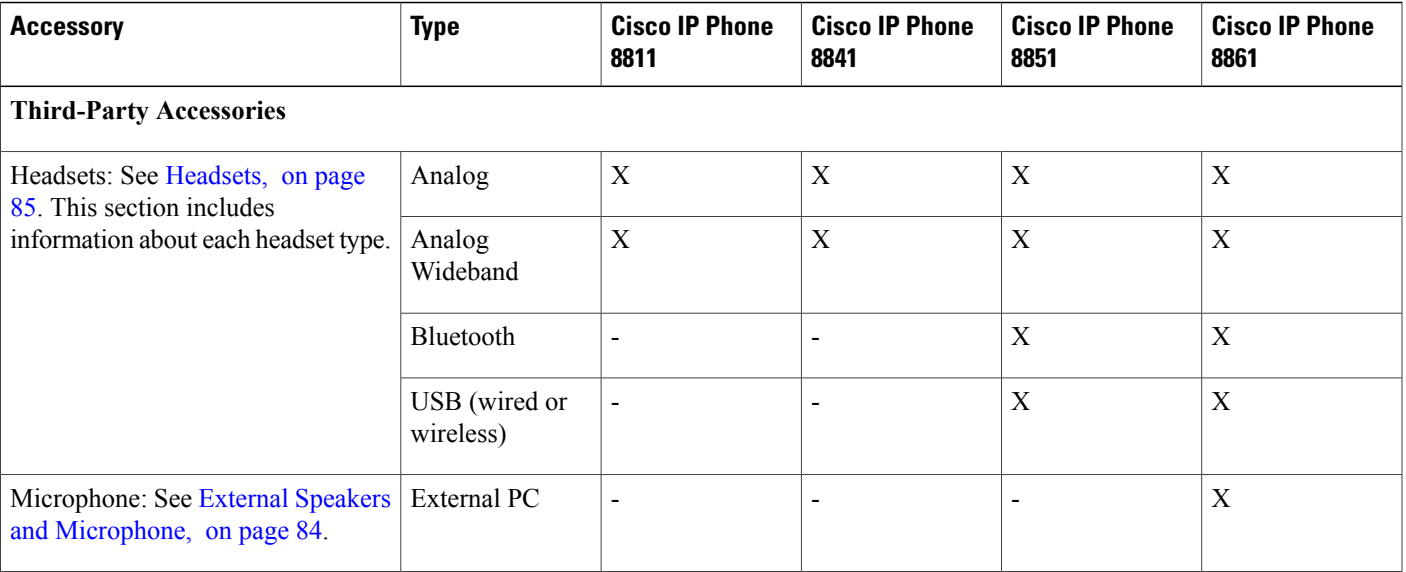

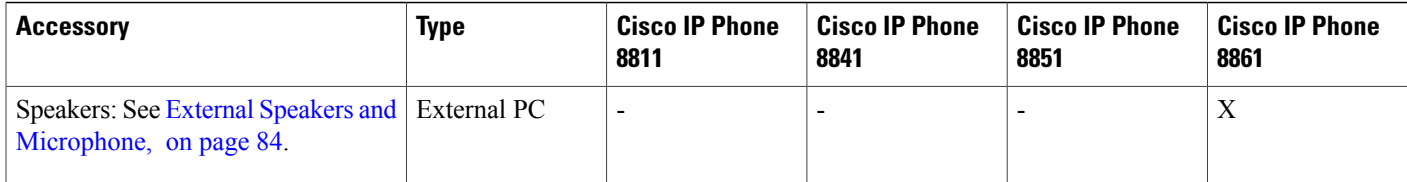

## <span id="page-99-0"></span>**Connect the Footstand**

If your phone is placed on a table or desk, connect the footstand to the back of the phone.

### **Procedure**

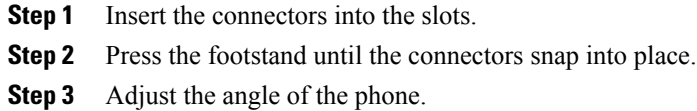

## <span id="page-99-1"></span>**Secure the Phone with a Cable Lock**

You can secure your phone with a laptop cable lock up to 20 mm wide.

### **Procedure**

- **Step 1** Take the looped end of the cable lock and wrap it around the object to which you want to secure your phone.
- **Step 2** Pass the lock through the looped end of the cable.
- **Step 3** Unlock the cable lock.
- **Step 4** Press and hold the locking button to align the locking teeth.
- **Step 5** Insert the cable lock into the lock slot of your phone and release the locking button.
- <span id="page-99-2"></span>**Step 6** Lock the cable lock.

## **External Speakers and Microphone**

External speakers and microphones are plug-and-play accessories. You can connect an external PC-type microphone and powered speakers (with amplifier) on the Cisco IP Phone by using the line in/out jacks. Connecting an external microphone disables the internal microphone and connecting an external speaker disables the internal phone speaker.

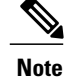

Using poor quality external audio devices, playing loudspeakers at very loud volumes, or placing the microphone very close to the loudspeaker may result in undesirable echo for other parties on your speakerphone calls.

## <span id="page-100-0"></span>**Headsets**

Cisco Systems performs internal testing of third-party headsets for use with Cisco IP Phones. But Cisco does not certify or support products from headset or handset vendors.

Headsets connect to your phone using either the USB or the auxiliary port. Depending upon your headset model, you have to adjust your phone's audio settings for the best audio experience, including the headset sidetone setting.

After you apply a new sidetone setting, wait one minute and then reboot the phone for the setting to be stored in flash.

The phone reduces some background noise that a headset microphone detects. You can use a noise canceling headset to further reduce the background noise and improve the overall audio quality.

We recommend the use of good quality external devices; for example, headsets that are screened against unwanted radio frequency (RF) and audio frequency (AF) signals. Depending on the quality of headsets and their proximity to other devices, such as mobile (cell) phones and two-way radios, some audio noise or echo may still occur. Either the remote party or both the remote party and the Cisco IP Phone user may hear an audible hum or buzz. A range of outside sources can cause humming or buzzing sounds; for example, electric lights, electric motors, or large PC monitors.

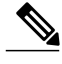

**Note** Sometimes, use of a local power cube or power injector may reduce or eliminate hum.

Environmental and hardware inconsistencies in the locations where Cisco IP Phones are deployed mean that no single headset solution is optimal for all environments.

We recommend that customers test headsets in the intended environment to determine performance before making a purchasing decision to deploy on a large scale.

### **Audio Quality**

Beyond physical, mechanical, and technical performance, the audio portion of a headset must sound good to the user and to the party on the far end. Sound quality is subjective, and we cannot guarantee the performance of any headsets. However, various headsets from leading headset manufacturers are reported to perform well with Cisco IP Phones.

For additional information, see https://www.cisco.com/c/en/us/products/unified-communications/uc\_endpoints [accessories.html](https://www.cisco.com/c/en/us/products/unified-communications/uc_endpoints_accessories.html)

### **Analog Headsets**

The phone cannot detect when an analog headset is plugged in. For this reason, the analog headset displays by default in the Accessories window on the phone screen.

Displaying the analog headset as the default allows users to enable wideband for the analog headset.

### **USB Headsets**

Wired and wireless USB headsets are supported. You can connect a USB headset (or the base station for a wireless headset) to either the back USB port (if your phone has this port) or to the side USB port.

### **Enable a USB Headset**

You must enable the applicable USB port (either the back USB or the side USB port) in Cisco Unified Communications Manager Administration. Also, for the Enable/Disable USB Classes parameter in Cisco Unified Communications Manager Administration, ensure that Audio Class is selected.

### **Procedure**

**Step 1** In Cisco Unified Communications Manager Administration, choose **Device** > **Phone**.

- **Step 2** Select the desired phone.
- **Step 3** Navigate to the Phone Configuration window, and select **Override Common Settings**.
- **Step 4** Click **Save**.
- **Step 5** Click **Apply Config**.
- **Step 6** Restart your phone.

### **Disable a USB Headset**

To disable your USB headset, you disable the USB port on your phone. Another way is to select a different headset in the Accessories window on the phone.

### **Procedure**

- **Step 1** In Cisco Unified Communications Manager Administration, choose **Device** > **Phone**.
- **Step 2** Select the desired phone.
- **Step 3** In the Phone Configuration window, uncheck **Override Common Settings**.
- **Step 4** Click **Save**.
- **Step 5** Click **Apply Config**.
- **Step 6** Restart your phone.

## **Wireless Headsets**

Your Cisco IP Phone 7800 Series phones support wireless headsets. For a list of supported wireless headsets, see [http://www.cisco.com/c/en/us/products/unified-communications/uc\\_endpoints\\_accessories.html](http://www.cisco.com/c/en/us/products/unified-communications/uc_endpoints_accessories.html)

Refer to your wireless headset documentation for information about connecting the headset and using the features.

### **Bluetooth Wireless Headsets**

For a list of supported headsets, see [http://www.cisco.com/c/en/us/products/unified-communications/uc\\_](http://www.cisco.com/c/en/us/products/unified-communications/uc_endpoints_accessories.html) [endpoints\\_accessories.html.](http://www.cisco.com/c/en/us/products/unified-communications/uc_endpoints_accessories.html)

Bluetooth enables low-bandwidth wireless connections within a range of 30 feet (10 meters). The best performance is in the 3- to 6-foot (1- to 2-meter) range. Bluetooth wireless technology operates in the 2.4 GHz band, which is the same as the 802.11b/g band.

Cisco IP Phones use a shared key authentication and encryption method to connect up to fifty headsets, one at a time. The last connected headset is used as the default. Pairing is typically performed once for each headset.

After a device is paired, the Bluetooth connection is maintained as long as both devices (phone and headset) are enabled and within range of each other. The connection typically reestablishes itself automatically if either of the devices powers down then powers up. However, some headsets require user action to reestablish the connection.

The Bluetooth icon  $\bullet$  indicates that Bluetooth is on, regardless of whether a device is connected or not.

Potential interference issues can occur. We recommend that you reduce the proximity of other 802.11b/g devices, Bluetooth devices, microwave ovens, and large metal objects. If possible, configure other 802.11 devices to use the 802.11a channels. Use 802.11a, 802.11n or 802.11ac that operates in the 5 GHz band.

For a Bluetooth wireless headset to work, it does not need to be within direct line-of-sight of the phone. However, some barriers, such as walls or doors, and interference from other electronic devices, can affect the connection.

When headsets are more than 30 feet (10 meters) away from the Cisco IP Phone, Bluetooth drops the connection after a 15- to 20-second timeout. If the paired headset comes back into range of the Cisco IP Phone and the phone is not connected to another Bluetooth headset, the in-range Bluetooth headset automatically reconnects. For certain phone types that operate in power-save modes, the user can wake up the headset by tapping on the operational button to initiate the reconnect.

You must enable the headset and then add it as a phone accessory.

The phone supports various Handsfree Profile features that enable you to use hands-free devices (such as Bluetooth wireless headsets) to perform certain tasks without handling the phone. For example, instead of pressing Redial on the phone, users can redial a number from their Bluetooth wireless headset by following instructions from the headset manufacturer.

These hands-free features apply to Bluetooth wireless headsets that are used with the Cisco IP Phone 8851 and 8861:

- Answer a call
- End a call
- Change the headset volume for a call
- Redial
- Caller ID
- Divert
- Hold and accept
- Release and accept

Hands-free devices may differ as to feature activation. Device manufacturers may also use different terms when referring to a feature.

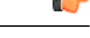

**Important**

Only one headset type works at any given time. If you use both a Bluetooth headset and an analog headset that are attached to the phone, enabling the Bluetooth headset disables the analog headset. To enable the analog headset, disable the Bluetooth headset. Plugging a USB headset into a phone that has Bluetooth headset enabled disables both the Bluetooth and analog headset. If you unplug the USB headset, you can either enable or disable the Bluetooth headset to use the analog headset.

Users can set their Bluetooth headset as the preferred headset, even when a USB headset is connected to

the phone. On the phone, the user selects **Applications**  $\ddot{\mathbf{G}}$  > User preferences > **Audio** preferences > **Preferred audio device** and chooses **Bluetooth** as the preferred audio device.

<span id="page-104-0"></span>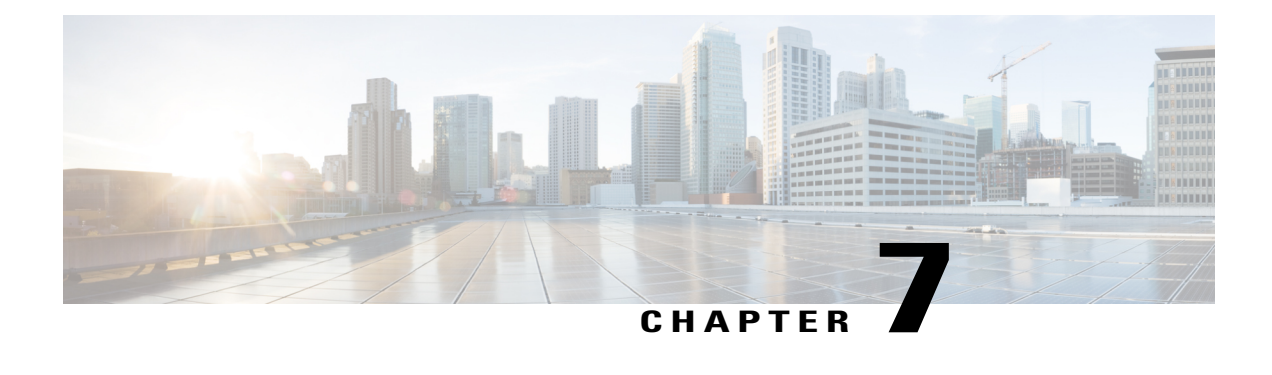

# **Cisco IP Phone Key Expansion Module**

- Cisco IP Phone Key [Expansion](#page-105-0) Module Setup Overview, page 90
- Key Expansion Module Power [Information,](#page-106-0) page 91
- Connect a Key [Expansion](#page-107-0) Module to a Cisco IP Phone, page 92
- Connect Two or Three Key [Expansion](#page-111-0) Modules to a Cisco IP Phone, page 96
- Auto Detection of Key [Expansion](#page-114-0) Modules, page 99
- Configure the Key [Expansion](#page-115-0) Module from the Phone Web Page, page 100
- Access Key [Expansion](#page-115-1) Module Setup, page 100
- Reset the Single LCD Screen Key [Expansion](#page-115-2) Module, page 100
- [Troubleshoot](#page-116-0) the Key Expansion Module, page 101

Г

## <span id="page-105-0"></span>**Cisco IP Phone Key Expansion Module Setup Overview**

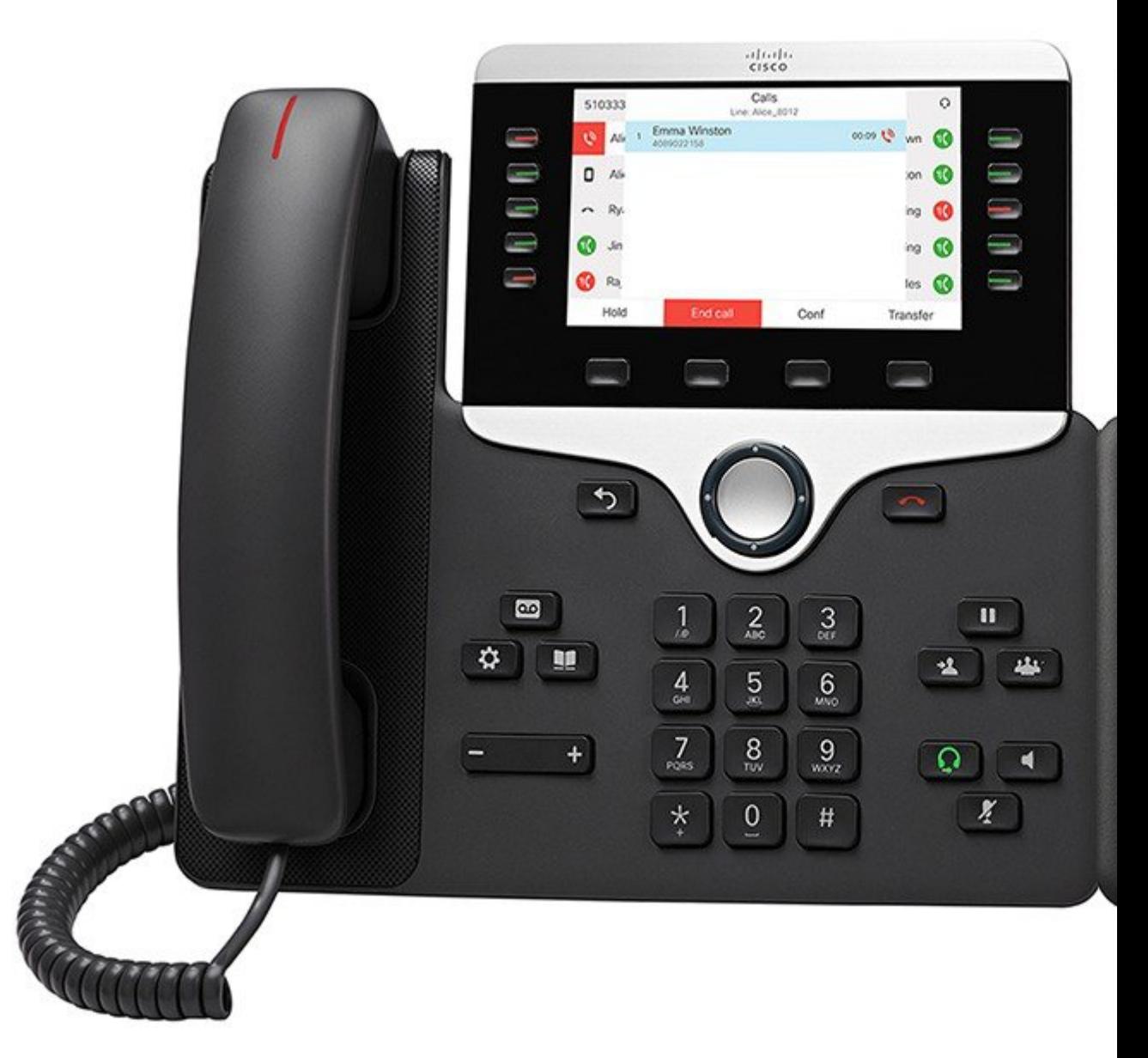

The Cisco IP Phone 8800 Key Expansion Module adds extra programmable buttons to the phone. The programmable buttons can be set up as phone line buttons, speed-dial buttons, or phone feature buttons The following table lists the phones and the number of key expansion modules that each model supports.

Π

**Table 14: Cisco IP Phones and Supported Key Expansion Modules**

| <b>Cisco IP Phone Model</b> | Supported Key Expansion Modules  |
|-----------------------------|----------------------------------|
| Cisco IP Phone 8851         | 2; providing 72 lines or buttons |

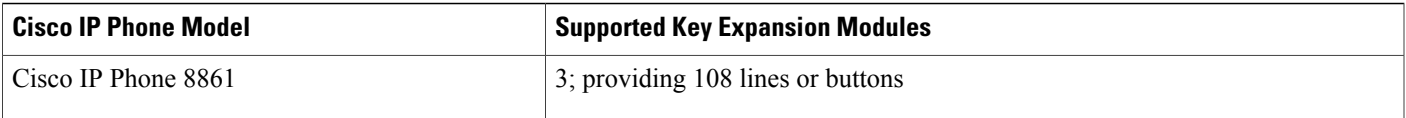

## <span id="page-106-0"></span>**Key Expansion Module Power Information**

If you use a key expansion module with your phone then Power over Ethernet (PoE) is enough to power your expansion modules. But a power cube is needed for smartphone or tablet charging when your expansion module is attached.

A key expansion module uses 48V DC, 5W per module. If you are charging a smartphone or a tablet, note the following:

- Side USB: Up to 500mA/2.5W charging
- Back USB: Fast charging, Supports up to 2.1A/10.5W charging

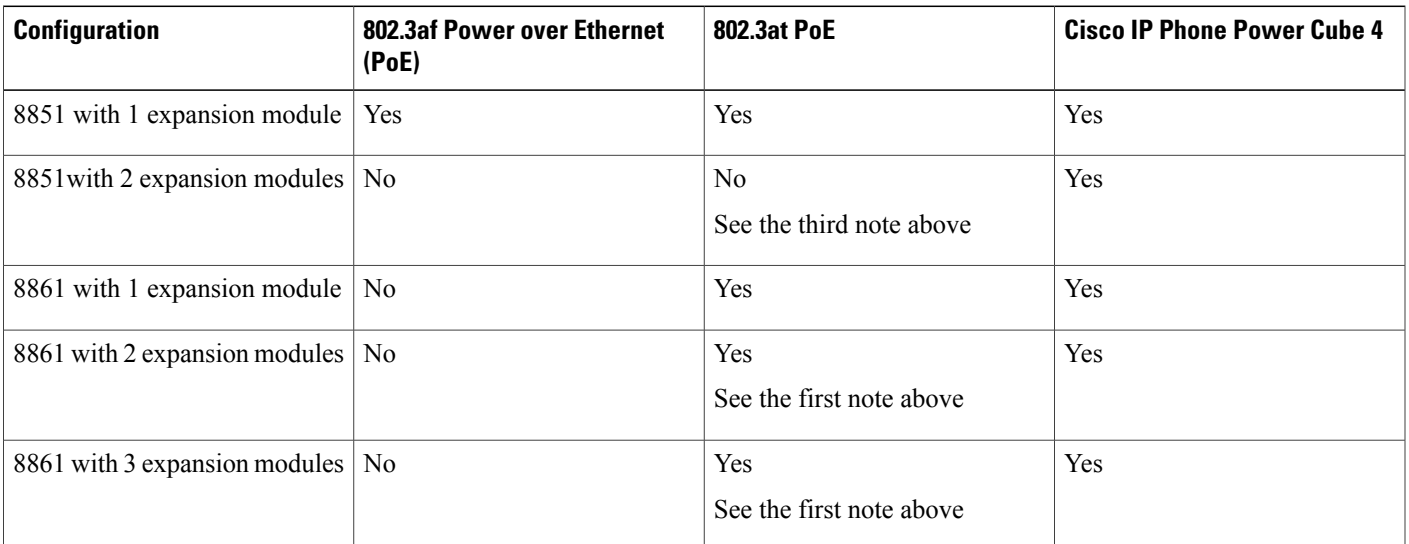

### **Table 15: Power-Supply Compatibility Table**

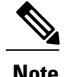

- **Note** The fast-charging feature on the back USB does not work when more than one expansion module is attached to a Cisco IP Phone 8861 using 802.3at PoE.
	- The fast-charging feature on the back USB doesn't work when more than one expansion module is attached to a Cisco IP Phone 8861 unless Cisco Universal PoE (UPoE) is used.
	- Cisco IP Phone 8851 with 2 expansion modules will work on 802.3at PoE only with v08 or later hardware. You can find the phone version information on the lower back of the phone as part of the TAN and PID label. Version information is also located on the individual phone packaging.

## <span id="page-107-0"></span>**Connect a Key Expansion Module to a Cisco IP Phone**

If you want to install more than one expansion module, you repeat steps 7-9 to connect the other expansion modules together.

ı

- **Step 1** Unplug the Ethernet cable from the phone.
- **Step 2** If installed, remove the footstand from the phone.
- **Step 3** Locate the accessory connector covers on the side of the phone. This diagram shows the location.

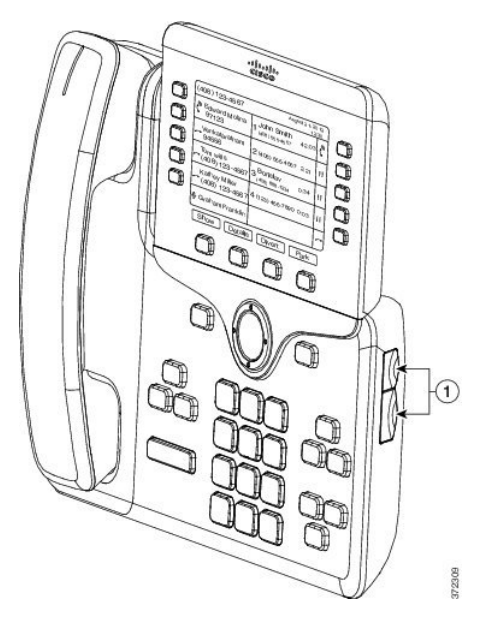

**Step 4** Remove the two accessory connector covers, as shown in the diagram.
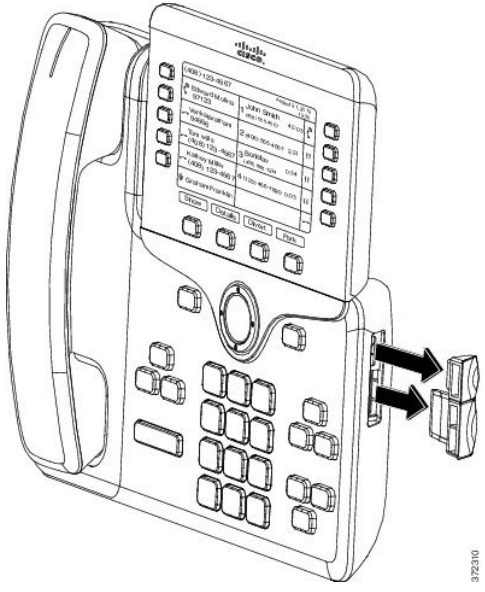

- The slots are designed for the spine connector only. Insertion of other objects will cause permanent damage to the phone. **Caution**
- **Step 5** Position the phone so that the front of the phone faces up.
- **Step 6** Connect one end of the key expansion module spine connector to the accessory connector on the Cisco IP Phone.
	- a) Align the spine connector with the accessory connector ports. **Note** Install the connector in the orientation shown in the following diagrams.
	- b) Firmly press the spine connector into the phone.

This diagram shows the spine connector.

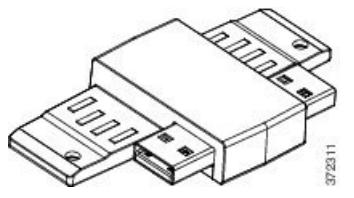

This diagram shows the installation of the spine connector.

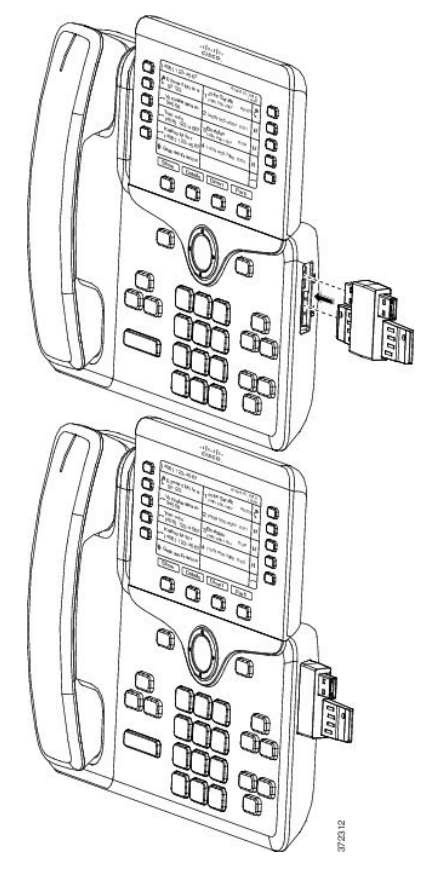

**Step 7** Connect the other end of the spine connector to the key expansion module as shown in this diagram.

Τ

- a) Align the spine connector with the key expansion module accessory connector ports.
- b) Firmly press the key expansion module into the spine connector.

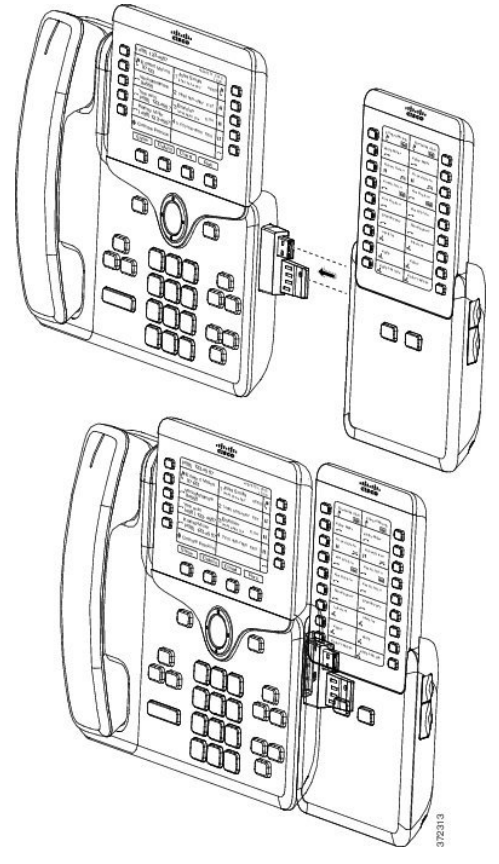

I

- **Step 8** (Optional) Use a second key expansion module spine connector to connect the second key expansion module to the first key expansion module.
- **Step 9** (Optional) Use a third key expansion module spine connector to connect the third key expansion module to the second key expansion module.
- **Step 10** Use a screwdriver to fasten the screws into the phone. Thisstep ensuresthat the phone and key expansion module remain connected at all times. This diagram shows the location of the screw holes on the phone and one key expansion module.

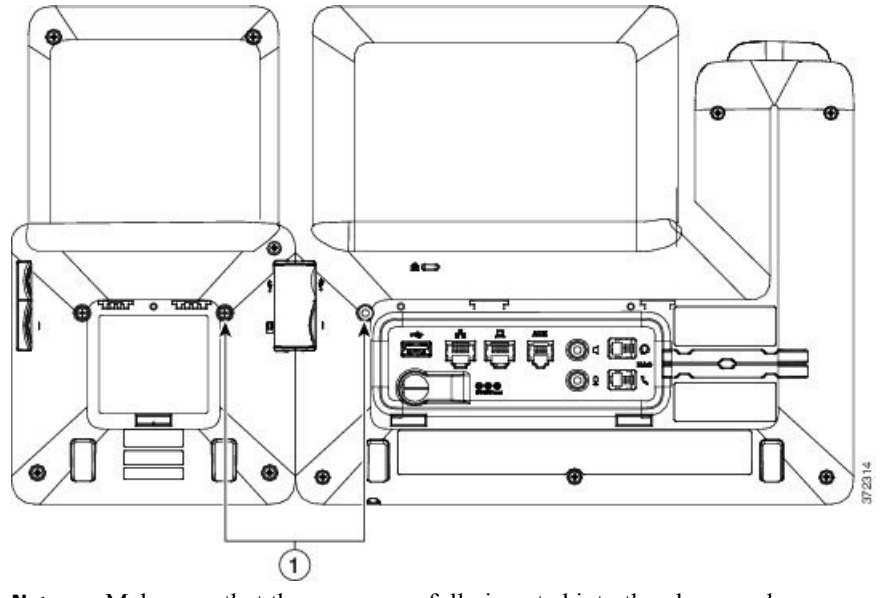

Make sure that the screws are fully inserted into the phone and tightened. **Note**

**Step 11** (Optional) Install the footstands on the phone and on the key expansion module, and adjust both footstands to rest evenly on the work surface.

ι

**Step 12** Plug the Ethernet cable into the phone.

## **Connect Two or Three Key Expansion Modules to a Cisco IP Phone**

## **Procedure**

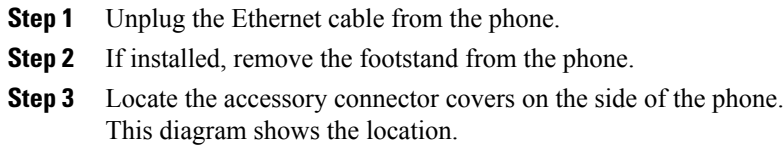

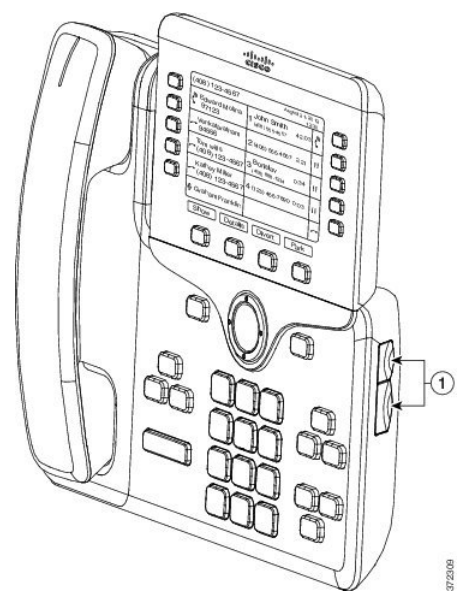

**Step 4** Remove the two accessory connector covers, as shown in the diagram.

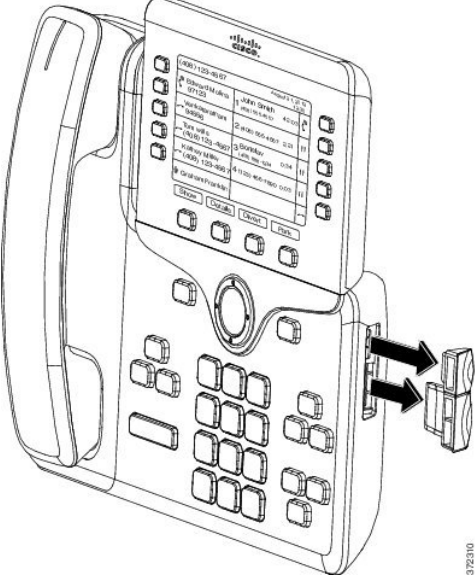

- The slots are designed for the spine connector only. Insertion of other objects will cause permanent damage to the phone. **Caution**
- **Step 5** Position the phone so that the front of the phone faces up.
- **Step 6** Connect one end of the key expansion module spine connector to the accessory connector on the Cisco IP Phone.
	- a) Align the spine connector with the accessory connector ports.
		- Install the connector in the orientation shown in the following diagrams. **Note**
	- b) Firmly press the spine connector into the phone.
	- This diagram shows the spine connector.

I

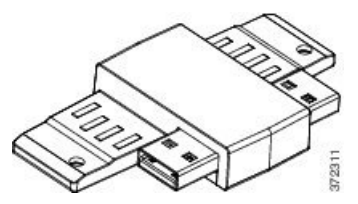

This diagram shows the installation of the spine connector.

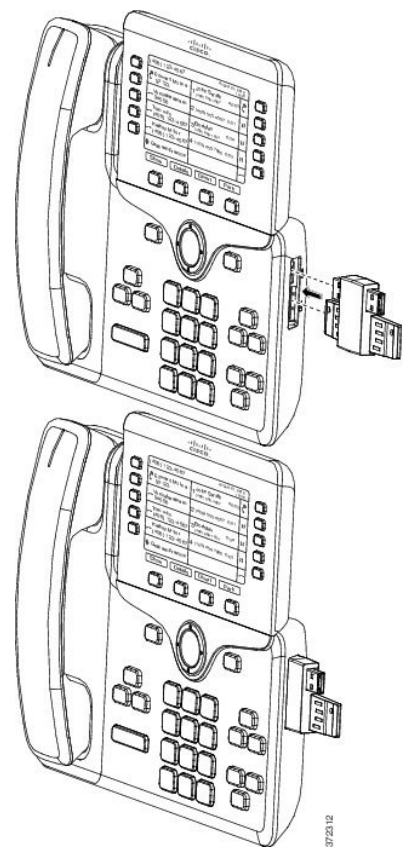

- **Step 7** Connect the other end of the spine connector to the key expansion module as shown in this diagram.
	- a) Align the spine connector with the key expansion module accessory connector ports.
	- b) Firmly press the key expansion module into the spine connector.

The first key expansion module is now connected to the Cisco IP Phone.

- **Step 8** Use a second key expansion module spine connector to connect the second key expansion module to the first key expansion module.
- **Step 9** Use a third key expansion module spine connector to connect the third key expansion module to the second (middle) key expansion module. This figure shows a Cisco IP Phone with three key expansion modules attached.

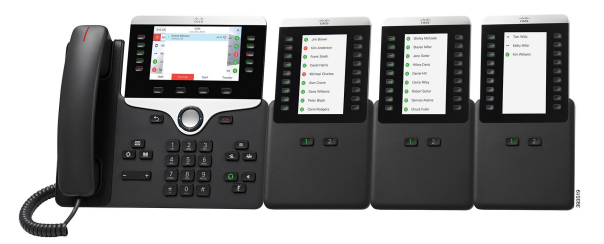

**Step 10** Use a screwdriver to fasten the screws into the phone and into each key expansion module. This step ensures that the phone and key expansion modules remain connected at all times. This diagram shows the location of the screw holes.

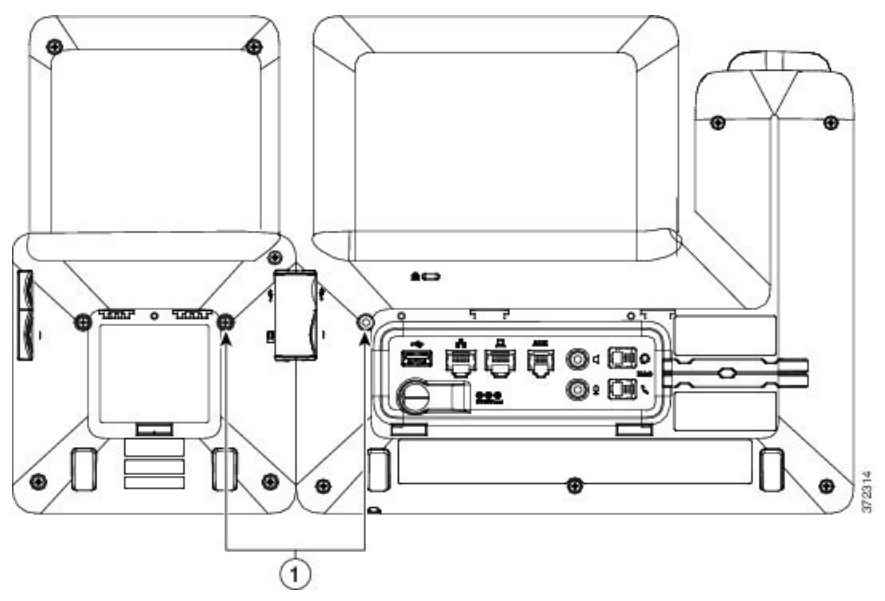

Make sure that the screws are fully inserted into the phone and tightened. **Note**

- **Step 11** (Optional) Install the footstands on the phone and on the key expansion modules, and adjust all footstands to rest evenly on the work surface.
- **Step 12** Plug the Ethernet cable into the phone.

## **Auto Detection of Key Expansion Modules**

You can configure a new phone to auto-detect the maximum number of key expansion modules that it supports. For these phones, the **Number of Units** field shows the maximum number of key expansion modules that the phone supports as the default value. When a user adds key expansion modules to these phones, the module lights up and is enabled automatically. Default value of this field is 2 for Cisco IP Phone 8851 and 3 for Cisco IP Phone 8861. Navigate to **Admin Login** > **Advanced** > **Voice** > **Att Console** to check the value of the **Number of Units** field.

If your user has an older release phone and it is upgraded to the current release, you can change the cofiguration of the phone so that when the user adds a key expansion module to the phone, it lights up and is enabled automatically.

## **Configure the Key Expansion Module from the Phone Web Page**

You can set up your Key Expansion Module from the phone web page.

#### **Procedure**

- **Step 1** On the phone web page page, click **Admin Login** > **Advanced** > **Voice** > **Attendant Console**.
- **Step 2** From the **Number of Units** list, select the number of supported key expansion modules.
- **Step 3** Click **Submit All Changes**.

## **Access Key Expansion Module Setup**

After you install one or more key expansion modules on the phone and configure them in the Configuration Utility page, the phone automatically recognizes the key expansion modules.

When multiple key expansion modules are attached, they are numbered according to the order in which they connect to the phone:

- Key expansion module 1 is the expansion module closest to the phone.
- Key expansion module 2 is the expansion module in the middle.
- Key expansion module 3 is the expansion module farthest to the right.

When the phone automatically recognizes the key expansion modules, you can then choose the **Show Details** softkey for additional information about the selected key expansion module.

## **Procedure**

- **Step 1** On the phone, press **Applications**  $\boxed{\circ}$
- **Step 2** Press **Status** > **Accessories**. All properly installed and configured key expansion modules display in the list of accessories.

# **Reset the Single LCD Screen Key Expansion Module**

If you are having technical difficulties with your Cisco IP Phone 8800 Key Expansion Module, you can reset the module to the factory default settings.

## **Procedure**

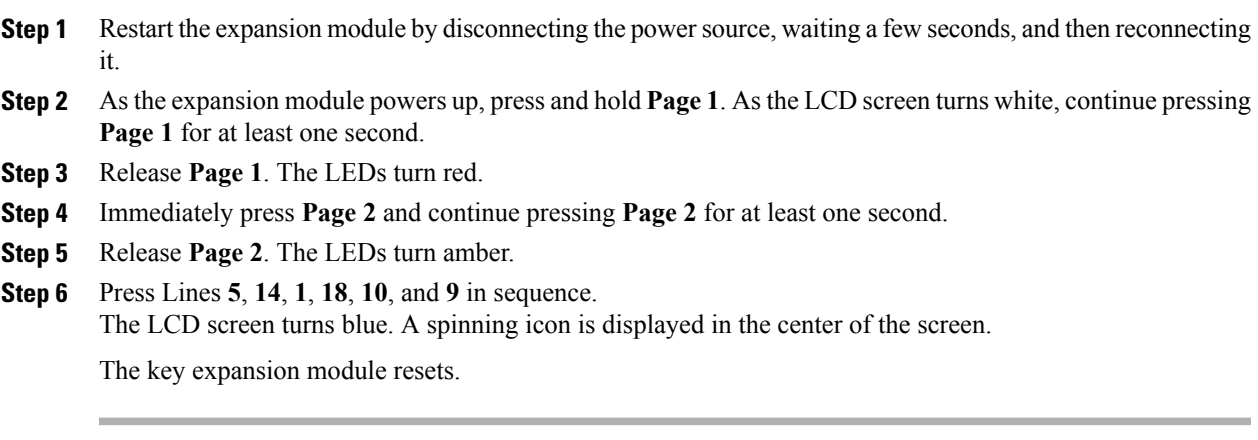

# **Troubleshoot the Key Expansion Module**

## **Procedure**

 $\mathbf{I}$ 

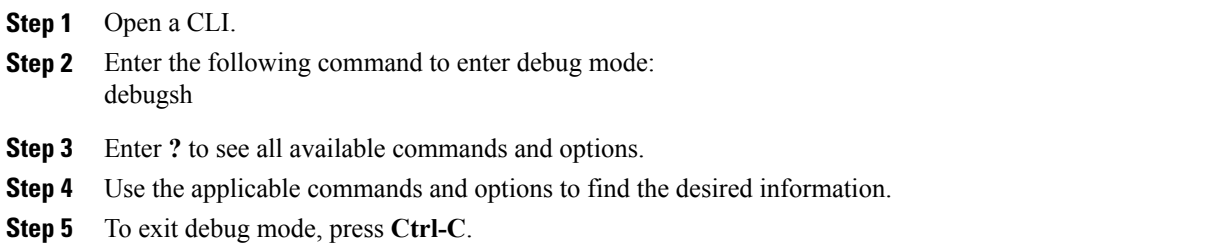

 $\overline{\phantom{a}}$ 

 $\mathbf I$ 

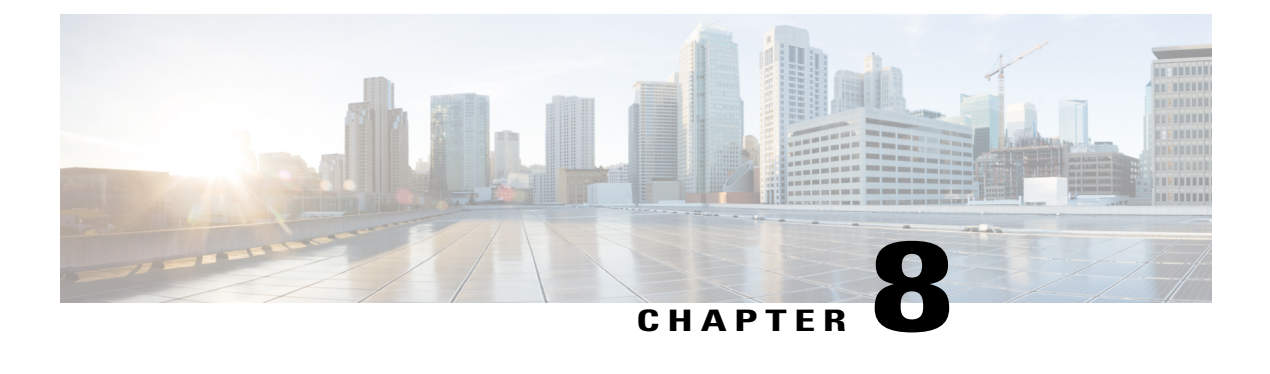

# **Wall Mounts**

- Wall Mount [Options,](#page-118-0) page 103
- [Non-Lockable](#page-118-1) Wall Mount Components, page 103
- [Non-Lockable](#page-125-0) Wall Mount Components for Phone with Key Expansion Module, page 110
- Adjust the [Handset](#page-131-0) Rest, page 116

## <span id="page-118-0"></span>**Wall Mount Options**

The following wall mount options are available:

- Cisco IP Phone 8800 Series Wall Mount Kit: A nonlockable wall mount kit available for the Cisco IP Phone 8800 Series. This wall kit applies to Cisco IP Phone 8811, 8841, 8851, and 8861. The PID is CP-8800-WMK=.
- Cisco IP Phone 8800 Series Wall Mount Kit with Single KEM: The kit is installed on the Cisco IP Phone 8851, and 8861 with one attached Cisco IP Phone 8800 Key Expansion Module. The PID is CP-8800-BEKEM-WMK=

## <span id="page-118-1"></span>**Non-Lockable Wall Mount Components**

This section describes how to install the Cisco IP Phone 8800 Series Wall Mount Kit.

The following figure shows the components of the Cisco IP Phone 8800 Series Wall Mount Kit.

### **Figure 4: Components**

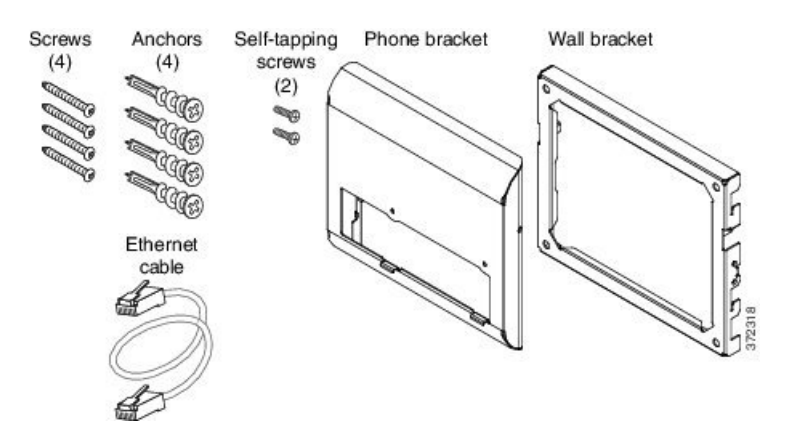

The package contains the following items:

- One phone bracket
- One wall bracket
- Four #8-18 x 1.25-inch Phillips-head screws with four anchors
- Two K30x8mm self-tapping screws
- One 6-inch Ethernet cable

The following figure shows the wall mount kit installed on the phone.

**Figure 5: Back view of Wall Mount Kit Installed on Phone**

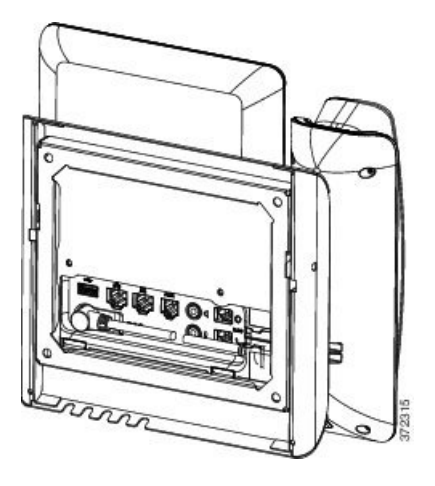

The following figure shows the phone with the wall mount kit from the side.

### **Figure 6: Side View of Wall Mount Kit Installed on Phone**

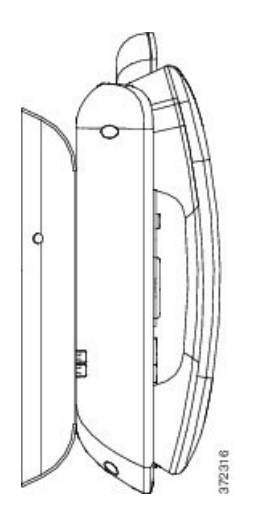

## **Install the Non-Lockable Wall Mount Kit for Phone**

The wall mount kit can be mounted on most surfaces, including concrete, brick, and similar hard surfaces. To mount the kit on concrete, brick, or similar hard surfaces, you must provide the appropriate screws and anchors for your wall surface.

#### **Before You Begin**

You need these tools to install the bracket:

- #1 and #2 Phillips-head screwdrivers
- Level
- Pencil

You must also install an Ethernet jack for the telephone in the desired location if an Ethernet jack does not currently exist. This jack must be wired appropriately for an Ethernet connection. You cannot use a regular telephone jack.

## **Procedure**

**Step 1** Mount the wall bracket in the desired location. You can install the bracket over an Ethernet jack, or you can run the Ethernet network cable to a nearby jack.

**Note** If the jack isto be placed behind the phone, the Ethernet jack must be flush to the wall or recessed.

- a) Hold the bracket on the wall, placing it so that the arrow on the back of the bracket is pointing up.
- b) Use the level to ensure that the bracket is level and use a pencil to mark the screw holes.
- c) Using a #2Phillips-head screwdriver, carefully center the anchor over the pencil mark and press the anchor into the wall.
- d) Screw the anchor clockwise into the wall until it is seated flush.
- e) Use the included screws and a #2 Phillips-head screwdriver to attach the bracket to the wall.

The following figure shows the bracket installation steps.

### **Figure 7: Bracket Installation**

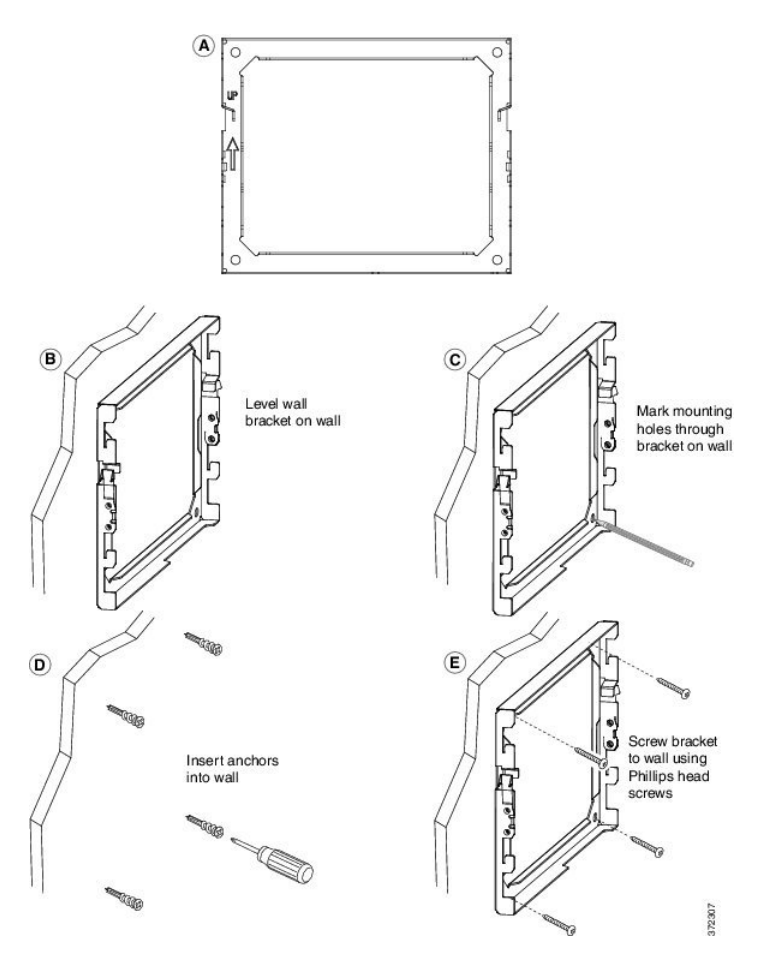

**Step 2** Attach the phone bracket to the IP Phone.

- a) Detach power cord, and any other attached cords from the base of the phone, except the handset cord (and headset cord, if there is a headset).
- b) Attach the phone bracket by inserting the tabs into the mounting tabs on the back of the phone. The phone ports should be accessible through the holes in the bracket.
- c) Secure the phone bracket to the IP phone with the self-tapping screws, using the #1 Phillips-head screwdriver.
- d) Reattach the cords and seat them in the clips that are incorporated into the phone body.

The following figure shows how the bracket attaches to the phone.

**Figure 8: Attach Phone Bracket**

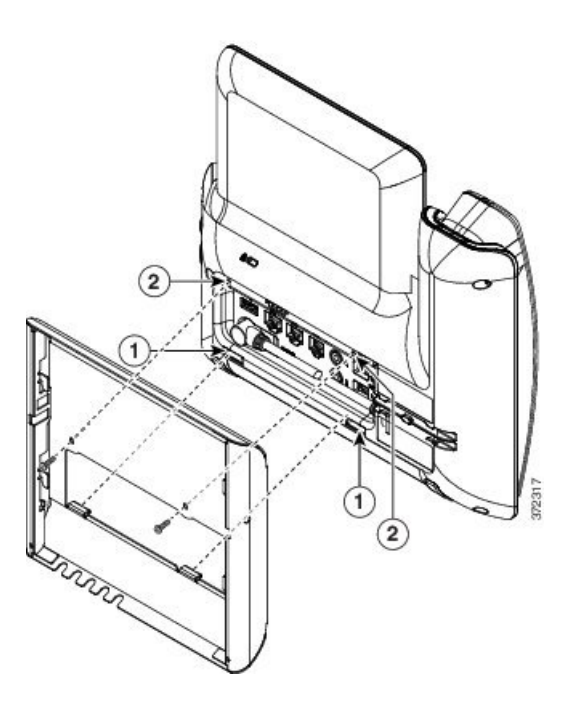

**Step 3** Attach the cables to the phone:

- a) Attach the Ethernet cable to the 10/100/1000 SW network port and wall jack.
- b) (Optional) If you are connecting a network device (such as a computer) to the phone, attach the cable to the 10/100/1000 Computer (PC access) port.
- c) (Optional) If you are using an external power supply, plug the power cord into the phone and dress the cord by clipping it into the clips that are incorporated into the phone body next to the PC port.
- d) (Optional) If the cables terminate inside the wall bracket, connect the cables to the jacks.

The following figure shows the cables.

## **Figure 9: Attach Cables**

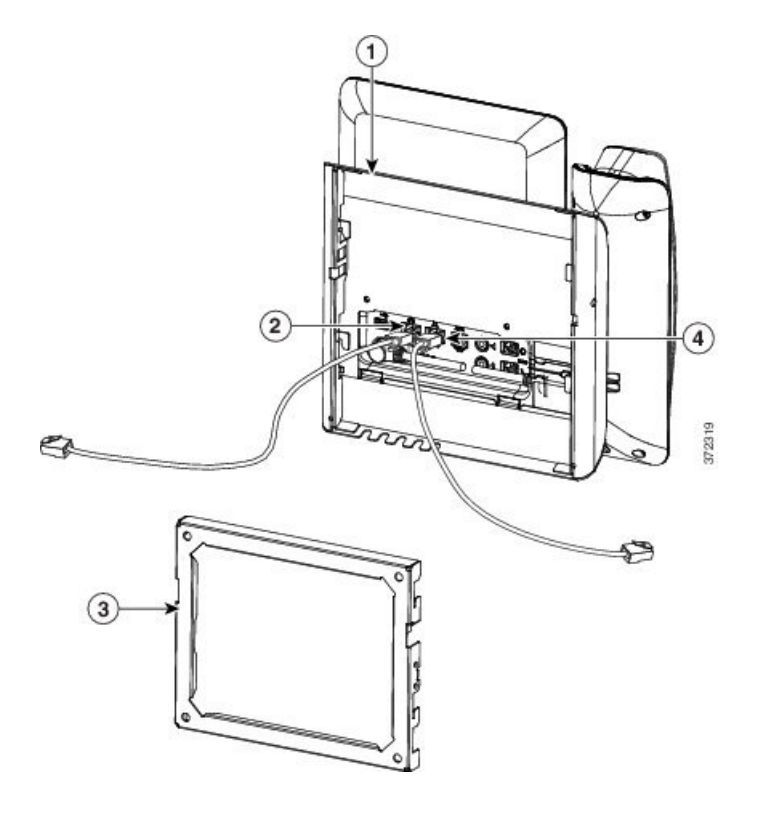

**Step 4** Attach the phone to the wall bracket by inserting the tabs on the top of the wall bracket into the slots on the phone bracket.

For cables that terminate outside of the brackets, use the cable-access openings in the bottom of the bracket to position the power cord and any other cable that does not terminate in the wall behind the bracket. The phone and wall bracket openings together form circular openings with room for one cable per opening.

ι

The following figure shows how you attach the phone to the wall bracket.

### **Figure 10: Attach Phone to Wall Bracket**

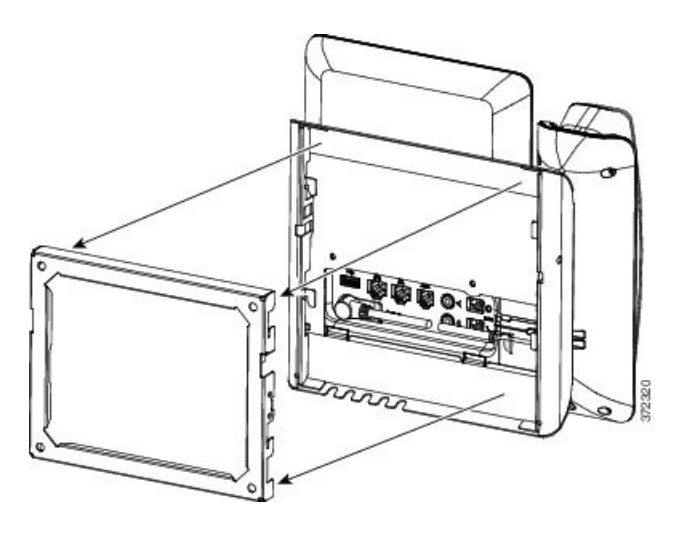

- **Step 5** Press the phone firmly into the wall bracket and slide the phone down. The tabs in the bracket click into position.
- **Step 6** Proceed to Adjust the [Handset](#page-131-0) Rest, on page 116.

## **Remove the Phone from the Non-Lockable Wall Mount**

The wall bracket has two tabs that lock the kit together. Use the following illustration to locate the tabs.

## **Figure 11: Tab Location**

I

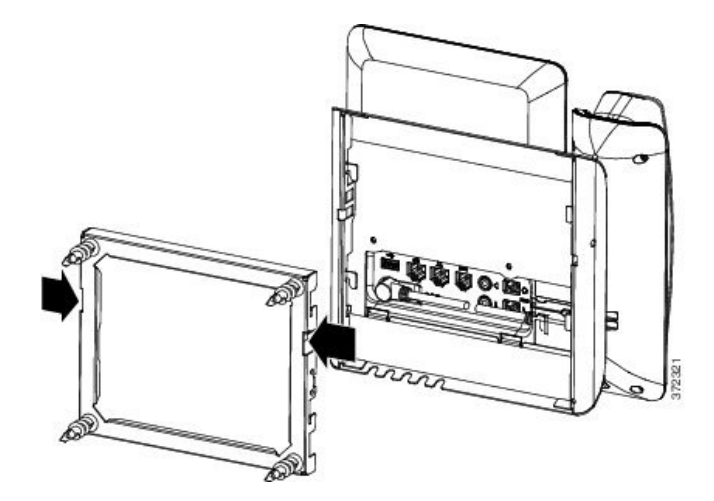

## **Before You Begin**

Obtain twoPhillips head screwdrivers or other similar devices that have a diameter of 5 millimeters or 3/16ths of an inch.

## **Procedure**

- **Step 1** Insert a screw driver or other device into the left and right holes in the phone mounting plate. Insert to a depth of about 3/4 of an inch or 2 centimeters.
- **Step 2** Press firmly inwards to disengage the tabs.

#### **Figure 12: Disengage Tabs**

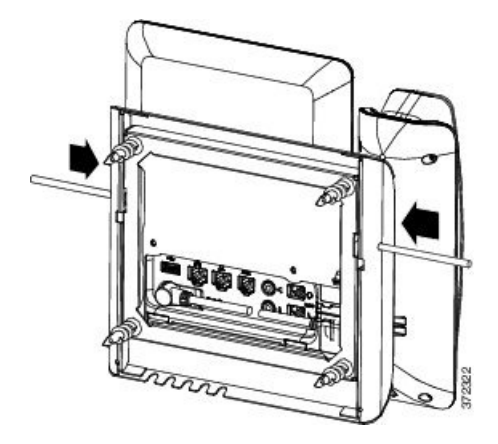

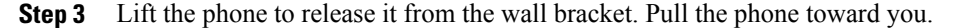

## <span id="page-125-0"></span>**Non-Lockable Wall Mount Components for Phone with Key Expansion Module**

This section describes how to install the Cisco IP Phone 8800 Series Wall Mount Kit with Single KEM on a phone when the phone is connected to a Key Expansion Module.

The following figure shows the wall mount kit installed on the phone.

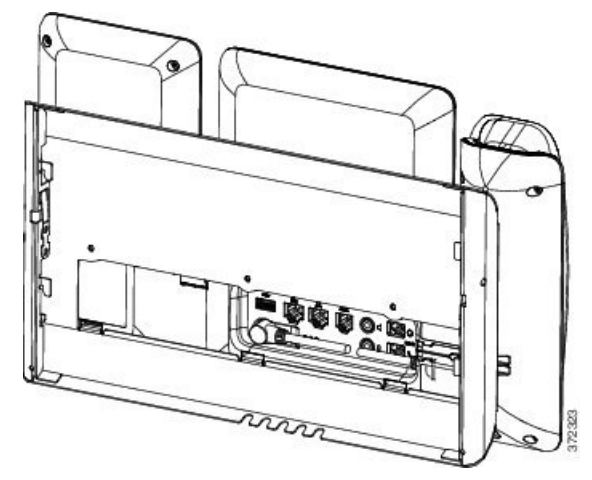

The following figure shows the phone with the wall mount kit from the side.

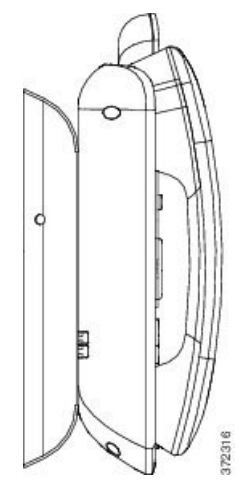

The following figure shows the components of the Cisco IP Phone 8800 Series Wall Mount Kit with Single KEM.

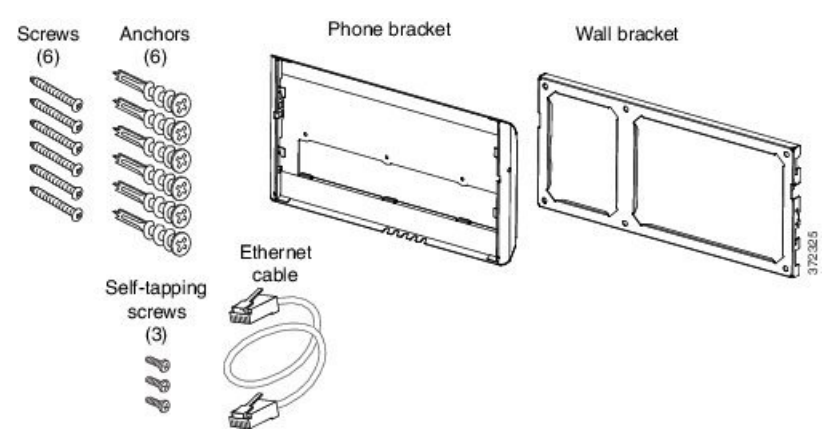

The package contains the following items:

- One phone bracket
- One wall bracket

 $\mathsf I$ 

- Six #8-18 x 1.25-inch Phillips-head screws with six anchors
- Three K30x8mm self-tapping screws
- One 6-inch Ethernet cable

## **Install Non-Lockable Wall Mount Kit for Phone with Key Expansion Module**

The wall mount kit can be mounted on most surfaces, including concrete, brick, and similar hard surfaces. To mount the kit on concrete, brick, or similar hard surfaces, you must provide the appropriate screws and anchors for your wall surface.

## **Before You Begin**

You need these tools to install the bracket:

- #1 and #2 Phillips-head screwdrivers
- Level
- Pencil

You must also install an Ethernet jack for the telephone in the desired location if an Ethernet jack does not currently exist. This jack must be wired appropriately for an Ethernet connection. You cannot use a regular telephone jack.

### **Procedure**

**Step 1** Mount the wall bracket in the desired location. You can install the bracket over an Ethernet jack, or you can run the Ethernet network cable to a nearby jack.

**Note** If the jack isto be placed behind the phone, the Ethernet jack must be flush to the wall or recessed.

- a) Hold the bracket on the wall. See the following figure for the orientation of the wall bracket.
- b) Use the level to ensure that the bracket is level and use a pencil to mark the screw holes.
- c) Using a #2Phillips-head screwdriver, carefully center the anchor over the pencil mark and press the anchor into the wall.
- d) Screw the anchor clockwise into the wall until it is seated flush.
- e) Use the included screws and a #2 Phillips-head screwdriver to attach the bracket to the wall.

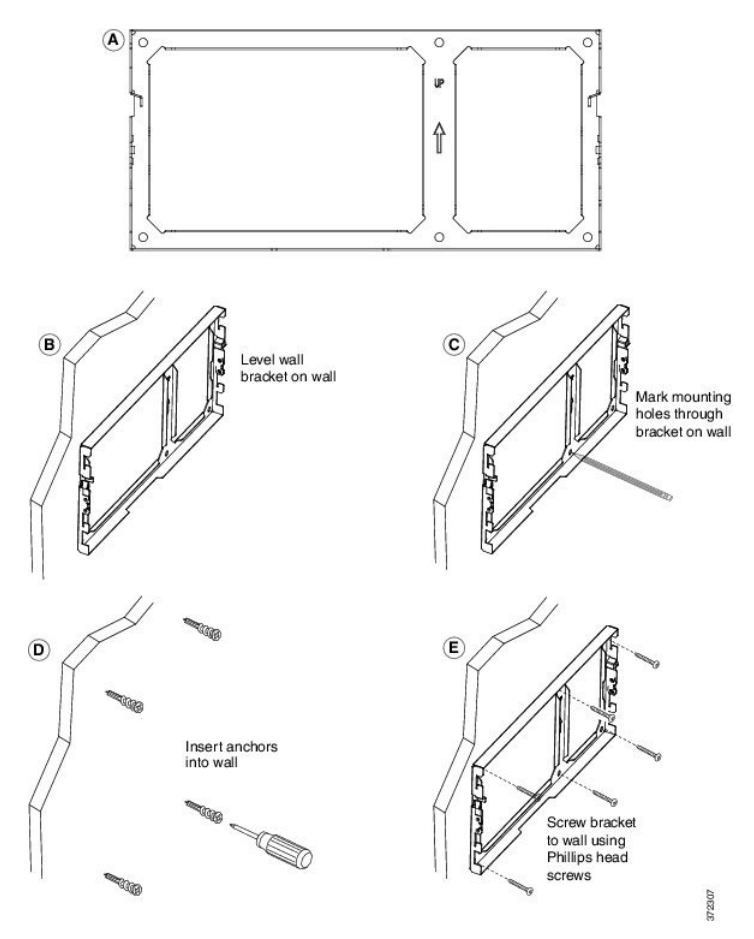

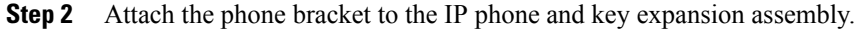

- a) Detach power cord, and any other attached cords from the base of the phone, except the handset cord (and headset cord, if there is a headset).
- b) Attach the phone bracket by inserting the tabs into the mounting tabs on the back of the phone. The phone ports should be accessible through the holes in the bracket.
- c) Secure the phone bracket to the IP phone with the self-tapping screws using  $a \#1$  Philips-head screwdriver.
- d) Reattach the cords and seat them in the clips that are incorporated into the phone body.

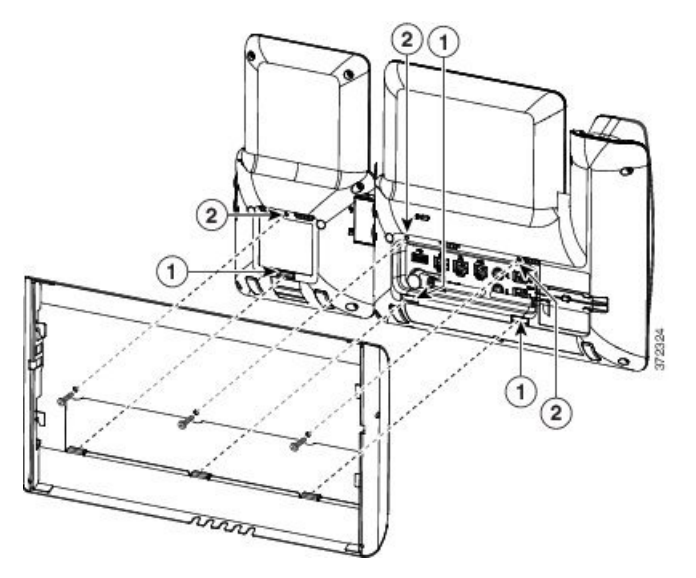

### **Step 3** Attach the cords.

- a) Attach the Ethernet cable to the 10/100/1000 SW network port and wall jack.
- b) (Optional) If you are connecting a network device (such as a computer) to the phone, attach the cable to the 10/100/1000 Computer (PC access) port.
- c) (Optional) If you are using an external power supply, plug the power cord into the phone and dress the cord by clipping it into the clips that are incorporated into the phone body next to the PC port.
- d) (Optional) If the cables terminate inside the wall bracket, connect the cables to the jacks.

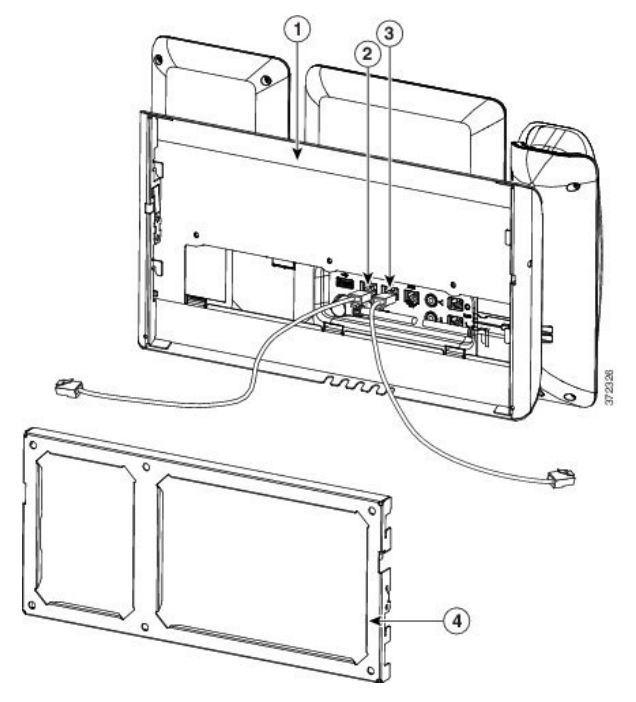

**Step 4** Attach the phone to the wall bracket by inserting the tabs on the top of the phone bracket into the slots on the wall bracket.

For cables that terminate outside of the bracket, use the cable-access openings in the bottom of the bracket to position the power cord and any other cable that does not terminate in the wall behind the bracket. The phone and wall bracket openings together form circular openings with room for one cable per opening.

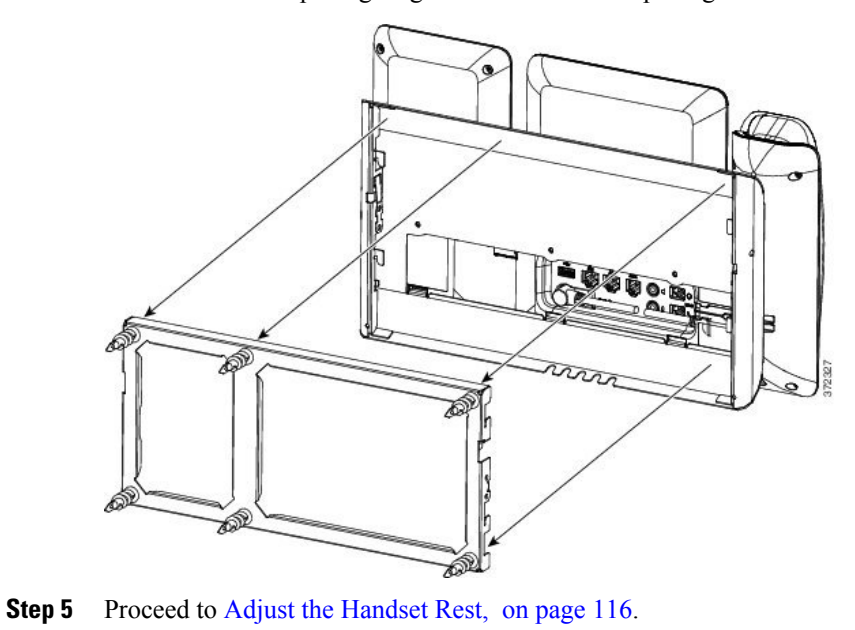

## **Remove the Phone and Key Expansion Module from the Non-Lockable Wall Mount**

The wall bracket has two tabs that lock the kit together. Use the following illustration to locate the tabs.

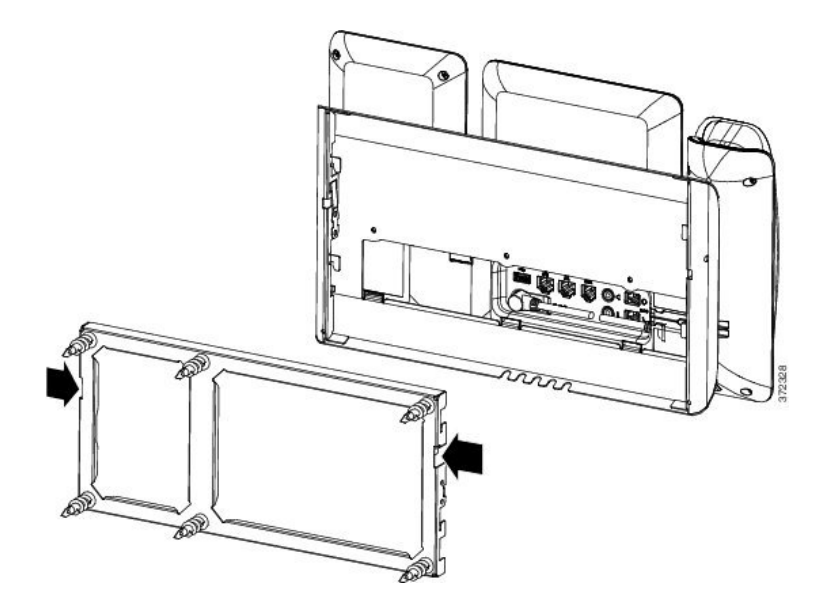

## **Before You Begin**

Obtain two Phillips head screwdrivers or other similar devices that have a diameter of 5 millimeters or 3/16ths of an inch.

## **Procedure**

- **Step 1** Insert a screw driver or other device into the left and right holes in the phone mounting plate. Insert to a depth of about 3/4 of an inch or 2 centimeters.
- **Step 2** Press firmly inwards to disengage the tabs.

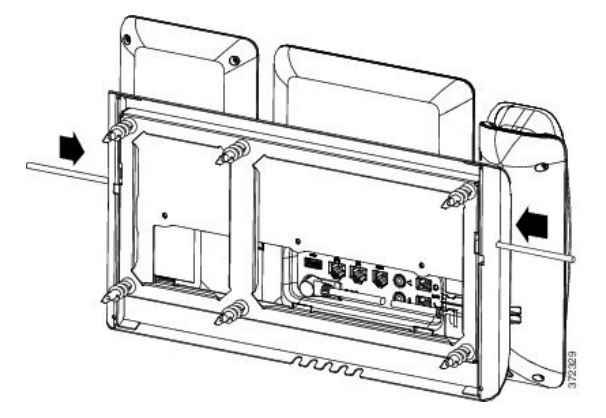

**Step 3** Lift the phone to release it from the wall bracket. Pull the phone toward you.

## <span id="page-131-0"></span>**Adjust the Handset Rest**

If your phone is wall-mounted or if the handset slips out of the cradle too easily, you may need to adjust the handset rest to ensure that the receiver does not slip out of the cradle.

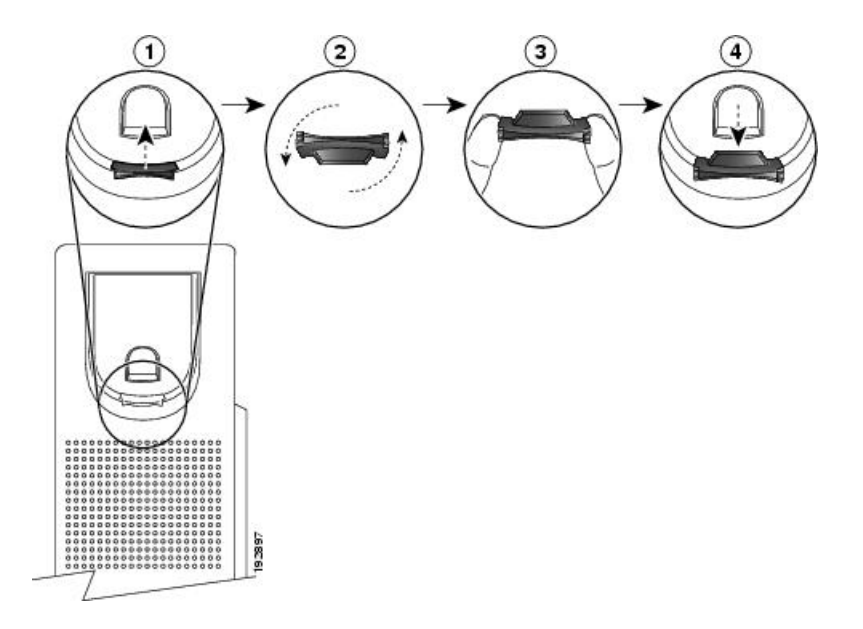

## **Procedure**

Г

- **Step 1** Remove the handset from the cradle and pull the plastic tab from the handset rest.
- **Step 2** Rotate the tab 180 degrees.
- **Step 3** Hold the tab between two fingers, with the corner notches facing you.
- **Step 4** Line up the tab with the slot in the cradle and press the tab evenly into the slot. An extension protrudes from the top of the rotated tab.
- **Step 5** Return the handset to the handset rest.

 $\overline{\phantom{a}}$ 

 $\mathbf I$ 

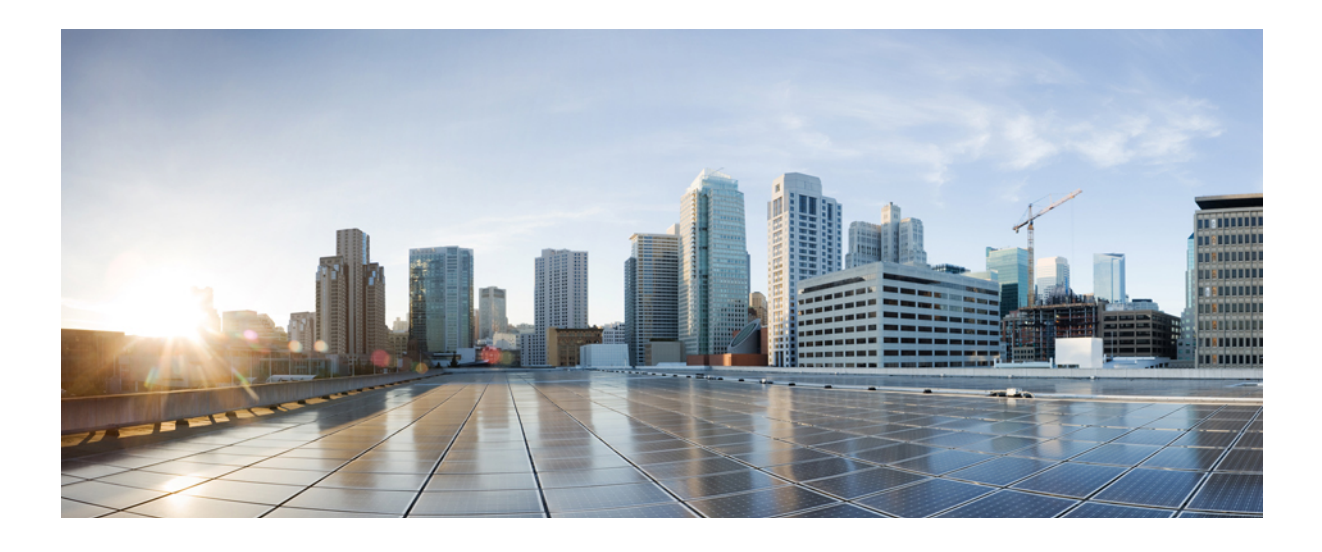

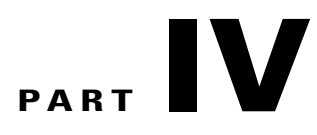

# **Cisco IP Phone Administration**

- Cisco IP Phone [Security,](#page-136-0) page 121
- Cisco IP Phone [Customization,](#page-142-0) page 127
- Phone [Features](#page-168-0) and Setup, page 153
- [Corporate](#page-204-0) and Personal Directory Setup, page 189

<span id="page-136-0"></span>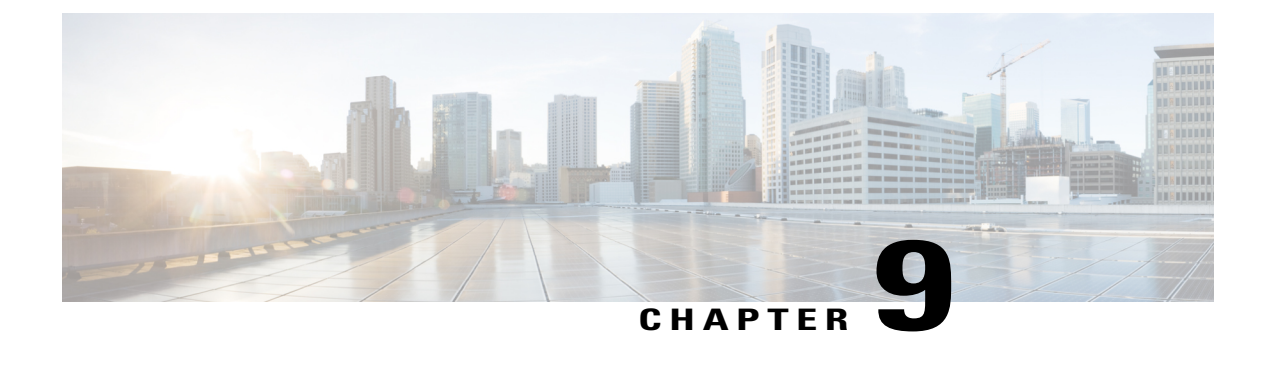

# **Cisco IP Phone Security**

- Security [Features,](#page-136-1) page 121
- [Documentation,](#page-139-0) Support, and Security Guidelines, page 124

## <span id="page-136-1"></span>**Security Features**

Security features ensure that calls are secure and authenticated.

## **Domain and Internet Setting**

## **Configure Restricted Access Domains**

If you enter domains, the Cisco IP Phone responds only to SIP messages only from the identified servers.

## **Procedure**

- **Step 1** In the phone web user interface, navigate to **Admin Login** > **advanced** > **Voice** > **System**.
- **Step 2** In the **System Configuration** section, in the **Restricted Access Domains** field, enter fully qualified domain names (FQDNs) for each SIP server that you want the phone to respond to. Separate FQDNs with commas.

#### **Example:**

voiceip.com, voiceip1.com

**Step 3** Click **Submit All Changes**.

## **Configure the Internet Connection Type**

You can set the connection type to one of the following:

• Dynamic Host Configuration Protocol (DHCP)—Enables the phone to receive an IP address from the network DHCP server. The Cisco IP phone typically operates in a network where a DHCP server assigns IP addresses to devices. Because IP addresses are a limited resource, the DHCP server periodically renews the device lease on the IP address. If a phone loses the IP address for any reason, or if some other device on the network is assigned the same IP address, the communication between the SIP proxy and the phone is either severed or degraded. Whenever an expected SIP response is not received within a programmable amount of time after the corresponding SIP command is sent, the DHCP Timeout on Renewal parameter causes the device to request a renewal of its IP address. If the DHCP server returns the IP address that it originally assigned to the phone, the DHCP assignment is presumed to be operating correctly. Otherwise, the phone resets to try to fix the issue.

• Static IP—A static IP address for the phone.

### **Procedure**

- **Step 1** In the phone web page, select **Admin Login** > **advanced** > **Voice** > **System**.
- **Step 2** In the **IPv4 Settings** section, use the **Connection Type** drop-down list box to choose the connection type:
	- Dynamic Host Configuration Protocol (DHCP)
	- Static IP
- **Step 3** In the **IPv6 Settings** section, use the **Connection Type** drop-down list box to choose the connection type:
	- Dynamic Host Configuration Protocol (DHCP)
	- Static IP

**Step 4** If you choose Static IP, configure these settings in the **Static IP Settings** section:

- **Static IP**—Static IP address of the phone
- **NetMask**—Netmask of the phone
- **Gateway**—Gateway IP address
- **Step 5** Click **Submit All Changes**.

#### **DHCP Option Support**

The following table lists the DHCP options that are supported on the Cisco IP Phone.

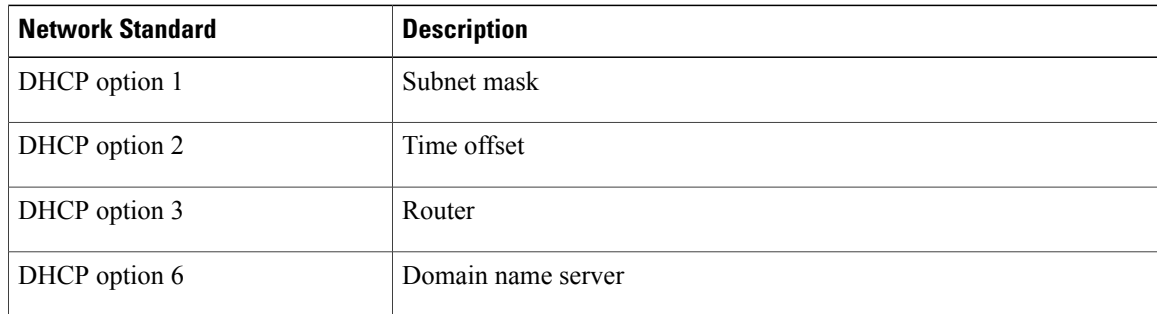

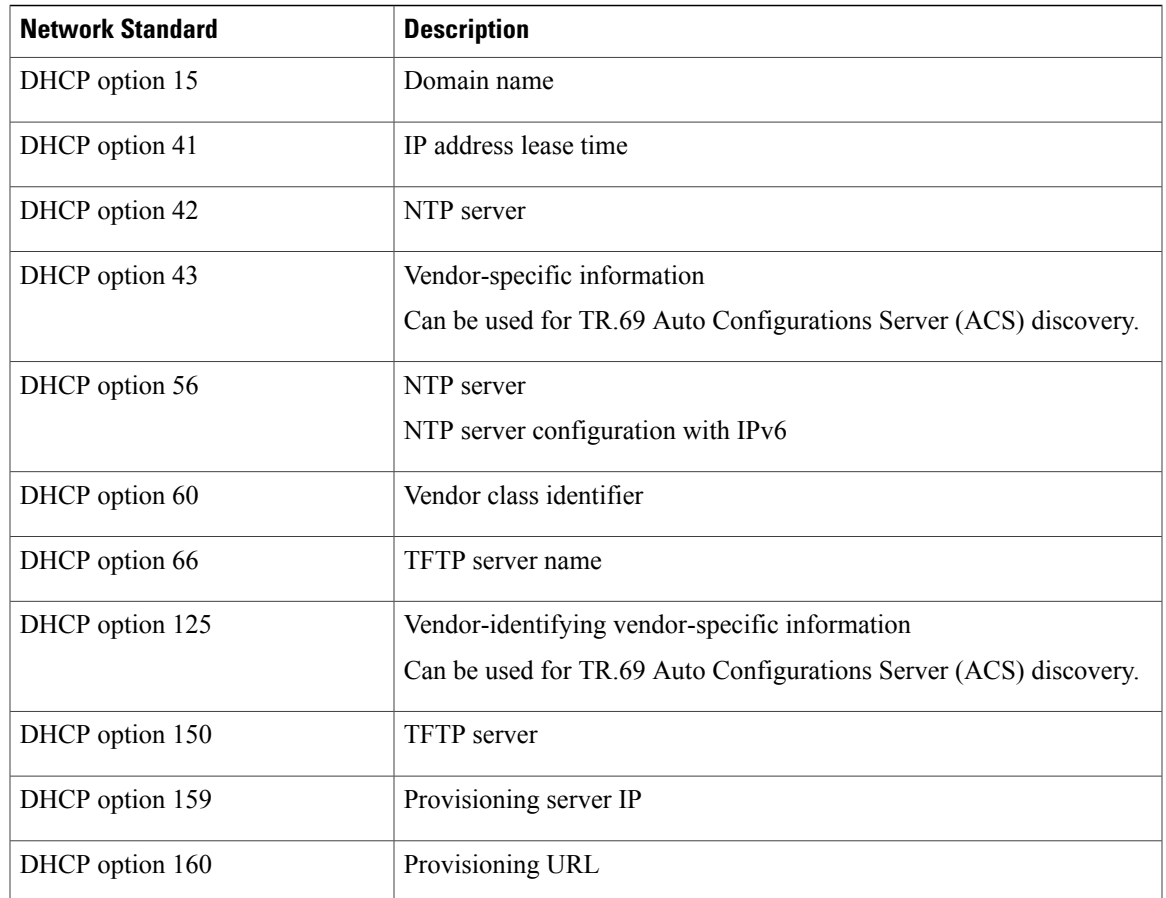

## **Configure the Challenge for the SIP INVITE Messages**

The phone can challenge the SIP INVITE (initial) message in a session. The challenge restricts the SIP servers that are permitted to interact with the devices on a service provider network. This practice significantly increases the security of the VoIP network through prevention of malicious attacks against the device.

## **Procedure**

Г

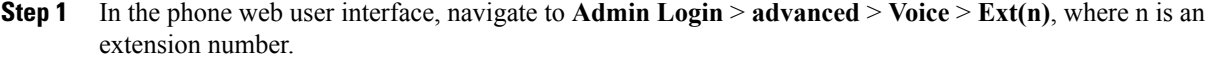

- **Step 2** In the **SIP Settings** section, choose **Yes** from the **Auth INVITE** drop-down list box.
- **Step 3** Click **Submit All Changes**.

## **Transport Layer Security**

Transport Layer Security (TLS) is a standard protocol for securing and authenticating communications over the Internet. SIP over TLS encrypts the SIP messages between the service provider SIP proxy and the end user. SIP over TLS encrypts only the signaling messages, not the media.

TLS has two layers:

- TLS Record Protocol—Layered on a reliable transport protocol, such as SIP or TCH, this layer ensures that the connection is private through use of symmetric data encryption and it ensures that the connection is reliable.
- TLS Handshake Protocol—Authenticates the server and client, and negotiates the encryption algorithm and cryptographic keys before the application protocol transmits or receives data.

The Cisco IP Phone uses UDP as the standard for SIP transport, but the phone also supports SIP over TLS for added security.

## **Configure SIP Over TLS Signaling Encryption**

## **Procedure**

- **Step 1** To enable TLS for the phone, in the phone web user interface, navigate to **Admin Login** > **advanced** > **Voice**  $>$  **Ext(n)**, where n is an extension number.
- **Step 2** In the **SIP Settings** section, select **TLS** from the **SIP Transport** drop-down list box.
- **Step 3** Click **Submit All Changes**.

## <span id="page-139-0"></span>**Documentation, Support, and Security Guidelines**

For information on obtaining documentation, obtaining support, providing documentation feedback, reviewing security guidelines, and also recommended aliases and general Cisco documents, see the monthly *What*'*s New in Cisco Product Documentation*, which also lists all new and revised Cisco technical documentation, at:

<http://www.cisco.com/c/en/us/td/docs/general/whatsnew/whatsnew.html>

Subscribe to the *What*'*s New in Cisco Product Documentation* as a Really Simple Syndication (RSS) feed and set content to be delivered directly to your desktop using a reader application. The RSS feeds are a free service and Cisco currently supports RSS Version 2.0.

## **Cisco Product Security Overview**

This product contains cryptographic features and is subject to U.S. and local country laws that govern import, export, transfer, and use. Delivery of Cisco cryptographic products does not imply third-party authority to import, export, distribute, or use encryption. Importers, exporters, distributors, and users are responsible for compliance with U.S. and local country laws. By using this product, you agree to comply with applicable laws and regulations. If you are unable to comply with U.S. and local laws, return this product immediately.

Further information regarding U.S. export regulations can be found at [https://www.bis.doc.gov/](https://www.bis.doc.gov/policiesandregulations/ear/index.htm) [policiesandregulations/ear/index.htm.](https://www.bis.doc.gov/policiesandregulations/ear/index.htm)

 $\mathbf I$ 

 $\overline{\phantom{a}}$ 

 $\mathbf I$ 

<span id="page-142-0"></span>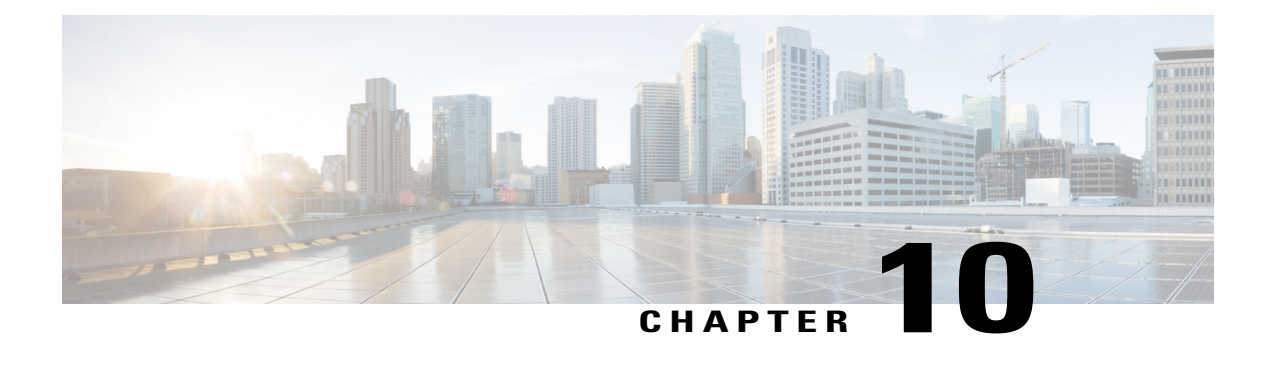

# **Cisco IP Phone Customization**

- Phone [Information](#page-142-1) and Display Settings, page 127
- Call Features [Configuration,](#page-147-0) page 132
- [Configure](#page-155-0) Voice Mail, page 140
- Assign a Ring Tone to an [Extension,](#page-157-0) page 142
- Add [Distinctive](#page-157-1) Ringtone , page 142
- [Configure](#page-158-0) the Audio Settings, page 143
- Disable Video [Services](#page-159-0) , page 144
- Control the Video [Bandwidth](#page-159-1) , page 144
- Adjust the Camera [Exposure,](#page-159-2) page 144
- Phone Web [Server,](#page-160-0) page 145
- XML [Services,](#page-162-0) page 147

## <span id="page-142-1"></span>**Phone Information and Display Settings**

The phone web user interface allows you to customize settings such as the phone name, background picture, logo, and screen saver.

## **Configure the Phone Name**

Π

## **Procedure**

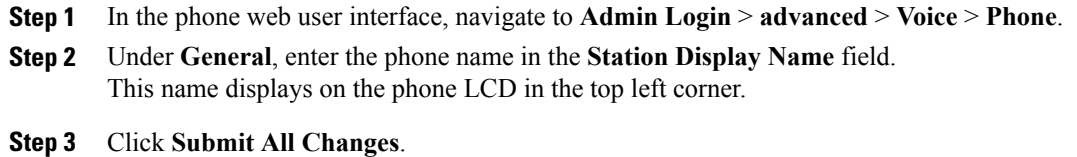

## **Customize the Startup Screen with Text and Picture**

You can create a text or 128-by-48 pixel by 1-bit deep image logo to display when the Cisco IP Phone boots up. A logo displays during the boot sequence for a short period after the Cisco logo displays.

#### **Procedure**

- **Step 1** Click **Admin Login** > **advanced** > **Voice** > **User**.
- **Step 2** In the **Screen** section, select any option from the **Boot Display** field.
	- **Default**: Displays a blank screen or existing screen as the startup screen.
	- **Download Picture**: Displays a picture as the startup screen. Enter the path in the **Picture Download URL** field.

For example:

http://10.64.84.147/pictures/image04\_128x48.png

When you enter an incorrect URL to download a new wallpaper, the phone fails to upgrade to the newer wallpaper and displays the existing downloaded wallpaper. If the phone does not have any wallpaper downloaded earlier, it displays a gray screen.

The supported phone image file attributes are: Bitmap format, one bit-per-pixel color, size 128-by-48 pixels. You can also use a TFTP server.

- **Logo**: Displays a logo as the startup screen. See Add Logo as Boot [Display](#page-146-0) , on page 131.
- **Text**: Displays a text as the startup screen. Enter text in the **Text Display** field. Enter up to two lines of text. Each line must be less than 32 characters. Insert a new line character (\n) and escape code (%0a) between the two lines.

For example, Super\n%0aTelecom displays:

Super Telecom

Use the **+** character to add spaces for formatting. You can add multiple **+** characters before and after the text to center it.

- **Step 3** To display a text logo, enter text in the **Text Logo** field with following requirements:
	- Enter up to two lines of text.
	- Each line must be less than 32 characters.
	- Insert a new line character  $(\nabla n)$  and escape code  $(\frac{60a}{a})$  between the two lines.

For example, Super\n%0aTelecom displays:

Super Telecom
- Use the **+** character to add spaces for formatting. You can add multiple **+** characters before and after the text to center it.
- **Step 4** In the Screen section, enter text in the **Text Logo** field with following requirements:
	- Enter up to two lines of text.
	- Each line must be less than 32 characters.
	- Insert a new line character  $(\nabla n)$  and escape code  $(\nabla 0)a$ ) between the two lines.

For example, Super\n%0aTelecom displays:

Super Telecom

- Use the **+** character to add spaces for formatting. You can add multiple **+** characters before and after the text to center it.
- **Step 5** To display a picture logo:
	- Enter the path in the **Picture Download URL** field.

For example:

http://10.64.84.147/pictures/image04\_128x48.png

When you enter an incorrect URL to download a new wallpaper, the phone fails to upgrade to the newer wallpaper and displays the existing downloaded wallpaper. If the phone does not have any wallpaper downloaded earlier, it displays a gray screen.

- The supported phone image file attributes are: Bitmap format, one bit-per-pixel color, size 128-by-48 pixels. You can also use a TFTP server.
- Change **Logo Type** to **Download Picture**.

#### **Step 6** Click **Submit All Changes.**

The phone reboots, retrieves the .png file, and displays the picture when it next boots.

## **Download Wallpaper**

You can download a picture to customize the background on the phone screen.

### **Procedure**

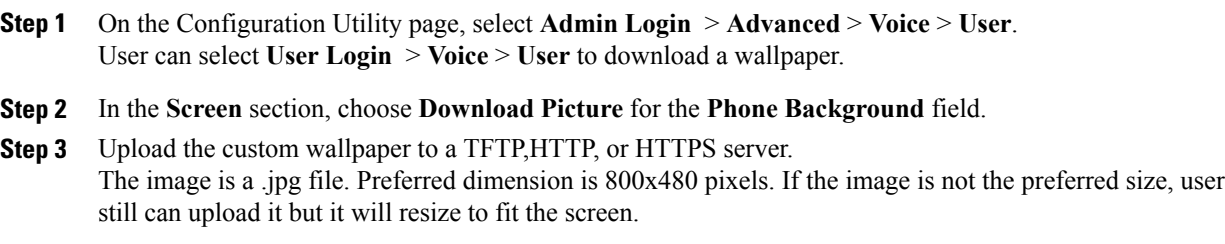

**Step 4** In the **Picture Download URL** field, enter the path where the wallpaper image has been uploaded. The URL must include the TFTP,HTTP, or HTTPS server name (or IP address), directory, and filename.

Example:

http://*10.64.84.147/pictures/image04\_800x480x24.jpg*

When you enter an incorrect URL to download a new wallpaper, the phone fails to upgrade to the newer wallpaper and displays the existing downloaded wallpaper. If the phone does not have any wallpaper downloaded earlier, it displays a gray screen.

**Step 5** Click **Submit All Changes**. The phone does not reboot after you change the background image URL.

### **Configure the Screen Saver with the Phone Web Page**

You can configure a screen saver for the phone. When the phone is idle for a specified time, it enters screen saver mode.

Any button press returns the phone to normal mode. If a user password is set, the user must enter it to exit screen saver mode.

### **Procedure**

**Step 1** On the phone web page, select **Admin Login** > **advanced** > **Voice** > **User**. The user can select **User Login** > **Voice** > **User** to add screen saver to the phone.

#### **Step 2** In the **Screen** section, set up the fields as described in the below table.

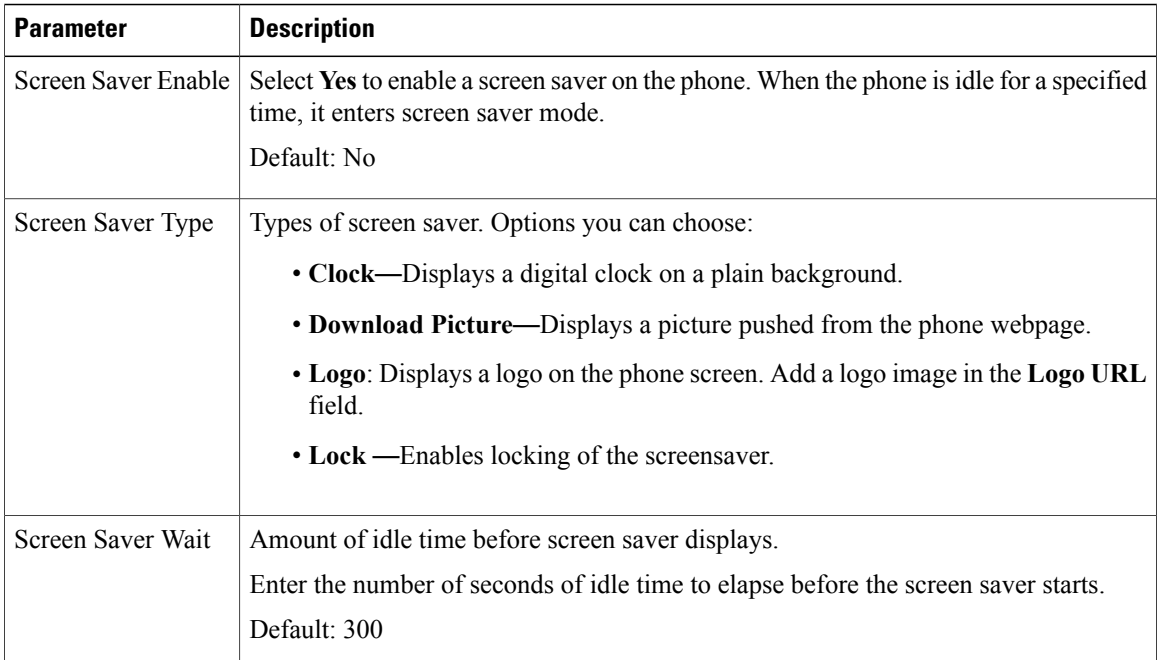

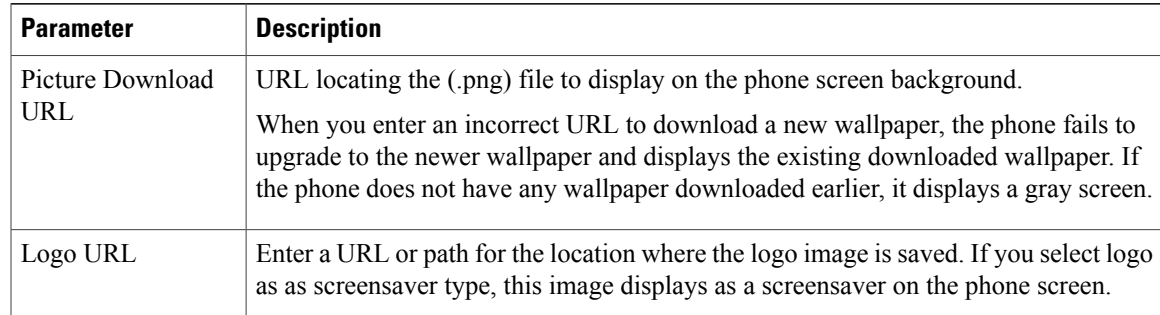

### **Step 3** Click **Submit All Changes**.

## **Add Logo as Boot Display**

If you want your user to see a logo icon when the phone restarts, enable this feature from the phone web page.

#### **Procedure**

- **Step 1** On the phone web page, select **Admin Login** > **Advanced** > **Voice** > **User**.
- **Step 2** In the **Screen** section, select **Logo** from the **Boot Display** field. In the **Logo URL** field, enter a URL or path for the location where the logo image is saved. You can also download a picture and add it as a boot display: select **Download Picture** from the **Boot Display** field. In the **Picture Download URL** field, enter a URL or path for the location where the picture is saved.

The logo must be a .jpg or a .png file. The phone has a fixed display area. So, if the original logo size doesn't fit into the display area, you need to scale it to fit the screen. For the Cisco IP Phone 8800 series, the logo display area is at the mid-center of the phone screen. The display area size of the Cisco IP Phone 8800 series is 128x128.

**Step 3** Click **Submit All Changes**.

### **Adjust Backlight Timer from Configuration Utility**

You can save energy by disabling the backlight on each phone at a preset time.

### **Procedure**

**Step 1** On the Configuration Utility page, select **User Login** > **Advanced** > **Voice** > **User**. **Step 2** Under **Screen**, select a duration for the **Back Light Timer** paramter. **Step 3** In the **Display Brightness** field, enter a number for the desired brightness.

### **Configure the Number of Call Appearances Per Line**

Phones that support multiple call appearances on a line can be configured to specify the number of calls to allow on the line.

### **Procedure**

- **Step 1** Click **Admin Login** > **advanced** > **Voice** > **Phone**.
- **Step 2** In the **Miscellaneous Line Key Settings** section, use the **Call Appearances Per Line** drop-down list box to specify the number of calls per line to allow.
- **Step 3** Click **Submit All Changes**.

## **Call Features Configuration**

## **Enable Call Transfer**

### **Procedure**

![](_page_147_Picture_435.jpeg)

- **Step 2** Under **Supplementary Services**, choose **Yes** for each of the transfer services that you want to enable:
	- **Attn Transfer Serv**—Attended call transfer service. The user answers the call before transferring it.
	- **Blind Transfer Serv**—Blind call transfer service. The user transfers the call without speaking to the caller.
- **Step 3** To disable a transfer service, set the field to **No**.
- **Step 4** Click **Submit All Changes**.

## **Call Forward**

To enable call forwarding, you can enable the feature in two places: on the Voice tab and the User tab of the phone web page.

#### **Enable Call Forwarding on Voice Tab**

Perform this task if you want to enable call forward for a user.

### **Procedure**

**Step 1** On the Configuration Utility page, click **Admin Login** > **advanced** > **Voice** > **Phone**.

- **Step 2** Under **Supplementary Services**, choose **Yes** for each of the call forwarding services that you want to enable:
	- **Cfwd All Serv**—Forwards all calls.
	- **Cfwd Busy Serv**—Forwards calls only if the line is busy.
	- **Cfwd No Ans Serv**—Forwards calls only if the line is not answered.

**Step 3** Click **Submit All Changes**.

### **Enable Call Forwarding on User Tab**

Perform the following task if you want to give a user the ability to modify the call forward settings from the Configuration Utility page.

### **Procedure**

- **Step 1** On the Configuration Utility page, click **Admin Login** > **advanced** > **Voice** > **User**.
- **Step 2** Under **Call Forward**, choose **Yes** for CFWD Setting.
- **Step 3** Click **Submit All Changes**.

### **Enable Conferencing**

### **Procedure**

- **Step 1** In the phone web user interface, navigate to **Admin Login** > **advanced** > **Voice** > **Phone**.
- **Step 2** Under **Supplementary Services**, choose **Yes** in the **Conference Serv** drop-down list box.
- **Step 3** Click **Submit All Changes**.

### **Enable Remote Call Recording with SIP REC**

You can enable call recording on a phone so that your user can record an active call. The recording mode configured on the server controls the display of the recording softkeys for each phone.

![](_page_149_Picture_392.jpeg)

### **Table 16: Recording Mode and Recording Softkeys**

During a recording, your user sees different icons which depend on the recording state. The icons are displayed on the Calls screen and also on the line key on which the user is recording a call.

### **Table 17: Recording Icons**

![](_page_149_Picture_393.jpeg)

Τ

![](_page_150_Picture_497.jpeg)

### **Procedure**

![](_page_150_Picture_498.jpeg)

**Step 6** Click **Submit All Changes**.

Г

## **Enable Remote Call Recording with SIP INFO**

You can enable call recording on a phone so that your user can record an active call. The recording mode configured on the server controls the display of the recording softkeys for each phone.

| <b>Recording Mode in Server</b> | <b>Recording Softkeys Available on the Phone</b>                                                                                                    |  |
|---------------------------------|----------------------------------------------------------------------------------------------------|--|
| Always                          | No softkeys available.<br>Your user can't control recording from the phone.<br>Recording starts automatically when a call is<br>connected.                                                                          |  |
| On Demand                       | Record<br>When a call is connected, recording starts<br>automatically but the recording is not saved until the<br>user presses the <b>Record</b> softkey. Your user sees a<br>message when recording state changes. |  |

**Table 18: Recording Mode and Recording Softkeys**

![](_page_151_Picture_600.jpeg)

During a recording, your user sees different icons which depend on the recording state. The icons are displayed on the Calls screen and also on the line key on which the user is recording a call.

#### **Table 19: Recording Icons**

![](_page_151_Picture_601.jpeg)

#### **Before You Begin**

You need to set up call recording on the call control system.

### **Procedure**

- **Step 1** On the phone web page, select **Admin Settings** > **Advanced** > **Voice** > **Phone**.
- **Step 2** In the **Supplementary Services** section, click **Yes** or click **No** to enable or to disable call recording in the **Call Recording Serv** field.
- **Step 3** (Optional) In the **Programmable Softkeys** section, to enable softkeys, add a string in this format in the **Connected Key List** and **Conferencing Key List** fields. crdstart;crdstop;crdpause;crdresume
- **Step 4** In the phone web page, click the **Ext(n)** tab that requires call recording.
- **Step 5** In the **SIP Settings** section, in the **Call Recording Protocol**, select **SIPINFO** as the call recording protocol. For details on **SIP Settings** fields, see SIP [Settings,](#page-270-0) on page 255.
- **Step 6** Click **Submit All Changes**.

### **Configure Missed Call Indication with the Configuration Utility**

If a user is not on an active or held call and misses a call, the user needs to know about the missed call. To alert the user, configure the **Handset LED Alert** field on the Configuration Utility page. If you set this field to **Voicemail, Missed Call**, the LED on the Handset will turn on when the user has recently missed a call.

### **Procedure**

- **Step 1** On the Configuration Utility page, select **Admin Login** > **Advanced** > **Voice** > **User**.
- **Step 2** In the**SupplementaryServices**section, choose **Voicemail, Missed Call** in the **Handset LED Alert** drop-down list box.

The user can select **User Login** > **Voice** > **User**.

**Step 3** Click **Submit All Changes**.

### **Enable Do Not Disturb**

You can allow users to turn the do not disturb feature on or off. The caller receives a message that the user is unavailable. Users can press the **Ignore** softkey on their phones to divert a ringing call to another destination. If the feature is enabled for the phone, users turn the feature on or off with the DND softkey.

### **Procedure**

- **Step 1** On the Configuration Utility page, select **Admin Login** > **advanced** > **Voice** > **User**.
- **Step 2** In the **Supplementary Services** section, choose **Yes** in the **DND Setting** drop-down list box.
- **Step 3** Click **Submit All Changes**.

## **Configure Synchronization of DND and Call Forward**

Enable synchronization of Do Not Disturb (DND) and Call Forward to allow changes to these features that are made on the phone to be made on the server. Changes made on the server are also made on the phone.

### **Procedure**

- **Step 1** On the Configuration Utility page, select **Admin Login** > **advanced** > **Voice** > **Ext [n]** (where [n] is the extension number).
- **Step 2** In the **Call Feature Settings** section, set the **Feature Key Sync** field to **Yes**.
- **Step 3** Click **Submit All Changes**.

### **Configure Star Codes for DND**

You can configure star codes that a user dials to turn on or off the do not disturb (DND) feature on a phone.

#### **Procedure**

- **Step 1** On the Configuration Utility page, select **Admin Login** > **advanced** > **Voice** > **Regional**.
- **Step 2** In the **Vertical Service Activation Codes** area, enter \*78 in the **DND Act Code** field.
- **Step 3** In the **Vertical Service Activation Codes** area, enter \*79 in the **DND Deact Code** field.
- **Step 4** Click **Submit All Changes**.

### **Set Up a Call Center Agent Phone**

You can enable a phone with Automatic Call Distribution (ACD) features. This phone acts as a call center agent's phone and can be used to trace a customer call, to escalate any customer call to a supervisor in emergency, to categorize contact numbers using disposition codes, and to view customer call details.

### **Before You Begin**

Set up the phone as a call center phone on the BroadSoft server.

### **Procedure**

- **Step 1** On the phone web page, select **Admin Settings** > **Advanced** > **Voice** > **Ext(n)**.
- **Step 2** In the **ACD** [Settings](#page-274-0) section, set up the fields as described in ACD Settings, on page 259.
- **Step 3** Click **Submit All Changes**.

### **Set Up a Phone for Presence**

### **Before You Begin**

Set up the Broadsoft server for XMPP.

### **Procedure**

- **Step 1** In the phone web page, click **Admin Login** > **advanced** > **Voice** > **Phone**.
- **Step 2** In the **Broadsoft XMPP** section, set the fields as described in [Broadsoft](#page-264-0) XMPP, on page 249.
- **Step 3** Click **Submit All Changes**.

## **Bluetooth Handsfree Profile Audio Gateway**

Cisco IP Phones 8851 and 8861 support Hands-free Audio Gateway mode to work with your Bluetooth headset.

#### **Configure Bluetooth Handsfree from Configuration Utility**

### **Procedure**

- **Step 1** On the Configuration Utility page, click **Admin Login** > **advanced** > **Voice** > **Phone** > **Handsfree**.
- **Step 2** Under **Handsfree**, select a Bluetooth Mode.
- **Step 3** Select a line. You can select a line from 1 to 10 for Handsfree. When a line is configured as Handsfree line, it displays mobile phone number and you can only use it for mobile phone. You cannot use it for shared line or speed dial.

**Step 4** Click **Submit All Changes.**

## **Shared Lines**

A shared line is a directory number that appears on more than one phone. You can create a shared line by assigning the same directory number to different phones.

Incoming calls display on all phones that share a line, and anyone can answer the call. Only one call remains active at a time on a phone.

Call information displays on all phones that are sharing a line. If somebody turns on the privacy feature, you do not see the outbound calls made from the phone. However, you see inbound calls to the shared line.

All phones with a shared line ring when a call is made to the line. If you place the shared call on hold, anyone can resume the call by pressing the corresponding line key from a phone that shares the line. You can also press the **Select** button if the Resume icon is displayed.

The following shared line features are supported:

- Line Seizure
- Public Hold
- Private Hold
- Silent Barge (only through enabled programmable softkey)

The following features are supported as for a private line

- Transfer
- Conference
- Call Park / Call Retrieve
- Call Pickup
- Do Not Disturb
- Call Forward

You can configure each phone independently. Account information is usually the same for all IP phones, but settings such as the dial plan or preferred codec information can vary.

### **Configure a Shared Line**

You can create a shared line by assigning the same directory number to different phones on the phone web page.

### **Procedure**

- **Step 1** On the Configuration Utility page, click **Admin Login** > **advanced** > **Voice**.
- **Step 2** Click the **Ext n tab** of the extension that is shared.
- **Step 3** Under **General** in the Line Enable list, choose **Yes**.
- **Step 4** Under **Share Line Appearance** in the Share Ext list, select **Shared**. If you set this extension to **Private**, the extension does not share calls, regardless of the Share Call Appearance setting on the Phone tab. If you set this extension to **Shared**, calls follow the Share Call Appearance setting on the Phone tab.
- **Step 5** In the **Shared User ID field**, enter the user ID of the phone with the extension that is being shared.
- **Step 6** In the **Subscription Expires** field, enter the number of seconds before the SIP subscription expires. The default is 60 seconds. Until the subscription expires, the phone gets NOTIFY messages from the SIP server on the status of the shared phone extension.
- **Step 7** In the **Restrict MWI** field, set the message waiting indicator:
	- **Yes**—Lights only for messages on private lines (SIP).
	- **No**—Lights for all messages.
- **Step 8** Under **Proxy and Registration**, enter the IP address of the proxy server in the Proxy field.
- **Step 9** Under **Subscriber Information,** enter a Display Name and User ID (extension number) for the shared extension.
- **Step 10** In the Phone tab, under **Miscellaneous Line Key Settings**, configure SCA Barge-In Enable:
	- **Yes**—Allows users to take over the call on a shared line.
	- **No**—Prevents users from taking over the call on a shared line.
- **Step 11** Click **Submit All Changes.**

## **Configure Voice Mail**

You can configure the internal or external phone number or URL for the voice mail system. If you are using an external voice mail service, the number must include any digits required to dial out and any required area code

### **Procedure**

- **Step 1** Click **Admin Login** > **advanced** > **Voice** > **Phone**.
- **Step 2** Under **General**, enter the **Voice Mail Number**.
- **Step 3** Click **Submit All Changes**. The phone reboots.

## **Configure Voice Mail for each Extension**

### **Procedure**

![](_page_156_Picture_377.jpeg)

## **Configure the Message Waiting Indicator**

You can configure the Message Waiting Indicator for separate extensions on the phone. The Message Waiting Indicator lights based on the presence of new voicemail messages in the mailbox.

You can enable the indicator at the top of your IP phone to light when voice mail is left, or display a seeing message waiting notification.

### **Procedure**

П

- **Step 1** Click **Admin Login** > **advanced** > **Voice** > **Extn**.
- **Step 2** Under **Call Feature Settings** in the **Message Waiting** , choose **Yes** to enable.

## **Assign a Ring Tone to an Extension**

#### **Procedure**

- **Step 1** On the Configuration Utility page,select **Admin Login** > **advanced** > **Voice** > **Ext(n)**, where **(n)** isthe number of an extension.
- **Step 2** Under **Call Feature Settings**, use the **Default Ring (n)** drop-down list box to specify one of the following:
	- No Ring
	- Choose one of the available 12 ring tones.
- **Step 3** Click **Submit All Changes**.

## **Add Distinctive Ringtone**

You can configure the characteristics of each ring tone using a ring tone script. When phone receives SIP Alert-INFO message and the message format is correct, then the phone playsthe specified ringtone. Otherwise, the phone plays the default ringtone.

### **Procedure**

In a ring tone script, assign a name for the ring tone and add the script to configure a distinctive ringtone in the format:

n=ring-tone-name;h=hint;w=waveform-id-or-path;c=cadence-id;b=break-time;t=total-time where:

n = ring-tone-name that identifies this ring tone. This name appears on the Ring Tone menu of the phone. The same name can be used in a SIP Alert-Info header in an inbound INVITE request to tell the phone to play the corresponding ring tone. The name should contain the same characters allowed in a URL only.

h = hint used to SIP Alert-INFO rule.

w = waveform-id-or-path which is the index of the desired waveform to use in this ring tone. The built-in waveforms are:

- $\cdot$  1 = Classic phone with mechanical bell
- $2 =$  Typical phone ring
- $\bullet$  3 = Classic ring tone
- $\bullet$  4 = Wide-band frequency sweep signal

You can also enter a network path (url) to download a ring tone data file from a server. Add the path in this format:

```
w=[tftp://]hostname[:port]/path
```
 $c =$  is the index of the desired cadence to play the given waveform. 8 cadences (1–8) as defined in  $\leq$ Cadence 1> through <Cadence 8>. Cadence-id can be 0 If w=3,4, or an url. Setting c=0 implies the on-time is the natural length of the ring tone file.

 $b =$  break-time that specifies the number of seconds to break between two bursts of ring tone, such as  $b=2.5$ .

t = total-time that specifies the total number of seconds to play the ring tone before it times out.

## **Configure the Audio Settings**

The user can modify volume settings by pressing the volume control button on the phone, then pressing the **Save** softkey.

#### **Procedure**

**Step 1** Click **Admin Login** > **advanced** > **Voice** > **User**.

**Step 2** In the **Audio Volume** section, configure a volume level between 1 and 10, with 1 being the lowest level:

- **Ringer Volume**—Sets the ringer volume.
- **Speaker Volume**—Sets the volume for the full-duplex speakerphone.
- **Headset Volume**—Sets the headset volume.
- **Handset Volume**—Sets the handset volume.
- **Electronic HookSwitch Control**—Enables or disables the EHS feature.

**Step 3** Click **Submit All Changes**.

## **User Access Control**

The Cisco IP Phone respects only the "ua" user access attribute. For a specific parameter, the "ua" attribute defines access by the user account to the administration web server. If the "ua" attribute is not specified, the phone applies the factory default user access for the corresponding parameter. This attribute does not affect access by the admin account.

![](_page_158_Picture_17.jpeg)

**Note** The value of the element attribute encloses within double quotes.

The "ua" attribute must have one of the following values:

- na no access
- ro read-only
- rw read/write

## **Disable Video Services**

You can disable or hide all video settings on the phone to disable the video capability of the phone. When you disable video services, your user can't see any video settings menu on their phone and the Video and Camera Exposure parameters don't appear on the phone web page. For information on camera exposure, see Adjust the Camera [Exposure,](#page-159-0) on page 144.

### **Procedure**

- **Step 1** On the phone web page, select **Admin Settings** > **Advanced** > **Voice** > **Phone**.
- **Step 2** Under **Supplementary Services** section, from the **Video Serv** list, select **Yes** to enable video services or **No** to disable the service.
- **Step 3** Click **Submit All Changes** to save your settings.

## **Control the Video Bandwidth**

If you have a busy network or have limited network resources, users may complain about video issues; for example, the video may lag or suddenly stop.

By default, the phone automatically selects a bandwidth setting that balances the audio and video network requirements.

You can configure a fixed bandwidth setting to override the automatic selection, if required for your network conditions. If you configure a fixed bandwidth, select a setting and adjust downwards until there is no video lag.

### **Procedure**

- **Step 1** On the phone web page, select **Admin Login** > **Voice** > **Phone**.
- **Step 2** In the **Video Configuration** section, choose a bandwidth from the **Bandwidth Allowance** list to restrict the maximum amount of information that the phone can transmit or receive. For more information see [Video](#page-259-0) [Configuration,](#page-259-0) on page 244 and Video Transmit [Resolution](#page-58-0) Setup, on page 43.
- <span id="page-159-0"></span>**Step 3** Click **Submit All Changes**.

## **Adjust the Camera Exposure**

You can adjust the camera exposure for the ambient light in your office. Adjust the exposure to change the brightness of the transmitted video.

Your users can also adjust the exposure on the phone from **Applications**  $\ddot{\bullet}$  > User Preference > Video > **Exposure** menu.

### **Before You Begin**

The camera shutter must be open.

### **Procedure**

![](_page_160_Picture_474.jpeg)

## **Phone Web Server**

The web server allows administrators and users to log in to the phone by using a phone web user interface. Administrators and users have different privileges and see different options for the phone based on their role.

## **Configure the Web Server from the Phone Screen Interface**

Use this procedure to enable the phone web user interface from the phone screen.

### **Procedure**

![](_page_160_Picture_475.jpeg)

## **Direct Action URL**

If the Enable Direct Action URL setting is set to "Yes ", these Direct action URLs are accessible only for the admin. If Admin user is password protected, the client provides a login prompt before these are accessed. The Direct Action URLs are accessible via the phone web page via the path /admin/<direct\_action>. The syntax is:

http[s]://<ip\_or\_hostname>/admin/<direct\_action>[?<url>]

For example, http://10.1.1.1/admin/resync?http://server\_path/config.xml

The following table provides a list of the different direct avtion URLs that are supported.

![](_page_161_Picture_557.jpeg)

I

### **Enable Access to Phone Web Interface**

### **Procedure**

![](_page_162_Picture_660.jpeg)

- **Step 2** Under the **System Configuration** section, choose **Yes** from the **Enable Web Server** drop-down list box.
- **Step 3** In the **Enable Protocol** drop-down list box, choose Http or Https.
- **Step 4** In the **Web Server Port** field, enter the port to access the web server. The default is port 80 for HTTP or port 443 for HTTPS.
- **Step 5** In the **Enable Web Admin Access** drop-down list box, you can enable or disable local access to the **Admin Login** of the phone web user interface. Defaults to **Yes** (enabled).
- **Step 6** In the **Admin Password** field, enter a password if you want the system administrator to log in to the phone web user interface with a password. The password prompt appears when an administrator clicks **Admin Login**. The minimum password length can be 4 characters or the maximum password length is 127 characters.
	- The password can contain any character except the Space key. **Note**
- **Step 7** In the User **Password** field, enter a password if you want users to log in to the phone web user interface with a password. The password prompt appears when users click **User Login**. The minimum password length can be 4 characters or the maximum password length is 127 characters. **Note**
	- The password can contain any character except the Space key.
- **Step 8** Click **Submit All Changes**.

## **XML Services**

The phones provide support for XML services, such as an XML Directory Service or other XML applications. For XML services, only HTTP and HTTPS support are available.

The following Cisco XML objects are supported:

- CiscoIPPhoneMenu
- CiscoIPPhoneText
- CiscoIPPhoneInput
- CiscoIPPhoneDirectory
- CiscoIPPhoneIconMenu
- CiscoIPPhoneStatus
- CiscoIPPhoneExecute
- CiscoIPPhoneImage
- CiscoIPPhoneImageFile
- CiscoIPPhoneGraphicMenu
- CiscoIPPhoneFileMenu
- CiscoIPPhoneStatusFile
- CiscoIPPhoneResponse
- CiscoIPPhoneError
- CiscoIPPhoneGraphicFileMenu
- Init:CallHistory
- Key:Headset
- EditDial:n

The full list of supported URIs is contained in *Cisco Unified IP Phone Services Application Development Notes for Cisco Unified Communications Manager and Mutiplatform Phones*, located here:

[https://www.cisco.com/c/en/us/support/collaboration-endpoints/unified-ip-phone-7800-series/](https://www.cisco.com/c/en/us/support/collaboration-endpoints/unified-ip-phone-7800-series/products-programming-reference-guides-list.html) [products-programming-reference-guides-list.html.](https://www.cisco.com/c/en/us/support/collaboration-endpoints/unified-ip-phone-7800-series/products-programming-reference-guides-list.html)

## **XML Directory Service**

When an XML URL requires authentication, use the parameters XML UserName and XML Password.

The parameter XML UserName in XML URL is replaced by \$XML UserName.

For example:

The parameter XML UserName is cisco. The XML Directory Service URL is http://www.sipurash.compath?username=\$XML\_User\_Name.

This results in the request URL: http://www.sipurash.com/path?username=cisco.

### **XML Applications**

When authentication is required for CGI/Execute URL via Post from an external application (for example, a web application) to the phones, the parameter CISCO XML EXE Auth Mode is used in 3 different scenarios:

- Trusted—No authentication is performed (local user password is set or not). This is the default.
- Local Credential—Authentication is based on digest authentication using the local user password, if the local user password is set. If not set, then no authentication is performed.
- Remote Credential—Authentication is based on digest authentication using the remote username/password as set in the XML application on the web page (to access an XML application server).

## **Macro Variables**

You can use macro variables in XML URLs. The following macro variables are supported:

- User ID—UID1, UID2 to UIDn
- Display name—DISPLAYNAME1, DISPLAYNAME2 to DISPLAYNAMEn
- Auth ID—AUTHID1, AUTHID2 to AUTHIDn
- Proxy—PROXY1, PROXY2 to PROXYn
- MAC Address using lower case hex digits—MA
- Product Name—PN

 $\mathbf I$ 

- Product Series Numbe—PSN
- Serial Number—SERIAL\_NUMBER

The following table shows the list of macros supported on the phones:

![](_page_164_Picture_509.jpeg)

![](_page_165_Picture_468.jpeg)

 $\mathbf I$ 

## **Configure a Phone to Connect to an XML Application**

### **Procedure**

- **Step 1** In the Configuration Utility, select **Admin Login** > **advanced** > **Voice** > **Phone**.
- **Step 2** Enter this information:
	- XML Application Service Name—Name of the XML application. Displays on the user's phone as a menu item.
	- XML Application Service URL—URL where the XML application is located.

If you configure an unused line button to connect to an XML application, the button connects to the URL configured above. If this is not what you want, you need to enter a different URL when you configure the line button.

**Step 3** Click **Submit All Changes**.

## **Configure a Phone to Connect to an XML Directory Service**

#### **Procedure**

- **Step 1** In the Configuration Utility, select **Admin Login** > **advanced** > **Voice** > **Phone**.
- **Step 2** Enter this information:
	- XML Directory Service Name—Name of the XML Directory. Displays on the user's phone as a directory choice.
	- XML Directory Service URL—URL where the XML Directory is located.

**Step 3** Click **Submit All Changes**.

 $\mathbf I$ 

![](_page_168_Picture_0.jpeg)

# **Phone Features and Setup**

- Phone Features and Setup [Overview,](#page-169-0) page 154
- Cisco IP Phone User [Support,](#page-169-1) page 154
- [Telephony](#page-170-0) Features for Cisco IP Phone, page 155
- Feature Buttons and [Softkeys,](#page-175-0) page 160
- [Configure](#page-176-0) a Speed Dial on a Line Key, page 161
- Configure a Speed Dial with the [Configuration](#page-177-0) Utility Page, page 162
- DTMF Wait and Pause [Parameters,](#page-177-1) page 162
- [Speed](#page-178-0) Dial, page 163
- Configure a Speed Dial on a Key [Expansion](#page-179-0) Module, page 164
- Enable [Conference](#page-179-1) Button with a Star Code, page 164
- Enable Dial [Assistance,](#page-180-0) page 165
- Set up Extra Line [Keys,](#page-180-1) page 165
- Busy Lamp Field [Configuration](#page-180-2) on a Monitoring Phone, page 165
- [Configure](#page-183-0) Busy Lamp Field with Other Features , page 168
- [Configure](#page-184-0) the Busy Lamp Field Display Label , page 169
- Configure [Alphanumeric](#page-185-0) Dialing, page 170
- Configure a Paging Group [\(Multicast](#page-185-1) Paging), page 170
- Add [Priority](#page-186-0) Paging, page 171
- Configure the LCD [Brightness](#page-188-0) for a Key Expansion Module, page 173
- Configuring [Programmable](#page-188-1) Softkeys, page 173
- Configure [Provisioning](#page-195-0) Authority, page 180
- Enable [Hoteling](#page-197-0) on a Phone, page 182
- Set the User [Password,](#page-197-1) page 182

 $\blacksquare$ 

• [Download](#page-197-2) Problem Reporting Tool Logs, page 182

- [Configure](#page-198-0) PRT Upload, page 183
- Configure a Phone to Accept Pages [Automatically,](#page-199-0) page 184
- [Server-Configured](#page-199-1) Paging, page 184
- Manage Phones with [TR-069,](#page-200-0) page 185
- View [TR-069](#page-200-1) Status, page 185
- Enable Electronic [Hookswitch,](#page-200-2) page 185
- [Report](#page-201-0) All Phone Issues from the Phone Web Page, page 186
- [Factory](#page-201-1) Reset the Phone with the Web UI Button, page 186
- Set up a Secure [Extension,](#page-201-2) page 186
- Capture [Packets,](#page-202-0) page 187

## <span id="page-169-0"></span>**Phone Features and Setup Overview**

After you install Cisco IP Phones in your network, configure their network settings, and add them to Third-Party Call Control System, you must use the Third-Party Call Control System to configure telephony features, optionally modify phone templates, set up services, and assign users.

You can modify additional settings for the Cisco IP Phone from Third-Party Call Control Configuration Utility. Use this web-based application to set up phone registration criteria and calling search spaces, to configure corporate directories and services, and to modify phone button templates, among other tasks.

## <span id="page-169-1"></span>**Cisco IP Phone User Support**

If you are a system administrator, you are likely the primary source of information for Cisco IP Phone users in your network or company. It is important to provide current and thorough information to end users.

To successfully use some of the features on the Cisco IP Phone (including Services and voice message system options), users must receive information from you or from your network team or must be able to contact you for assistance. Make sure to provide users with the names of people to contact for assistance and with instructions for contacting those people.

We recommend that you create a web page on your internal support site that provides end users with important information about their Cisco IP Phones.

Consider including the following types of information on this site:

- User guides for all Cisco IP Phone models that you support
- Information on how to access the Cisco Unified Communications Self Care Portal
- List of features supported
- User guide or quick reference for your voicemail system

# <span id="page-170-0"></span>**Telephony Features for Cisco IP Phone**

After you add Cisco IP Phones to Third-Party Call Control system, you can add functionality to the phones. The following table includes a list of supported telephony features, many of which you can configure by using Third-Party Call Control system.

![](_page_170_Picture_3.jpeg)

 $\mathsf I$ 

The Third-Party Call Control system also provides several service parameters that you can use to configure various telephony functions.

![](_page_170_Picture_801.jpeg)

![](_page_171_Picture_849.jpeg)

 $\mathbf I$ 

 $\mathbf I$ 

![](_page_172_Picture_843.jpeg)

![](_page_173_Picture_968.jpeg)

 $\mathbf I$ 

![](_page_174_Picture_808.jpeg)

## <span id="page-175-0"></span>**Feature Buttons and Softkeys**

The following table provides information about features that are available on softkeys, features that are available on dedicated feature buttons, and features that you need to configure as programmable feature buttons. An "X" in the table indicates that the feature is supported for the corresponding button type or softkey. Of the two button types and softkeys, only programmable feature buttons require configuration in Cisco IP Phone administration.

**Table 20: Features with Corresponding Buttons and Softkeys** 

| <b>Feature Name</b>                     | <b>Dedicated Feature</b><br><b>Button</b> | <b>Programmable Feature</b><br><b>Button</b> | <b>Softkey</b>                                                     |
|-----------------------------------------|-------------------------------------------|----------------------------------------------|--------------------------------------------------------------------|
| Answer                                  |                                           | $\mathbf X$                                  | $\mathbf X$                                                        |
| Call Back                               |                                           | $\mathbf X$                                  | $\mathbf X$                                                        |
| Call Forward All                        |                                           | $\mathbf X$                                  | $\mathbf X$                                                        |
| Call Park                               |                                           | $\mathbf X$                                  | $\mathbf X$                                                        |
| <b>Call Park Line Status</b>            |                                           | $\mathbf X$                                  |                                                                    |
| Call Pickup (Pick Up)                   |                                           | $\mathbf X$                                  | $\mathbf X$                                                        |
| Call Pickup Line Status                 |                                           | $\mathbf X$                                  |                                                                    |
| Conference                              | $\mathbf X$                               |                                              | X (only displayed during<br>connected call conference<br>scenario) |
| Divert                                  |                                           |                                              | $\mathbf X$                                                        |
| Do Not Disturb                          |                                           | $\mathbf X$                                  | $\mathbf X$                                                        |
| Group Pickup (Group Pick<br>Up)         |                                           | $\boldsymbol{X}$                             | $\mathbf X$                                                        |
| Hold                                    | $\mathbf X$                               |                                              | $\mathbf X$                                                        |
| Hunt Groups                             |                                           | $\mathbf X$                                  | X                                                                  |
| Intercom                                |                                           | $\mathbf X$                                  |                                                                    |
| Malicious Call Identification<br>(MCID) |                                           | $\mathbf X$                                  | $\mathbf X$                                                        |
| Meet Me                                 |                                           | $\mathbf X$                                  | $\mathbf X$                                                        |
| Mobile Connect (Mobility)               |                                           | $\mathbf X$                                  | $\mathbf X$                                                        |

I

![](_page_176_Picture_473.jpeg)

## <span id="page-176-0"></span>**Configure a Speed Dial on a Line Key**

You can configure speed dial on an idle line of a user phone. The user can then use that line key to speed-dial a number. When you enable the speed dial on the line key, the user sees the speed-dial icon a name for the speed dial line key. The user presses the line key to dial the assigned extension.

### **Procedure**

- **Step 1** On the Configuration Utility page, click **Admin Login** > **advanced** > **Voice** > **Phone**.
- **Step 2** Select a Line Key on which to configure speed-dial.
- **Step 3** From the Extension pulldown menu, select **Disabled** to disable the extension.
- **Step 4** In the **Extended Function** field, enter a string in this format: fnc=sd;ext=9999@\$PROXY;nme=xxxx

If you configure a phone with alphanumeric dialing feature in which the phone can place a call with alphanumeric characters instead of the traditional digits, you can enter a string in this format:

fnc=sd;ext=xxxx.yyyy@\$PROXY;vid=n;nme=xxxx

where:

• fnc= sd means function=speed dial

• ext= 9999 is the phone that the line key calls. Replace 9999 with appropriate phone number.

ext= xxxx.yyyy is the phone that the line key calls. Replace xxxx.yyyy with alphanumeric characters. You can use these characters for alphanumeric dialing: a-z,  $A-Z$ ,  $0-9$ ,  $-$ ,  $\ldots$ , and  $+$ .

- vid=n is the line index of the phone.
- nme= XXXX is the name displayed on the phone for the speed-dial line key. Replace XXXX with a name.

You can also configure XML service with line key. Enter a string in this format:

fnc=xml;url=http://xml.service.url;nme=name

**Step 5** Click **Submit All Changes**.

## <span id="page-177-0"></span>**Configure a Speed Dial with the Configuration Utility Page**

You can configure speed dials on the phone with the web interface.

### **Procedure**

![](_page_177_Picture_744.jpeg)

- **Step 2** In the **Speed Dial** section, enter a name and number that corresponds to the speed dial entry.
- **Step 3** Click **Submit All Changes**.

## <span id="page-177-1"></span>**DTMF Wait and Pause Parameters**

Speed dial, directory, extended function, and other strings configured in the phone can include *wait* (**X**) and *pause* (*,*) characters. These characters that allow manual and automatic DTMF (Dual-Tone Multi-Frequency) signal transmission.

You can add the wait and pause character with speed-dial, extended function, or directory strings in the format:

```
{Dial_String}[ ][,|X][DTMF_string][,|X][DTMF_string]
where:
```
- Dial\_String —is the number that the user is trying to reach. For example, 8537777 or 14088537777.
- [ ](space)—is a dial termination character that defines or delimits the end of the dial string. The space is mandatory. If the phone encounters an X or a comma (,) before the space, the characters are treated as part of dial string.
- , (comma)—is a 2-second pause that is inserted for each comma in the string.
- X (wait)—indicates that the phone is waits for user input and acknowledgement.

When the user manually enters the DTMF signal with the key pad, the user sees a message to acknowledge that the transmission of the manual entry is complete. On confirmation, the phone sends any DTMF

signals defined by the *DTMF\_string*. The phone executes the next parameter. If there are no more parameters in the dial string to execute, the phone exits to the main screen.

The wait prompt window does not disappear until the user confirms the wait prompt or the call is ended either by the user or ended by the remote device.

• DTMF string—is the DTMF signals that a user sends to a remote device after the call is connected. The phone cannot send signals other than valid DTMF signals.

### **Example:**

#### 18887225555,,5552X2222

A speed dial entry triggers the phone to dial 18887225555. The space indicates the end of the dial string. The phone waits 4 seconds (2 commas), and then sends the DTMF signals 5552.

A message is displayed, prompting the user to manually enter digits. When the user finishes dialing the digits, the user presses **OK** to confirm the manual input is complete. The phone sends the DTMF signals 2222.

**Usage Guidelines** A user can transmit digits any time, as long as the call is connected.

The maximum length of the string, including the Xs or commas (,), is limited to the length of a speed-dial entry, dial screen entry, directory entry, and other dialed strings.

When a wait is initiated, the phone displays the home screen and prompts the user to input more digits with the key pad. If this action occurs while the user is editing an entry, the edits might be lost.

If only the first part of a dial string matches a dial plan when the call is dialed, the portion of the dial string that does not match the dial string is ignored. For example:

85377776666,,1,23

If 8537777 matches a dial plan, the characters 6666 are ignored. The phone waits 4 seconds before sending DTMF 1. It then wait 2 seconds and sends DTMF 23.

When logging the call, the phone only logs the dial string; the DTMF strings are not logged.

Valid DTMF signals are 0-9, \*, or #. All other characters are ignored.

#### **Limitations**

When the call is connected and immediately transferred, the phone might not be able to process the DTMF signals. This depends on the length of time that the call is connected before it is transferred.

## <span id="page-178-0"></span>**Speed Dial**

![](_page_178_Picture_870.jpeg)

## <span id="page-179-0"></span>**Configure a Speed Dial on a Key Expansion Module**

You can configure speed dial on a Key Expansion Module line. The user can then press the line key to call a frequently dialed number.

#### **Procedure**

- **Step 1** On the Configuration Utility page, click **Admin Login** > **Advanced** > **Voice** > **Att Console**.
- **Step 2** Select a Key Expansion Module line key on which to enable the speed dial and
- **Step 3** Enter a string in this format:

fnc=sd;ext=9999@\$PROXY;vid=n;nme=xxxx

where:

- fnc= sd means function=speed dial
- ext= 9999 is the phone that the line key calls. Replace 9999 with numbers.
- vid=n is the line index of the phone.
- nme= XXXX is the name displayed on the phone for the speed-dial line key. Replace XXXX with a name.

You can also configure an XML service on key expansion module key. Enter the string in this format:

fnc=xml;url=http://xml.service.url;nme=name

**Step 4** Click **Submit All Changes**.

## <span id="page-179-1"></span>**Enable Conference Button with a Star Code**

You can add a star code to the Conference button so that your user can press the button only once to add many active calls to a conference. You can enable this feature from the phone web page.

#### **Before You Begin**

The phone server must suppport this feature.

#### **Procedure**

- **Step 1** On the phone web page, select **Admin Login** > **Advanced** > **Voice** > **Ext(n)**, where n is an extension number.
- **Step 2** In the **Call Features Settings** section, select **Yes** for the **Conference Single Hardkey** field, enter a star code in the **Conference Bridge URL**, and press**Submit All Changes**.For example, you can enter \*55 to represent the conference bridge URL of a telecom service provider.

You can also enable the conference button with a xml file. Enter a string in this format:

<Conference\_Bridge\_URL\_1\_ ua="na">\*55</Conference\_Bridge\_URL\_1\_>

<Conference\_Single\_Hardkey\_1\_ ua="na">Yes</Conference\_Single\_Hardkey\_1\_>
# **Enable Dial Assistance**

You can configure dial assistance so that your users can place calls more quickly. As a user dials, the phone displays a list of closely-matched phone numbers on the screen.

### **Procedure**

- **Step 1** On the Configuration Utility page, select **Admin Login** > **Advanced** > **Voice** > **User**.
- **Step 2** In the **Supplementary Services** section, set **Dial Assistance** field to **Yes**.
- **Step 3** Click **Submit All Changes**.

# **Set up Extra Line Keys**

Enable this feature if you want to use the buttons on both sides of the phone screen as line keys.

### **Procedure**

- **Step 1** On the Configuration Utility page, click **Admin Login** > **Voice** > **Phone**.
- **Step 2** Choose a line key and select an extension to enable it.
- **Step 3** Click **Submit All Changes**.

# **Busy Lamp Field Configuration on a Monitoring Phone**

If a user needs to monitor a coworker's availability to receive a call, you can configure a busy lamp field on the user's (monitoring) phone. With this feature, colored LEDs show whether a coworker's (monitored) line is busy or free to take a call.

If this feature is configured on your phone, the following LED colors are displayed on a line key:

- Green LED—Monitored line is available.
- Red LED—Monitored line is busy.
- Red fast blinking LED—Call is ringing to the monitored line.
- Amber LED—Configuration error occurred when this feature was being set up.

You can configure busy lamp field so a user can answer an incoming call on the monitored line. With busy lamp field pickup, the user can select the blinking line key to answer an incoming call.

You can also configure the busy lamp field to work with speed dial or call pickup to give the user more flexibility when handling calls.

To configure the busy lamp field on a phone that you want to monitor:

- Configure a busy lamp field for a specific line key or user
- Configure a busy lamp field for multiple users (BroadSoft only)

The BLF List URI overrides the extended function setting when Use Line Keys For BLF List is enabled. This means that the busy lamp field, speed dial, and call pickup features are configured for each user as the BLF List URI specifies.

## **Configure the Busy Lamp Field for Multiple Users with the Configuration Utility**

If a phone registers to a BroadSoft server, you can configure the busy lamp field for several users at once.

#### **Before You Begin**

The BLF List URI must be configured on the server.

#### **Procedure**

- **Step 1** On the Configuration Utility page, select **Admin Login** > **advanced** > **Voice** > **Att Console**.
- **Step 2** Set **Use Line Keys For BLF List** to **Yes**.
- **Step 3** Enter a string in the **BLF List URI** field in this format: parameter@domain name.
- **Step 4** (Optional) To configure the busy lamp field with call pickup, go the the **Regional** tab and enter **\*97** in the **Call Pickup Code** field.
- **Step 5** Click **Submit All Changes**.

### **Configure the Busy Lamp Field in the Phone Configuration File**

If the phone is registered to a BroadSoft server, you can use the phone configuration file to configure the busy lamp field.

#### **Procedure**

- **Step 1** Edit the BLF\_List\_URI parameter of the phone configuration file that is available in the BroadSoft server.
- **Step 2** Add the List URI: sip: parameter @ domain name. The List URI must match the one defined in the BroadSoft server.
- **Step 3** Save the changes.

## **Configure the Busy Lamp Field for a Single Phone with the Configuration Utility**

You can configure busy lamp field on a phone line when a user needs to monitor a coworker's availability to handle calls.

You can configure the busy lamp field to work with any combination of speed dial or call pickup. For example, busy lamp field alone, busy lamp field and speed dial, busy lamp field and call pickup, or busy lamp field, speed dial, and call pickup can all be configured to work together. But speed dial alone requires a different configuration.

### **Procedure**

- **Step 1** On the Configuration Utility page, select **Admin Login** > **advanced** > **Voice** > **Phone**.
- **Step 2** Select a line key on which to configure a busy lamp field.
- **Step 3** Select **Disabled** to disable the extension.
- **Step 4** In the **Extended Function** field, enter a string in this format: fnc=blf;sub=xxxx@\$PROXY;usr=yyyy@\$PROXY

fnc=blf;sub=xxxx@\$PROXY;ext=yyyy@\$PROXY

Where:

- fnc= blf means function=busy lamp field
- sub= the URI to which the SUBSCRIBE message should be sent. For a BroadSoft server, this name must be identical to the name defined in the List URI: sip: parameter. xxxx is the name that is defined in List URI: sip: parameter. Replace xxxx with the exact defined name. \$PROXY is the server. Replace \$PROXY with the server address or name.
- usr/ext= the user that the busy lamp field monitors. yyyy is user id of the phone that the busy lamp field monitors. Replace yyyy with the exact user id of the monitored phone. \$PROXY is the server. Replace \$PROXY with the server address or name.
- **Step 5** (Optional) You can configure the busy lamp field to work with any combination of speed dial or call pickup. To enable the busy lamp field to work with speed dial or call pickup, enter a string in the following format in the Extended Function field:

fnc=blf+sd+cp;sub=xxxx@\$PROXY;usr=yyyy@\$PROXY.

Where:

sd= speed dial

cp= call pickup

**Step 6** Click **Submit All Changes**.

## **Configure the Busy Lamp Field on a Key Expansion Module**

You can configure the busy lamp field on a key expansion module line so that the user can monitor a coworker's availability to receive a call.

#### **Procedure**

- **Step 1** On the Configuration Utility page, select **Admin Login** > **Advanced** > **Voice** > **Attendent Console**.
- **Step 2** Select a key expansion module line key.
- **Step 3** Enter a string in this format: **fnc=blf;sub=xxxx@\$PROXY;usr=8888@\$PROXY**.

Where:

- fnc= blf means function=busy lamp field
- sub= the URI to which the SUBSCRIBE message is sent. This name must be identical to the name defined in the List URI: sip: parameter. xxxx is the name that is defined in List URI: sip: parameter. Replace xxxx with the exact defined name. \$PROXY is the server. Replace \$PROXY with the server address or name.
- usr= the BroadSoft user being monitored by BLF with 8888 as the phone being monitored. Replace 8888 with the exact number of the monitored phone. \$PROXY is the server. Replace \$PROXY with the server address or name.

**Step 4** Click **Submit All Changes**.

# **Configure Busy Lamp Field with Other Features**

You can configure busy lamp field to work with other features on your key expansion module, such as speed dial, and call pickup. Use the information in the following table as a guide when selecting the correct string format.

#### **Procedure**

**Step 1** On the Configuration Utility page, select **Admin Login** > **Advanced** > **Voice** > **Attendent Console**.

**Step 2** Select a key expansion module line key.

**Step 3** Enter a string in the appropriate format.

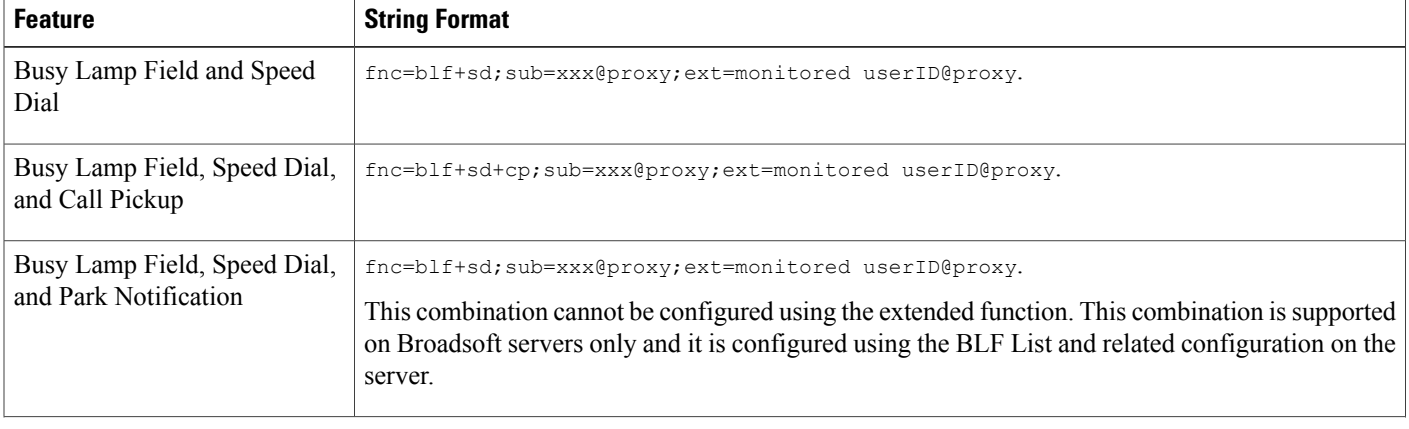

| <b>Feature</b>                                                        | <b>String Format</b>                                                                                                    |
|-----------------------------------------------------------------------|----------------------------------------------------------------------------------------------------|
| Busy Lamp Field, Speed Dial,<br>Park Notification, and Call<br>Pickup | fnc=blf+sd+cp;sub=xxx@proxy;ext=monitored userID@proxy.<br>This combination cannot be configured using the extended function. This combination is supported<br>on Broadsoft servers only and it is configured using the BLF List and related configuration on the<br>server. |
| Busy Lamp Field and Park<br>Notification                              | fnc=blf; sub=xxx@proxy; ext=monitored userID@proxy.<br>This combination cannot be configured using the extended function. This combination is supported<br>on Broadsoft servers only and it is configured using the BLF List and related configuration on the<br>server.     |
| Busy Lamp Field, Park<br>Notification, and Call Pickup                | fnc=blf+cp;sub=xxx@proxy;ext=monitored userID@proxy.<br>This combination cannot be configured using the extended function. This combination is supported<br>on Broadsoft servers only and it is configured using the BLF List and related configuration on the<br>server.    |
| Busy Lamp Field and Call<br>Pickup                                    | fnc=blf+cp;sub=xxx@proxy;ext=monitored userID@proxy                                                                                                    |

**Step 4** Click **Submit All Changes**.

# **Configure the Busy Lamp Field Display Label**

You can configure the busy lamp field on a key expansion module or on a device to display the phone user's name, extension, or both.

### **Procedure**

Г

**Step 1** On the Configuration Utility page, select **Admin Login** > **Advanced** > **Voice** > **Att Console**.

**Step 2** Set **BLF Label Display Mode** to one of the following:

- **Both**: Displays both the user's name and extension.
- **Name**: Displays the user's name only.
- **Extension**: Displays the user's extension only.

# **Configure Alphanumeric Dialing**

You can configure a phone so that the user of the phone can make a call by dialing alphanumeric characters instead of dialing only digits. In the configuration utility page, you can configure alphanumeric dialing with speed-dial, blf, and call pickup.

#### **Procedure**

- **Step 1** On the Configuration Utility page, select **Admin Login** > **Advanced** > **Voice** > **Ext**.
- **Step 2** In the **Enable URI Dialing 1**, select **Yes** to enable alphanumeric dialing. In the phone page, you can add a string on a line key in this format to enable speed dial with alphanumeric dialing capability:

fnc=sd;ext=xxxx.yyyy@\$PROXY;nme=yyyy,xxxx

For example:

fnc=sd;ext=first.last@\$PROXY;nme=Last,First

The above example will enable the user to dial "first.dial" to make a call.

- The supported characters that you can use for alphanumeric dialing are a-z,  $A$ -Z,  $0$ - $9$ ,  $-$ ,  $\ldots$ , and +. **Note**
- **Step 3** Click **Submit All Changes**.

# **Configure a Paging Group (Multicast Paging)**

You can configure multicast paging so that users can page all the phones at once or page a group of phones without involving a server. On the Configuration Utility page, you configure a phone as a part of a paging group and can subscribe them to the same multicast address. This enables users to direct pages to specific groups of phones. When you assign each paging group with a unique number, the user dials the paging group number to start paging. All phones that are subscribed to the same multicast address (also configured on the Configuration Utility page) receive the page. The user hears a paging tone of three short beeps when there is an incoming paging call.

Keep these things in mind:

- Your network must support multicasting so that all devices in the same paging group are able to join the corresponding multicast group.
- If the phone is on an active call when a group page starts, the incoming page is ignored.
- Group paging is one way and uses the G711 codec. The paged phone can only listen to the call from the originator.
- Incoming pages are ignored when DND is enabled.
- When paging occurs, the speaker on the paged phones automatically powers on unless the handset or the headset is in use.
- If the phone is on an active call when a group page starts, the incoming page is ignored. When the call ends, the page is answered, if the page is active.

• When multiple pages occur, the pages are answered in chronological order. Until the active page ends, the next page is not answered.

### **Procedure**

- **Step 1** On the Configuration Utility page, select **Admin Login** > **Advanced** > **Voice** > **Phone**.
- **Step 2** In the **Multiple Paging Group Parameters** section, enter a string in the **Group Paging Script** field in this format:

pggrp=multicast-address:port;[name=xxxx;]num=yyy;[listen={yes|no}]];

where:

- multicast-address = Multicast IP address of the phone that listens for and receives pages.
- port = Port on which to page; you must use different ports for each paging group.
- name (optional) = xxxx is the name of the paging group. Replace xxxx with a name. The name can consist maximum of 64 characters.
- num= yyy is a unique number that the user dials to access the paging group. Replace yyy with a number. The number can consist maximum of 64 characters and the allowed range is 1024 to 32767.
- listen = Indicates whether the phone listens on the page group. Only the first two groups with listen set to yes listen to group pages. If the field is not defined, the default value is no, so you must set this field to listen to the group pages.

You can add more paging groups by appending to the configuration string. Here is an example.

pggrp=224.168.168.168:34560;name=All;num=500;listen=yes; pggrp=224.168.168.168:34562;name=GroupA;num=501;listen=yes; pggrp=224.168.168.168:34564;name=GroupB;num=502; pggrp=224.168.168.168:34566;name=GroupC;num=503;

This example creates four paging groups: All, GroupA, GroupB, and GroupC. Users dial 500 to send pages to all phones, 501 to send pages to phones configured as part of the GroupA group, 502 to send pages to phones configured as part of the GroupB group, and 503 to send pages to phones configured as part of the GroupC group. The configured phone receives pages directed to the groups All and GroupA.

**Step 3** Click **Submit All Changes**.

# **Add Priority Paging**

You can set paging priority. You no longer need to register the phone to send or receive a page and this feature is known as "Out of Band Paging" feature. You can configure maximum of five paging groups on the phone.

When a paging is initiated during an active call, your user sees an incoming page or outgoing page icons on the phone.

Priority has no impact during a regular page. Only when the phone receives a call during an active page, priority impacts the active call. Following scenarios explain how priority of an active page impacts an active call:

- PG\_PRI\_EMERGENT(Priority 0): If the phone receives a page with priority 0 during a call, the call will be put on hold. After the paging is complete, the call resumes.
- PG\_PRI\_IMPRORTANT(Priority 1): If the phone receives a page with priority 1 during a call, the call and the page audio is mixed.
- PG\_PRI\_NORMAL (Priority 2): If the device receives a page with priority 2 during a call, the phone does not display any incoming page icon on the phone screen and the user only hears a notification tone. Once the call ends and if the page is still active, the user sees the paging notification on the phone.
- PG\_PRI\_MINOR (Priority 3): If the phone receives a page with priority 3 during a call, the page is ignored.

#### **Procedure**

- **Step 1** In the phone web page, select **Admin Login** > **Advanced** > **Voice** > **Phone**.
- **Step 2** In the **Multipaging Group Parameters** section, enter a string in this format in the **Group Paging Script** field.

pggrp=multicast-address:port;[name=xxxx;]num=yyy;[listen={yes|no}]];pri=n where:

- multicast-address = Multicast IP address of the phone that listens for and receives pages.
- port = Port on which to page; you must use different ports for each paging group.
- name (optional) = xxxx is the name of the paging group. Replace xxxx with a name. The name can consist maximum of 64 characters.
- num= yyy is a unique number that the user dials to access the paging group. Replace yyy with a number. The number can consist maximum of 64 characters and the allowed range is 1024 to 32767.
- listen = Indicates whether the phone listens on the page group. Only the first two groups with listen set to yes listen to group pages. If the field is not defined, the default value is no, so you must set this field to listen to the group pages.
- $\pi$  indicates the priority level of the paging. Priority level ranges from 0 to 4.

You can add more paging groups by appending to the configuration string and set the paging priority. Here is an example.

```
pggrp=224.168.168.168:34560;name=All;num=500;listen=yes;pri=0
pggrp=224.168.168.168:34562;name=GroupA;num=501;listen=yes;pri=1
pggrp=224.168.168.168:34564;name=GroupB;num=502;pri=2
pggrp=224.168.168.168:34566;name=GroupC;num=503;pri=3
```
This example creates four paging groups: All, GroupA, GroupB, and GroupC. Users dial 500 to send pages to all phones. If the phone receives a page on the "All" group during a call, the call will be put on hold.

User dials 501 to send pages to phones configured as part of the GroupA group. If the phone receives a page on the "GroupA" group during a call, the audio from page and call will be mixed.

User dials 502 to send pages to phones configured as part of the GroupB group. If the phone configured in GroupA receives a page during an active call, the paging UI will not show up on the device, and a notification tone will be played upon receiving the page. Once the active call ends, and if the page is still active, the paging UI will show up on the device.

User dials 503 to send pages to phones configured as part of the GroupC group. If the phone configured in GroupC receives a page during an active call, the page will be ignored.

```
Step 3 Click Submit All Changes.
```
# **Configure the LCD Brightness for a Key Expansion Module**

You can configure the brightness of the LCD display on the key expansion module from the Attendant Console.

#### **Procedure**

- **Step 1** On the Configuration Utility page, select **Admin Login** > **Advanced** > **Voice** > **Att Console**.
- **Step 2** Set the **Attendant Console LCD Contrast** to a value between 1 and 15. The higher the number, the greater the brightness on the key expansion module screen. If no value is entered, the LCD brightness level is equal to 1, the dimmest value.

# **Configuring Programmable Softkeys**

You can customize the softkeys displayed on the phone. The default softkeys (when the phone is in an idle state) are Redial, Directory, Call Forward, and Do Not Disturb. Other softkeys are available during specific call states (for example, if a call is on hold, the Resume softkey displays).

### **Procedure**

- **Step 1** Click **Admin Login** > **advanced** > **Voice** > **Phone**
- **Step 2** Under **Programmable Softkeys**, edit the softkeys depending on the call state that you want the softkey to display. For more information, see [Programmable](#page-267-0) Softkeys, on page 252. In the Programmable Softkeys section, each phone state is displayed and the softkeys that are available to display during that state are listed. Each softkey is separated by a semicolon. Softkeys are shown in the format:

softkeyname | [ position where softkeyname is the name of the key and position is where the key is displayed on the IP phone screen. Positions are numbered, with position one displayed on the lower left of the IP phone screen, followed by positions two through four. Additional positions (over four) are accessed by pressing the right arrow key on the phone. If no position is given for a softkey, the key will float and appears in the first available empty position on the IP phone screen.

#### **Step 3** Click **Submit All Changes**.

## **Customize a Programmable Softkey**

The phone provides sixteen programmable softkeys (fields PSK1 through PSK16). You can define the fields by a speed-dial script.

#### **Procedure**

- **Step 1** On the Configuration Utility page, select **Admin Login** > **advanced** > **Voice** > **Phone**.
- **Step 2** In the **Programmable Softkeys** section, set the **Programmable Softkey Enable** to **Yes**.
- **Step 3** Select a programmable softkey number field on which to configure a phone feature.
- **Step 4** Enter the string for the programmable soft key. See the different types of programmable softkeys described in Configure Speed Dial on a [Programmable](#page-189-0) Softkey, on page 174.
- **Step 5** Click **Submit All Changes**.

## <span id="page-189-0"></span>**Configure Speed Dial on a Programmable Softkey**

You can configure programmable softkeys as speed dials. The speed dials can be extensions or phone numbers. You can also configure programmable softkeys with speed dials that perform an action that a vertical service activation code (or a star [\*] code) defines. For example, if you configure a programmable softkey with a speed dial for \*67, the call is placed on hold.

### **Procedure**

- **Step 1** On the Configuration Utility page, select **Admin Login** > **advanced** > **Voice** > **Phone**.
- **Step 2** In the **Programmable Softkeys** section, set the **Programmable Softkey Enable** to **Yes**.
- **Step 3** To configure a speed dial PSK, enter the following in the PSK **number** field:

fnc=sd;ext=extensionname/starcode@\$PROXY;vid=n;nme=name

#### Where:

- fnc= function of the key (speed dial)
- extensionname=extension being dialed or the star code action to perform
- vid= n is the extension that the speed dial will dial out
- name is the name of the speed dial being configured
- The **name** field displays on the softkey on the IP phone screen. We recommend a maximum of 10 characters for a phone. If more characters are used, the label might be truncated on the phone screen. **Note**
- **Step 4** Edit the following:
	- **Idle Key List:** Edit the field as described in the following example:

redial|1;newcall|2;dnd;psk1

If the user incorrectly configures the programmable softkey list features on the phone, the key list on the phone LCD does not update. For example:

- If a user enters rdeial;newcall;cfwd (redial has been misspelt), the key list is not updated and the user does not see any change on the LCD.
- If a user enters redial;newcall;cfwd;delchar, the user will not see a change on the LCD, as the delchar softkey is not allowed in the **Idle Key List**. Hence, this is an incorrect configuration of the programmable softkey list.

#### • **PSK1:**

fnc=sd;ext=5014@\$PROXY;nme=sktest1

In this example, we are configuring a softkey on a phone as a speed dial number for extension 5014 (sktest1). **Note**

You can also configure an XML service on the programmable soft key. Enter the string in this format:

fnc=xml;url=http://xml.service.url;nme=name

#### **Step 5** Click **Submit All Changes**.

# **Programmable Softkeys**

The following table lists each softkey and the phone state under which the softkey displays. You can have a maximum of 16 softkeys for each call state field.

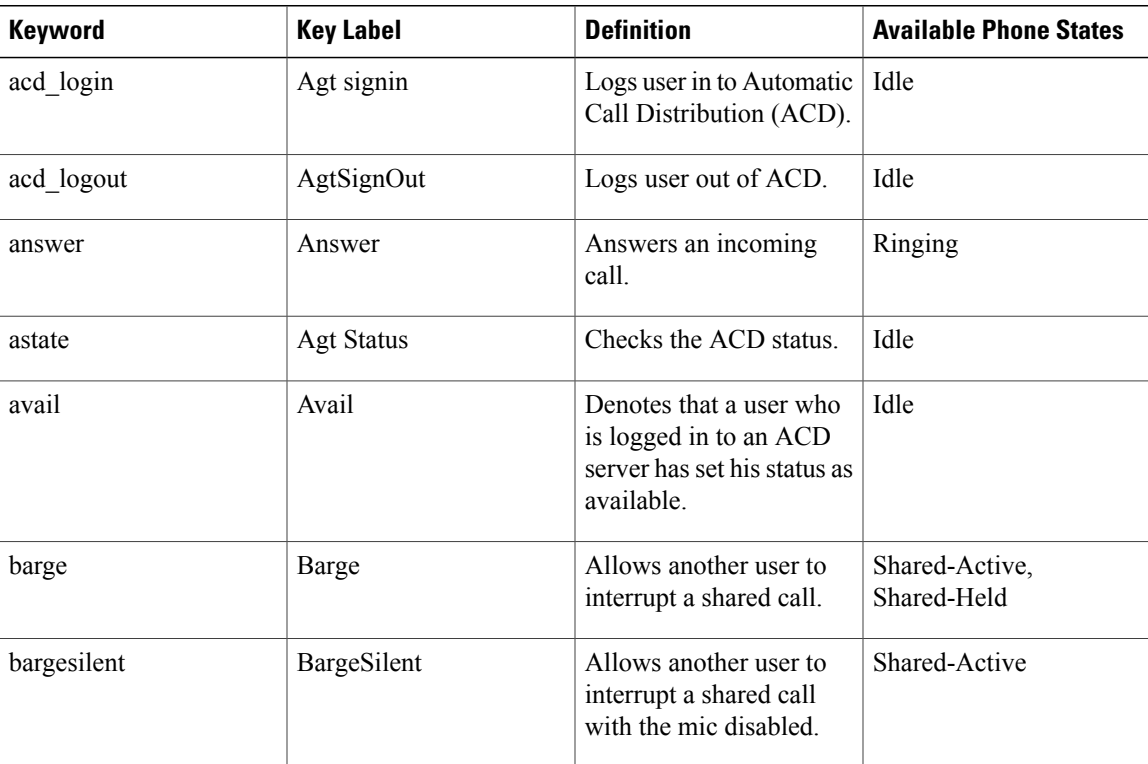

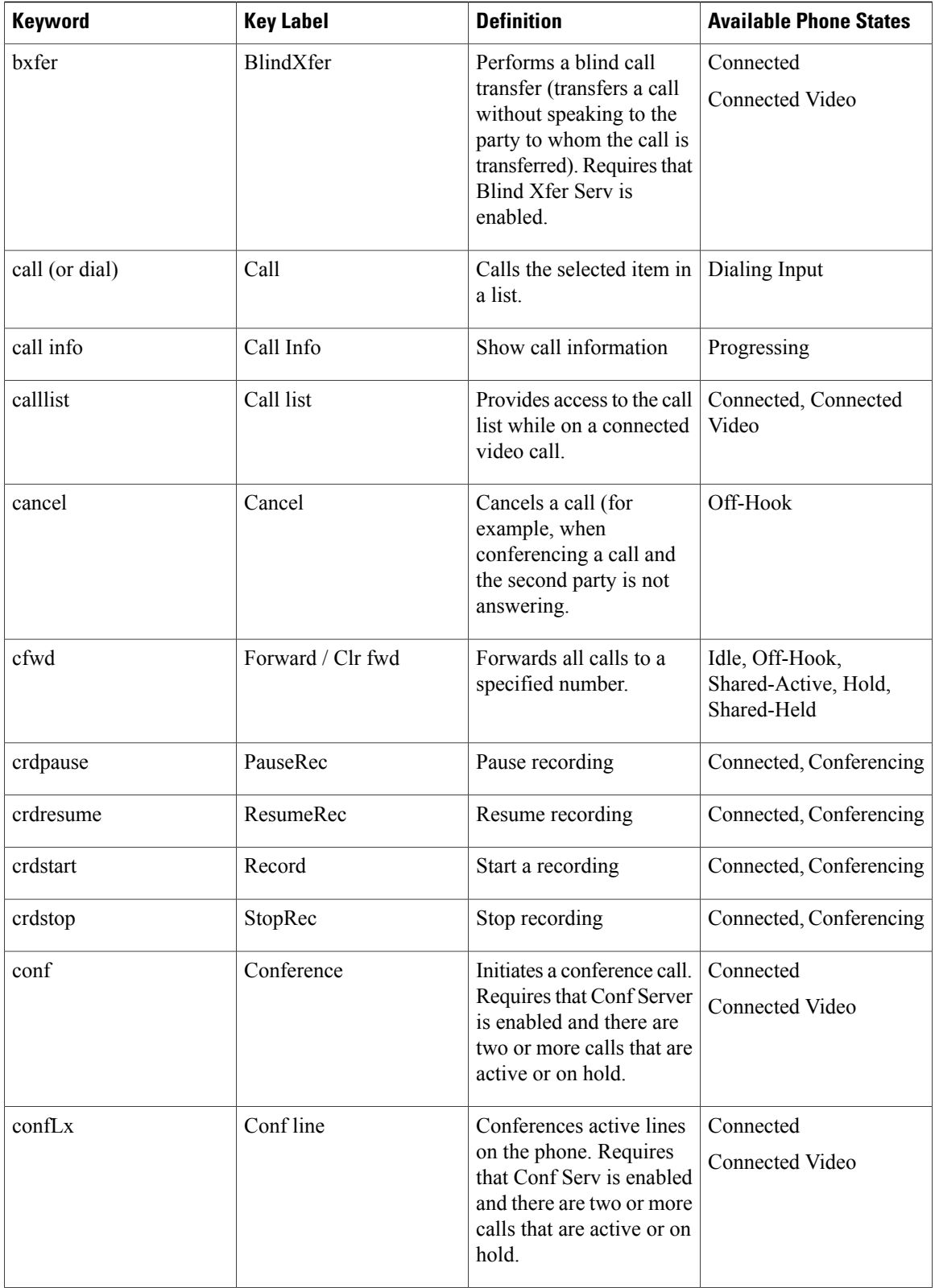

 $\mathbf I$ 

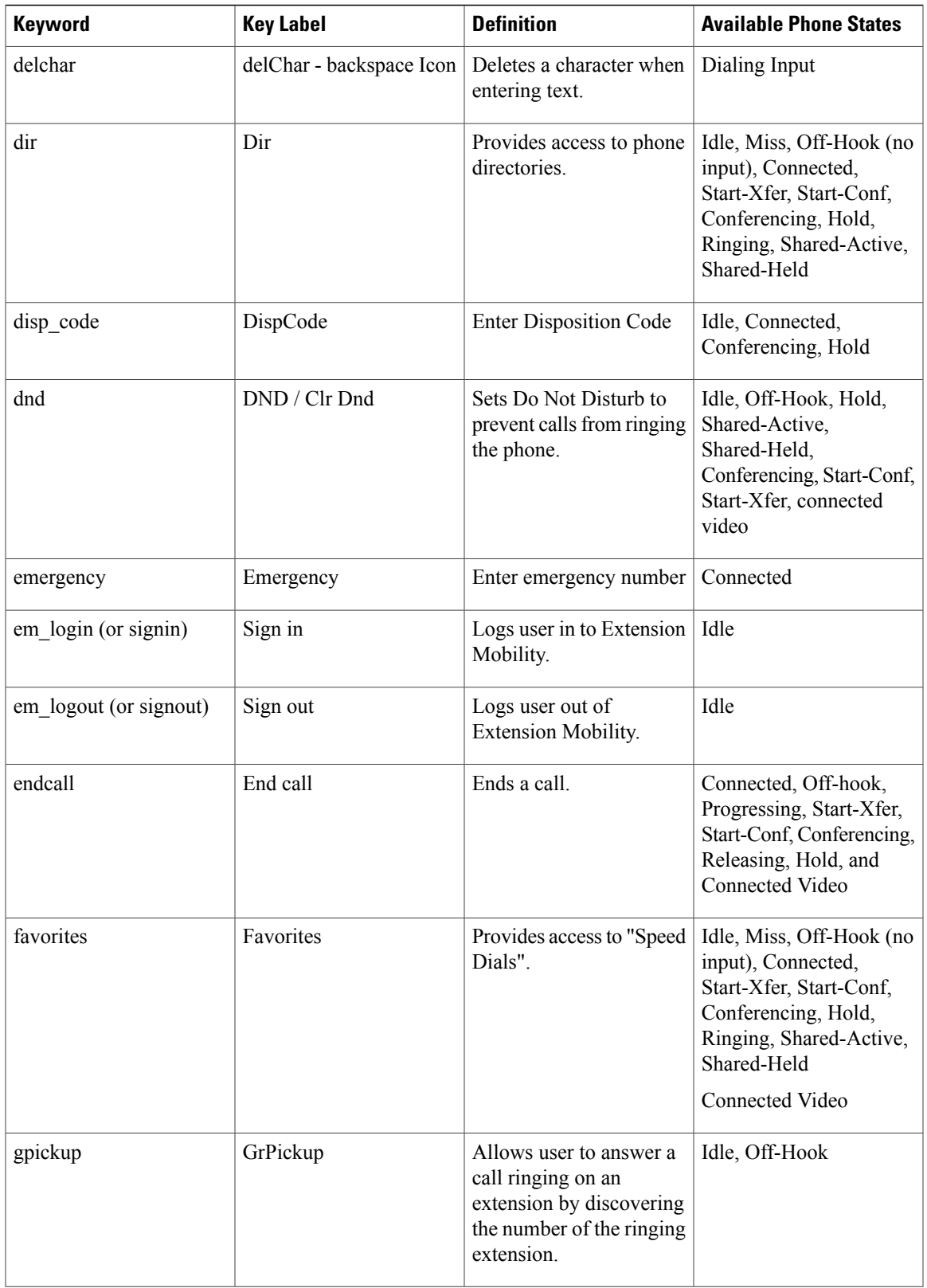

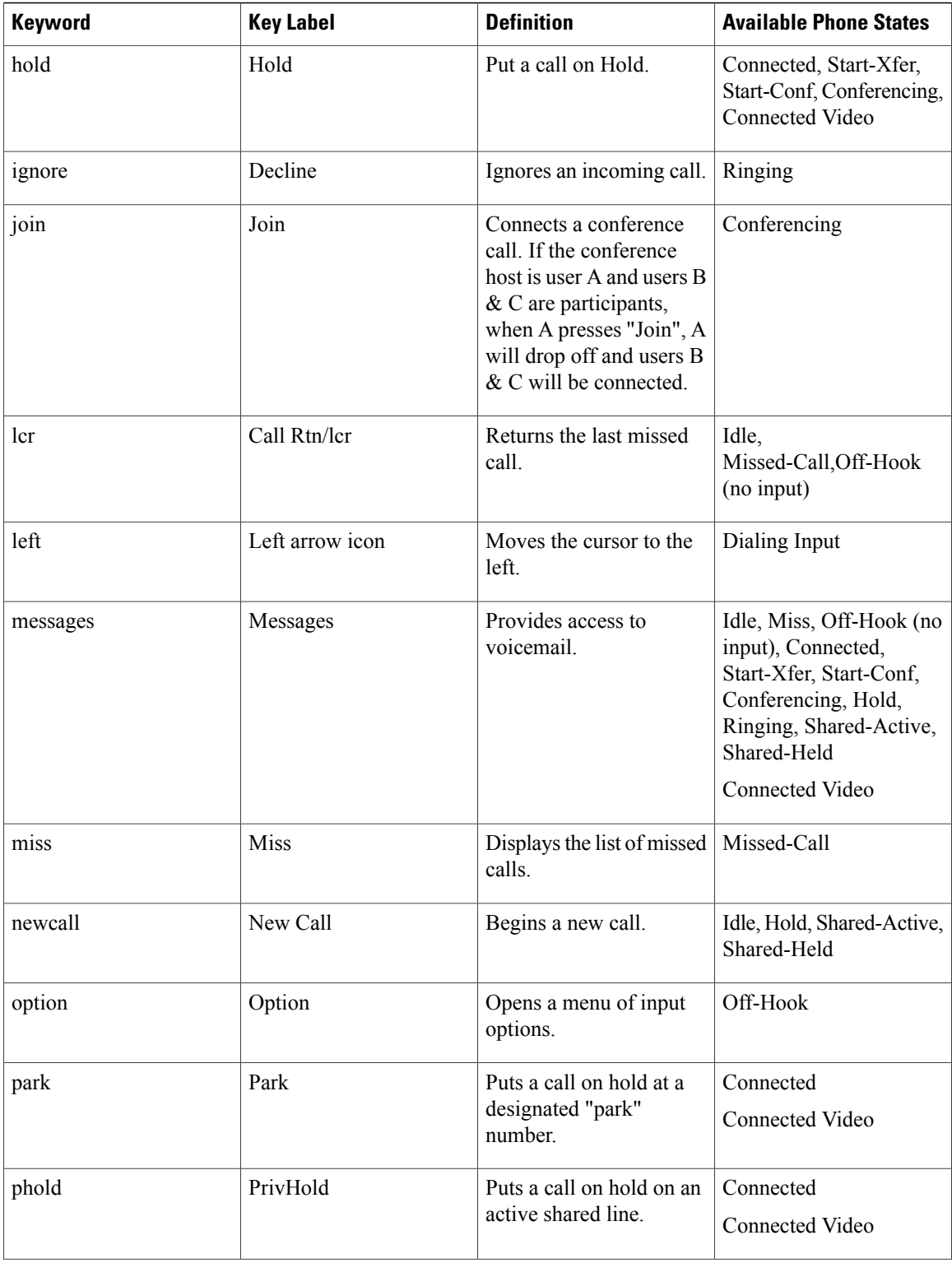

 $\mathbf I$ 

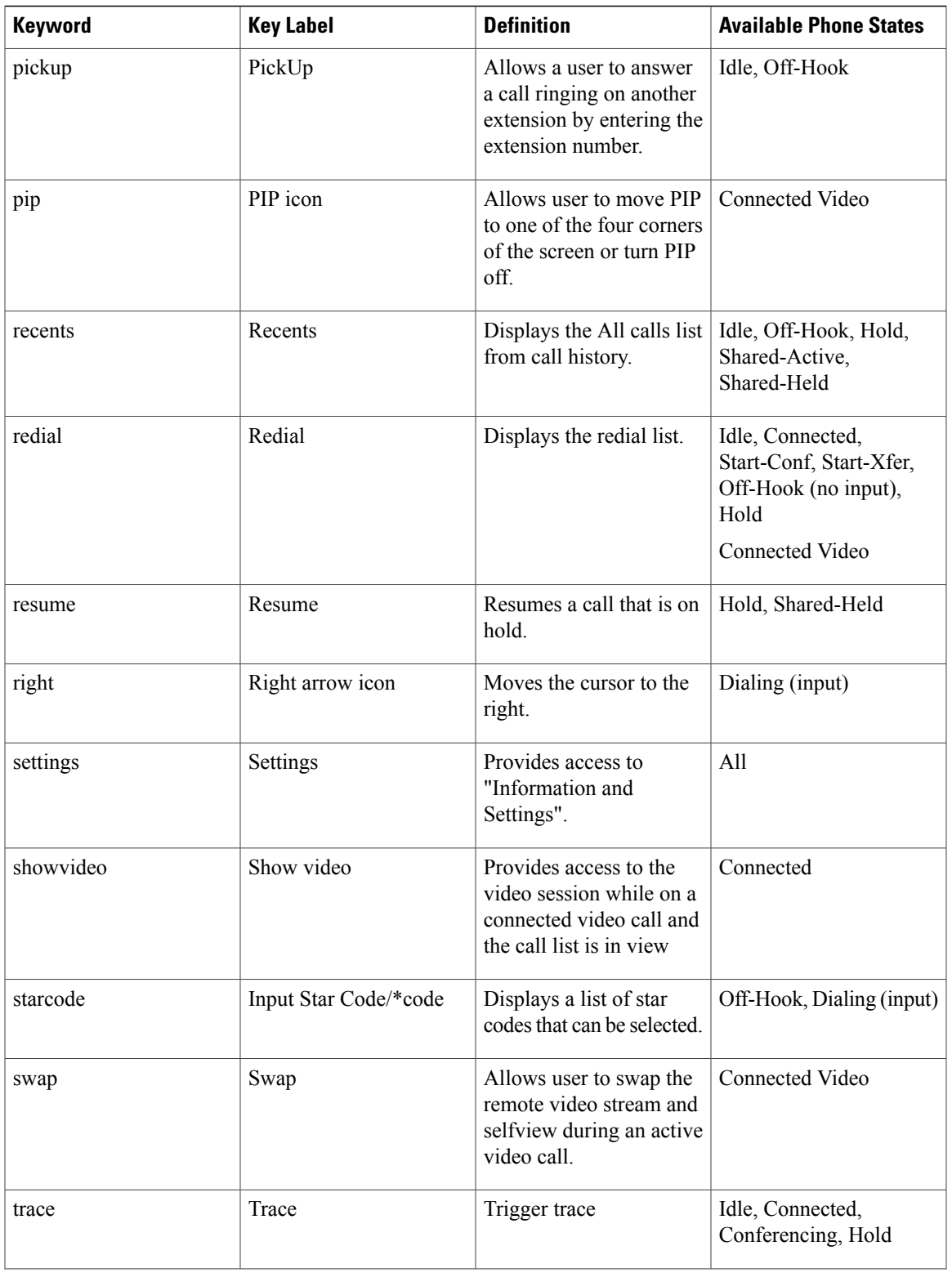

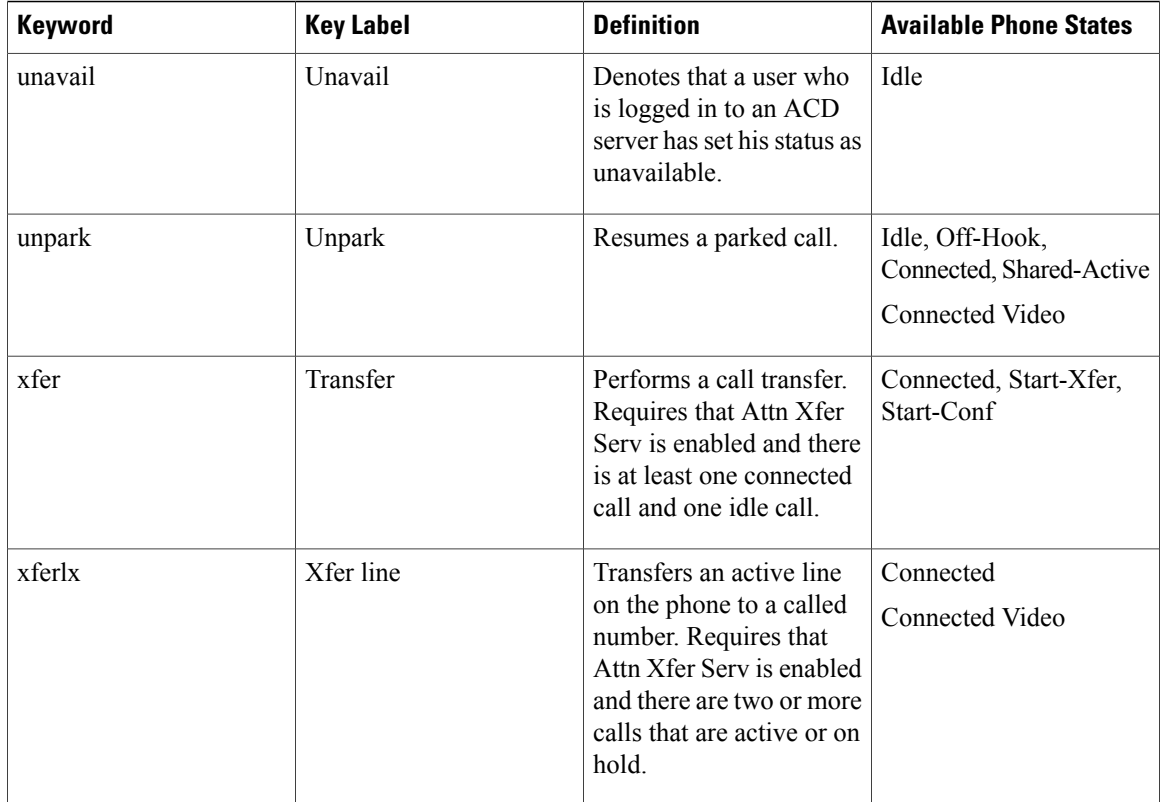

# **Configure Provisioning Authority**

You can set up provisioning authority so that users can access their personalized phone settings from other phones. For example, people who work different shifts or who work at different desks during the week can share an extension, yet have their own personalized settings.

The **Sign in** softkey appears on the phone when you enable provisioning authority on the phone. Users enter their usernames and passwords to access their personal phone settings. Users can also ignore the sign-in and use the phone as a guest. After users sign in, they have access to their personal directory numbers on the phone. When the user signs out, the phone reverts to a basic profile with limited features.

### **Procedure**

- **Step 1** On the Configuration Utility page, select **Admin Login** > **advanced** > **Voice** > **Provisioning**.
- **Step 2** In the **Configuration Profile** section, set the **Profile Rule** field to the phone configuration file's URL.

**Example:**

http://192.0.2.1:80/dms/CP-8851-3PCC/8851System.xml

- **Step 3** Select **Admin Login** > **advanced** > **Voice** > **Phone**.
- **Step 4** Fill in the **EM Enable** and **EM User Domain** fields in the **Extension Mobility** section, based on the information provided in the phone configuration file.
- **Step 5** In the **Extension Mobility** section, set the amount of time (in minutes) that the phone can be inactive before it automatically signs out from the provisioning authority in **Inactivity timer(m)**.
- **Step 6** Set the amount of time (in seconds) that the user has to cancel the sign-out in **Countdown Timer(s)**.
- **Step 7** Choose input type of the password from the **Preferred Password Input Mode** field. For information on Extension Mobility fields, see [Extension](#page-262-0) Mobility, on page 247.

Your user can also change the password input type from the phone.

**Step 8** (Optional) If the **Programmable Softkey Enable** field in the **Programmable Softkeys** section is set to **Yes**, add signin to **Idle Key List**.

**Example:**

newcall|1;signin|2

**Step 9** Click **Submit All Changes**.

## **Configure Provisioning Authority in the Phone Configuration File**

You can enable provisioning authority in the default configuration file for your phones, so that you don't need to set up the feature manually for each phone.

#### **Procedure**

- **Step 1** In the phone configuration file, set the following parameters:
	- a) Set the Provisioning Authority profile rules in the **Profile\_Rule** parameters.

#### **Example:**

```
<Profile_Rule ua="na">("$EMS" eq "mobile" and "$MUID" ne "" and "$MPWD" ne "")?[--uid
$MUID$PDOM --pwd $MPWD]
http://10.74.121.51:80/dms/CP-8851-3PCC/8851System.xml|http://10.74.121.51:80/dms/CP-8851-3PCC/8851System.xml</Profile_Rule>
```
b) Set the **EM\_Enable** parameter to Yes.

#### **Example:**

<EM\_Enable ua="na">Yes</EM\_Enable>

c) Enter the enter the domain for the phone, or the authentication server in the **EM\_User\_Domain**parameter.

#### **Example:**

<EM\_User\_Domain ua="na">@10.74.121.51</EM\_User\_Domain>

- **Step 2** Save the configuration file and upload it to your provisioning server.
- **Step 3** On the Configuration Utility page, select **Admin Login** > **advanced** > **Voice** > **Provisioning**.
- **Step 4** Enter the filepath to the configuration file in one of the **Profile Rule** fields.

**Example:**

http://<SERVER IP ADDRESS>:80/dms/td\_8861/8861System.xml

**Step 5** Click **Submit All Changes**.

# **Enable Hoteling on a Phone**

Set up the hotel feature on Broadworks and set the phone as a host or a guest.

#### **Procedure**

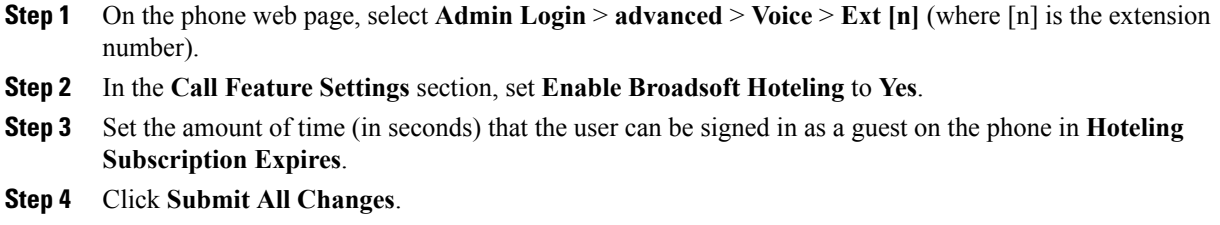

# **Set the User Password**

Users can set their own password on their phones, or you can set a password for them.

#### **Procedure**

- **Step 1** On the phone web page, select **Admin Login** > **advanced** > **Voice** > **System**.
- **Step 2** Set a password in the **User Password** field.
- **Step 3** Click **Submit All Changes**.

# **Download Problem Reporting Tool Logs**

Users submit problem reports to you with the Problem Reporting Tool.

If you are working with Cisco TAC to troubleshoot a problem, they typically require the logs from the Problem Reporting Tool to help resolve the issue.

To issue a problem report, users access the Problem Reporting Tool and provide the date and time that the problem occurred, and a description of the problem. You need to download the problem report from the Configuration Utility page.

#### **Procedure**

- **Step 1** On the Configuration Utility page, select **Admin Login** > **Info** > **Debug Info** > **Device Logs**.
- **Step 2** In the **Problem Reports** area, click the problem report file to download.
- **Step 3** Save the file to your local system and open the file to access the problem reporting logs.

# **Configure PRT Upload**

You must use a server with an upload script to receive the problem reports that the user sends from the phone.

- If the URL specified in the **PRT Upload Rule** field is valid, users get a notification alert on the phone UI saying that they have successfully submitted the problem report.
- If the **PRT Upload Rule** field is empty or has an invalid URL, users get a notification alert on the phone UI saying that the data upload failed.

The phone uses an HTTP/HTTPS POST mechanism, with parameters similar to an HTTP form-based upload. The following parameters are included in the upload (utilizing multipart MIME encoding):

- devicename (example: "SEP001122334455")
- serialno (example: "FCH12345ABC")
- username (The user name is either the **Station Display Name** or the **User ID** of the extension. The **Station Display Name** is first considered. If this field is empty, then the **User ID** is chosen.)
- prt\_file (example: "probrep-20141021-162840.tar.gz")

You can generate PRT automatically at specific intervals and can define the PRT file name.

A sample script is shown below. This script is provided for reference only. Cisco does not provide support for the upload script installed on a customer's server.

<?php

```
// NOTE: you may need to edit your php.ini file to allow larger
// size file uploads to work.
// Modify the setting for upload max filesize
// I used: upload max filesize = 20\overline{M}// Retrieve the name of the uploaded file
$filename = basename($ FILES['prt file']['name']);
// Get rid of quotes around the device name, serial number and username if they exist
$devicename = $ POST['devicename'];
$devicename = trim ($devicename, "!\langle ""\rangle);$serialno = $_POST['serialno'];
$serialno = trim($serialno, "'\"");
$username = $_POST['username'];
$username = trim ($username, "'\'"];
// where to put the file
$fullfilename = "/var/prtuploads/".$filename;
// If the file upload is unsuccessful, return a 500 error and
```

```
// inform the user to try again
if(!move_uploaded_file($_FILES['prt_file']['tmp_name'], $fullfilename)) {
        header("HTTP/1.0 500 Internal Server Error");
        die("Error: You must select a file to upload.");
}
?>
```
#### **Procedure**

- **Step 1** On the Configuration Utility page, select **Admin Login** > **advanced** > **Voice** > **Provisioning**.
- **Step 2** In the **Problem Report Tool** section, set the fields as described in the [Problem](#page-247-0) Report Tool, on page 232. You can also configure the parameters in the phone configuration file with XML(cfg.xml) code. Enter the string in this format:

```
<PRT_Upload_Rule ua="na">
http://64.101.234.132:8000//Users/abcd/uploads/prt/test-prt.tar.gz
</PRT_Upload_Rule>
<PRT_Upload_Method ua="na">POST</PRT_Upload_Method>
<PRT_Max_Timer ua="na">20</PRT_Max_Timer>
```
**Step 3** Click **Submit All Changes**.

# **Configure a Phone to Accept Pages Automatically**

The Single Paging or Intercom feature enables a user to directly contact another user by phone. If the phone of the person being paged has been configured to accept pages automatically, the phone does not ring. Instead, a direct connection between the two phones is automatically established when paging is initiated.

#### **Procedure**

- **Step 1** On the Configuration Utility page, select **Admin Login** > **advanced** > **Voice** > **User**.
- **Step 2** In the **Supplementary Services** section, choose **Yes** for the **Auto Answer Page** field.
- **Step 3** Click **Submit All Changes**.

# **Server-Configured Paging**

You can configure a paging group on a server so that users can page a group of phones. For more details, refer to your server documentation.

# **Manage Phones with TR-069**

You can use the protocols and standards defined in Technical Report 069 (TR-069) to manage phones. TR-069 explains the common platform for management of all phones and other customer-premises equipment (CPE) in large-scale deployments. The platform is independent of phone types and manufacturers.

As a bidirectional SOAP/HTTP-based protocol, TR-069 provides the communication between CPEs and Auto Configuration Servers (ACS).

#### **Procedure**

- **Step 1** On the Configuration Utility page, select **Admin Login** > **advanced** > **Voice** > **TR-069**.
- **Step 2** Set up the fields as described in [TR-069](#page-286-0), on page 271.
- **Step 3** Click **Submit All Changes**.

# **View TR-069 Status**

When you enable TR-069 on a user phone, you can view status of TR-069 parameters on the Configuration page.

### **Procedure**

On the Configuration Utility page, select **Admin Login** > **advanced** > **Info** > **Status** > **TR-069 Status**. You can view status of TR-069 parameters in [TR-069](#page-286-0), on page 271.

# **Enable Electronic Hookswitch**

The Electronic Hookswitch feature supports the following headset devices:

- Plantronics Savi 740
- Jabra PRO920
- Jabra PRO9400
- Sennheiser DW Pro1

### **Procedure**

- **Step 1** On the Configuration Utility page, select **Admin Login** > **advanced** > **Voice** > **User**.
- **Step 2** Set up the fields as described in Audio [Volume](#page-282-0), on page 267.
- **Step 3** Click **Submit All Changes** .

# **Report All Phone Issues from the Phone Web Page**

If you are working with Cisco TAC to troubleshoot a problem, they typically require the logs from the Problem Reporting Tool to help resolve the issue. You can generate PRT logs using the phone web page and upload them to a remote log server.

#### **Procedure**

- **Step 1** On the phone web page, select **Admin Login** > **advanced** > **Info** > **Debug Info**.
- **Step 2** In the **Problem Reports** section, click **Generate PRT**.
- **Step 3** Enter the following information in the **Report Problem** screen:
	- a) Enter the date that you experienced the problem in the **Date** field. The current date appears in this field by default.
	- b) Enter the time that you experienced the problem in the **Time** field. The current time appears in this field by default.
	- c) In the**Select Problem** drop-down list box, choose the description of the problem from the available options.
- **Step 4** Click **Submit** in the **Report Problem** screen. The Submit button is enabled only if you select a value in the **Select Problem** drop-down list box.

You get a notification alert on the Phone Web page that indicates if the PRT upload was successful or not.

# **Factory Reset the Phone with the Web UI Button**

You can factory reset the phone from the phone web page. The reset only happens if the phone is idle. If the phone is not idle, the phone web page shows a message that the phone is busy and that you need to try again.

#### **Procedure**

- **Step 1** On the phone web page, select **Admin Login** > **advanced** > **Info** > **Debug Info**.
- **Step 2** In the **Factory Reset** section, click **Factory Reset**.
- **Step 3** Click **Confirm factory reset**.

# **Set up a Secure Extension**

You can configure an extension to only accept secure calls. If the extension is configured to only accept secure calls then any calls the extension makes will be secure.

You can also configure a secured extension with XML services. Enter a string in this format:

<Secure\_Call\_Option\_1\_ ua="na">Optional</Secure\_Call\_Option\_1\_>

# **Before You Begin**

Make sure that SIP Transport parameter of the extension is set to TLS.

### **Procedure**

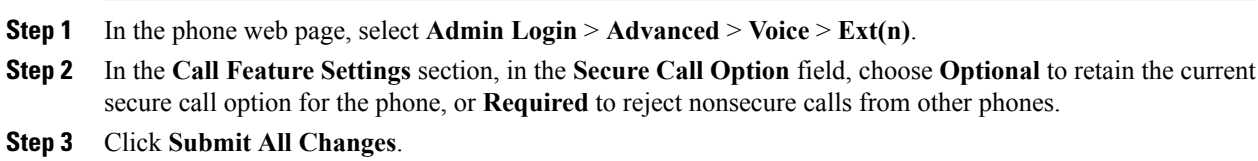

# **Capture Packets**

 $\mathbf{I}$ 

### **Procedure**

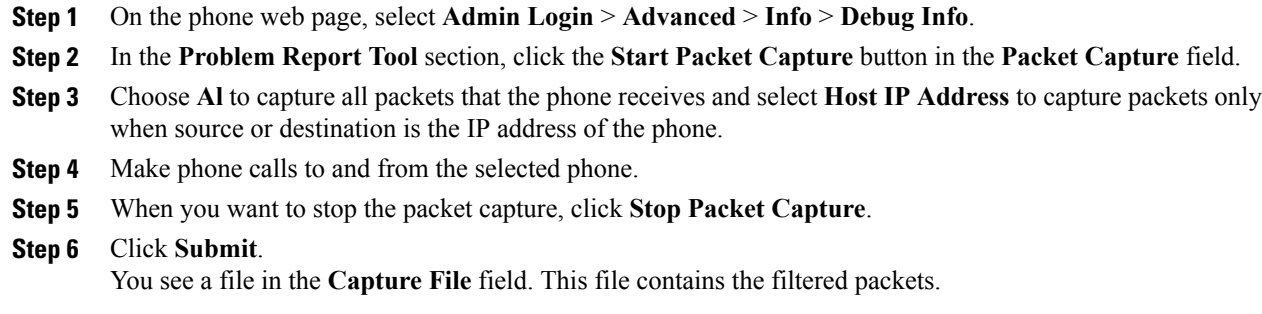

 $\mathbf I$ 

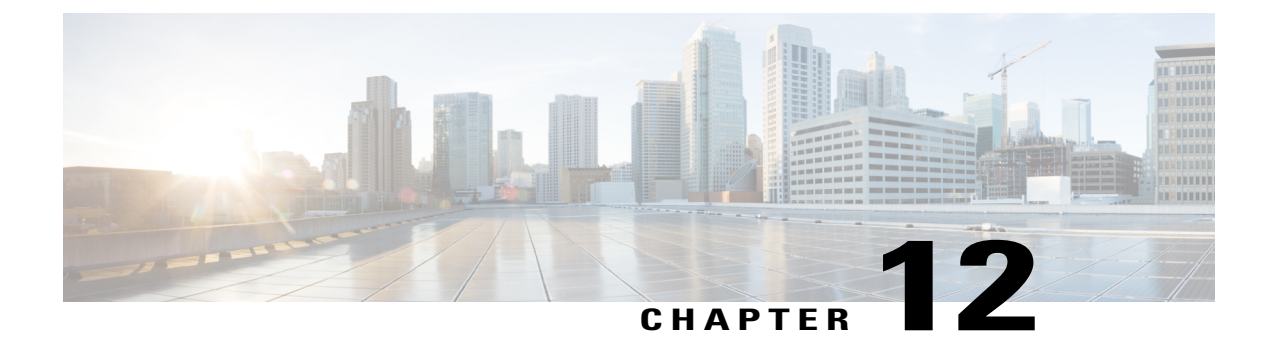

# **Corporate and Personal Directory Setup**

- Personal [Directory](#page-204-0) Setup, page 189
- LDAP [Configuration,](#page-204-1) page 189
- Configure [BroadSoft](#page-205-0) Settings, page 190
- [Configure](#page-206-0) the XML Directory Service, page 191

# <span id="page-204-0"></span>**Personal Directory Setup**

The Personal Directory allows a user to store a set of personal numbers.

Personal Directory consists of the following feature:

• Personal Address Book (PAB)

Users can use these methods to access Personal Directory features:

- From a web browser—Users can access the PAB and Speed Dials features from the Configuration Utility web page.
- From the Cisco IP Phone—Choose Contacts to search the corporate directory or the user personal directory.

To configure Personal Directory from a web browser, users must access their Configuration Utility. You must provide users with a URL and sign-in information.

# <span id="page-204-1"></span>**LDAP Configuration**

The Cisco IP Phone supports Lightweight Directory Access Protocol (LDAP) v3. LDAP Corporate Directory Search allows a user to search a specified LDAP directory for a name, phone number, or both. LDAP-based directories, such as Microsoft Active Directory 2003 and OpenLDAP-based databases, are supported.

Users access LDAP from the **Directory** menu on their IP phone. An LDAP search returns up to 20 records.

The instructions in this section assume that you have the following equipment and services:

• An LDAP server, such as OpenLDAP or Microsoft Active Directory Server 2003.

# **Prepare the LDAP Corporate Directory Search**

### **Procedure**

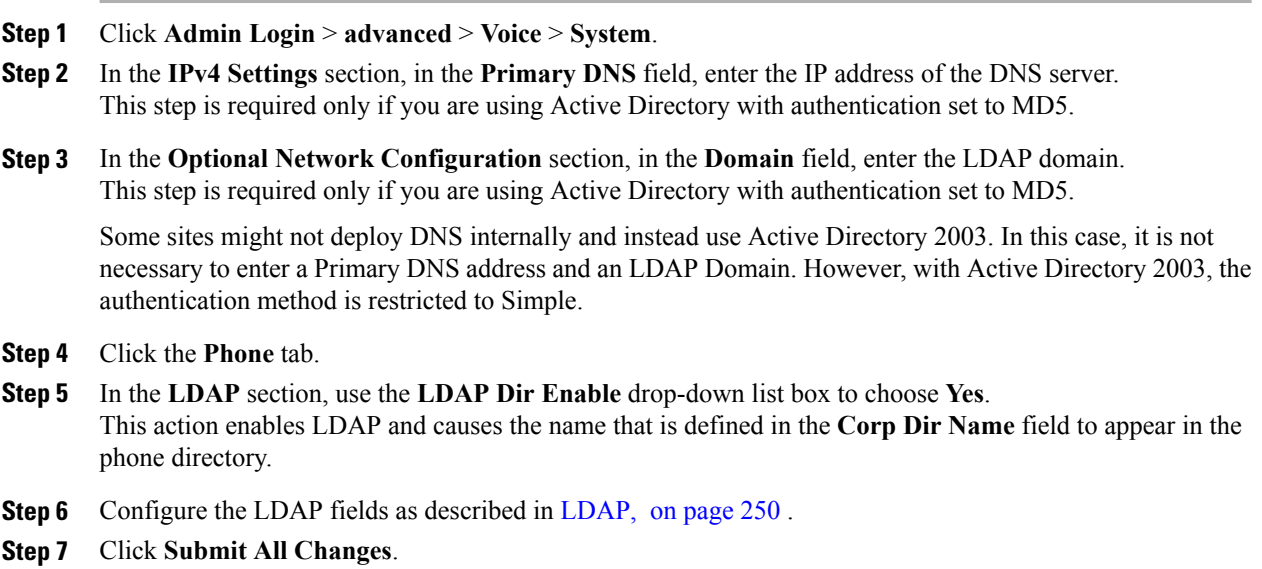

# <span id="page-205-0"></span>**Configure BroadSoft Settings**

The BroadSoft directory service enables users to search and view their personal, group, or enterprise contacts. This application feature uses BroadSoft's Extended Services Interface (XSI).

To improve security, the phone firmware places access restrictions on the host server and directory name entry fields.

The phone uses two types of XSI authentication methods:

- User login credentials: The phone uses the XSI user id and password.
- SIP credentials: The register name and password of the SIP account registered on the phone. For this method, the phone can use the XSI user ID along with the SIP authentication credentials for the authentication.

### **Procedure**

- **Step 1** In the phone web page, navigate to **Admin Login** > **advanced** > **Voice** > **Phone**.
- **Step 2** In the **Broadsoft Settings** section, choose **Yes** from the **Directory Enable** drop down list box.
- **Step 3** Set up the fields as described in XSI [Service](#page-262-1), on page 247.
- **Step 4** Click **Submit All Changes**.

# <span id="page-206-0"></span>**Configure the XML Directory Service**

### **Procedure**

 $\mathbf{I}$ 

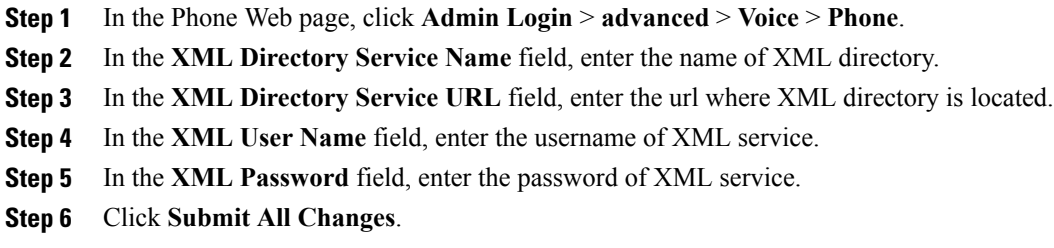

 $\mathbf I$ 

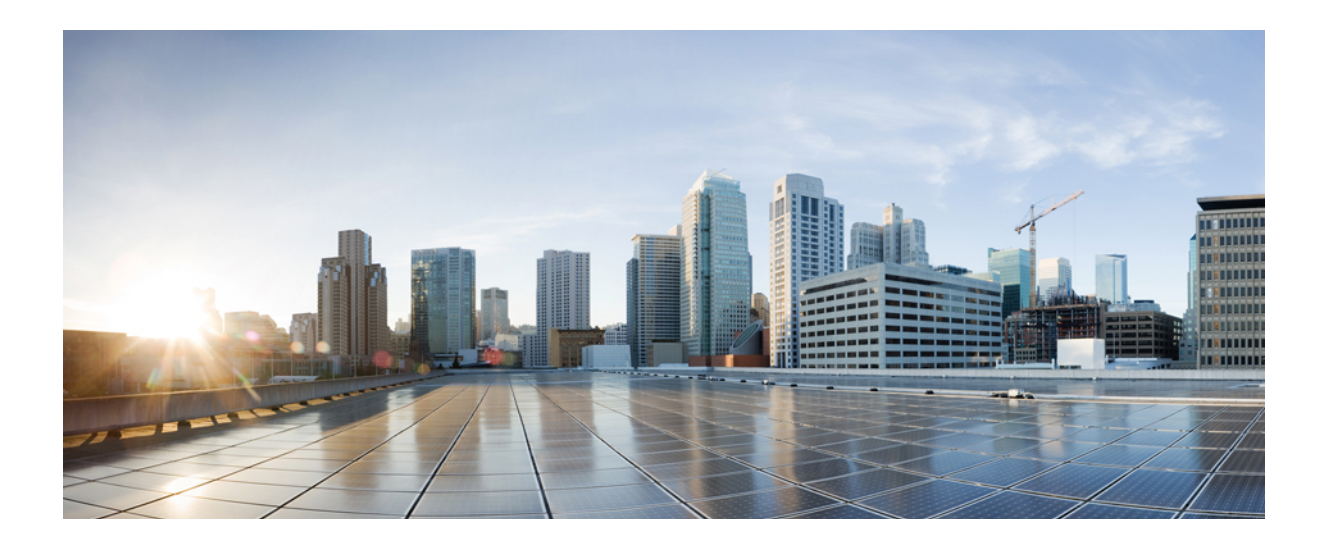

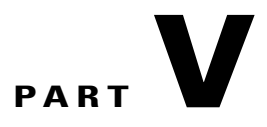

# **Cisco IP Phone Troubleshooting**

- [Monitoring](#page-210-0) Phone Systems, page 195
- [Troubleshooting](#page-290-0) , page 275
- [Maintenance,](#page-302-0) page 287

<span id="page-210-0"></span>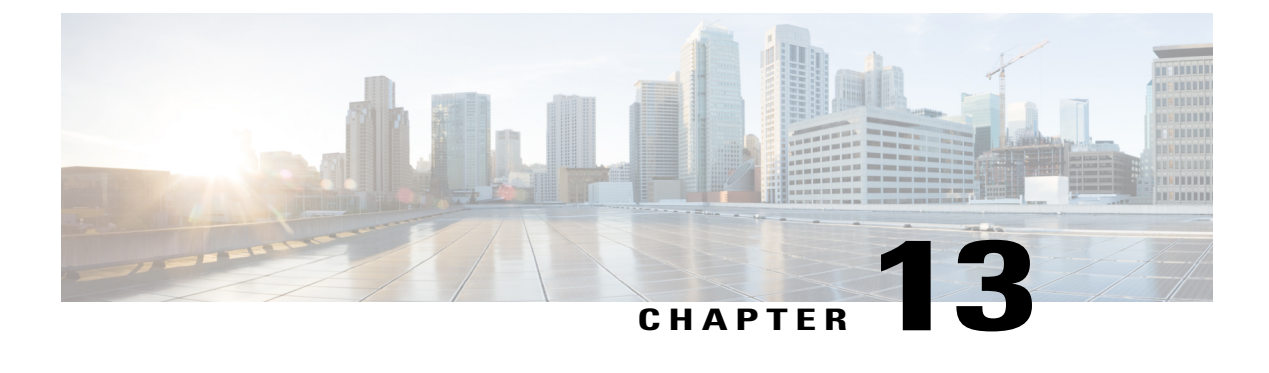

# **Monitoring Phone Systems**

- [Monitoring](#page-210-1) Phone Systems Overview, page 195
- Cisco IP Phone [Status,](#page-210-2) page 195
- Cisco IP [Phone](#page-215-0) Web Page, page 200

# <span id="page-210-1"></span>**Monitoring Phone Systems Overview**

You can view a variety of information about the phone using the phone status menu on the phone and the phone web pages. This information includes:

- Device information
- Network setup information
- Network statistics
- Device logs
- Streaming statistics

This chapter describes the information that you can obtain from the phone web page. You can use this information to remotely monitor the operation of a phone and to assist with troubleshooting.

# <span id="page-210-2"></span>**Cisco IP Phone Status**

The following sections describes how to view model information, status messages, and network statistics on the Cisco IP Phone.

- Model Information: Displays hardware and software information about the phone.
- Status menu: Provides access to screens that display the status messages, network statistics, and statistics for the current call.

You can use the information that displays on these screens to monitor the operation of a phone and to assist with troubleshooting.

You can also obtain much of this information, and obtain other related information, remotely through the phone web page.

# **Display the Phone Information Window**

### **Procedure**

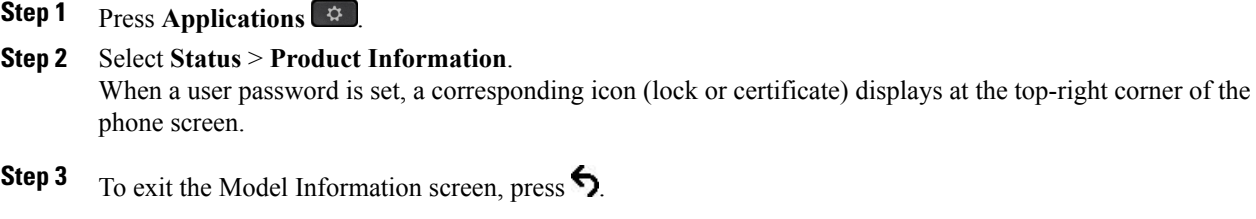

# **View the Phone Status**

### **Procedure**

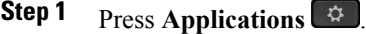

- **Step 2** Select **Status** > **Phone Status** > **Phone Status**. You can view the following information:
	- **Elapsed time**—Total time elapsed since the last reboot of the system
	- **Tx (Packets)**—Transmitted packets from the phone.
	- **Rx (Packets)**—Received packets from the phone.

# **View the Status Messages on the Phone**

### **Procedure**

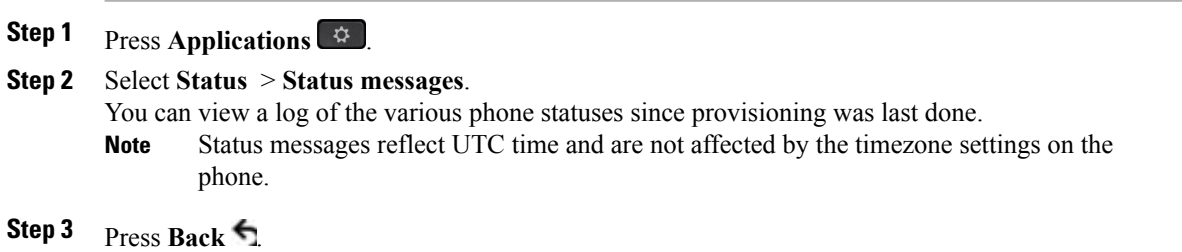

# **View the Network Status**

### **Procedure**

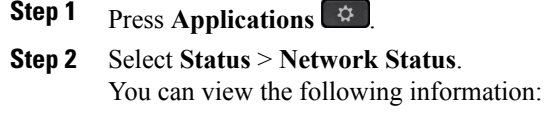

- **Network type**—Indicates the type of Local Area Netwrok (LAN) connection that the phone uses.
- **Network status**—Indicates if the phone is connected to a network.
- **IP address**—IP address of the phone.
- **VLAN ID**—VLAN ID of the phone.
- **Addressing type**—Indicates if the phone has DHCP or Static IP enabled.
- **IP status**—Status of IP that the phone uses.
- **Subnet mask**—Subnet mask used by the phone.
- **Default router**—Default router used by the phone.
- **DNS 1**—Primary Domain Name System (DNS) server that the phone uses.
- **DNS 2**—Optional Backup DNS server that the phone uses.
- **MAC address**—Unique Media Access Control (MAC) address of the phone.
- **Host name**—Displays the current host name assigned to the phone.
- **Domain**—Displays the network domain name of the phone. Default: cisco.com
- **Switch port link**—Status of the switch port.
- **Switch port config**—Indicates speed and duplex of the network port.
- **PC port config**—Indicates speed and duplex of the PC port.
- **PC port link**—Indicates speed and duplex of the PC port.

# **Display Call Statistics Window**

You can access the Call Statistics screen on the phone to display counters, statistics, and voice-quality metrics of the most recent call.

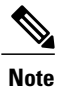

You can also remotely view the call statistics information by using a web browser to access the Streaming Statistics web page. This web page contains additional RTCP statistics that are not available on the phone.

A single call can use multiple voice streams, but data is captured for only the last voice stream. A voice stream is a packet stream between two endpoints. If one endpoint is put on hold, the voice stream stops even though the call is still connected. When the call resumes, a new voice packet stream begins, and the new call data overwrites the former call data.

To display the Call Statistics screen for information about the latest voice stream, follow these steps:

#### **Procedure**

- **Step 1** Press **Applications** .
- **Step 2** Select **Status** > **Phone Status** > **Call Statistics**.
- Step 3 To exit the Status menu, press **Back**

### **Call Statistics Fields**

The following table describes the items on the Call Statistics screen.

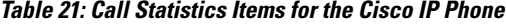

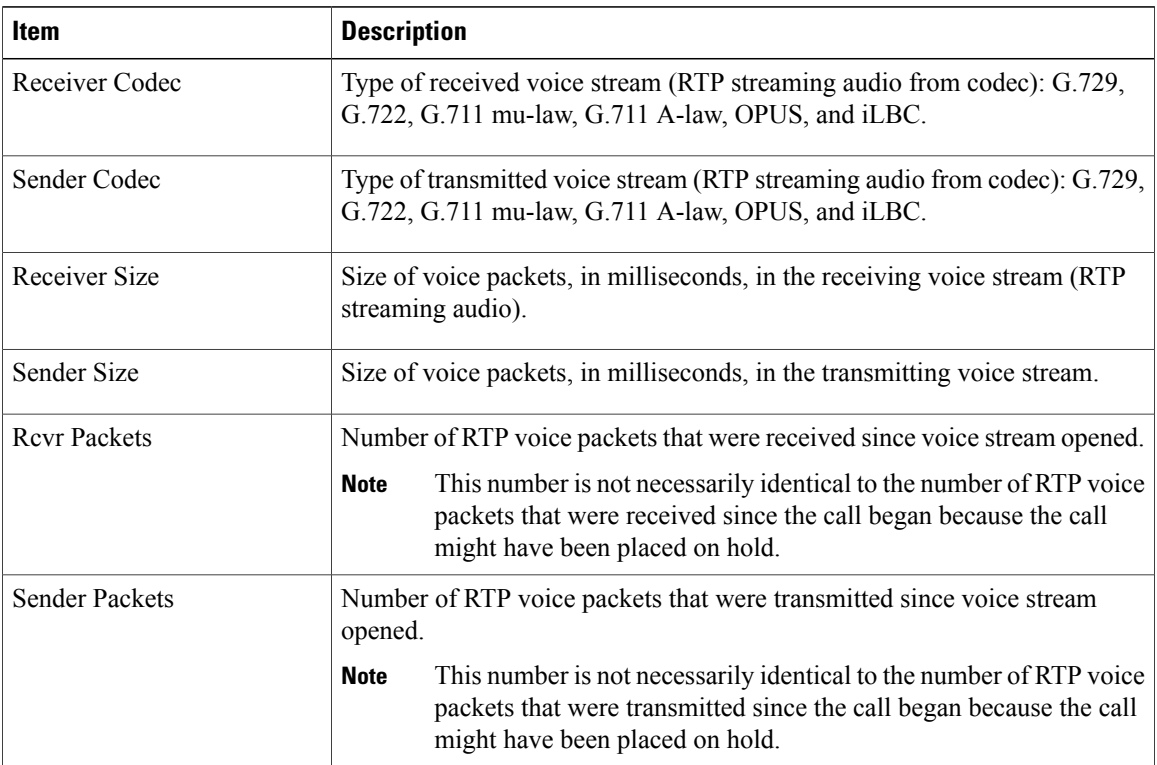

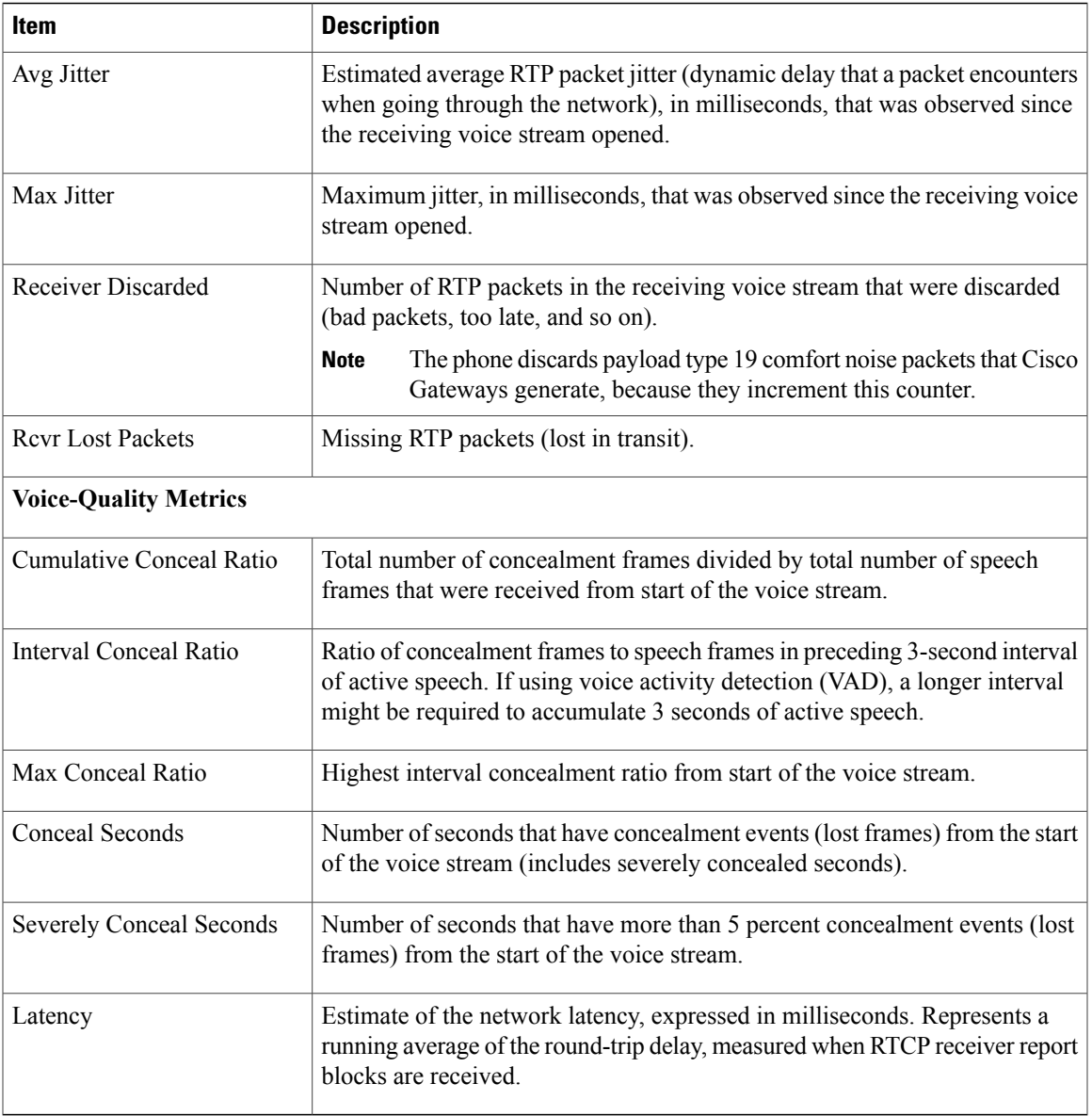

# **View the Customization State in the Configuration Utility**

Г

After the RC download from the EDOS server completes, you can view the customization state of a phone using the web interface.

Here are the descriptions of the remote customization states:

- Open—The phone has booted for the first time and is not configured.
- Aborted—Remote customization is aborted due to other Provisioning like DHCP options.
- Pending—The profile has been downloaded from the EDOS server.
- Custom-Pending—The phone has downloaded a redirect URL from the EDOS server.
- Acquired—In the profile downloaded from the EDOS server, there is a redirect URL for provision configuration. If the redirect URL download from the provisioning server is successful, this state is displayed.
- Unavailable—Remote customization has stopped because the EDOS server responded with an empty provisioning file and the HTTP response was 200 OK.

### **Procedure**

- **Step 1** On the Phone Web page, select **Admin Login** > **Info** > **Status**.
- **Step 2** In the **Product Information**section, you can view the customization state of the phone in the **Customization** field.

If any provisioning is failing, you can view the details in the **Provisioning Status** section on the same page.

# <span id="page-215-0"></span>**Cisco IP Phone Web Page**

This section describes the information that you can obtain from the phone web page. You can use this information to remotely monitor the operation of a phone and to assist with troubleshooting.

#### **Related Topics**

Access the Web-Based [Configuration](#page-91-0) Utility, on page 76 [Determine](#page-92-0) the IP Address of the Phone, on page 77 Allow Web [Access](#page-92-1) to the Cisco IP Phone, on page 77

# **Info**

The fields on this tab are read-only and cannot be edited.

### **Status**

#### *System Information*

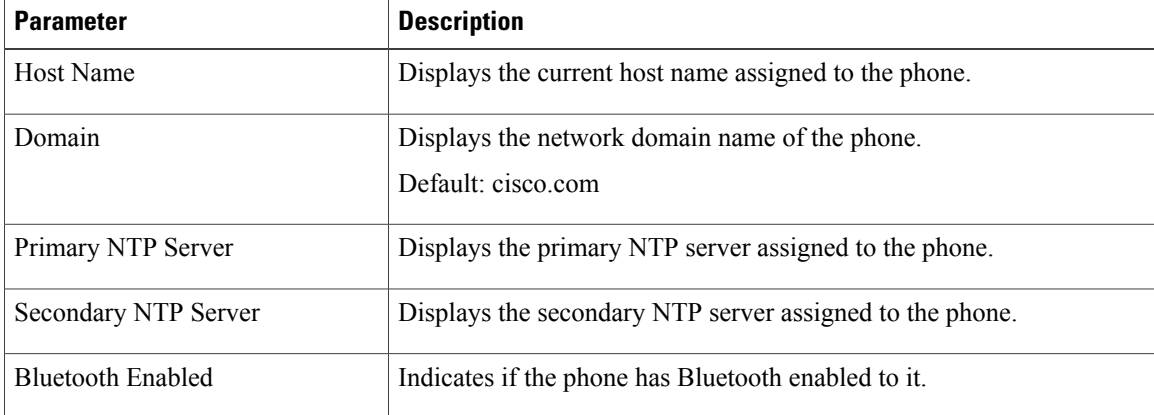
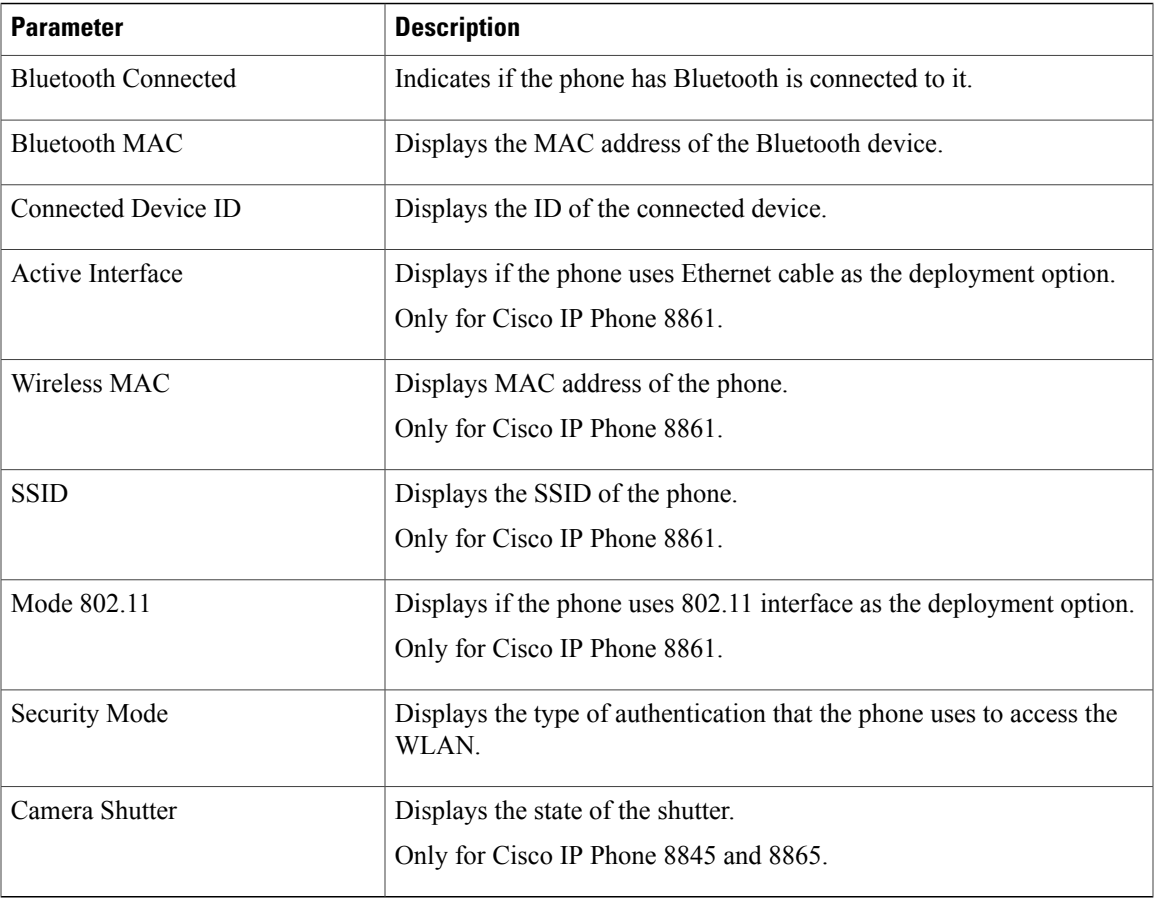

## *IPv4 Information*

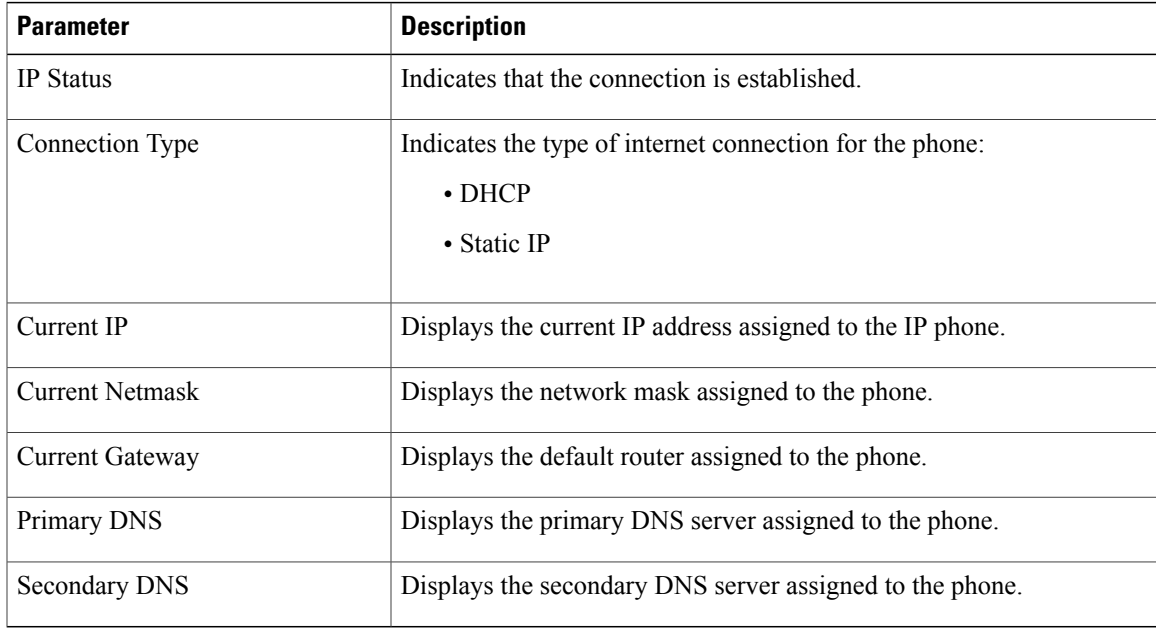

## *IPv6 Information*

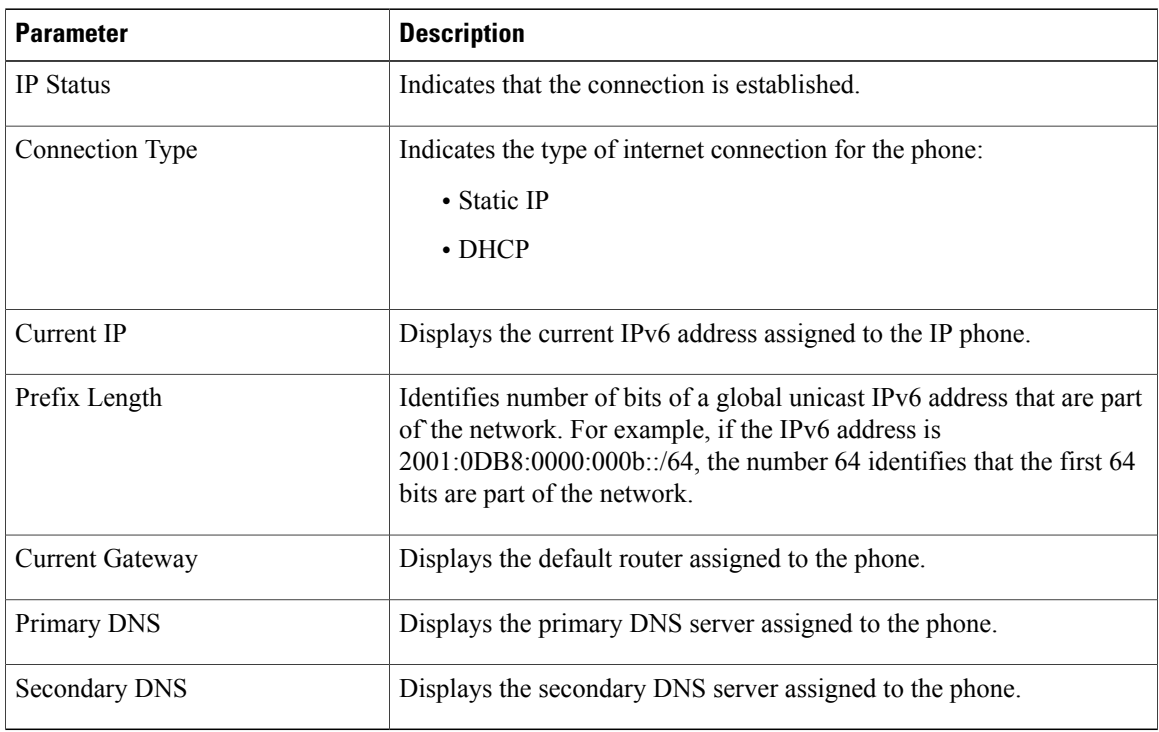

#### *Reboot History*

For information about reboot history, see Reboot [Reasons](#page-305-0), on page 290.

#### *Downloaded Locale Package*

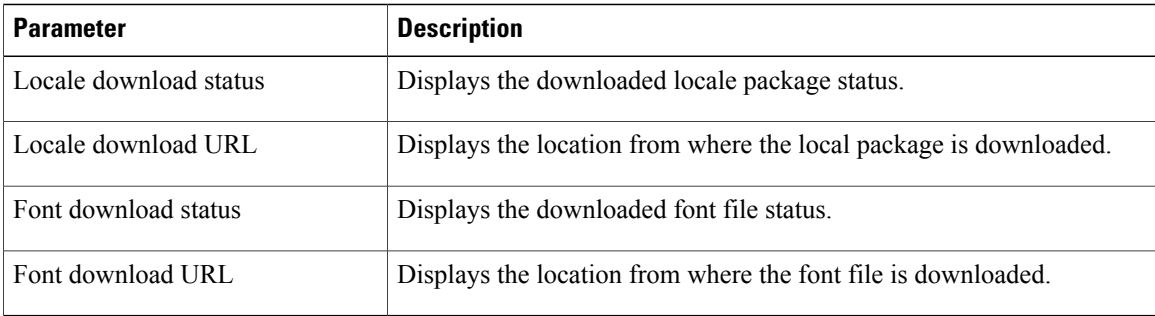

#### *Phone Status*

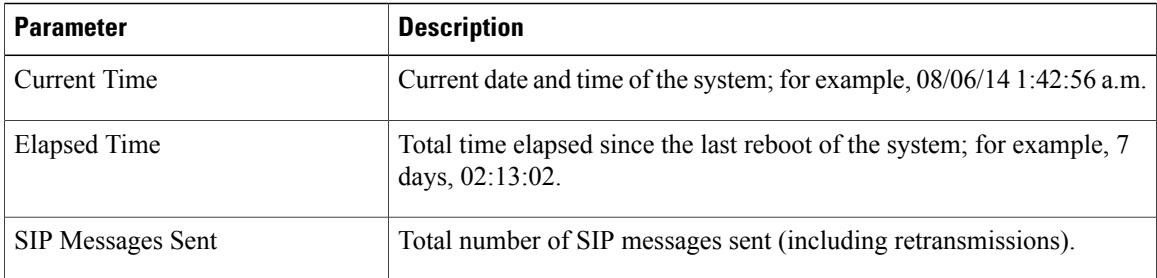

T

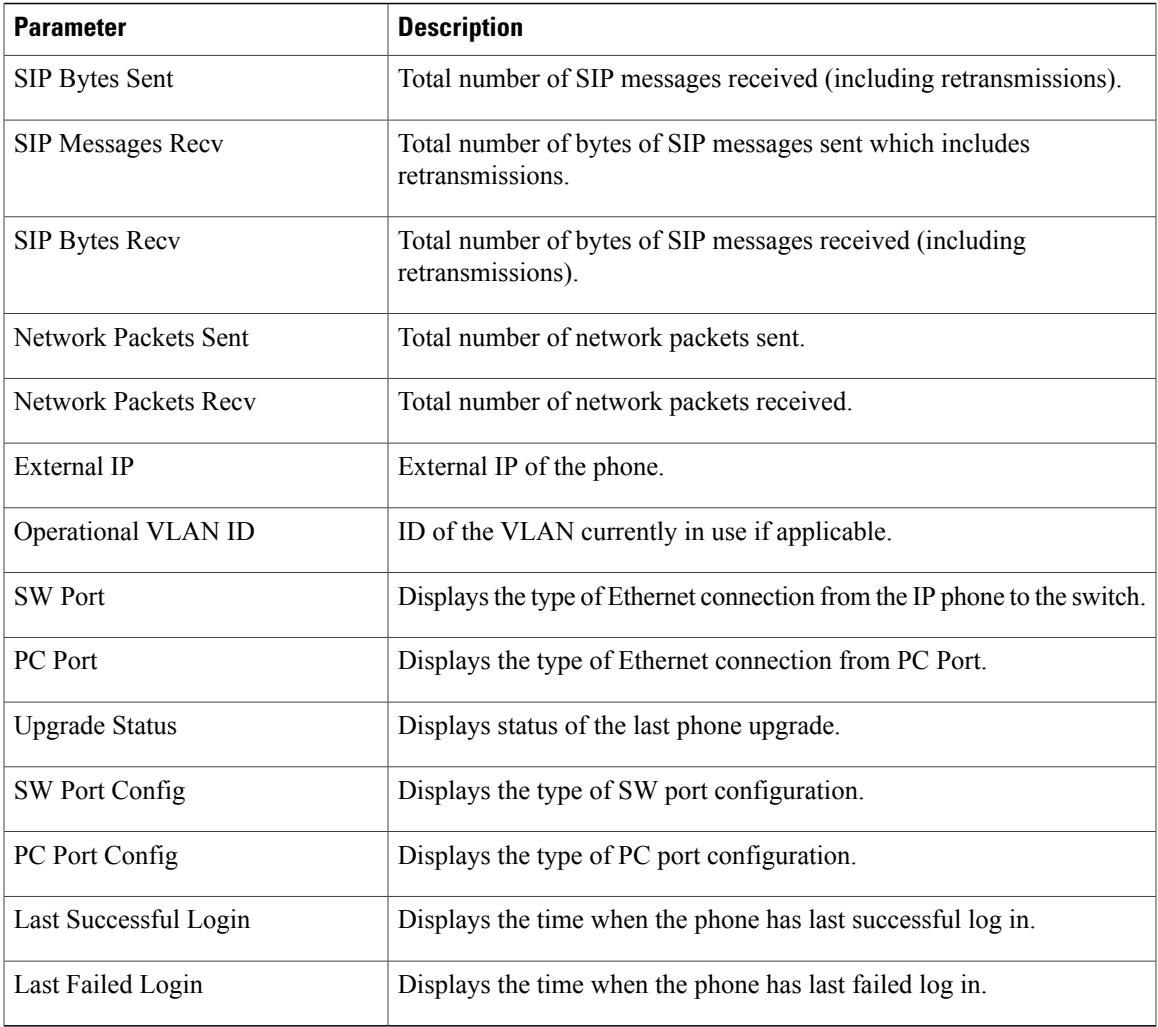

#### *Dot1x Authentication*

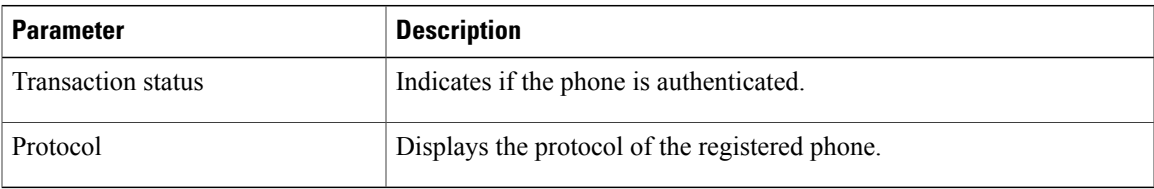

#### *Ext Status*

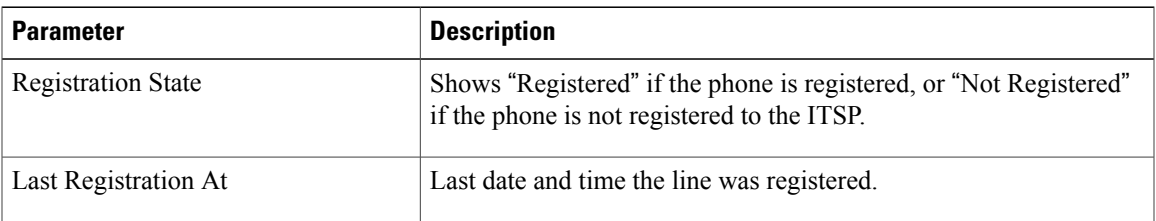

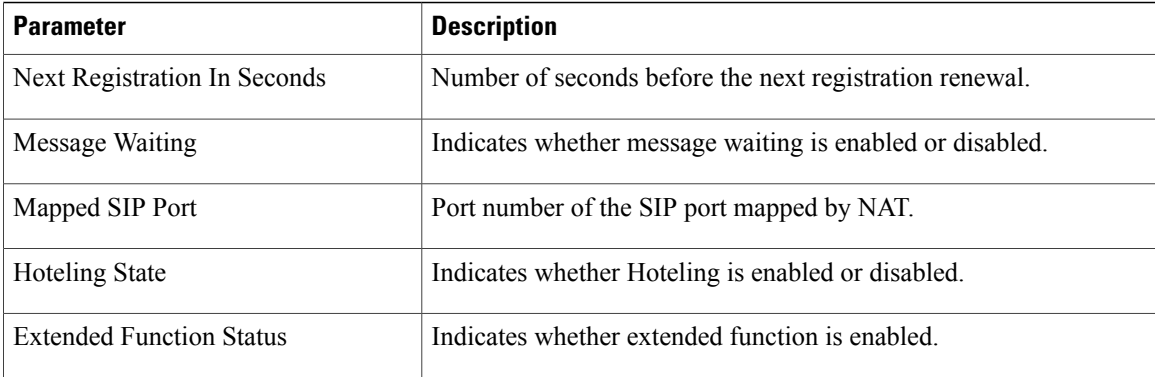

T

## *Line Call Status*

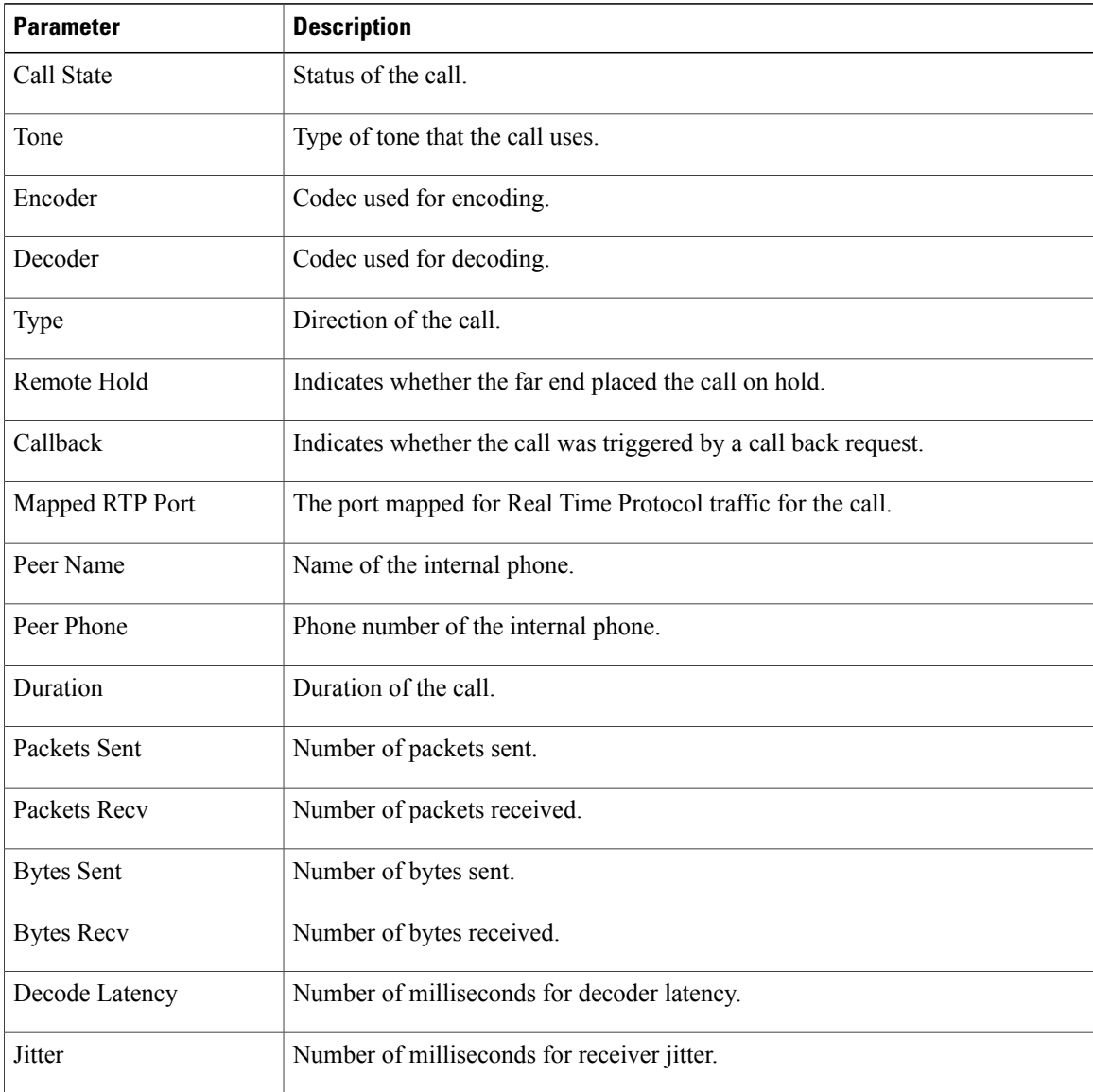

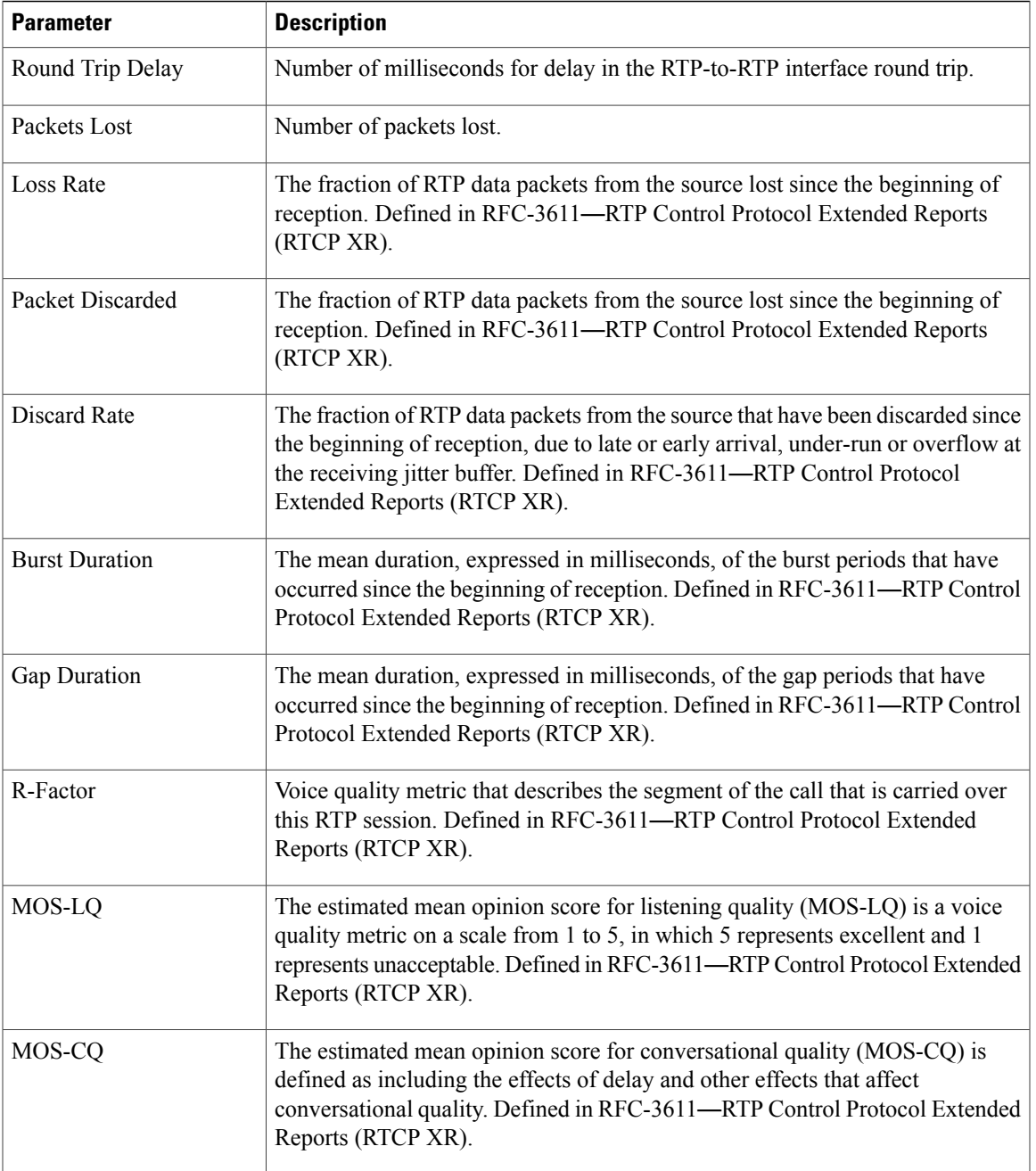

## *Paging Status*

 $\mathbf I$ 

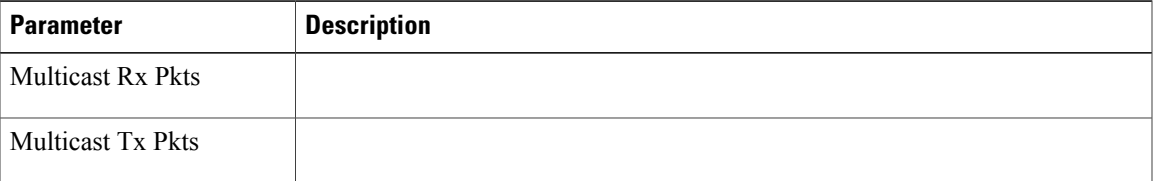

#### *TR-069 Status*

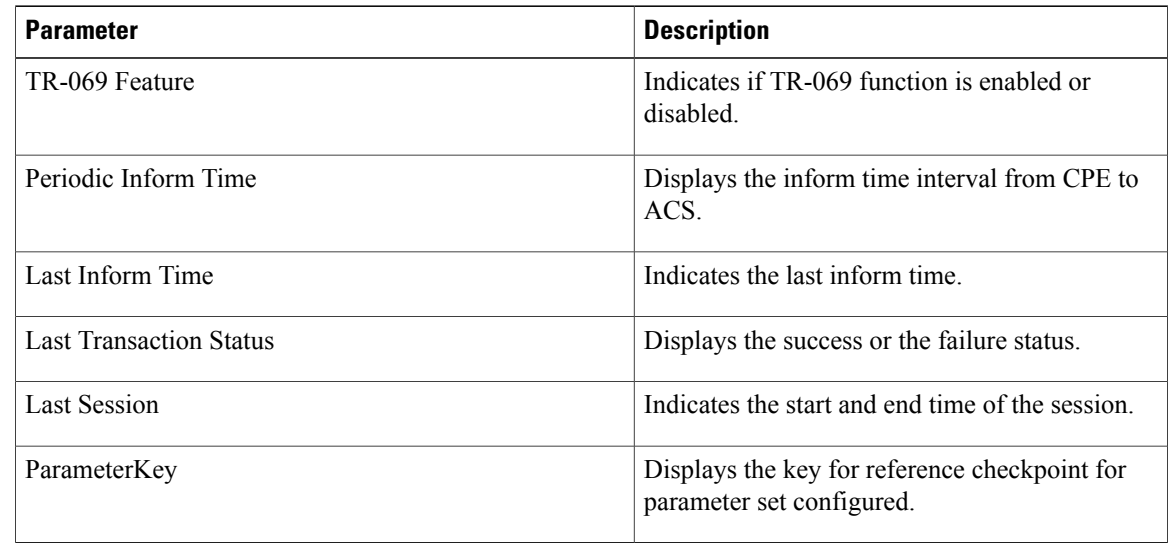

#### *Custom CA Status*

These fields display the status of provisioning using a custom Certificate Authority (CA).

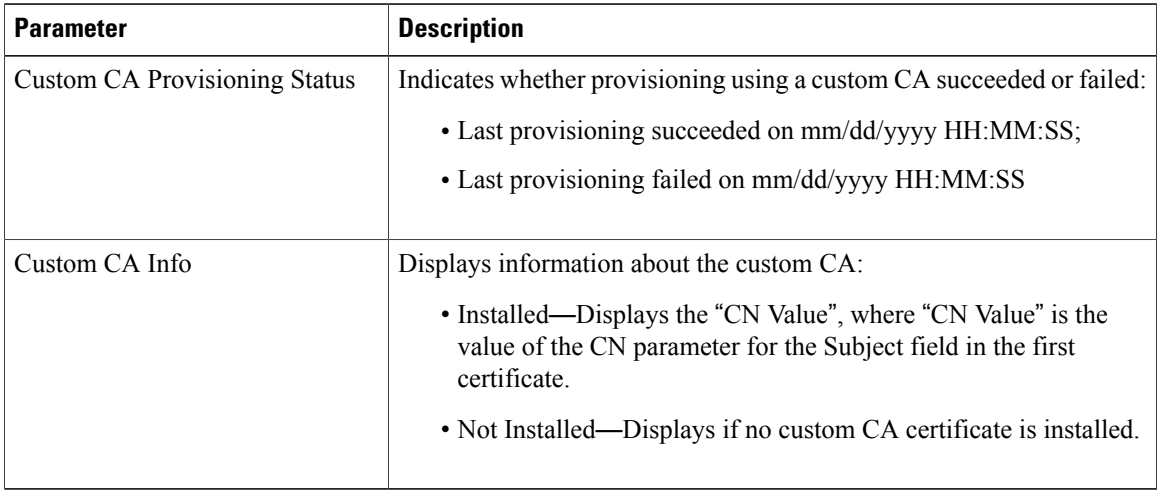

Custom CA certificates are configured in the Provisioning tab. For more information about custom CA certificates, see the *Cisco IP Phone 8800 Series Multiplatform Phones Provisioning Guide*.

#### *Provisioning Status*

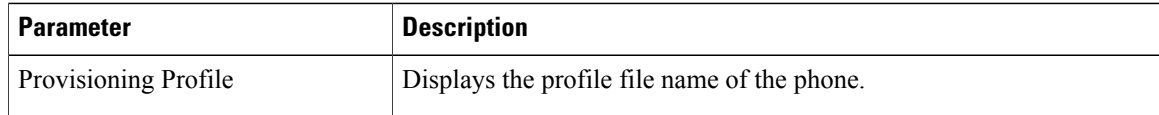

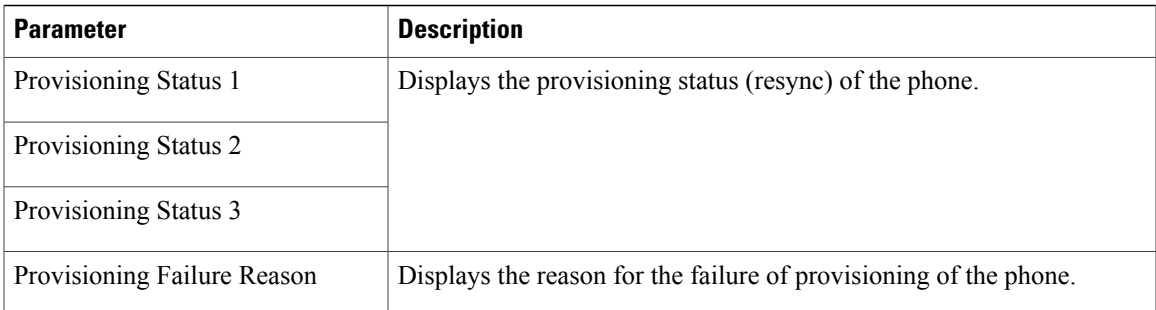

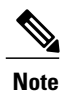

The Upgrade and Provisioning Status are displayed in reverse chronological order (like reboot history). Each entry gives the status, time, and reason.

## **Debug Info**

*Console Logs*

Displays the syslog output of the phone in the reverse order, where messages is the latest one. The display includes hyperlinks to individual log files. The console log files include debug and error messages received on the phone and the time stamp reflects UTC time, regardless of the time zone settings.

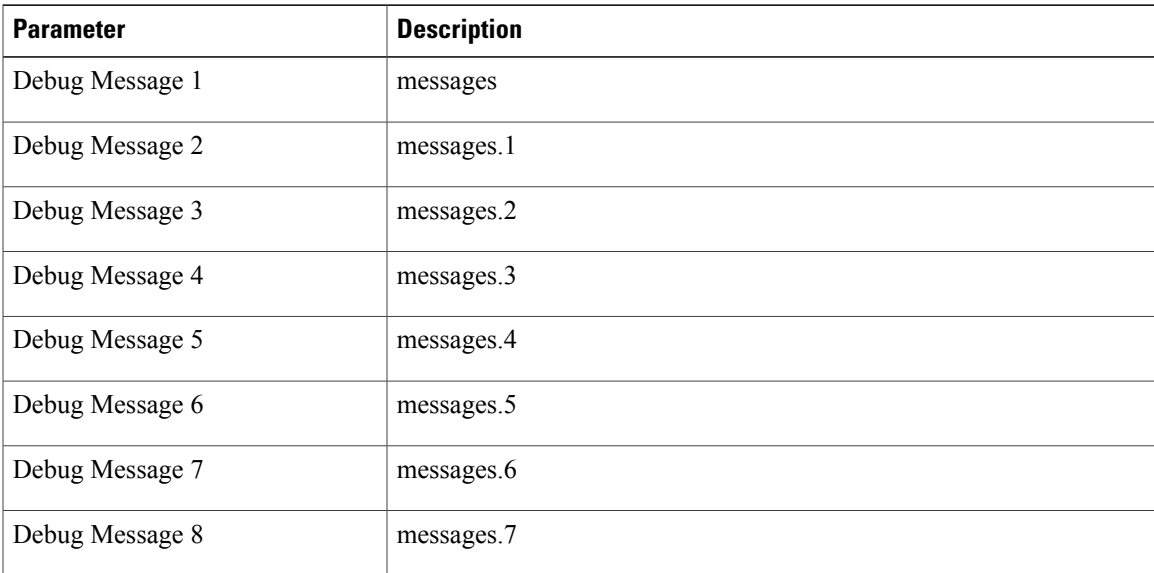

#### *Problem Reports*

I

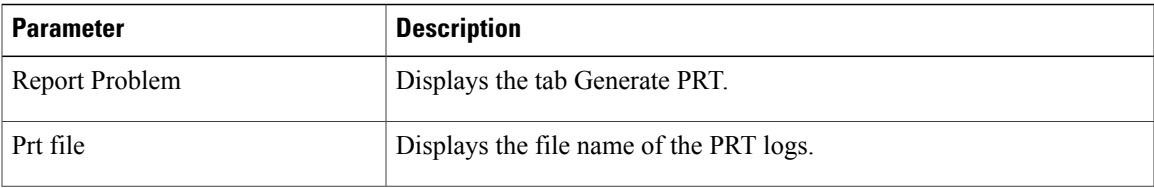

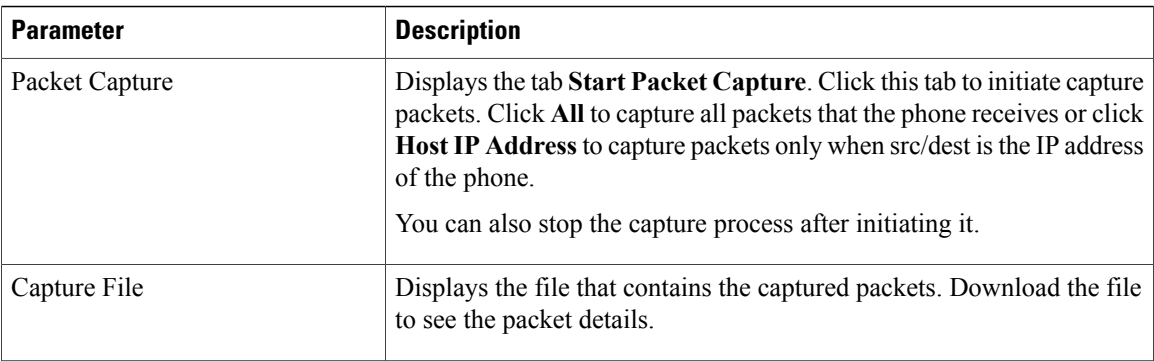

## *Factory Reset*

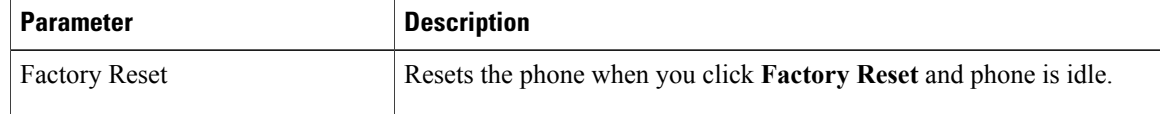

## **Download Status**

*Firmware Upgrade Status*

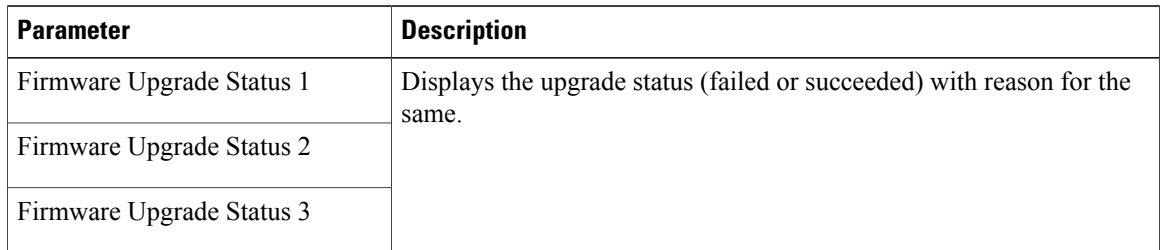

# *Provisioning Status*

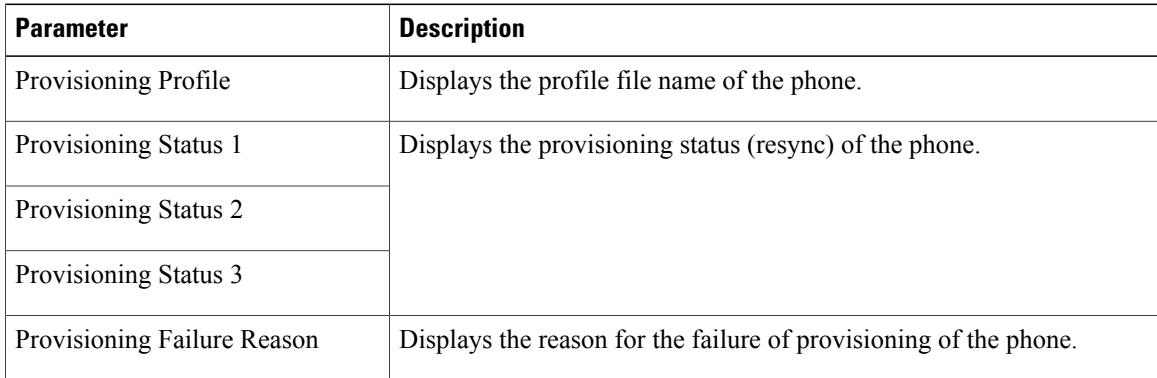

Ī

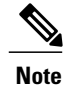

The Upgrade and Provisioning Status are displayed in reverse chronological order (like reboot history). Each entry gives the status, time, and reason.

#### *Custom CA Status*

These fields display the status of provisioning using a custom Certificate Authority (CA).

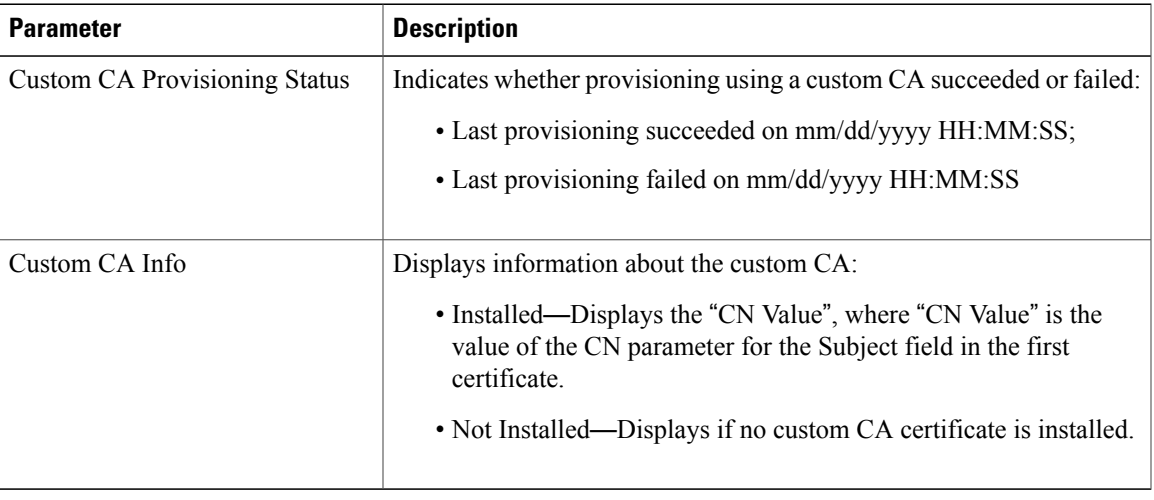

Custom CA certificates are configured in the Provisioning tab. For more information about custom CA certificates, see the *Cisco IP Phone 8800 Series Multiplatform Phones Provisioning Guide*.

## **Network Statistics**

Π

## *Ethernet Information*

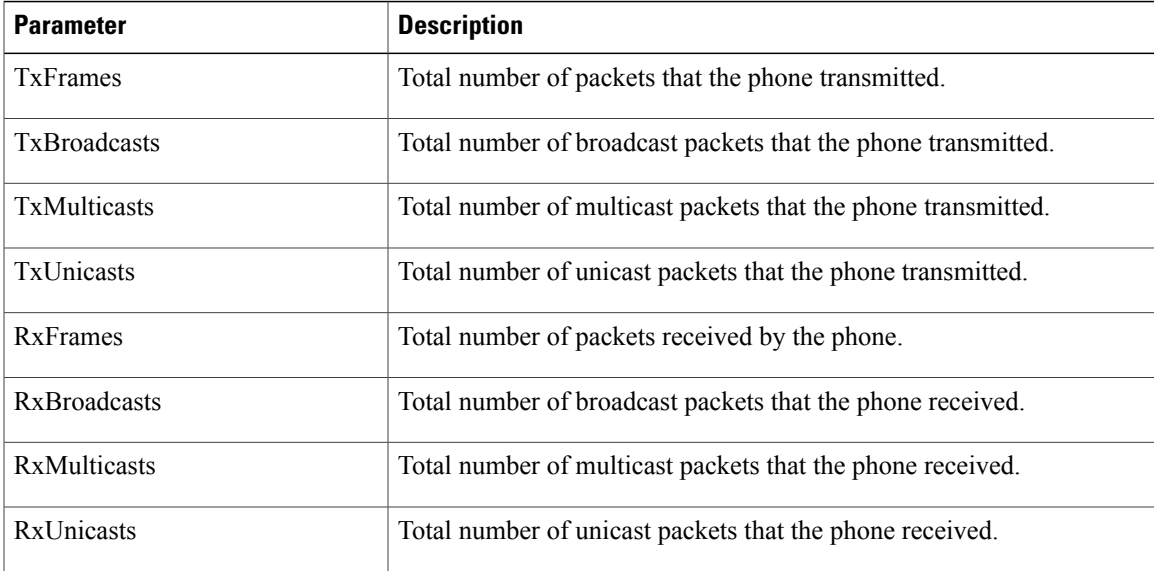

#### *Network Port Information*

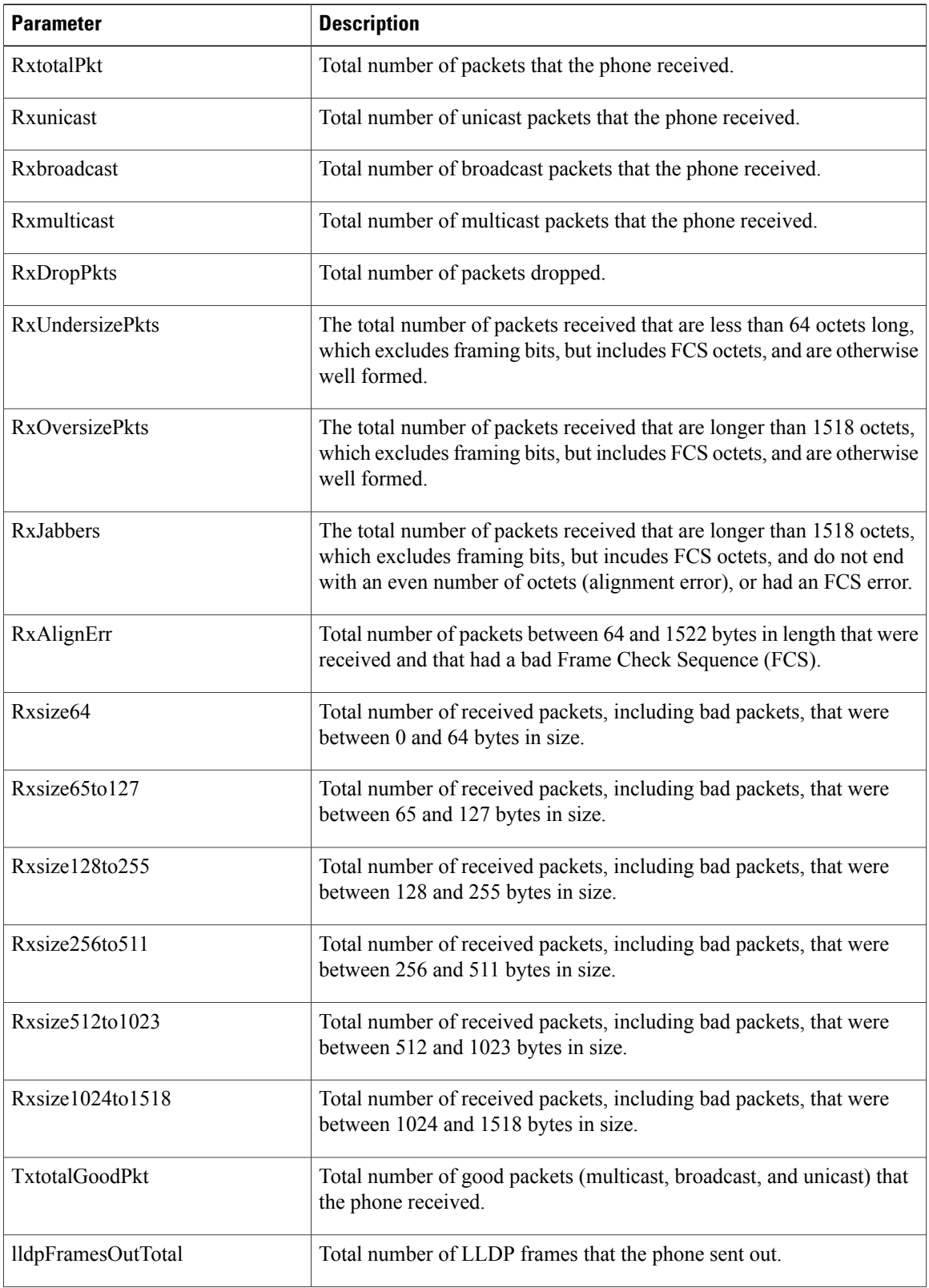

 $\overline{\phantom{a}}$ 

T

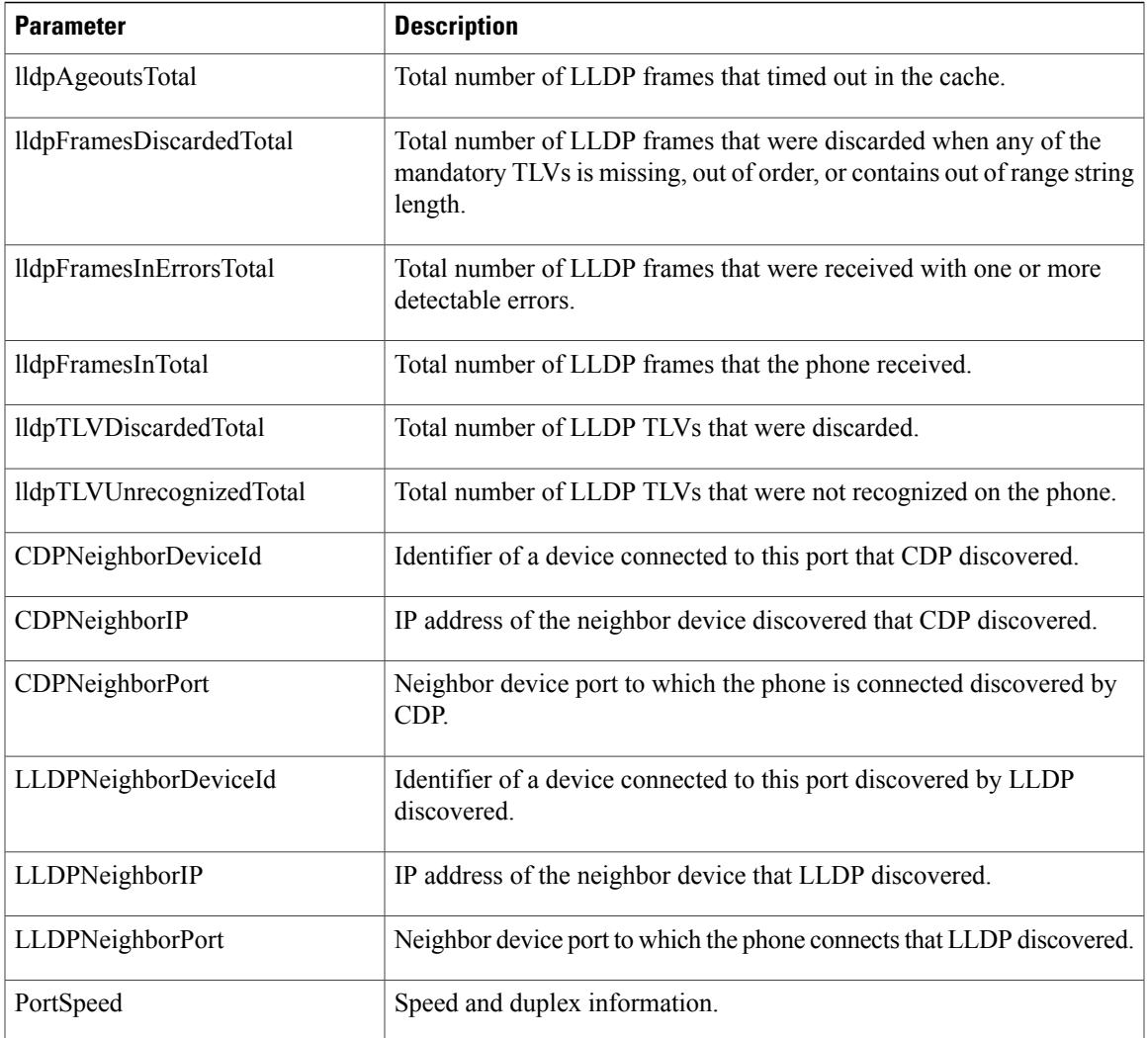

#### *Access Port Information*

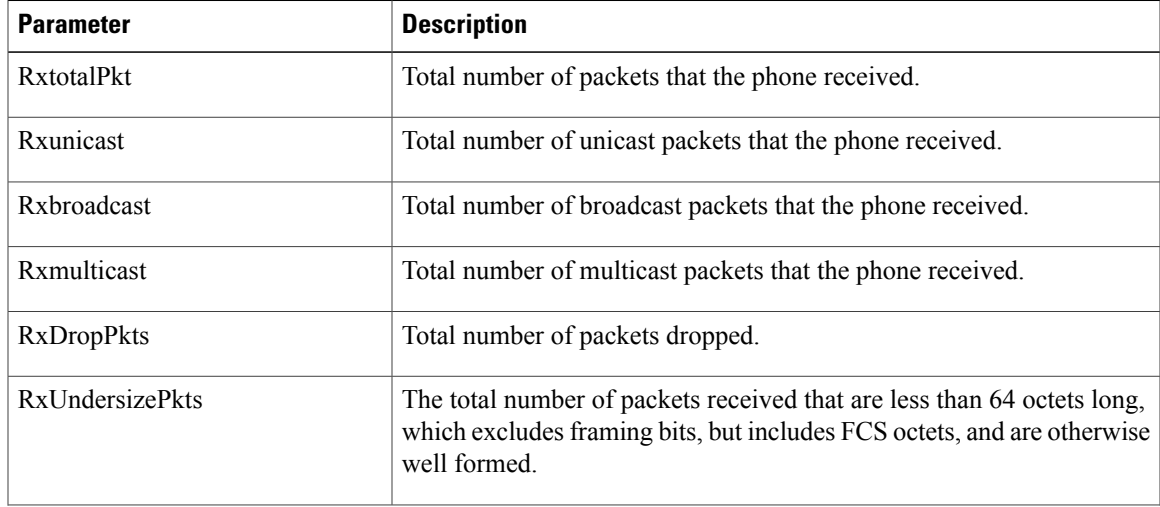

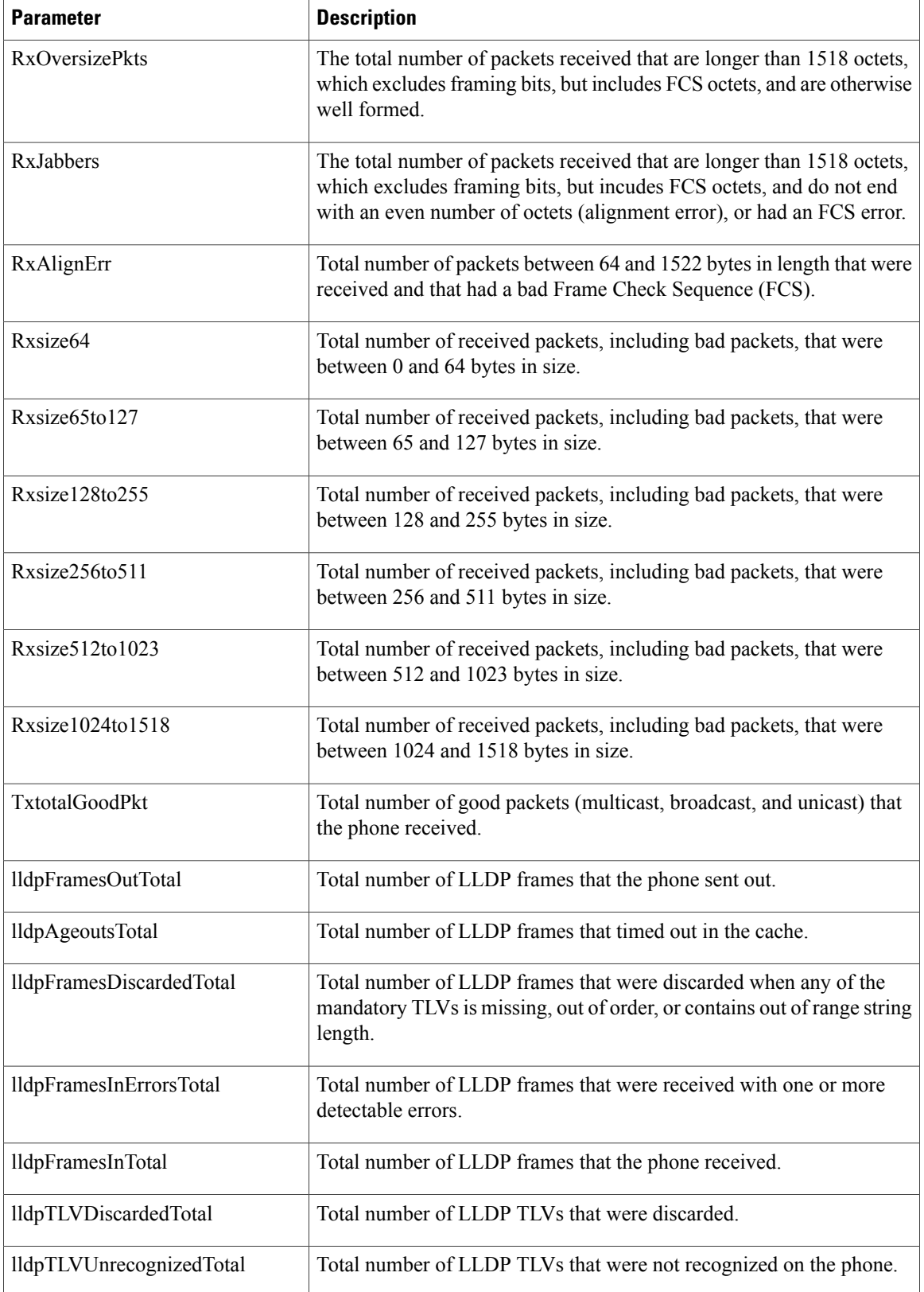

T

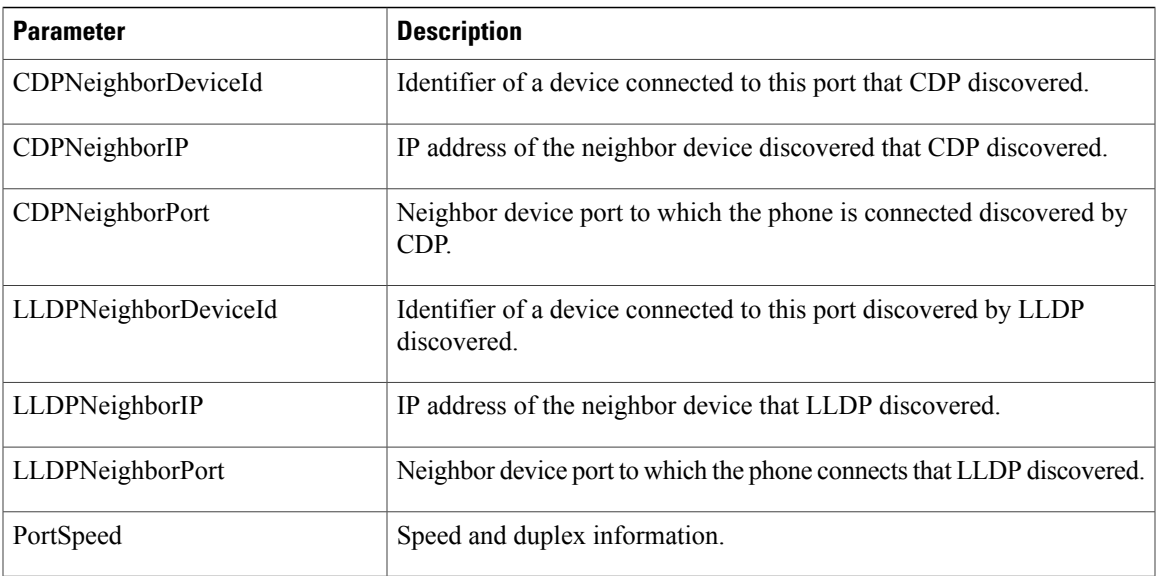

# **Voice**

# **System**

 $\overline{\phantom{a}}$ 

*System Configuration*

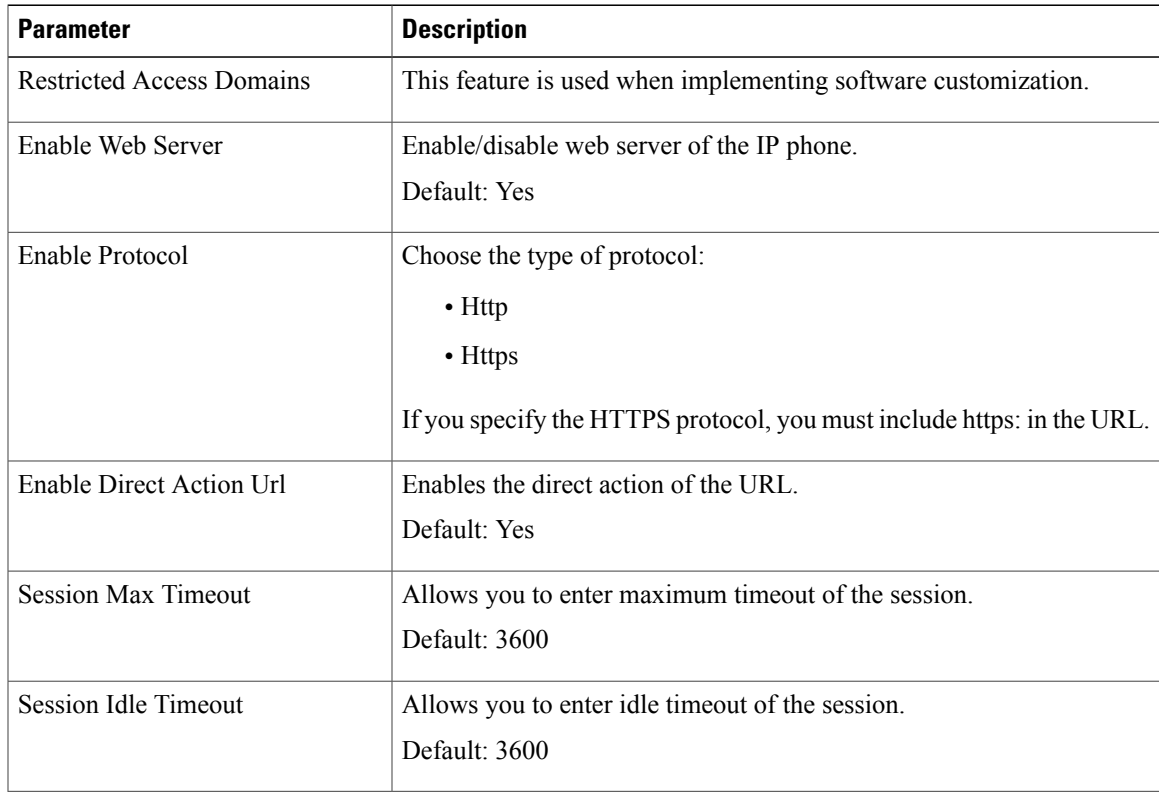

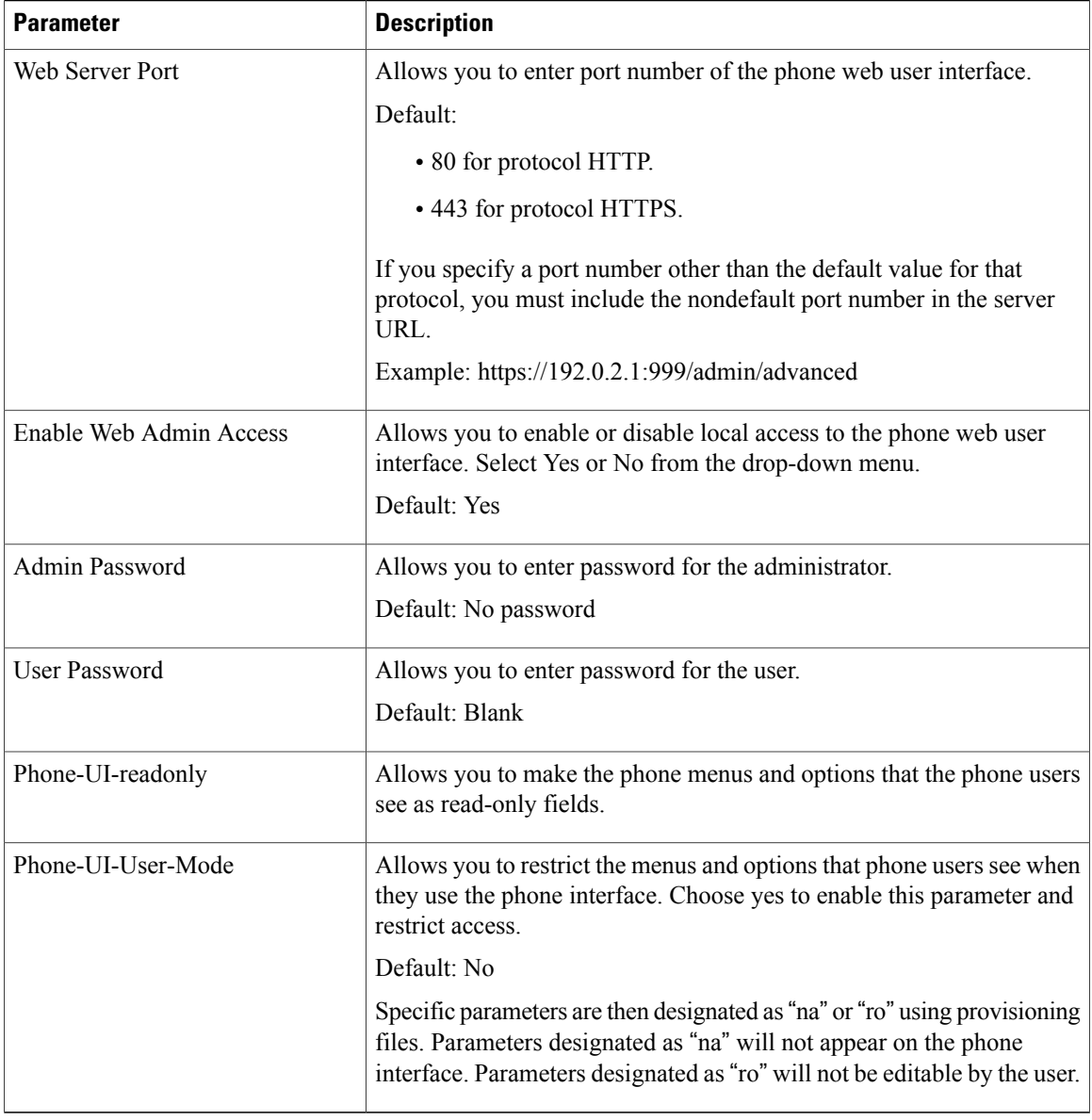

 $\mathbf I$ 

## *Network Settings*

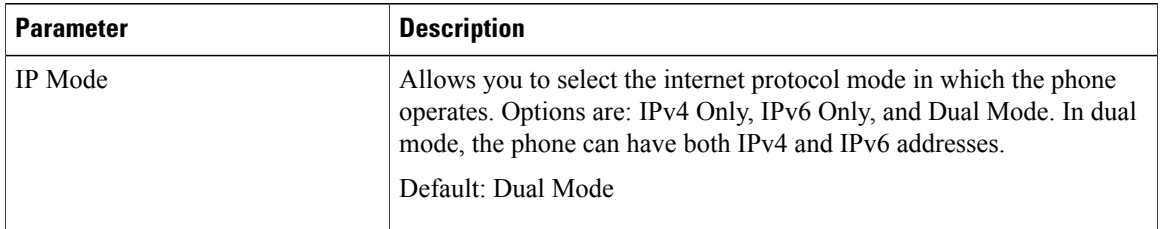

## *IPv4 Settings*

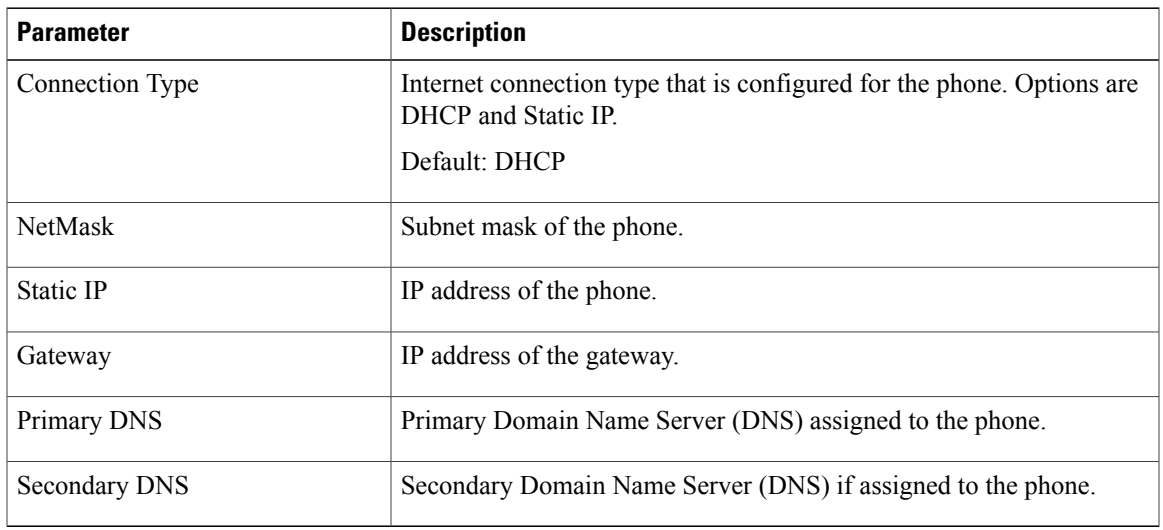

## *IPv6 Settings*

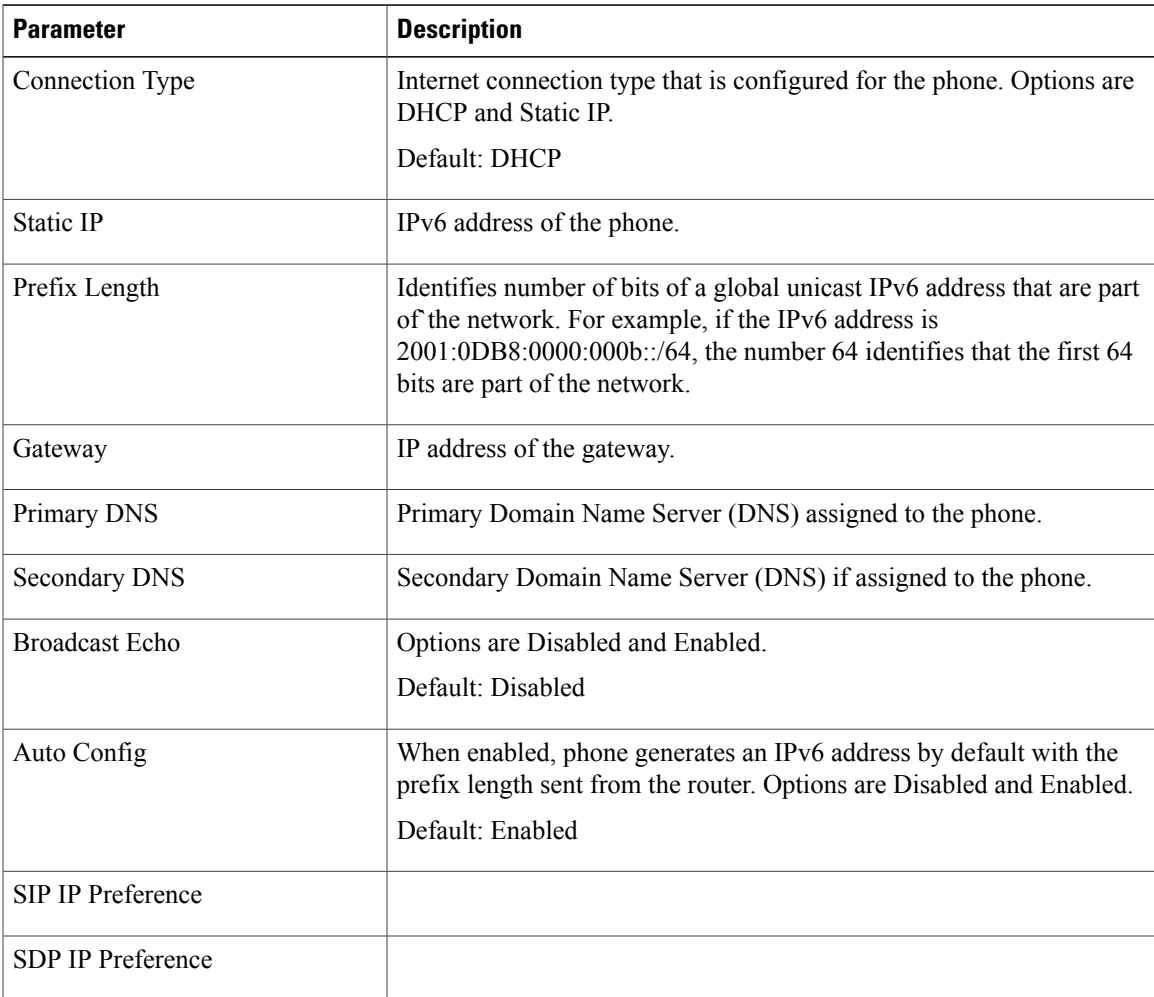

## *802.1X Authentication*

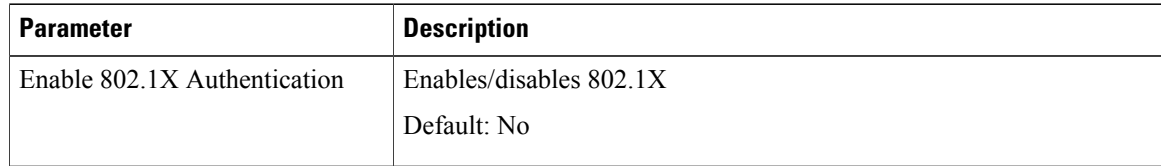

 $\overline{\phantom{a}}$ 

1

## *Optional Network Configuration*

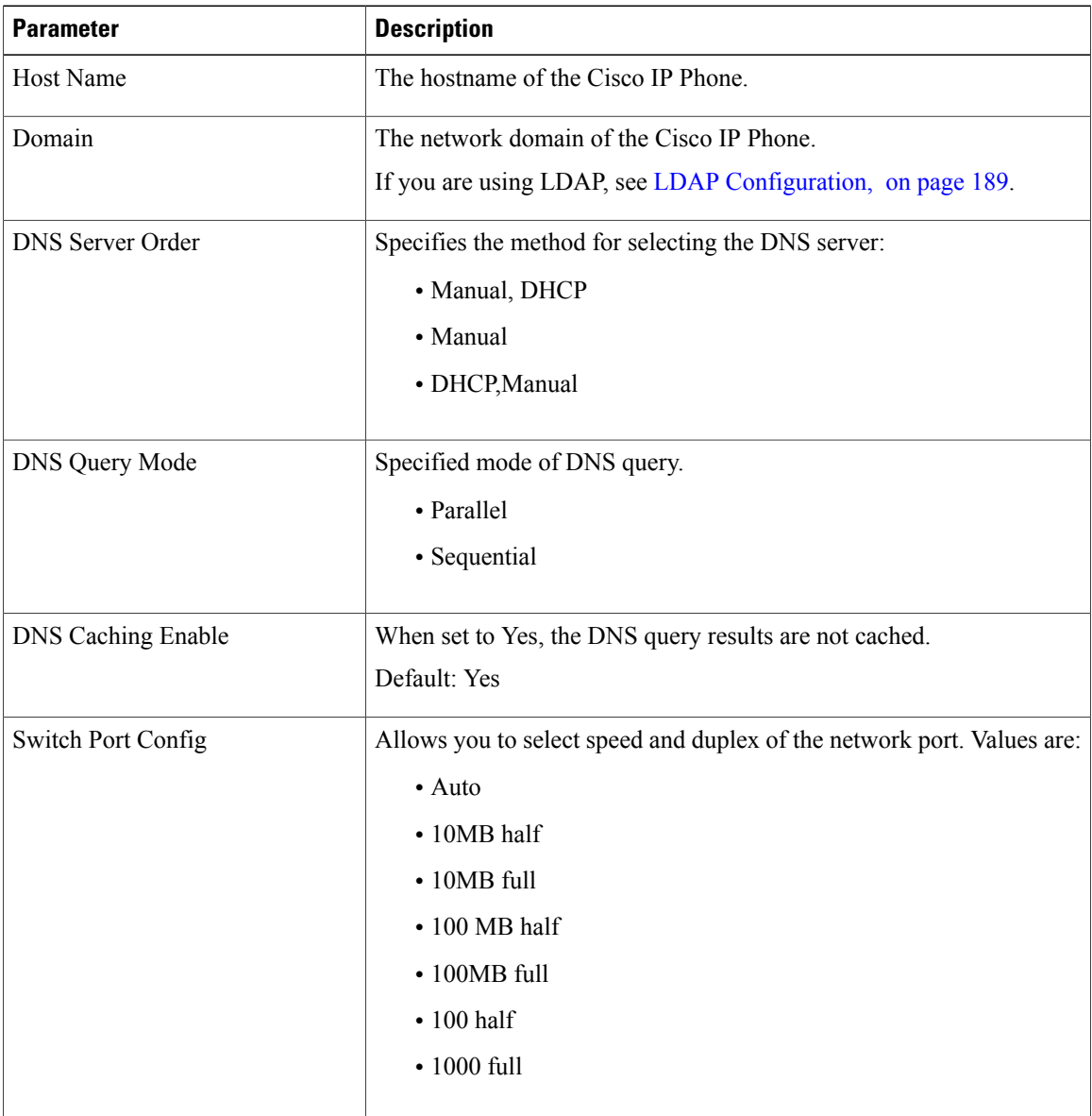

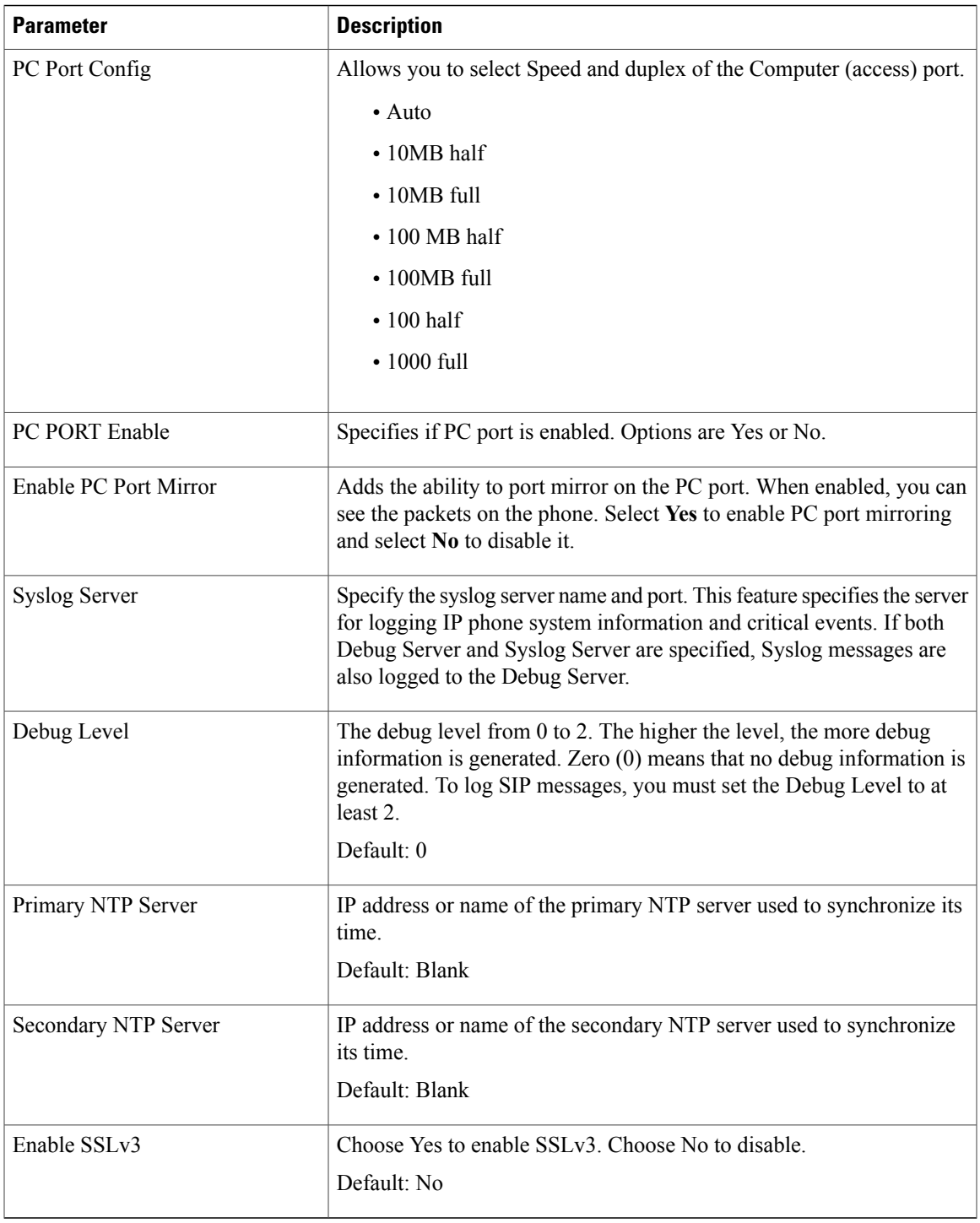

# *VLAN Settings*

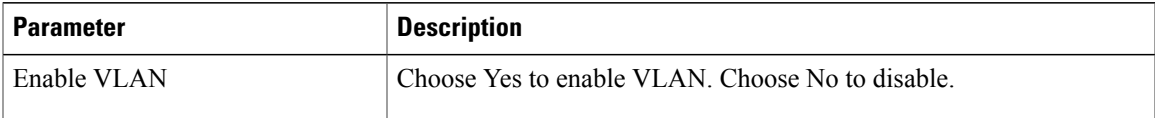

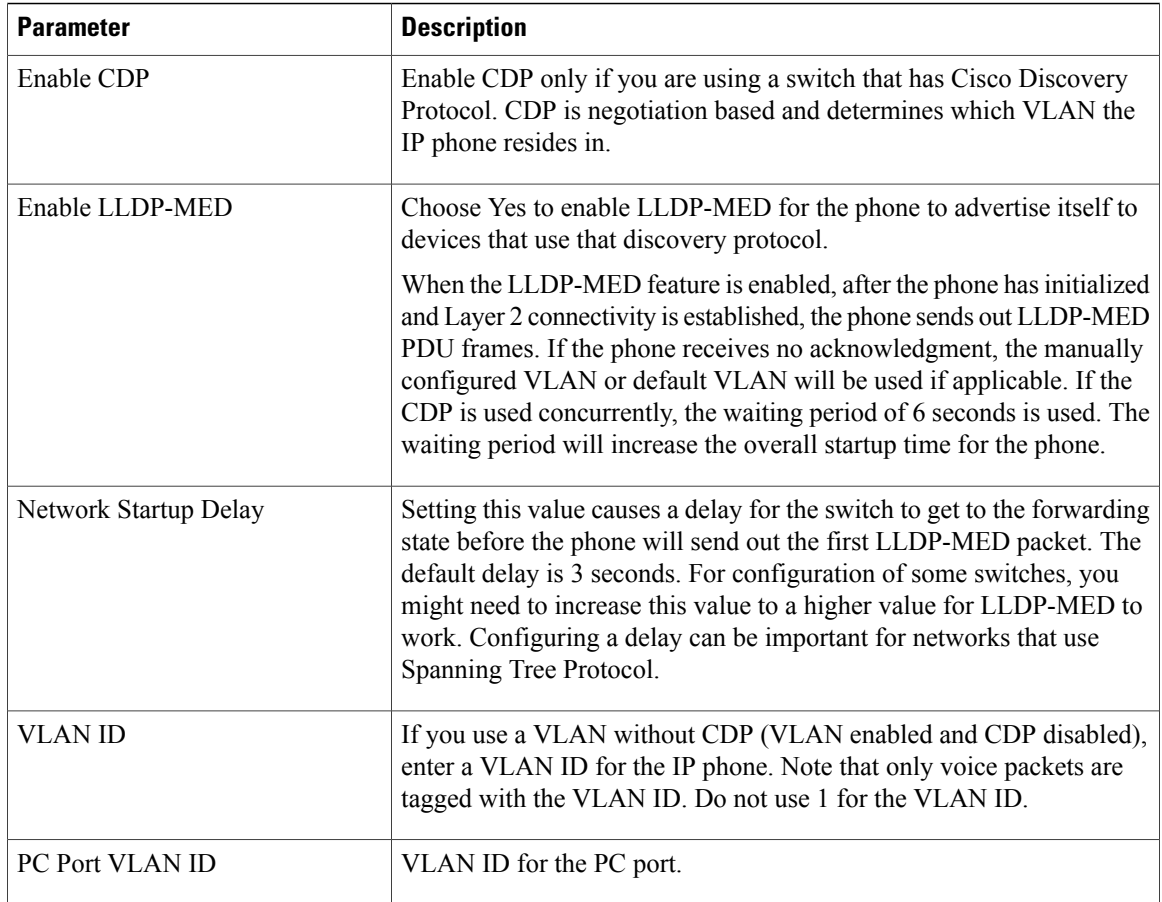

T

## *Inventory Settings*

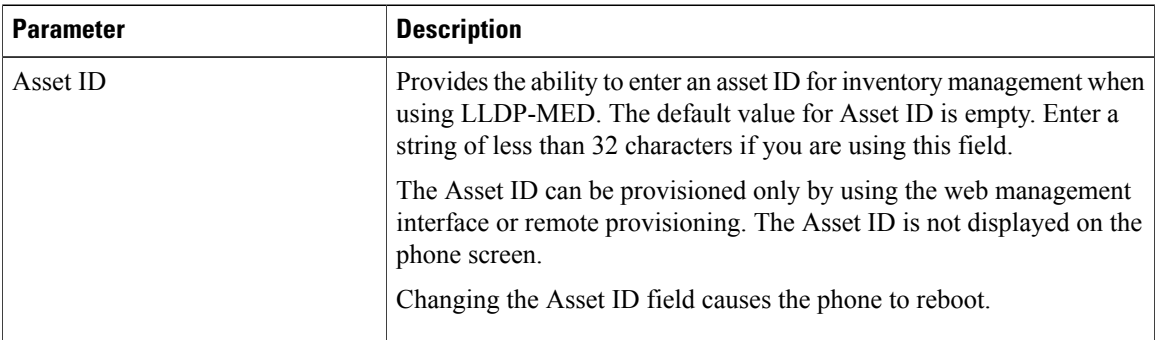

## **SIP**

## *SIP Parameters*

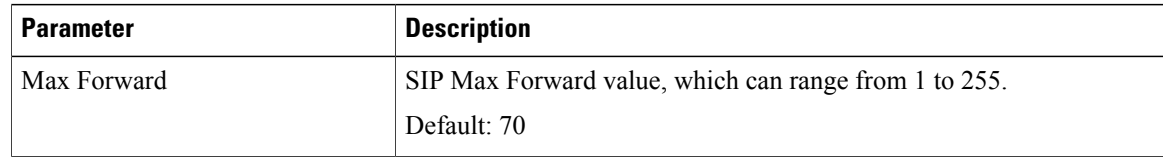

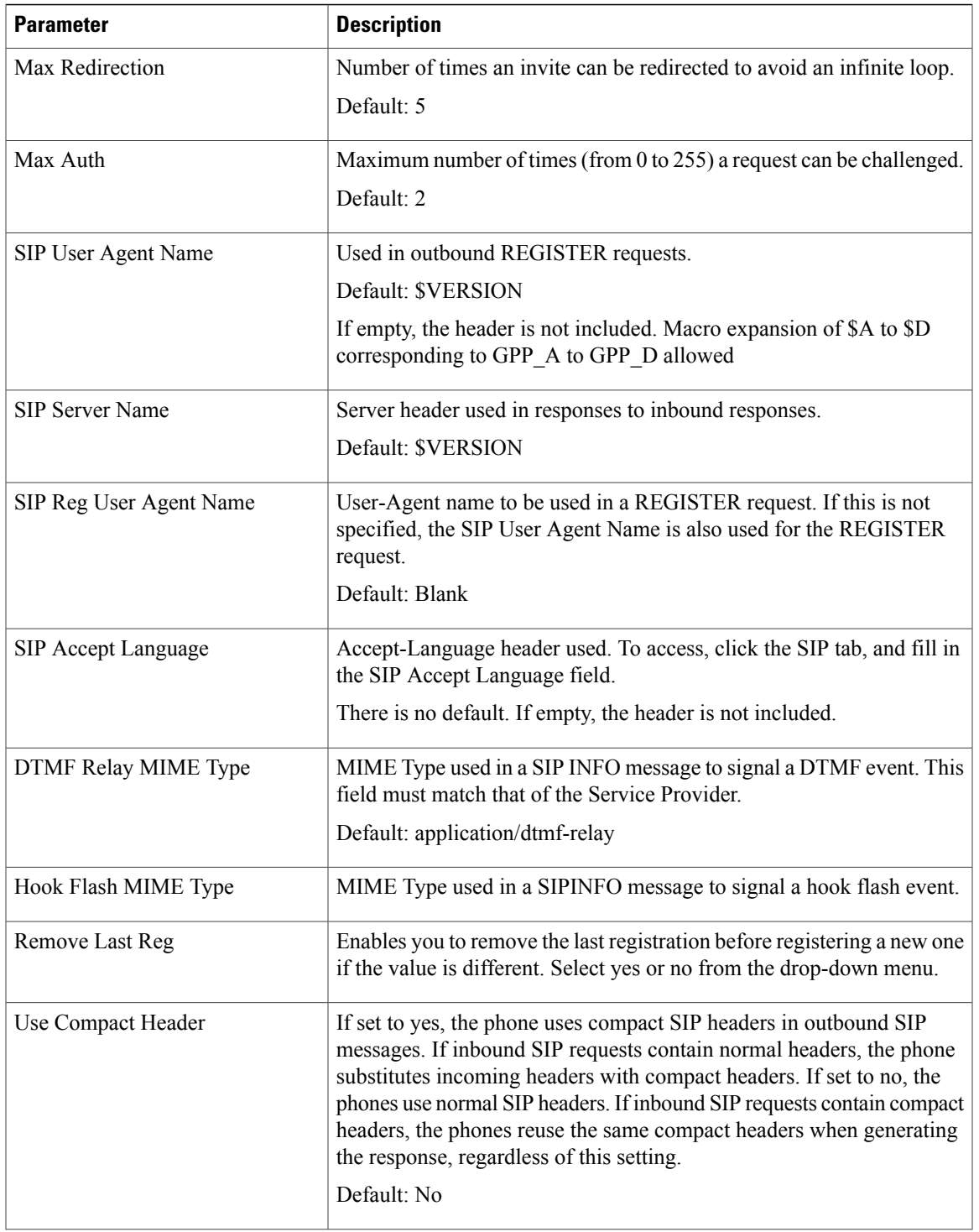

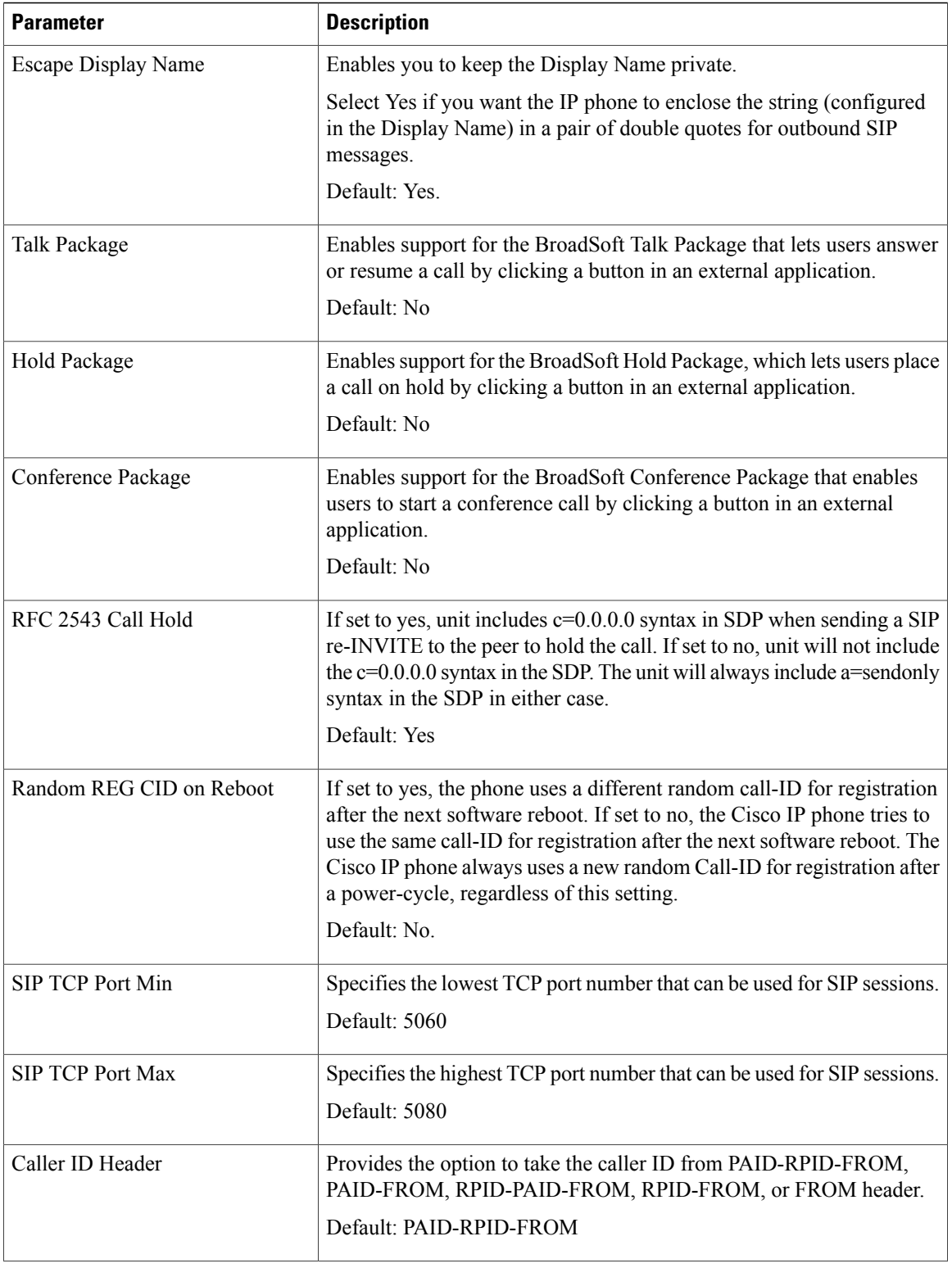

 $\mathbf I$ 

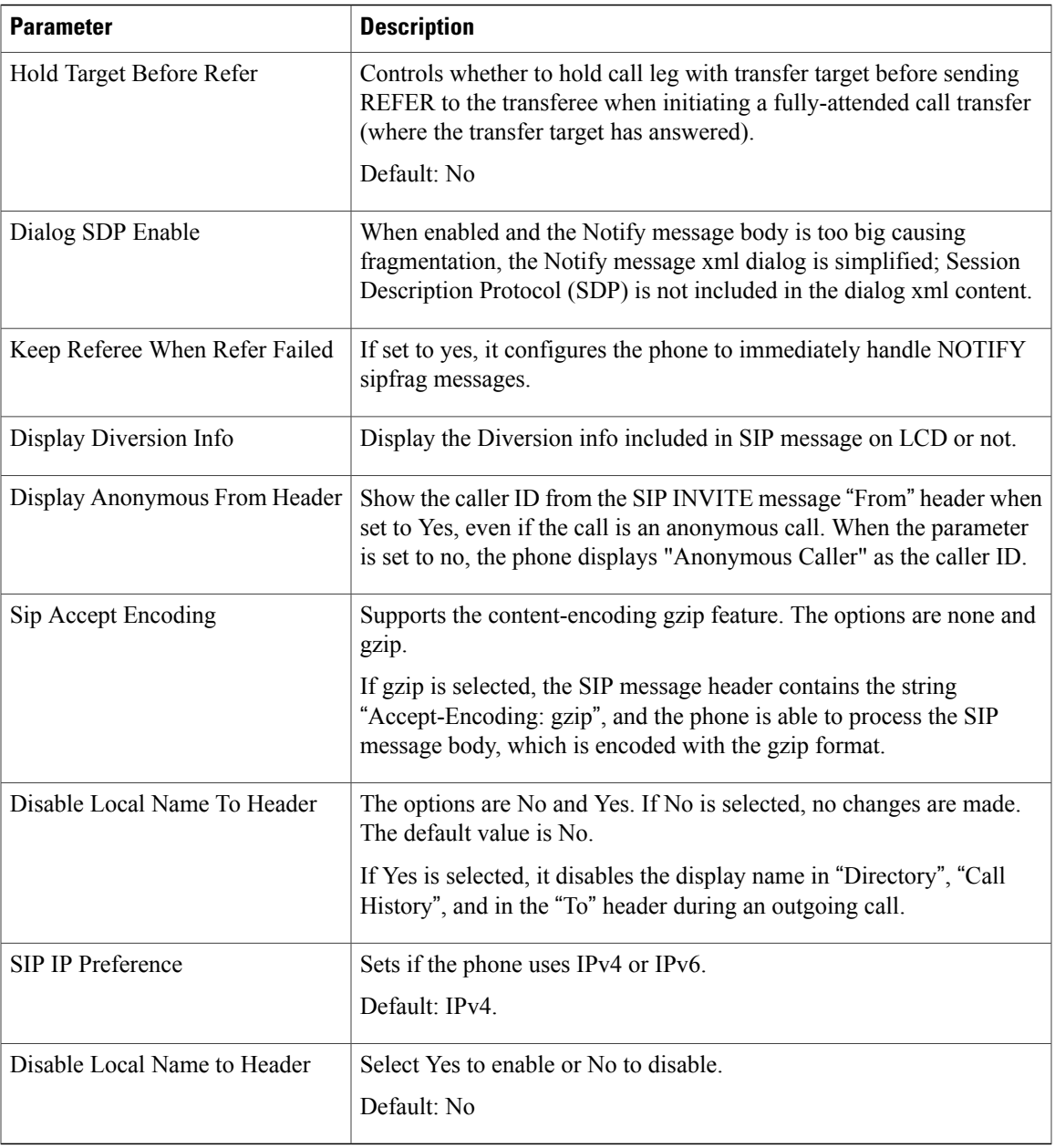

# *SIP Timer Values (sec)*

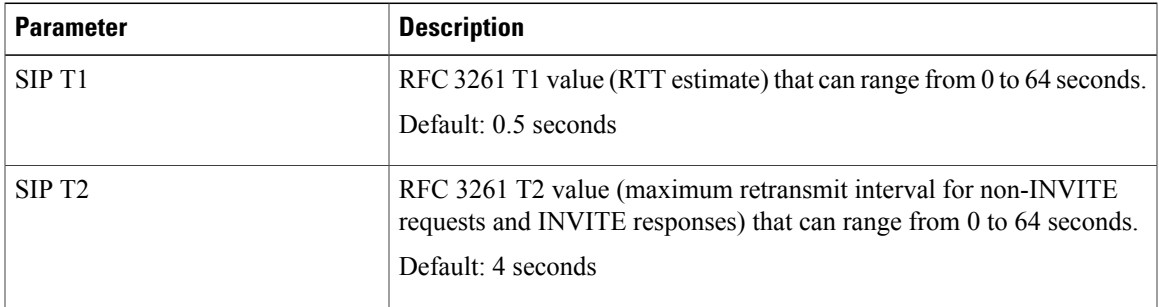

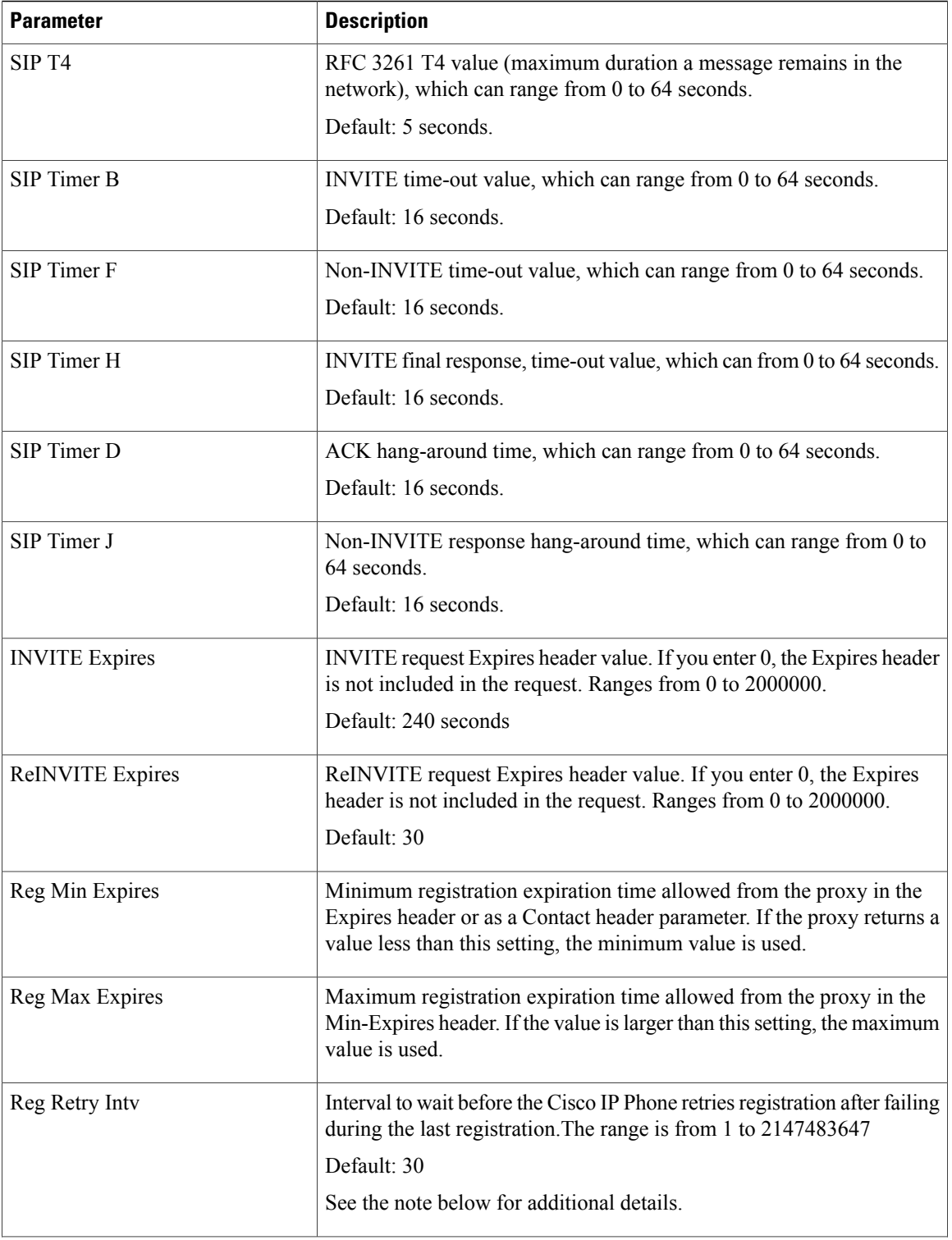

 $\mathbf I$ 

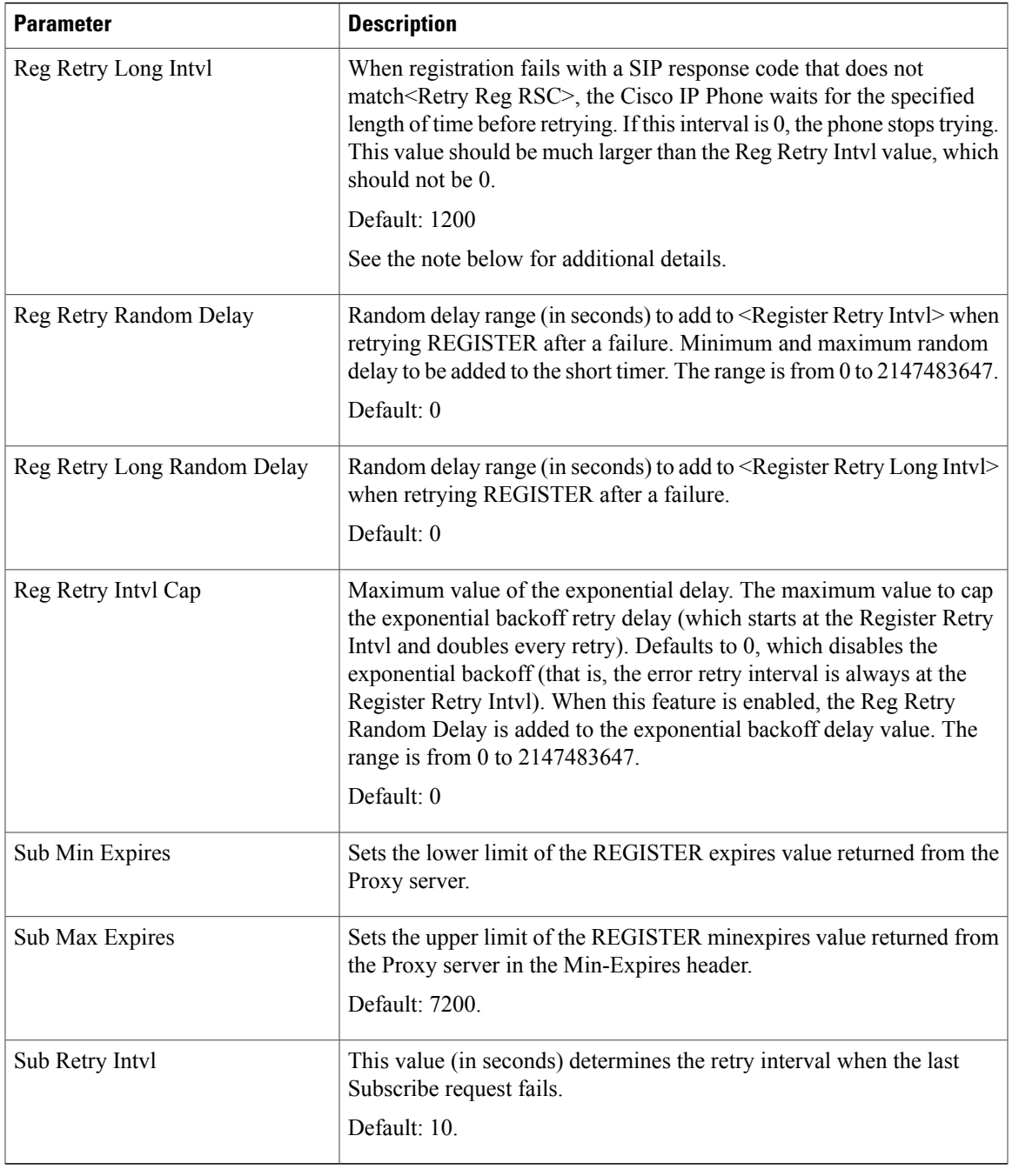

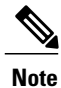

 $\mathbf I$ 

The phone can use a RETRY-AFTER value when it is received from a SIP proxy server that is too busy to process a request (503 Service Unavailable message). If the response message includes a RETRY-AFTER header, the phone waits for the specified length of time before to REGISTER again. If a RETRY-AFTER header is not present, the phone waits for the value specified in the Reg Retry Interval or the Reg Retry Long Interval.

## *Response Status Code Handling*

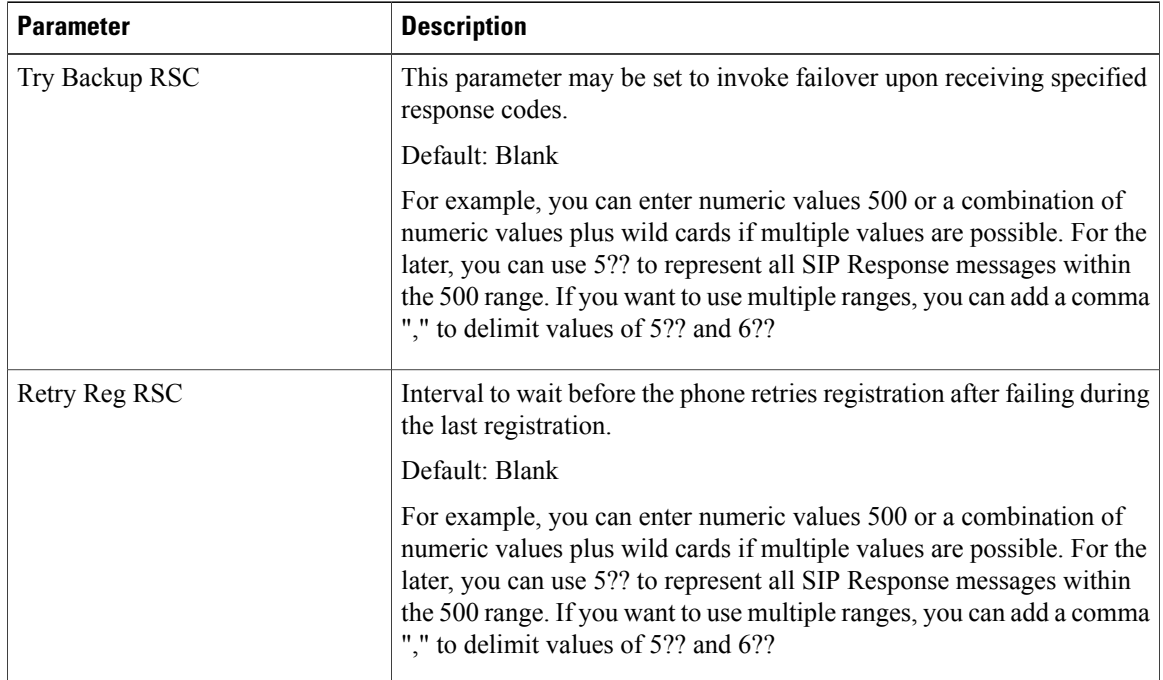

 $\overline{\phantom{a}}$ 

T

## *RTP Parameters*

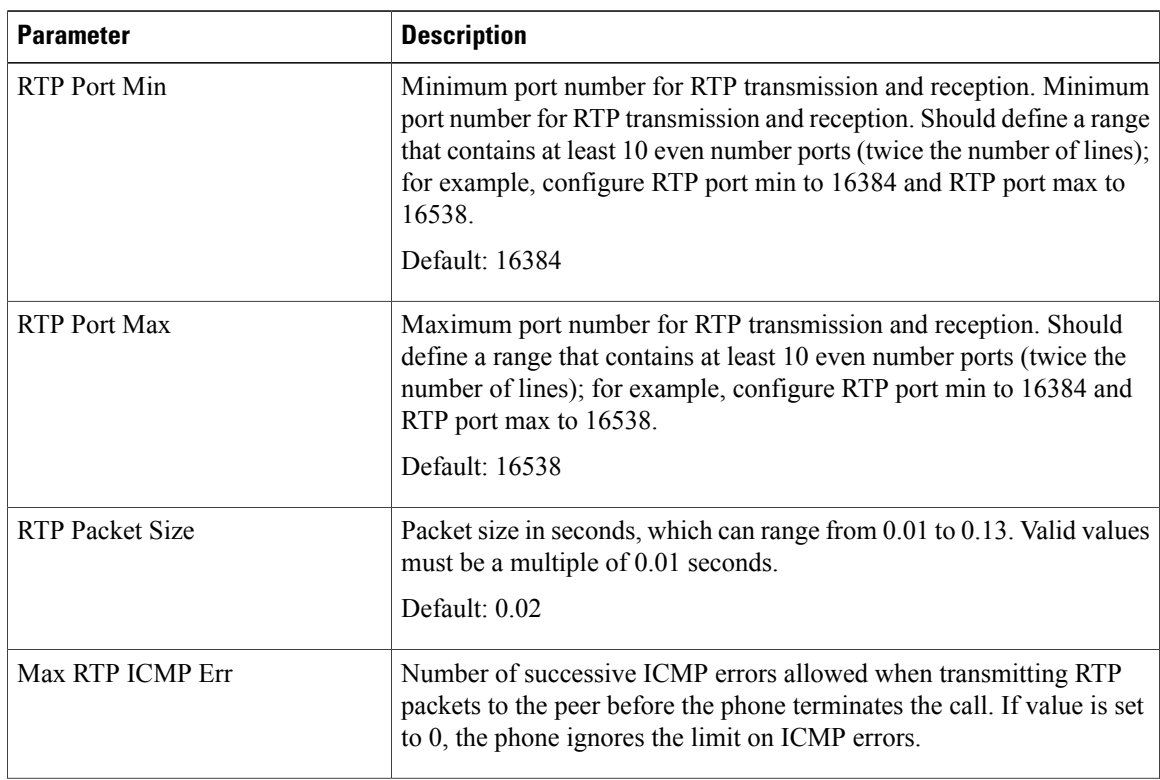

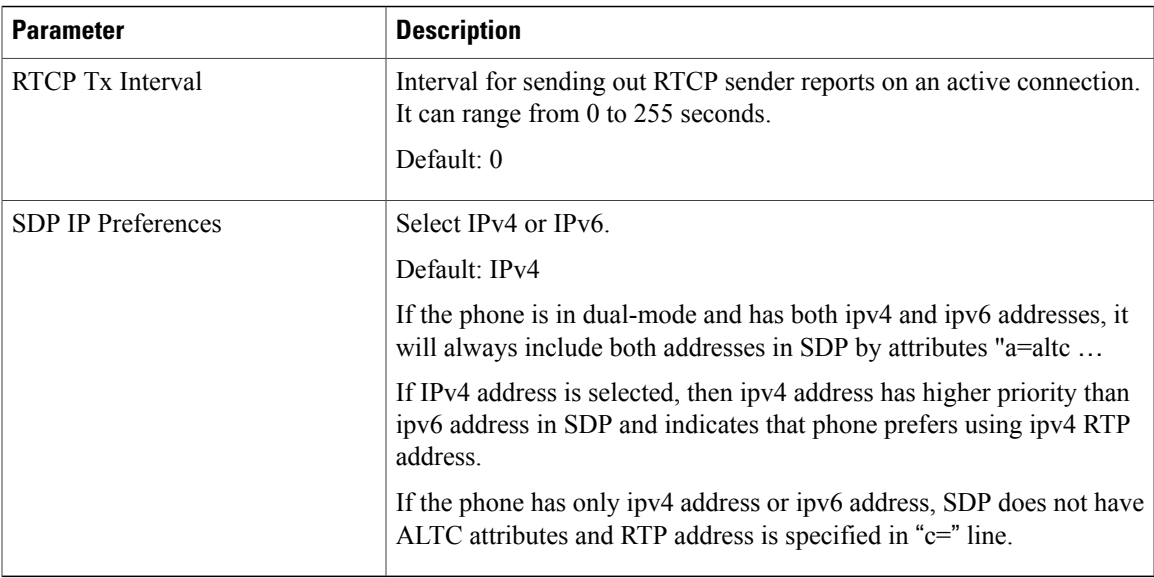

# *SDP Payload Types*

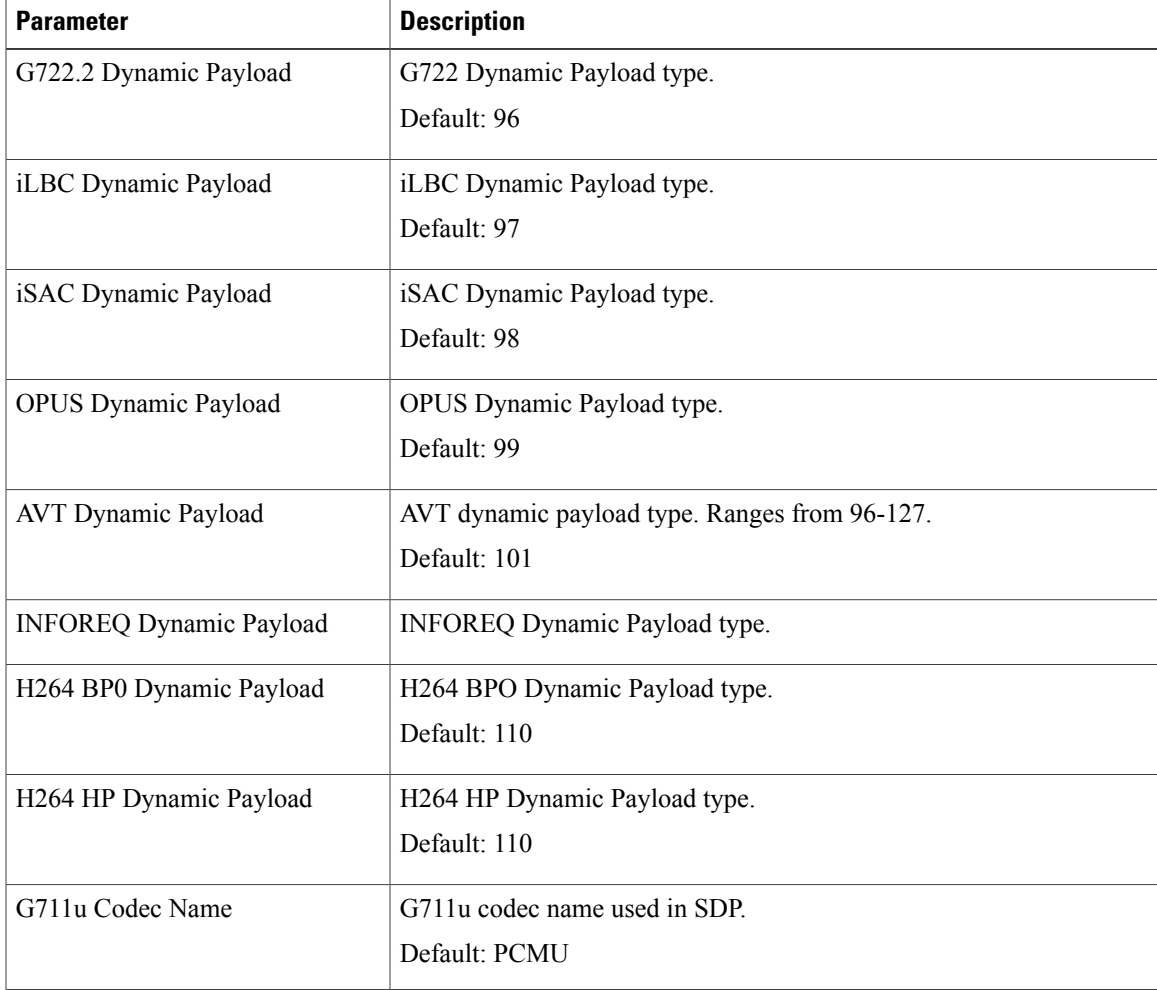

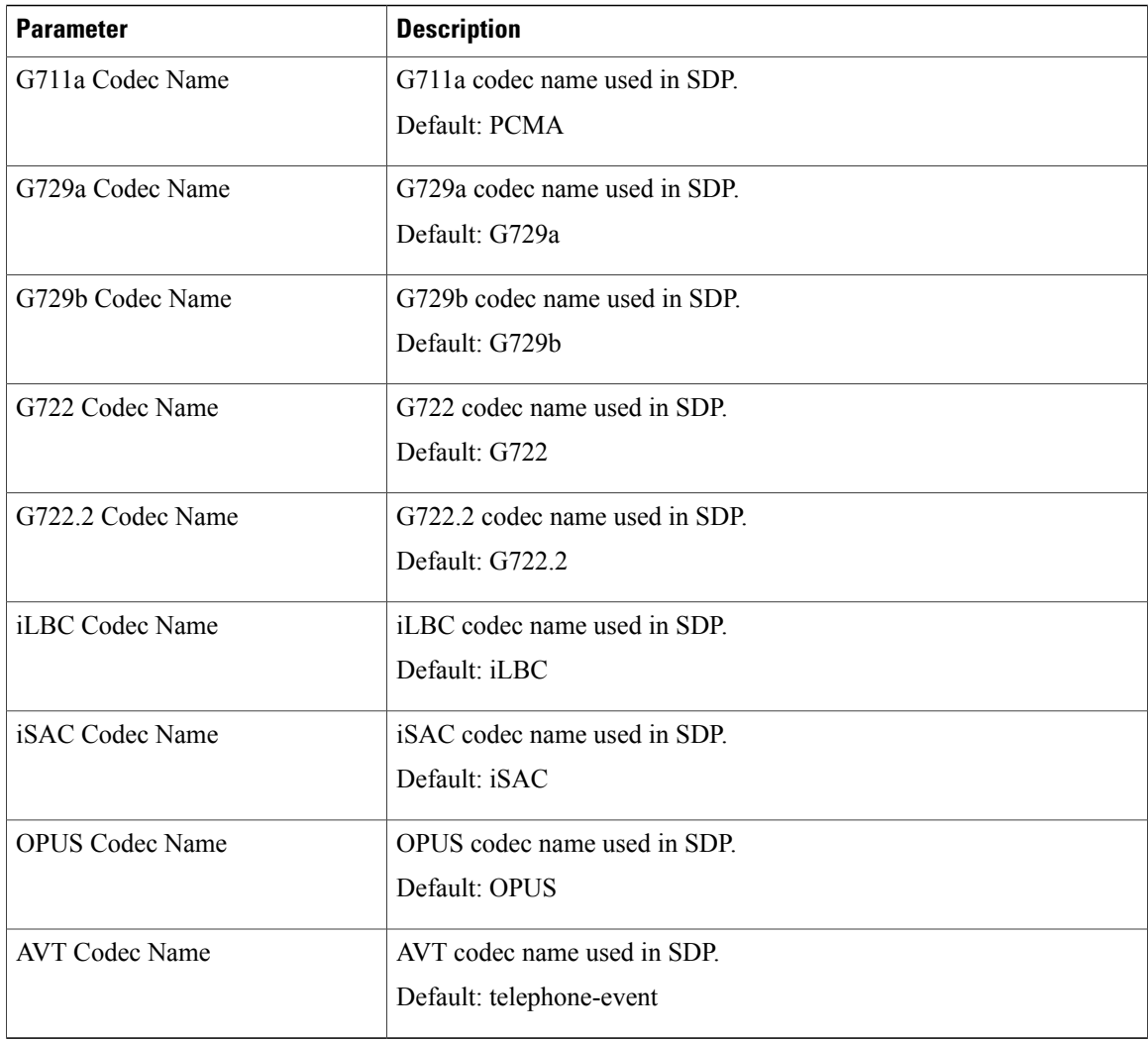

T

# *NAT Support Parameters*

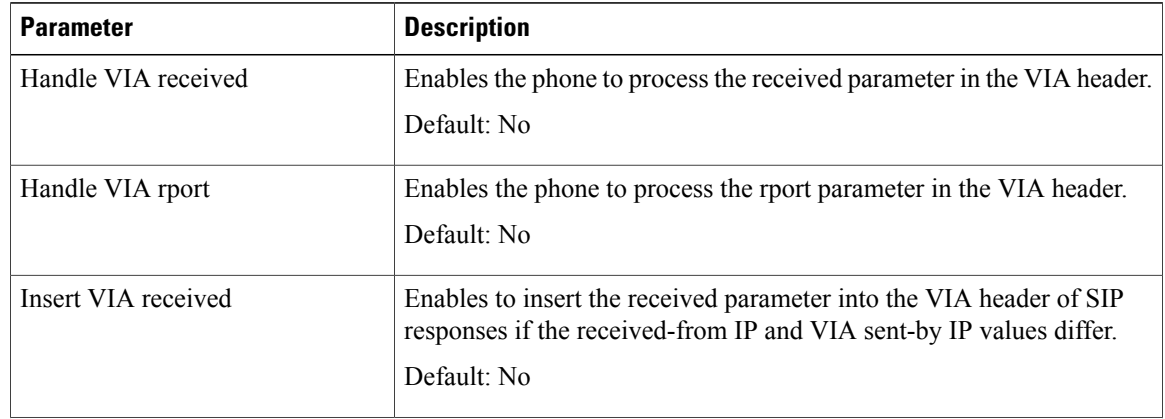

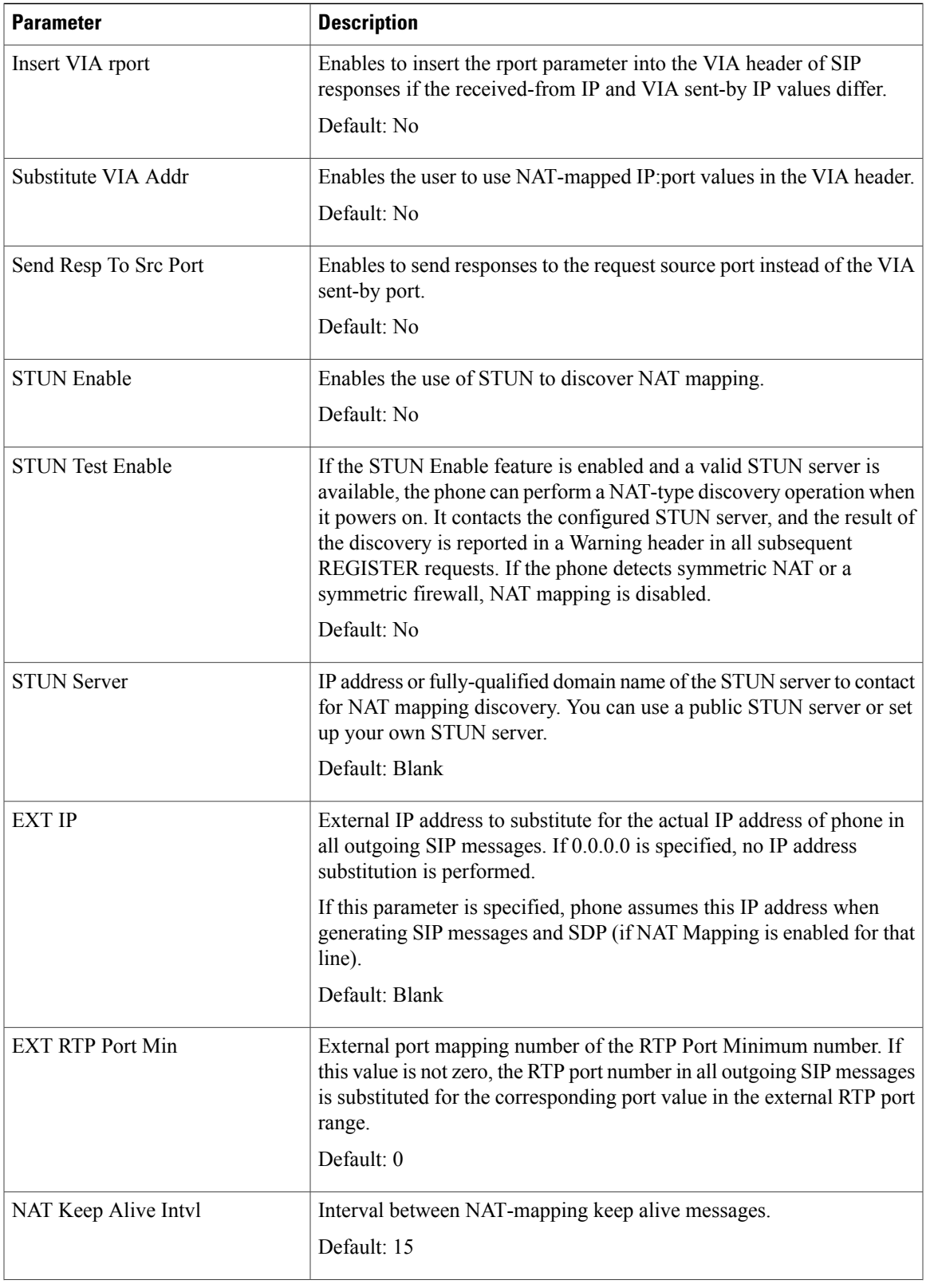

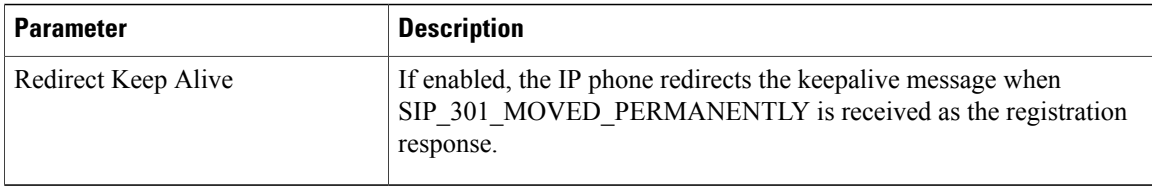

T

## **Provisioning**

*Configuration Profile*

| <b>Parameter</b>       | <b>Description</b>                                                                                                    |
|------------------------|----------------------------------------------------------------------------------------------------|
| Provision Enable       | Allows or denies resync actions.                                                                                                    |
|                        | Default: 160,159,66,150                                                                                                    |
| Resync On Reset        | The device performs a resync operation after power-up and after each<br>upgrade attempt when set to Yes.                                                                                                    |
|                        | Default: Yes                                                                                                    |
| Resync Random Delay    | A random delay following the boot-up sequence before performing the<br>reset, specified in seconds. In a pool of IP Telephony devices that are<br>scheduled to simultaneously powered up, this introduces a spread in the<br>times at which each unit sends a resync request to the provisioning<br>server. This feature can be useful in a large residential deployment, in<br>the case of a regional power failures.<br>Default: 2 |
| Resync At (HHmm)       | Time in 24-hour format (hhmm) to resync the device. When this<br>parameter is provisioned, the Resync Periodic parameter is ignored.<br>Default: Blank                                                                                                    |
| Resync At Random Delay | To avoid flooding the server with simultaneously resync requests from<br>multiple phones set to resync at the same time, the phone triggers the<br>resync up to ten minutes after the specified time.                                                                                                    |
|                        | The input value (in seconds) is converted to minutes.                                                                                                    |
|                        | The default value is 600 seconds (10 minutes). If the parameter value<br>is set to less than 600, the default value is used.                                                                                                    |
|                        | Default: 600                                                                                                    |
| Resync Periodic        | Time in seconds between periodic resyncs. If this value is empty or<br>zero, the device does not resync periodically.<br>Default: 3600                                                                                                    |

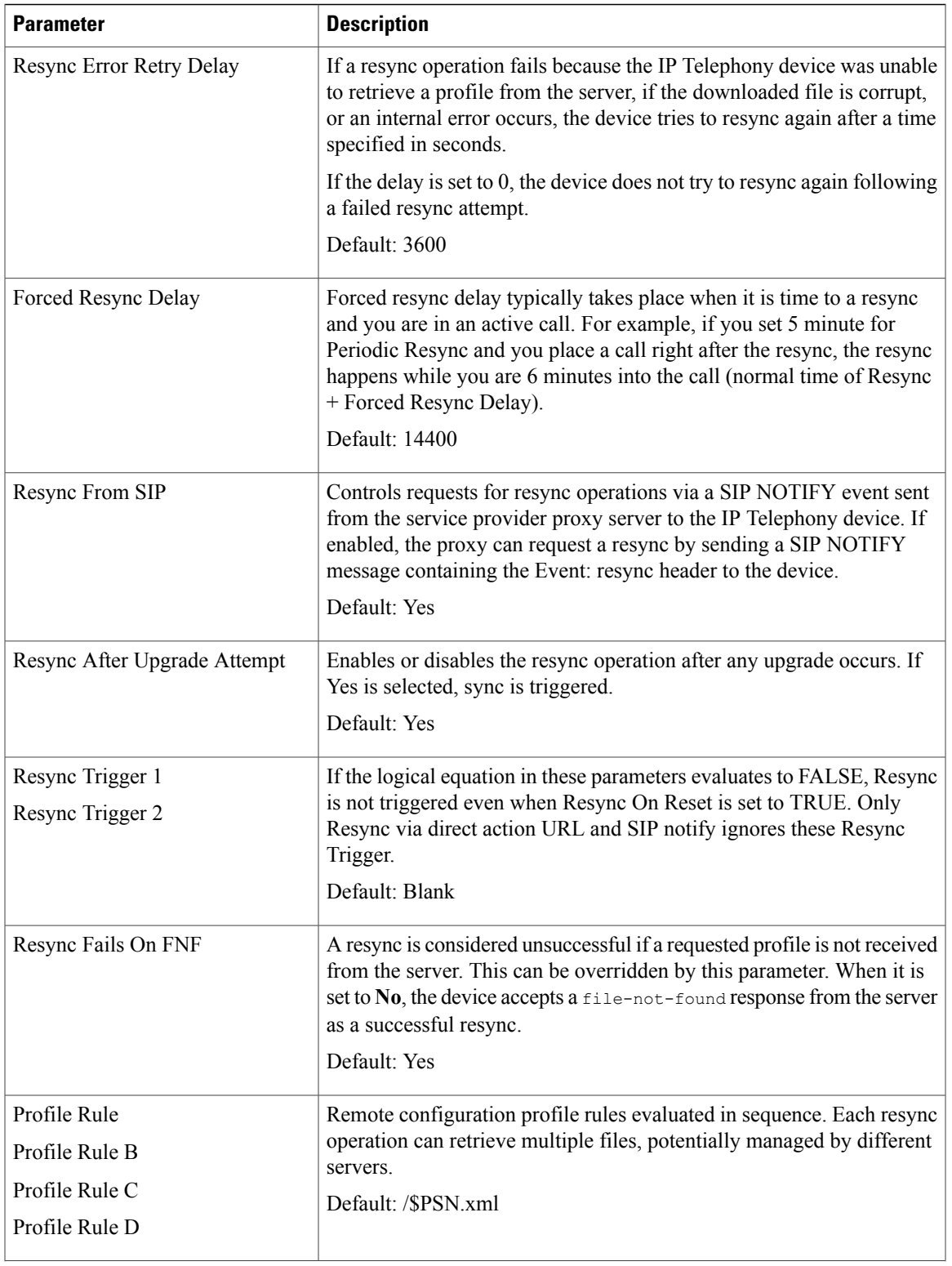

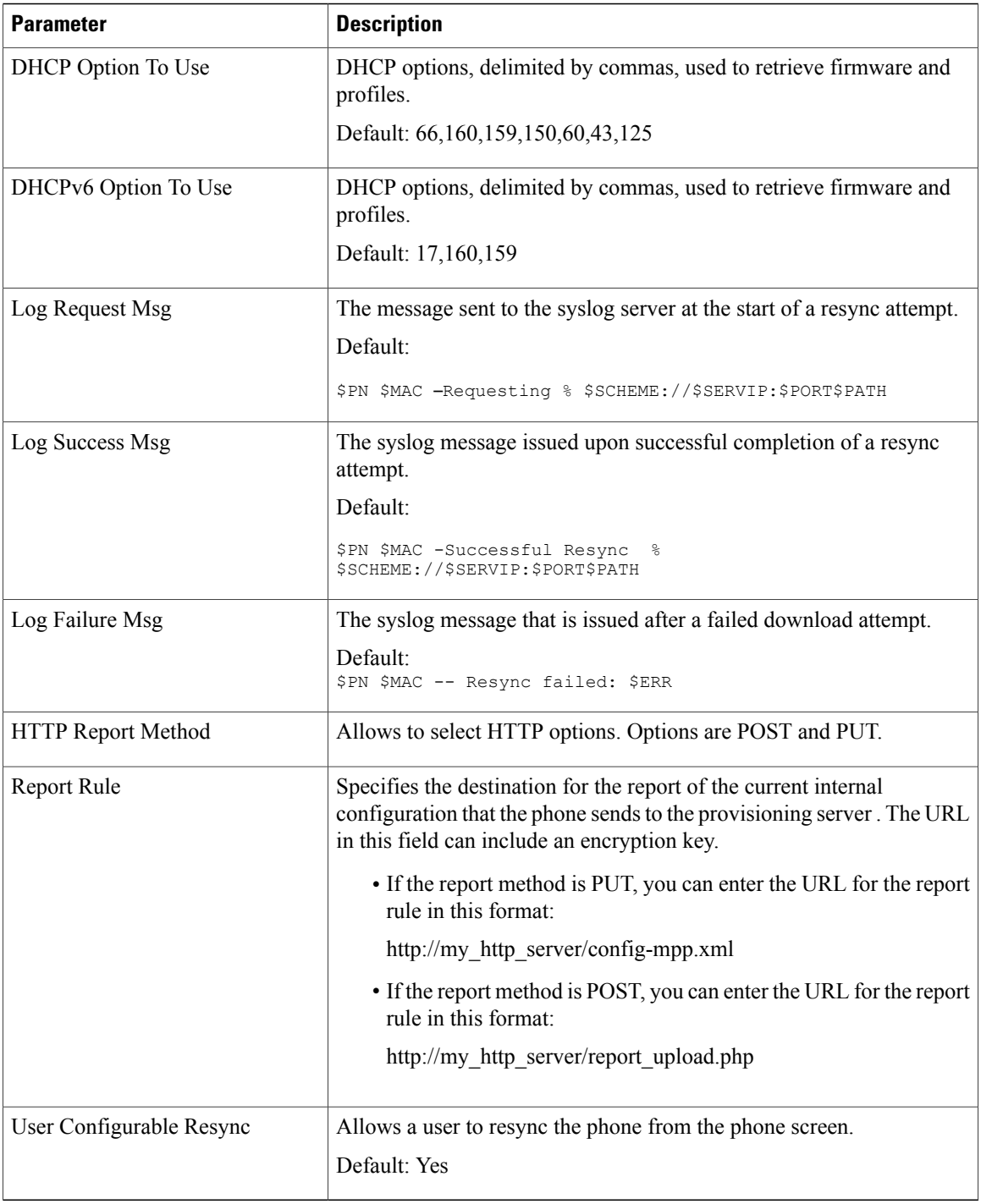

T

## *Firmware Upgrade*

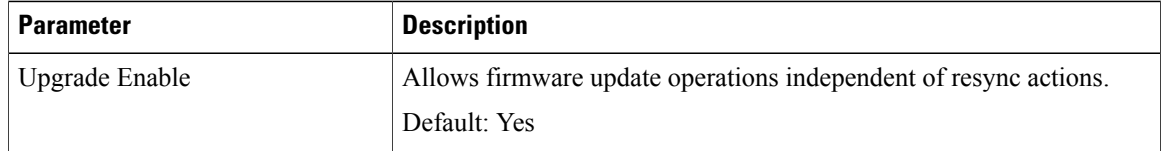

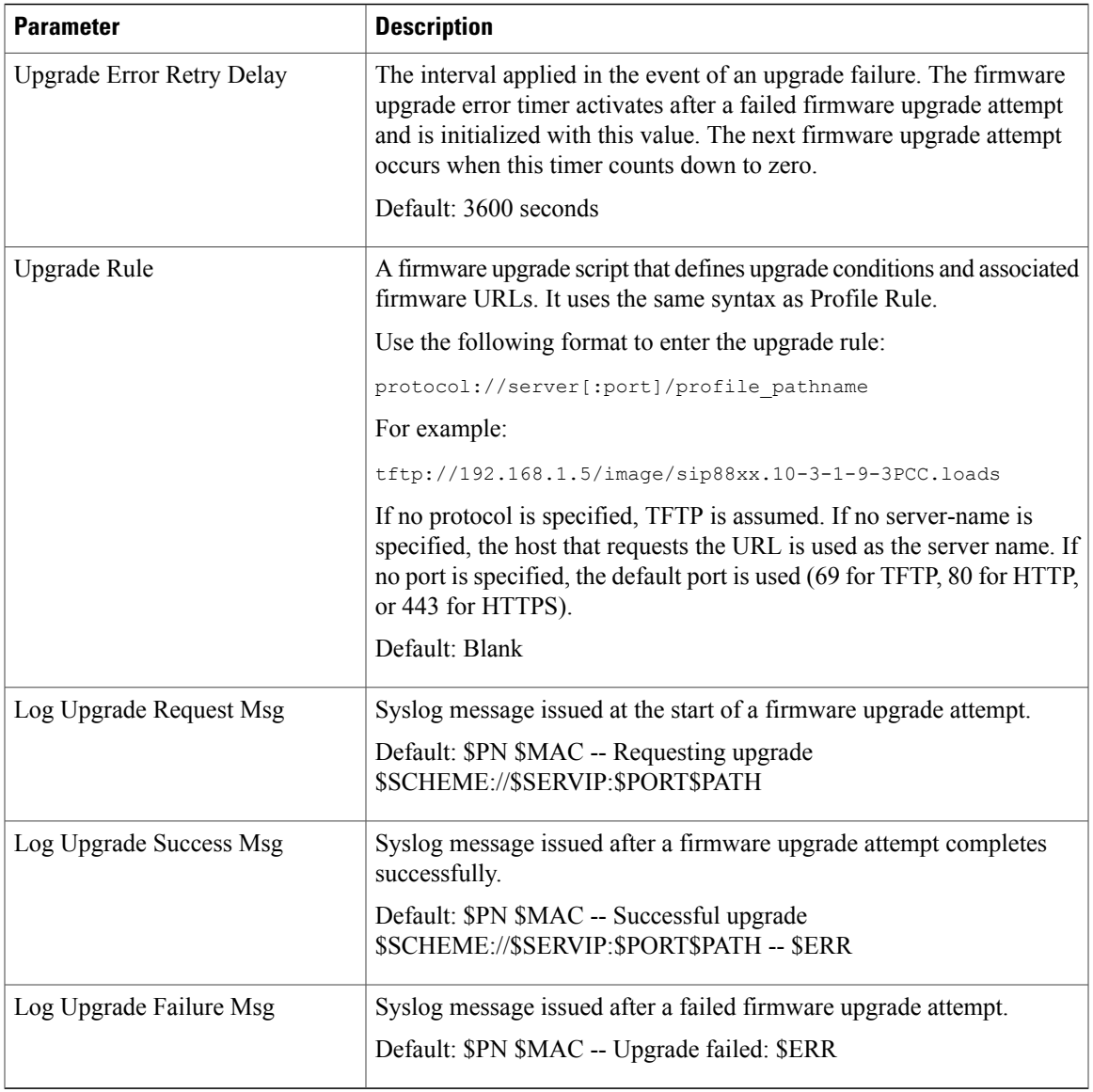

For more information about theProvisioning page, see the *Cisco IP Phone 8800 Series Multiplatform Phones Provisioning Guide*.

# *CA Settings*

 $\mathbf{I}$ 

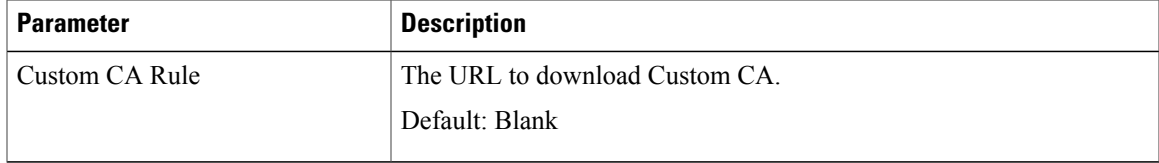

## *HTTP Settings*

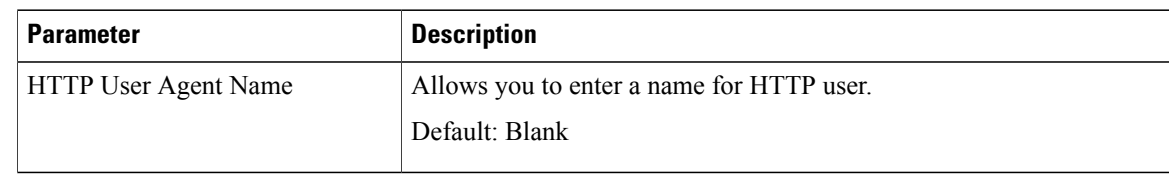

 $\overline{\phantom{a}}$ 

T

#### *Problem Report Tool*

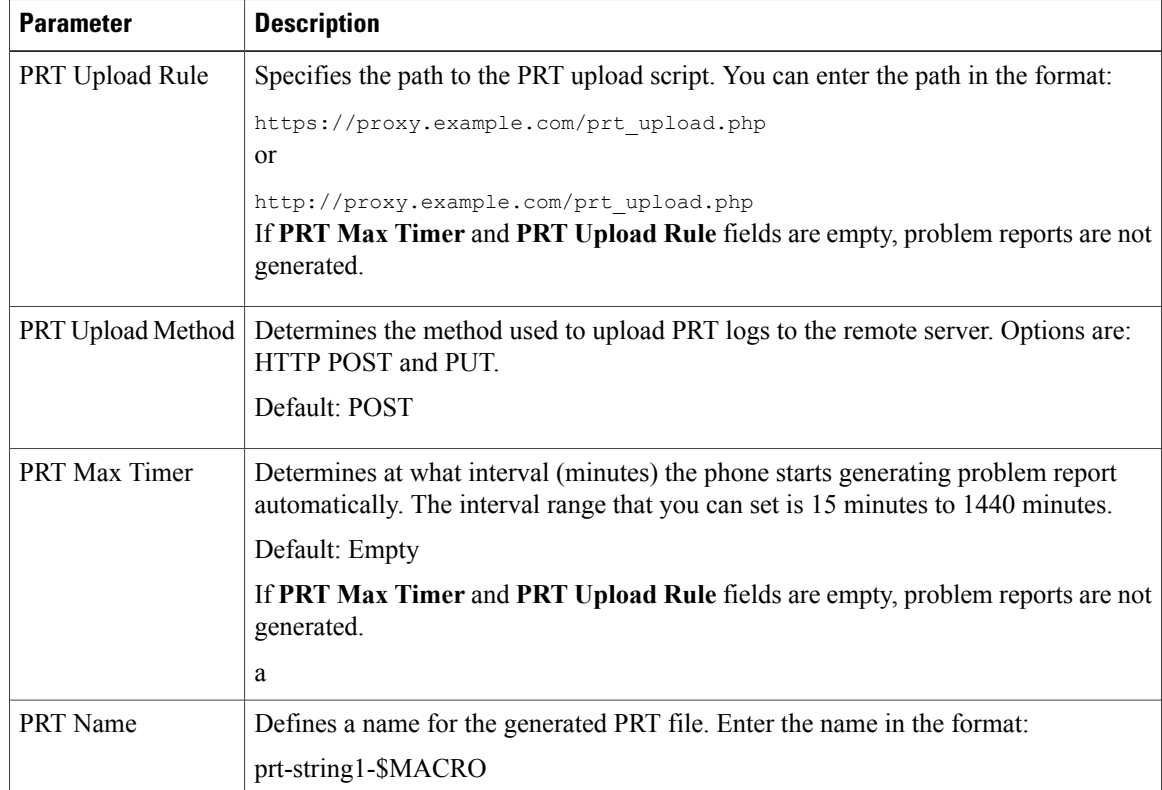

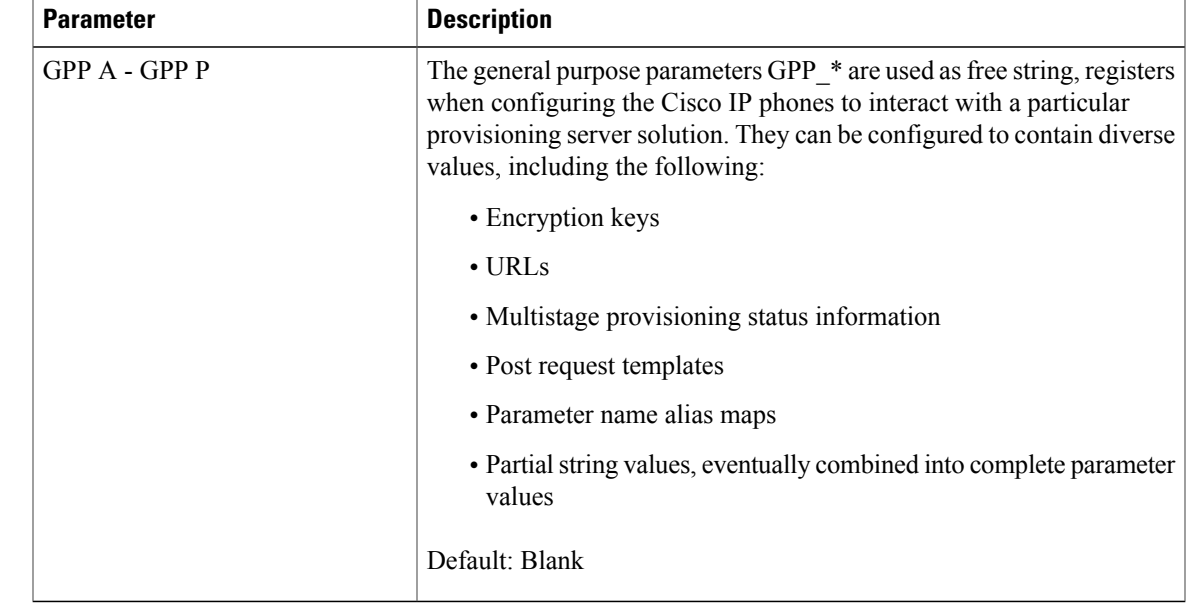

## *General Purpose Parameters*

# **Regional**

 $\overline{\phantom{a}}$ 

*Call Progress Tones*

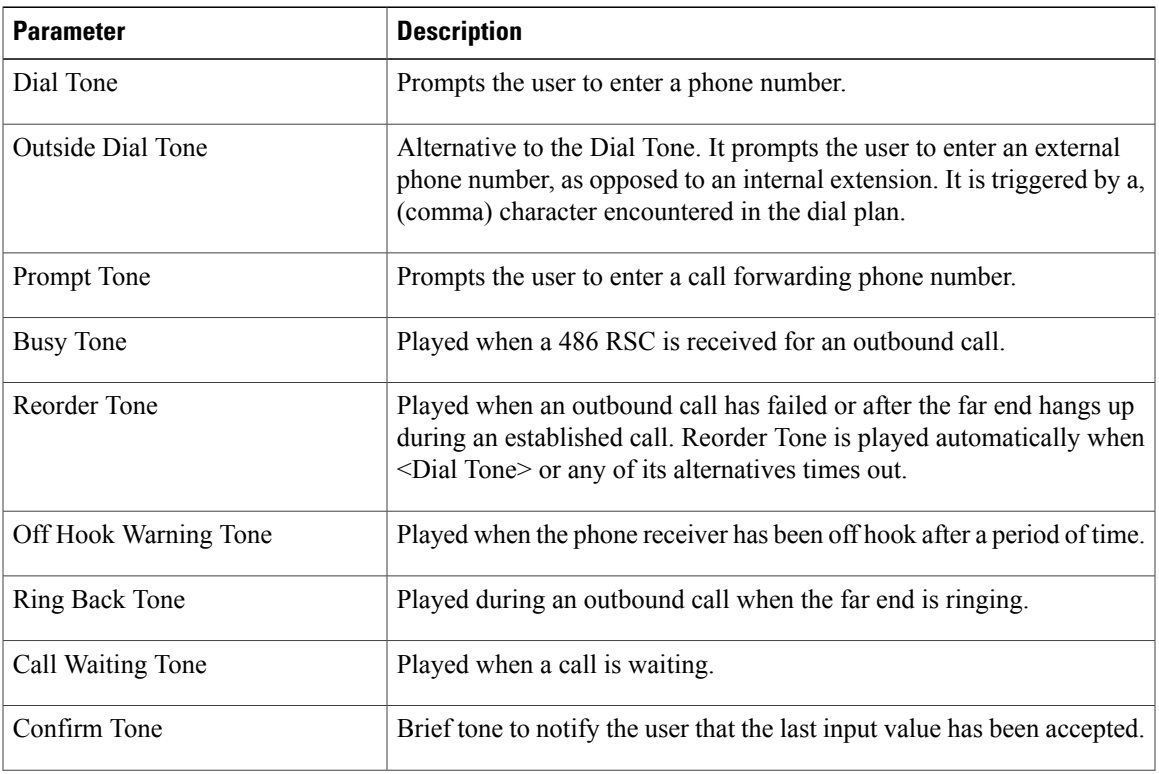

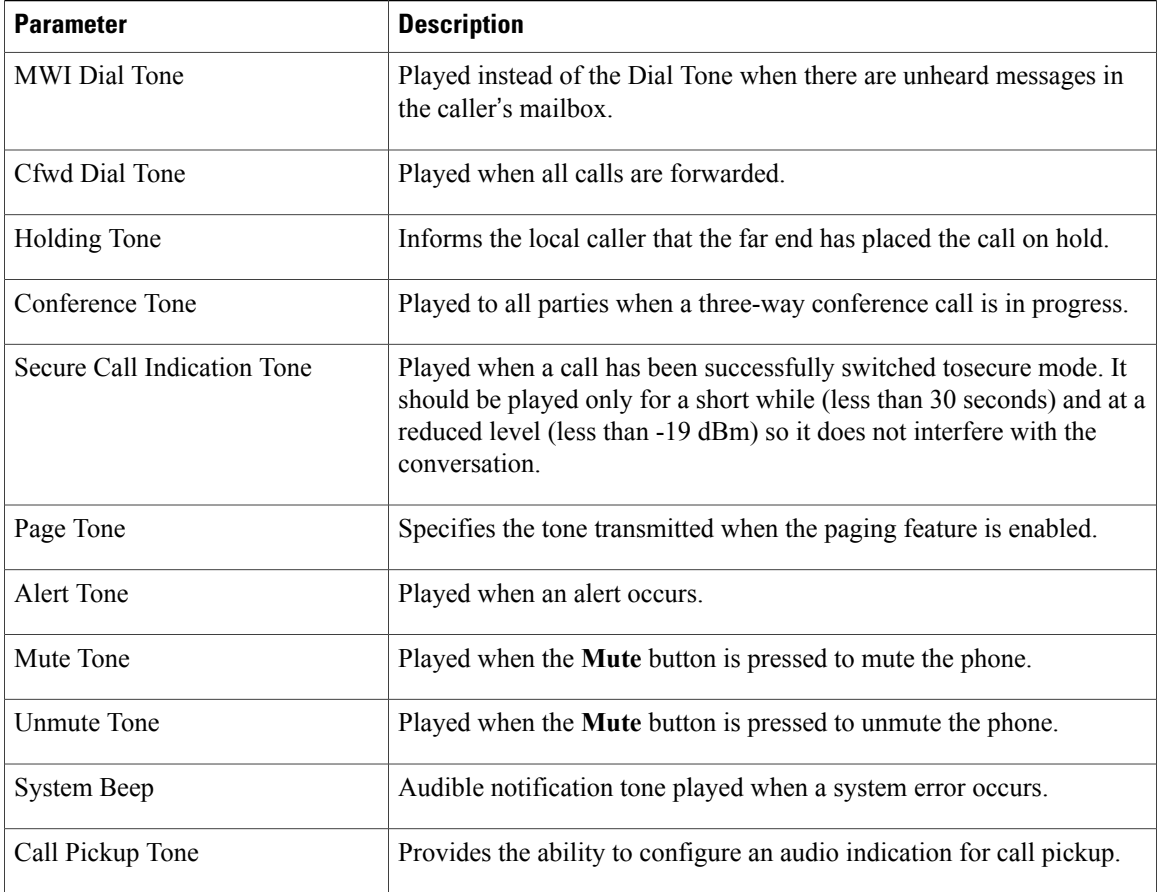

T

# *Distinctive Ring Patterns*

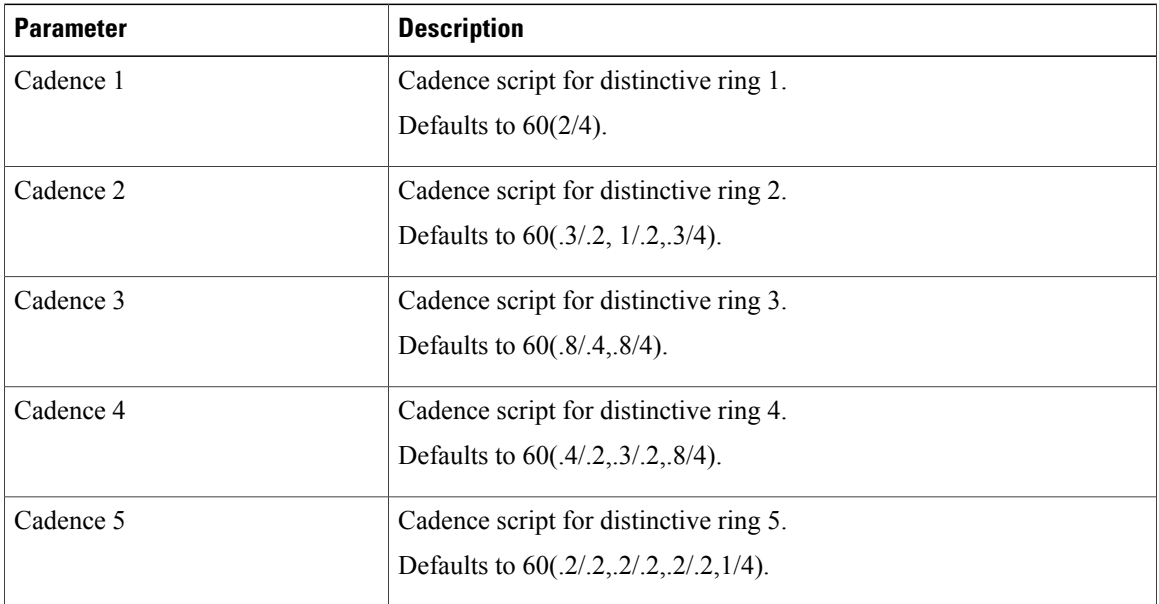

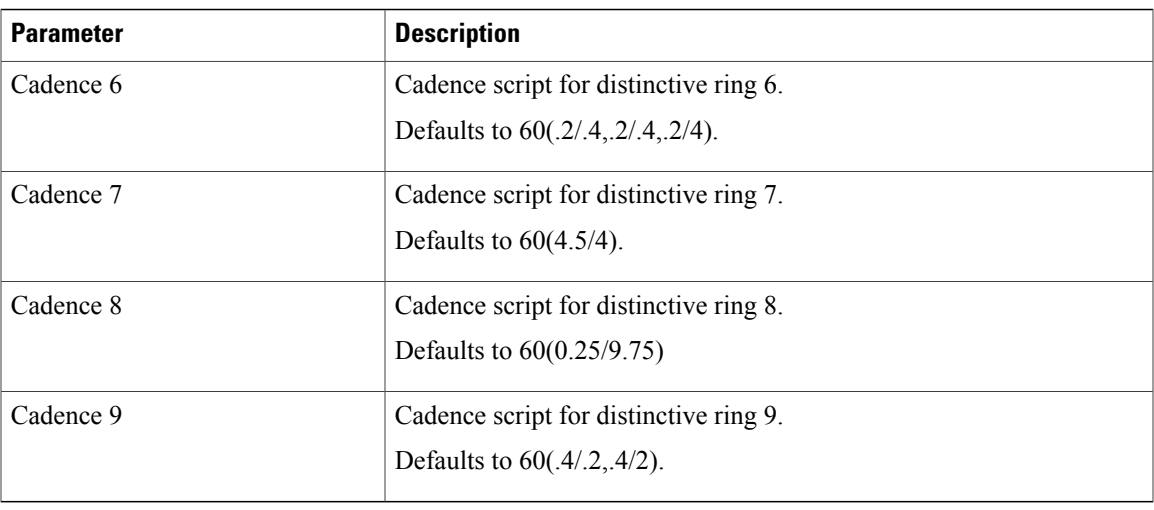

## *Control Timer Values (sec)*

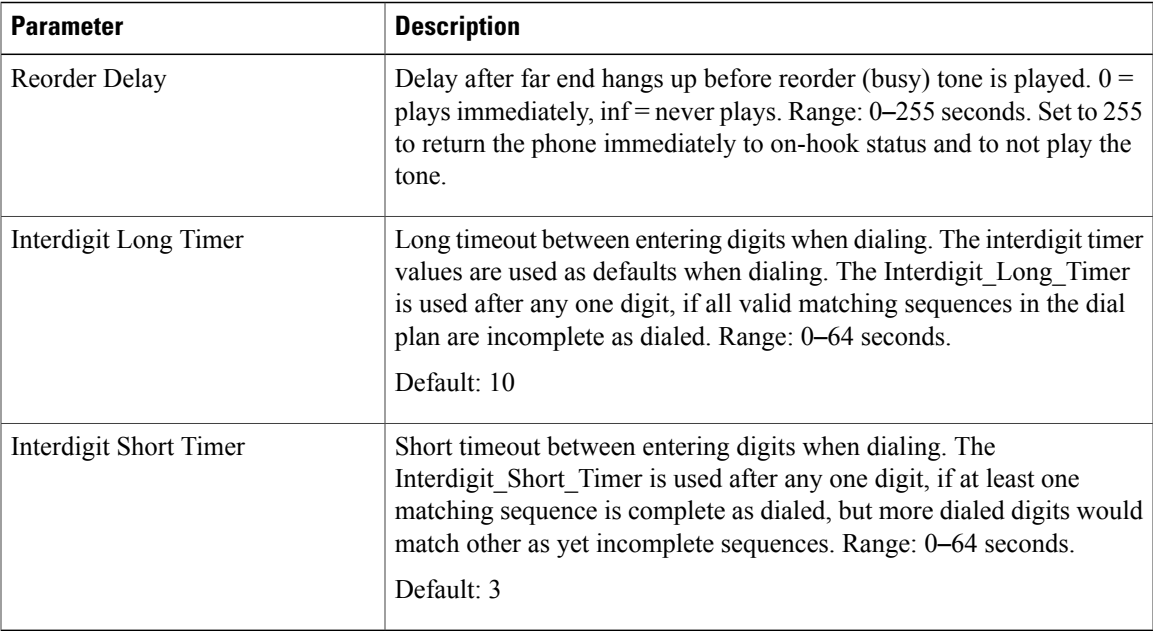

#### *Vertical Service Activation Codes*

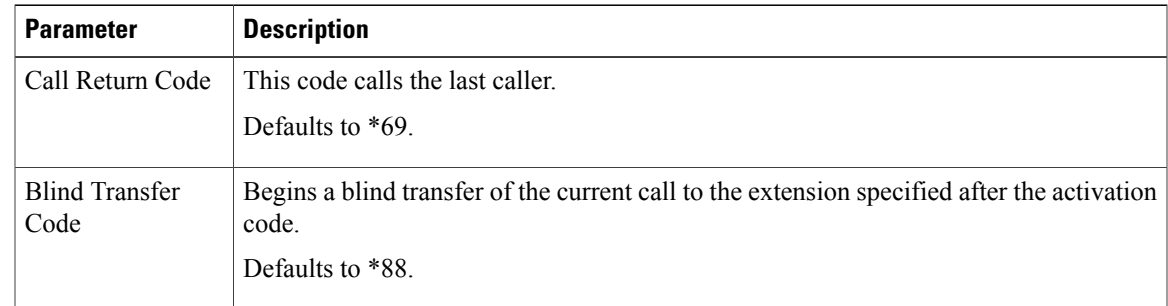

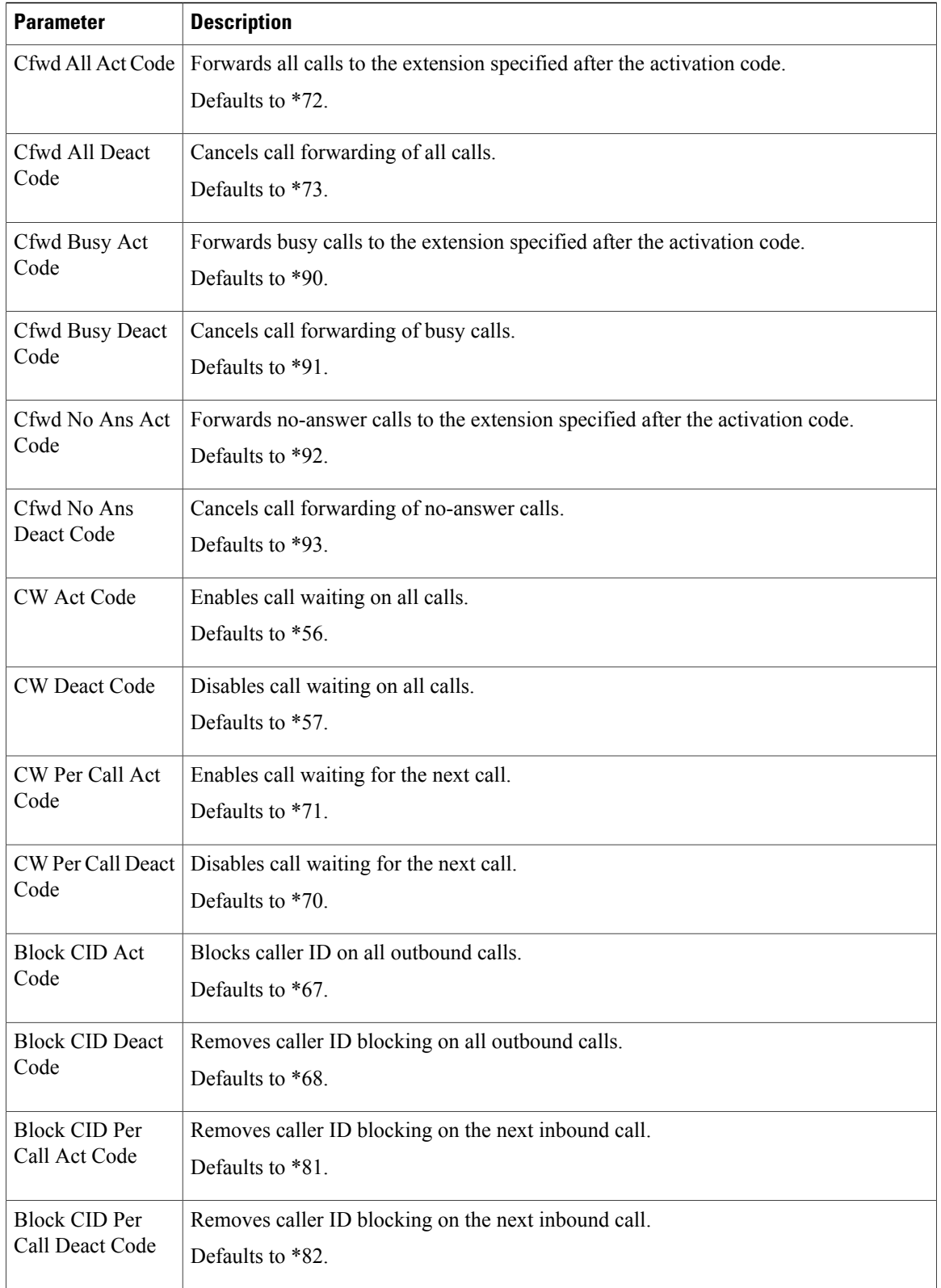

 $\mathbf I$
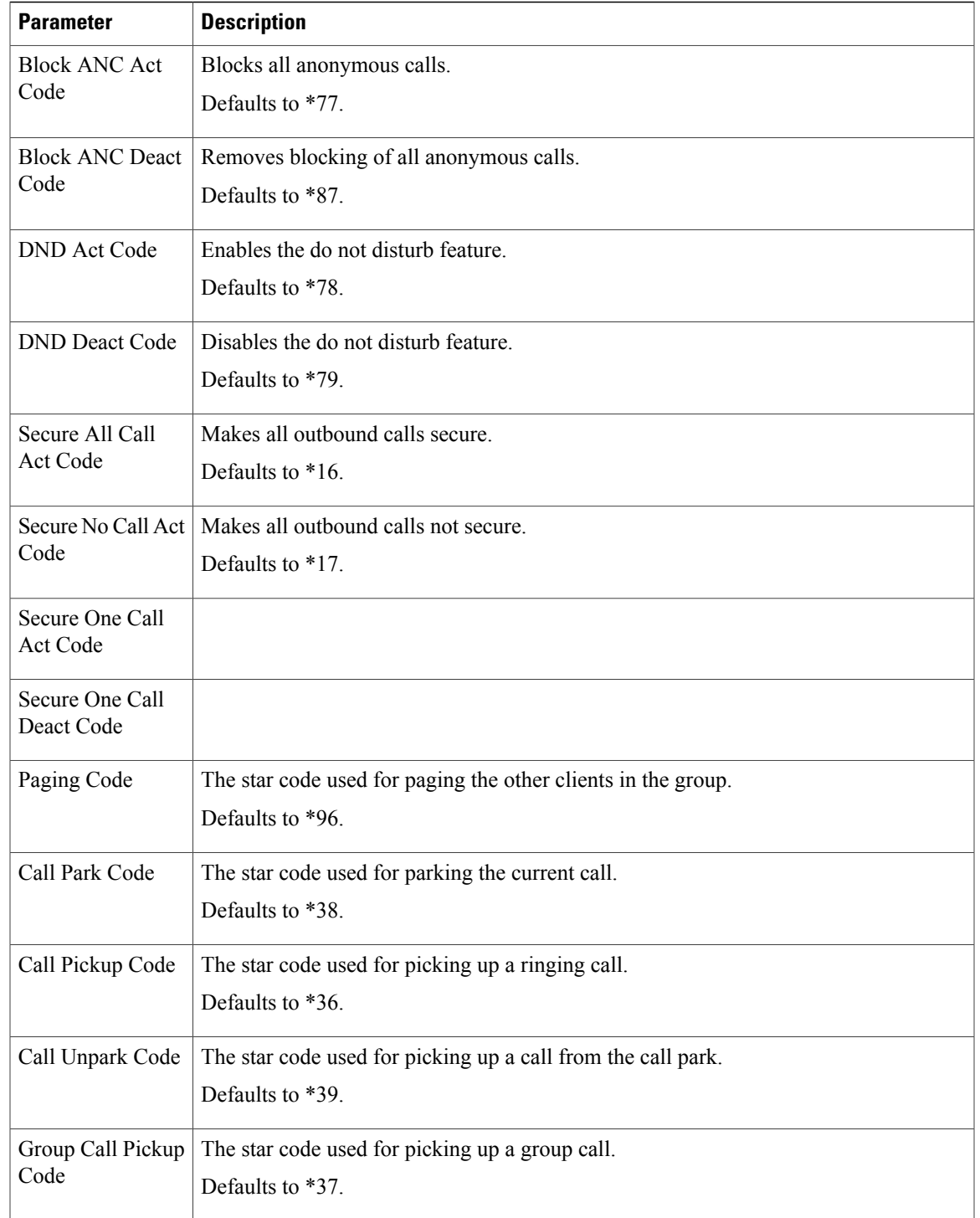

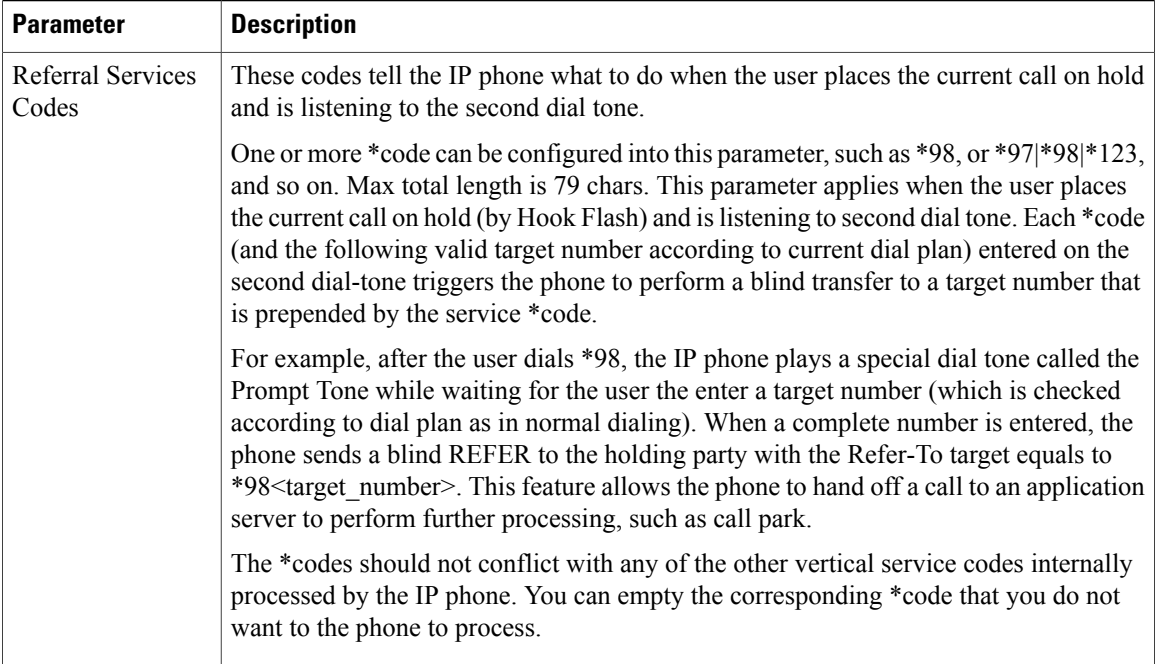

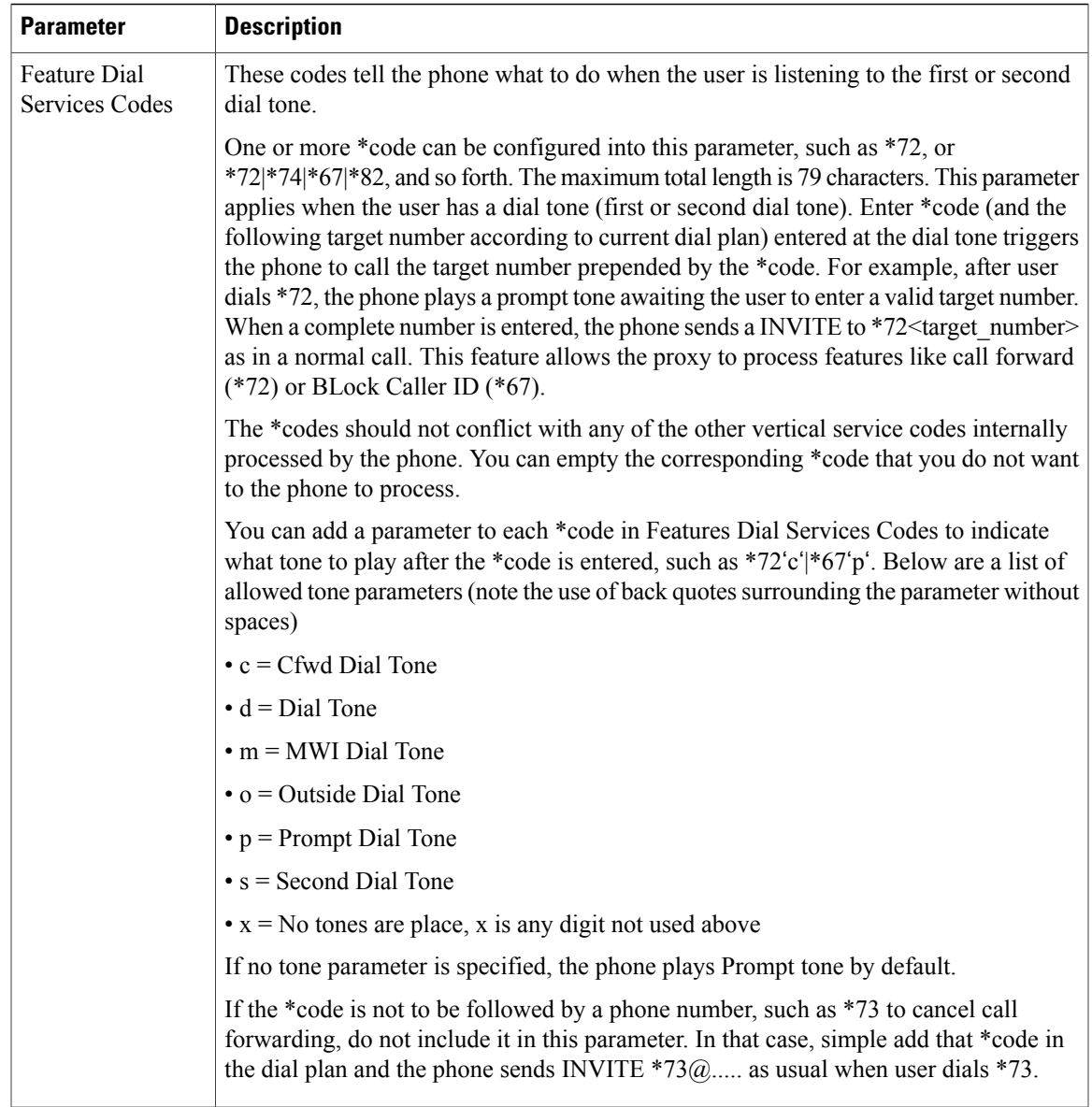

### *Vertical Service Announcement Codes*

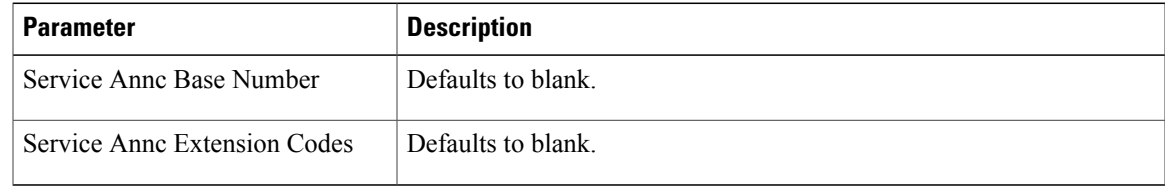

*Outbound Call Codec Selection Codes*

| <b>Parameter</b>   | <b>Description</b>                                                                                                    |
|--------------------|----------------------------------------------------------------------------------------------------|
| Prefer G711u Code  | Makes this codec the preferred codec for the associated call.                                                                                            |
|                    | Defaults to *017110.                                                                                                    |
| Force G711u Code   | Makes this codec the only codec that can be used for the<br>associated call.                                                                             |
|                    | Defaults to $*027110$ .                                                                                                    |
| Prefer G711a Code  | Makes this codec the preferred codec for the associated call.                                                                                            |
|                    | Defaults to *017111                                                                                                    |
| Force G711a Code   | Makes this codec the only codec that can be used for the<br>associated call.                                                                             |
|                    | Defaults to *027111.                                                                                                    |
| Prefer G722 Code   | Makes this codec the preferred codec for the associated call.                                                                                            |
|                    | Defaults to *01722.                                                                                                    |
|                    | Only one G.722 call at a time is allowed. If a conference call<br>is placed, a SIP re-invite message is sent to switch the calls to<br>narrowband audio. |
| Force G722 Code    | Makes this codec the only codec that can be used for the<br>associated call.                                                                             |
|                    | Defaults to *02722.                                                                                                    |
|                    | Only one G.722 call at a time is allowed. If a conference call<br>is placed, a SIP re-invite message is sent to switch the calls to<br>narrowband audio. |
| Prefer G722.2 Code | Makes this codec the preferred codec for the associated call.                                                                                            |
| Force G722.2 Code  | Makes this codec the only codec that can be used for the<br>associated call.                                                                             |
| Prefer G729a Code  | Makes this codec the preferred codec for the associated call.                                                                                            |
|                    | Defaults to *01729.                                                                                                    |
| Force G729a Code   | Makes this codec the only codec that can be used for the<br>associated call.                                                                             |
|                    | Defaults to *02729.                                                                                                    |
| Prefer iLBC Code   | Makes this codec the preferred codec for the associated call.                                                                                            |
| Force iLBC Code    | Makes this codec the only codec that can be used for the<br>associated call.                                                                             |

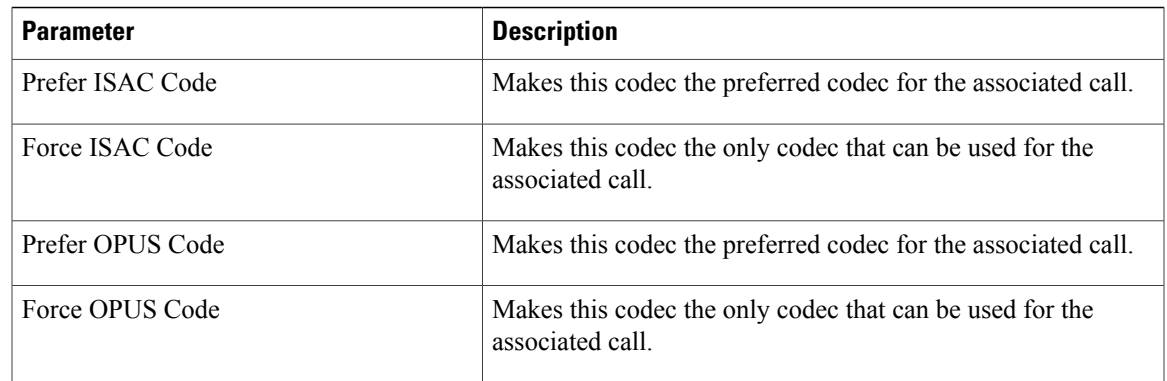

### *Time*

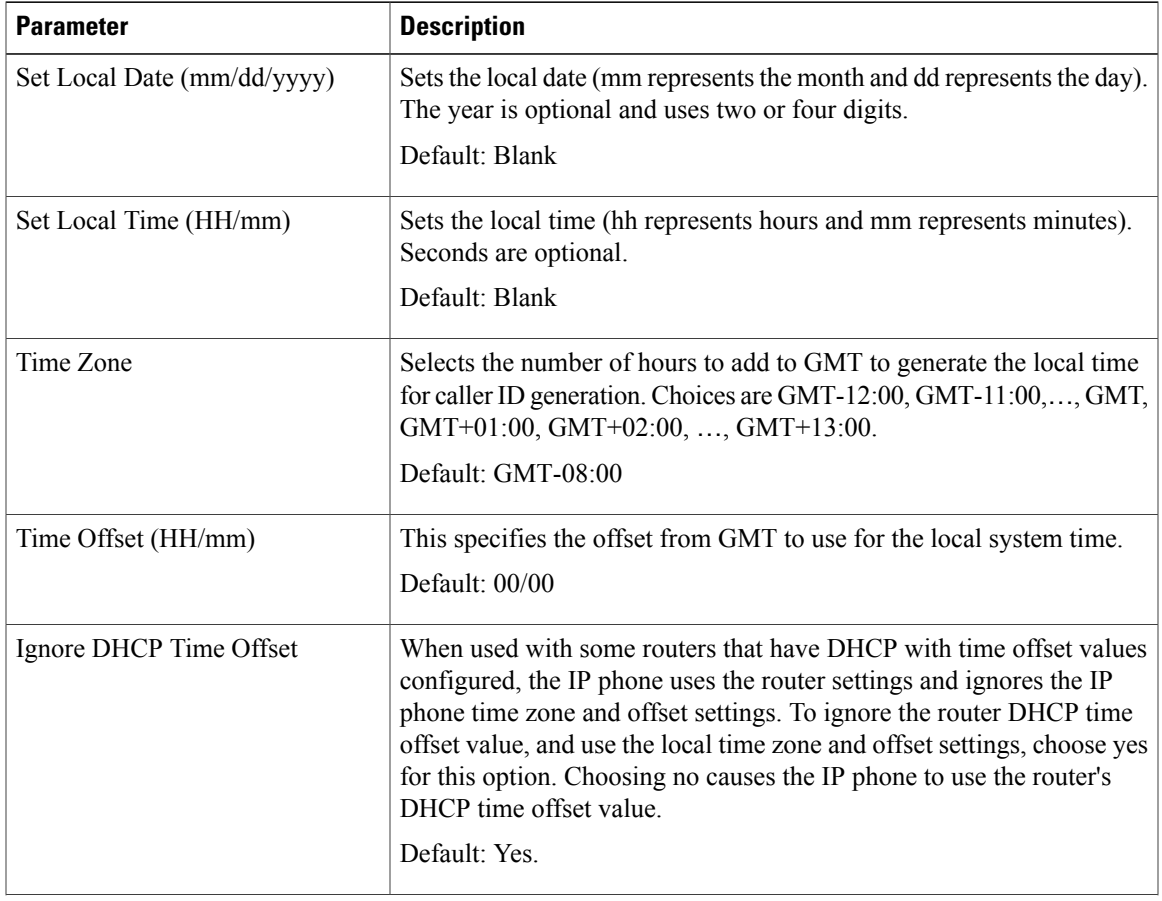

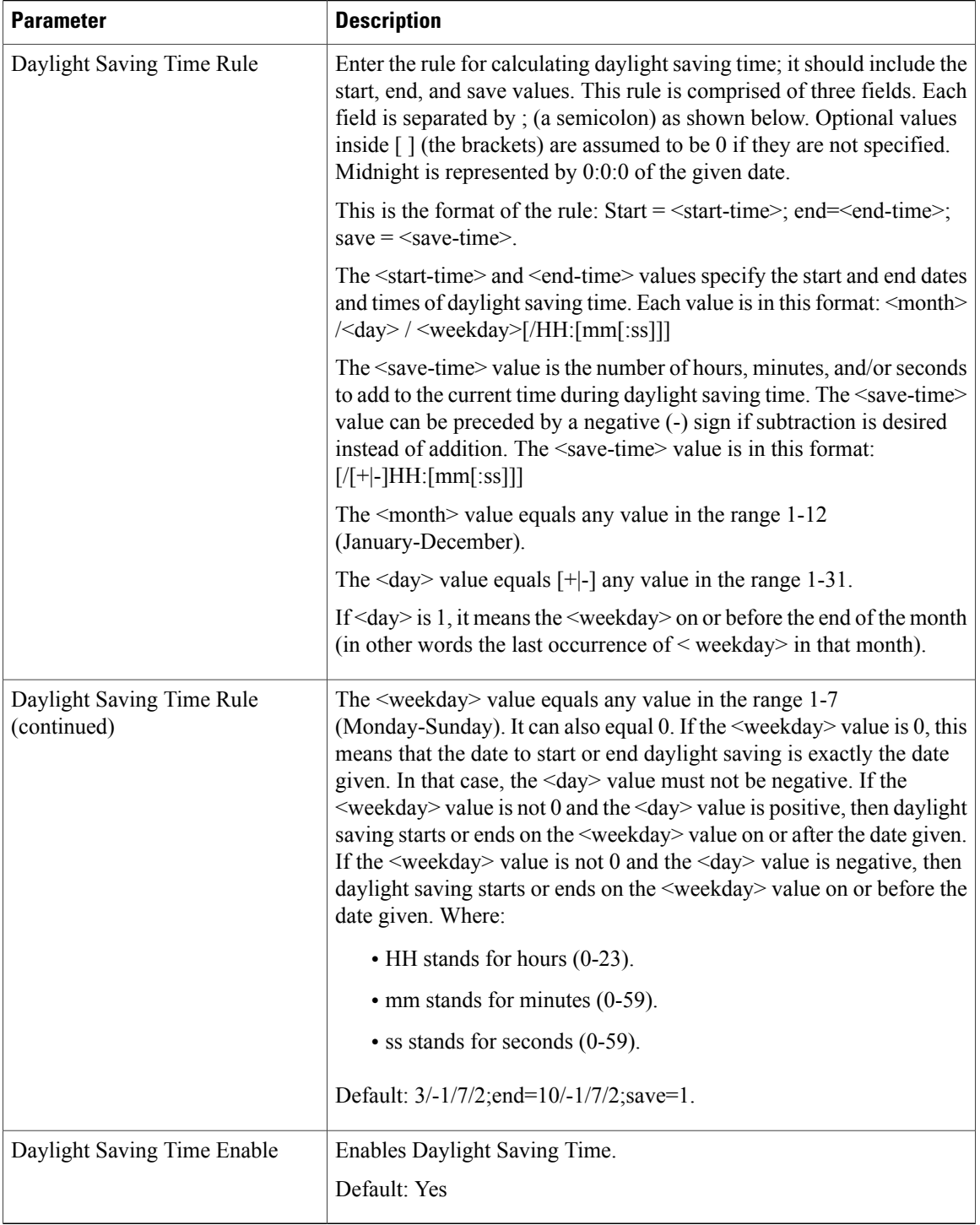

### *Language*

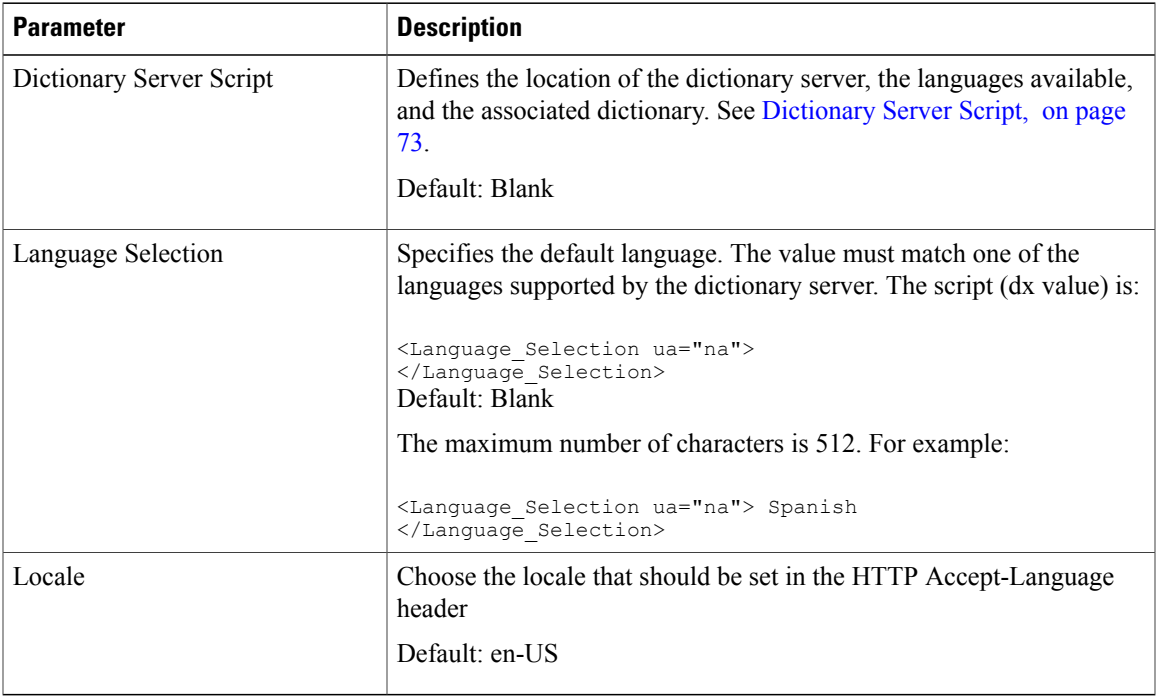

### **Phone**

 $\overline{\phantom{a}}$ 

### *General*

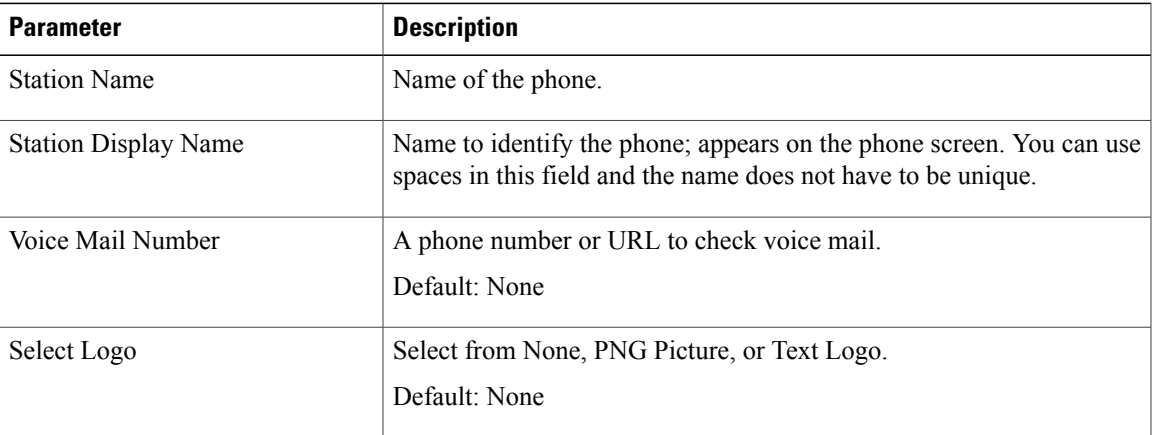

# *Video Configuration*

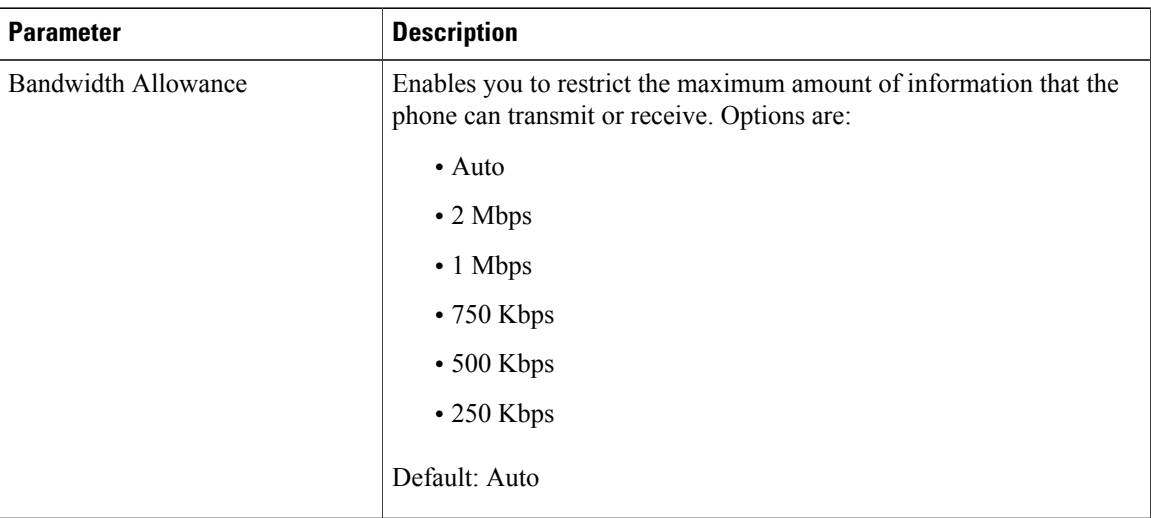

 $\overline{\phantom{a}}$ 

 $\mathbf I$ 

#### *Handsfree*

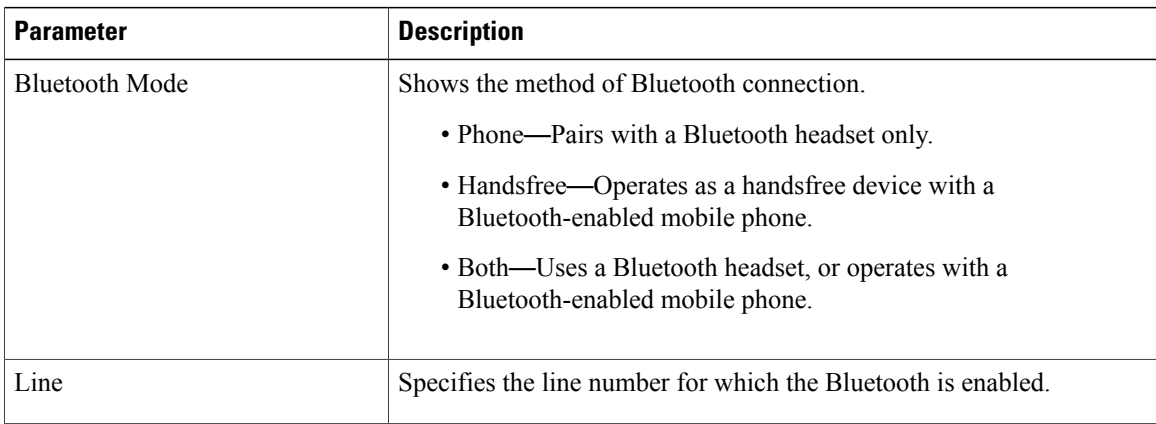

### *Line Key*

Each line key has a set of settings.

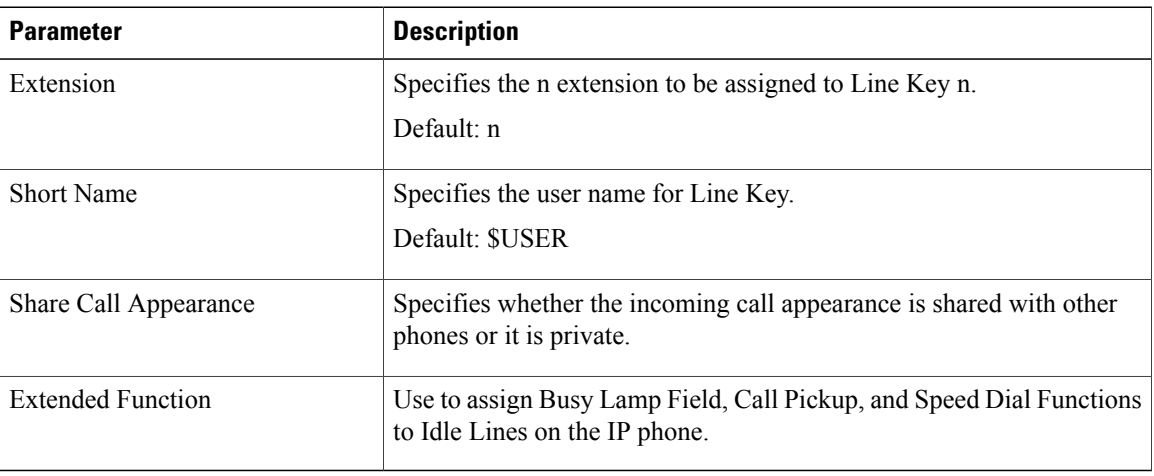

*Miscellaneous Line Key Settings*

| <b>Parameter</b>           | <b>Description</b>                                                                                                    |
|----------------------------|----------------------------------------------------------------------------------------------------|
| Line ID Mapping            | Specifies the shared call appearance line ID mapping. If Vertical First<br>is set, the second call makes the next available line ID LED flash. If<br>Horizontal first is set, the second call will make the same LED flash on<br>which the first call is received. Also, the behavior is same for both<br>outgoing and incoming calls.<br>Default: Horizontal First |
| SCA Barge-In Enable        | Enables the SCA Barge-In.<br>Default: No                                                                                                    |
| SCA Sticky Auto Line Seize | If enabled, restricts to automatically pick up an incoming call on a shared<br>line when you take the phone off-hook.                                                                                                    |
| Call Appearances Per Line  | This parameter allows you to choose the number of calls per line button.<br>You can choose a value from 2 to 10.<br>Default: 2                                                                                                    |

# *Supplementary Services*

 $\mathbf{I}$ 

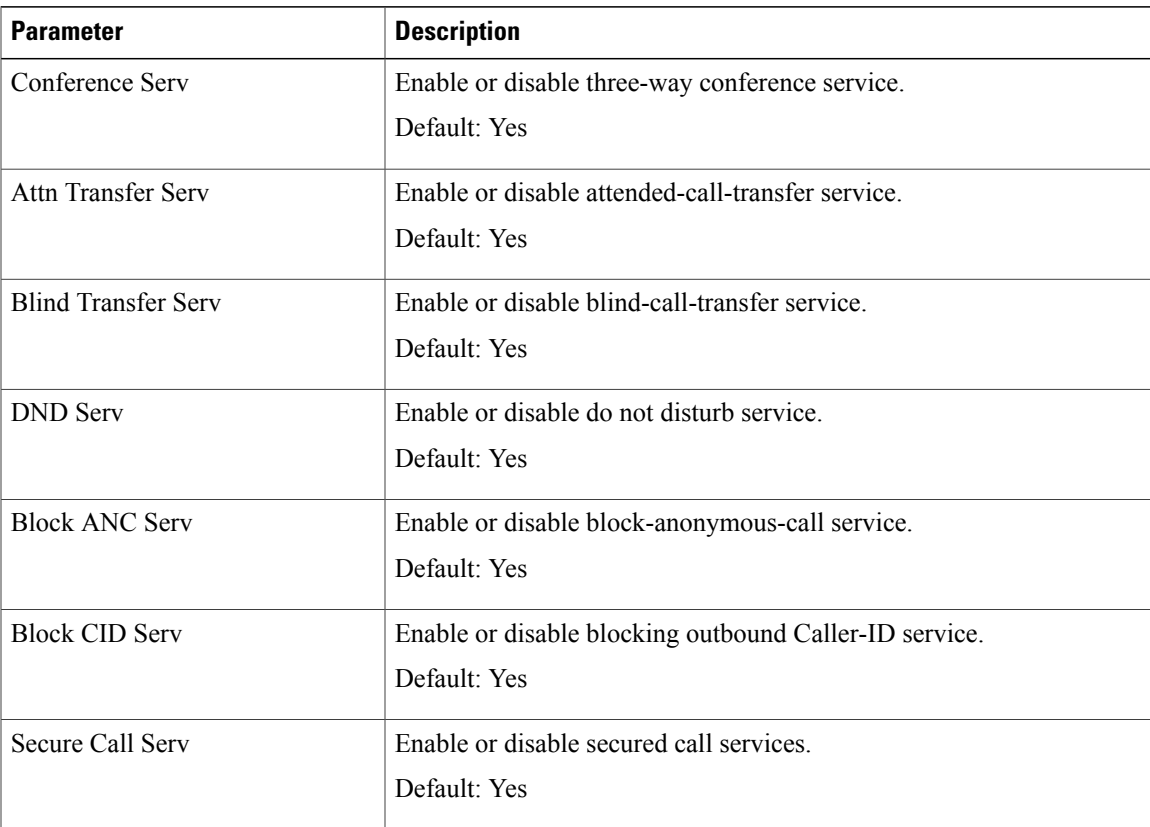

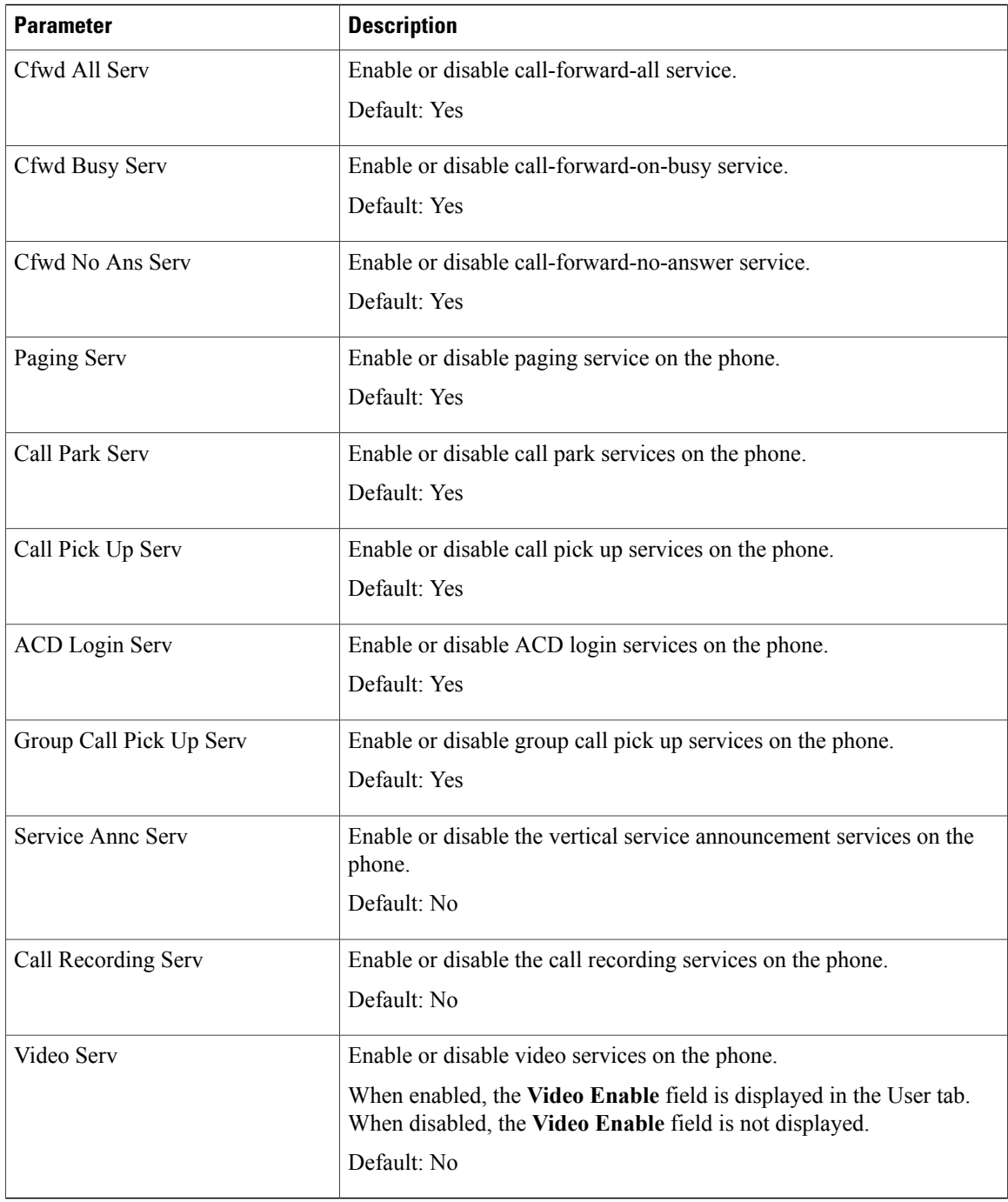

 $\mathbf I$ 

### *Ringtone*

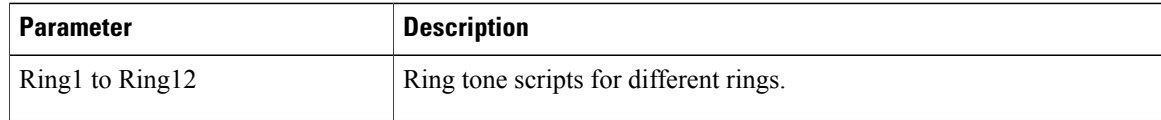

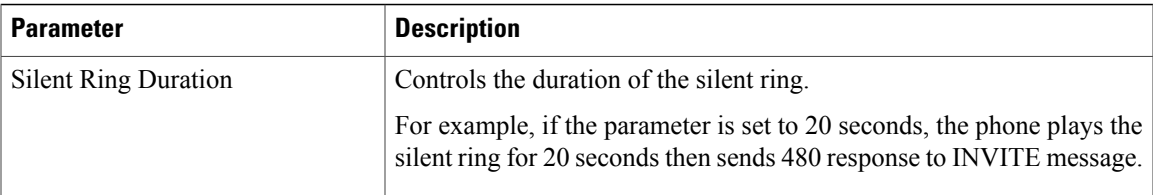

### *Extension Mobility*

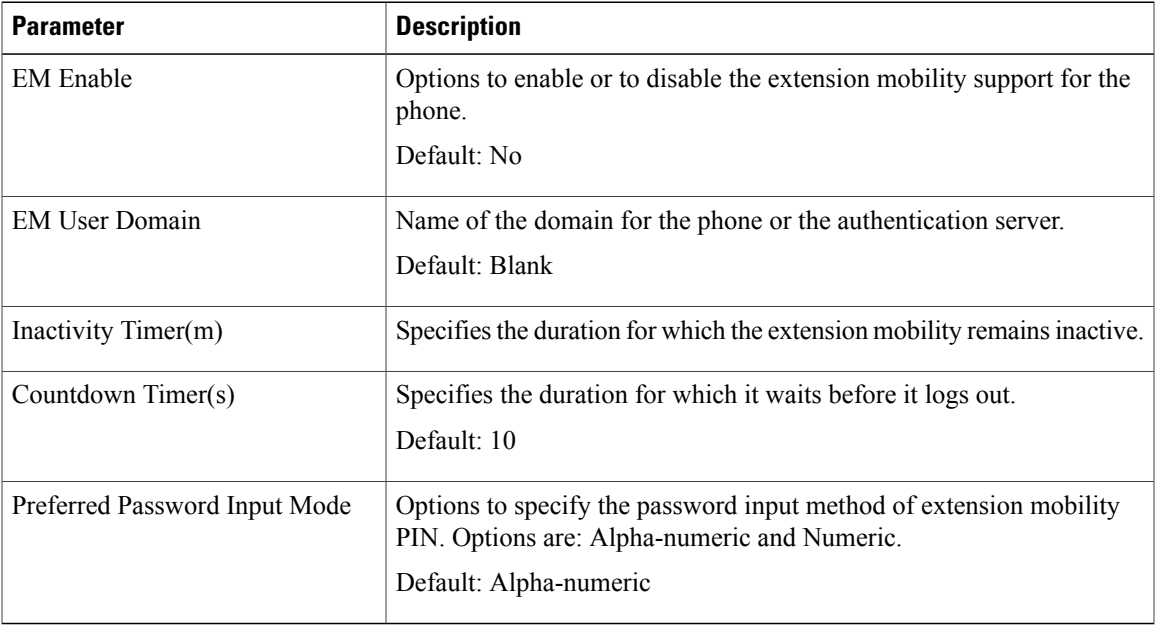

### *XSI Service*

 $\mathbf{I}$ 

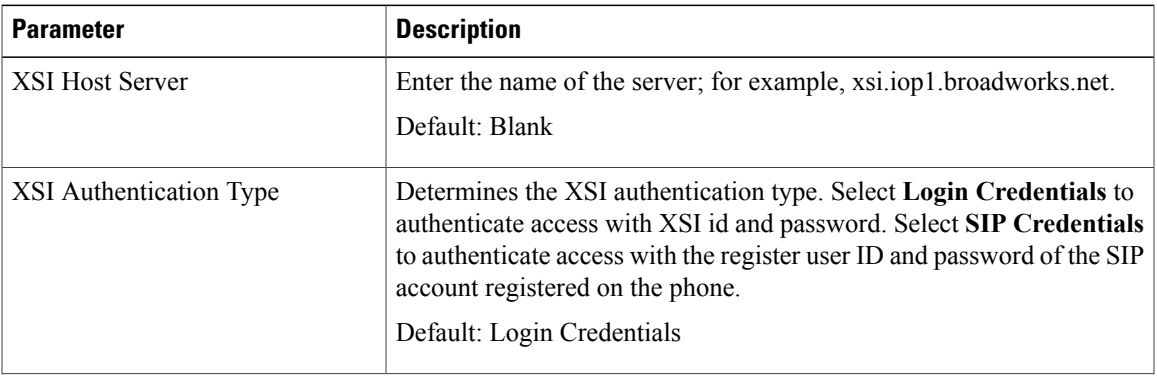

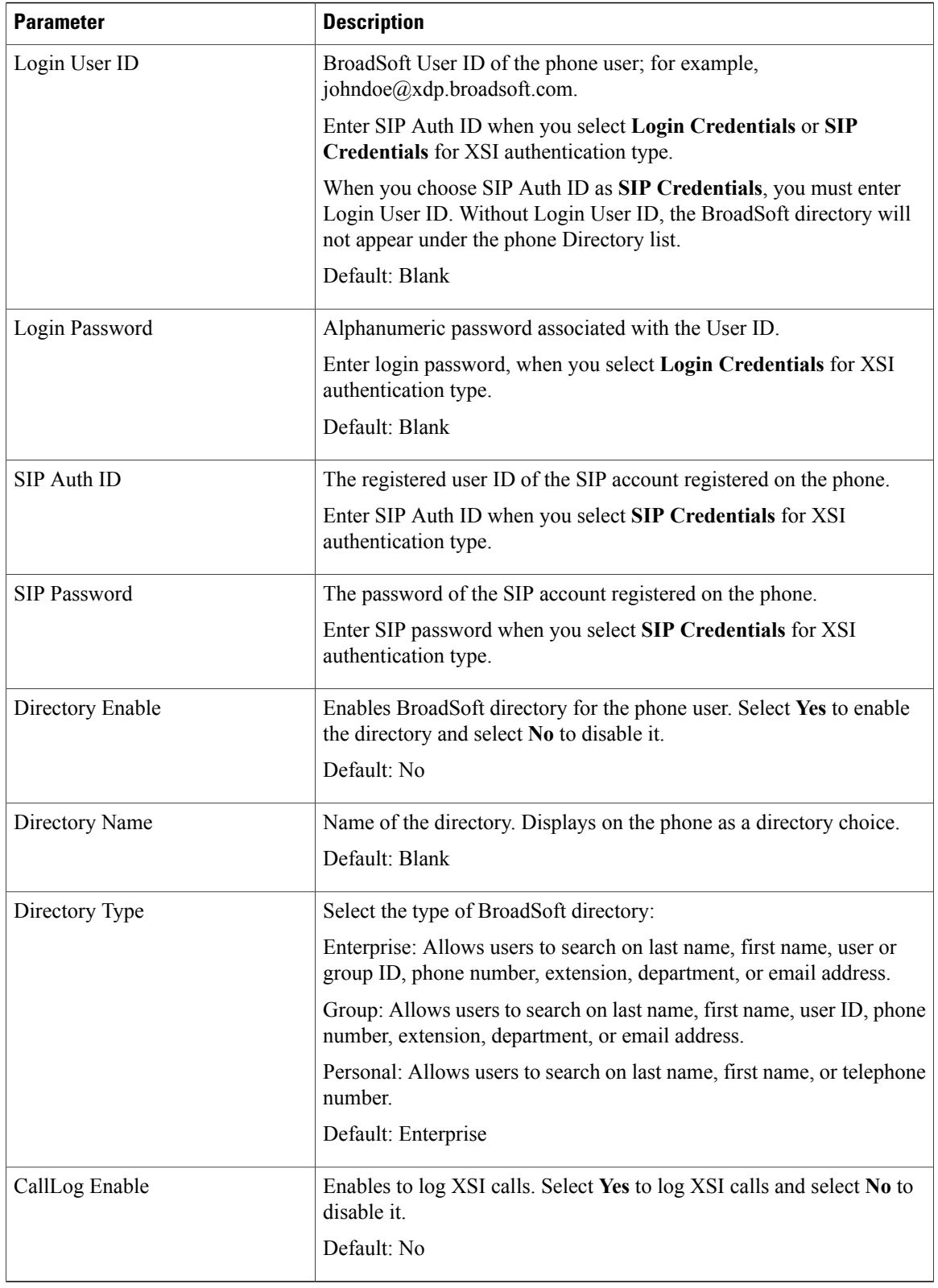

### *Broadsoft XMPP*

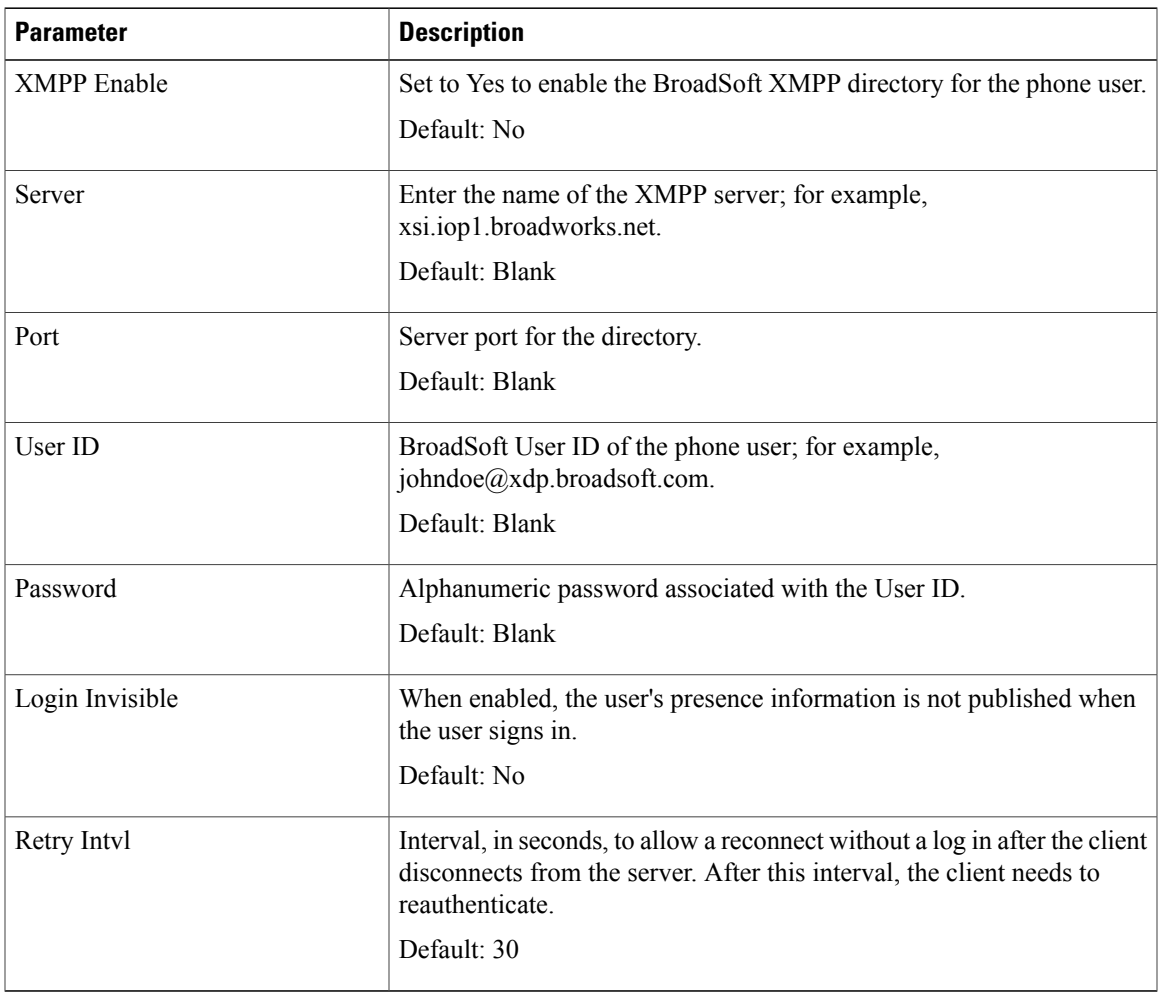

#### *XML Service*

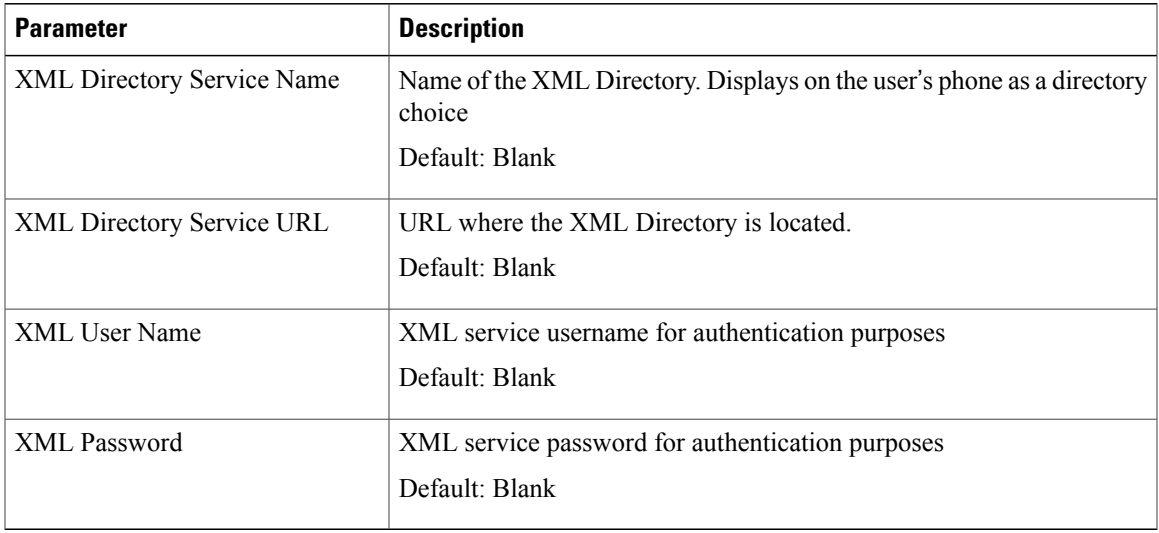

# *Multiple Paging Group Parameters*

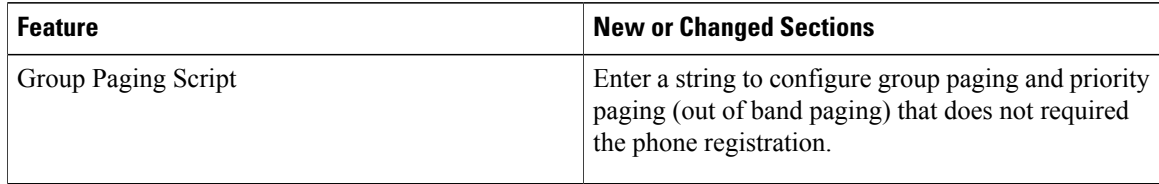

 $\overline{\phantom{a}}$ 

T

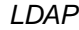

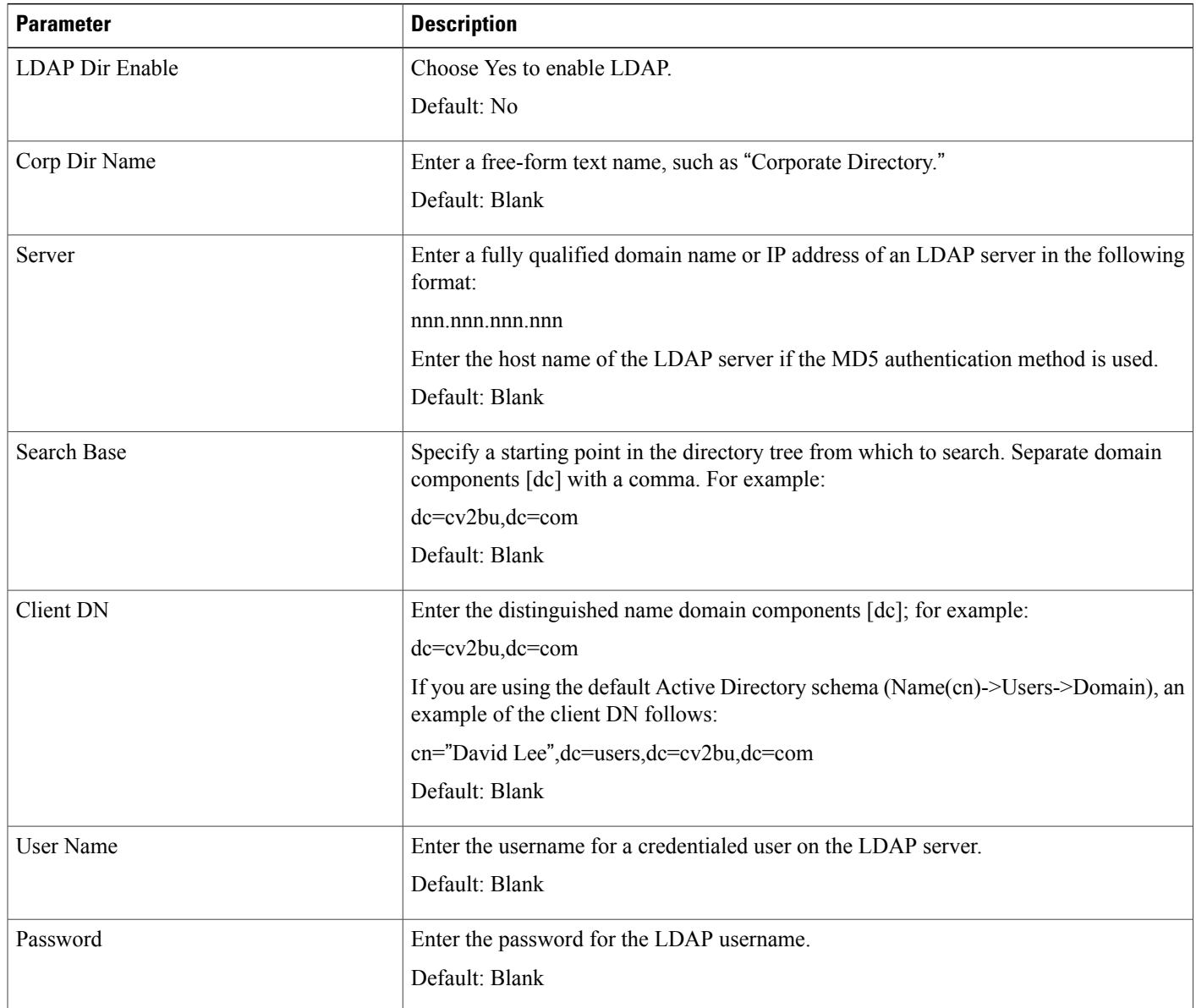

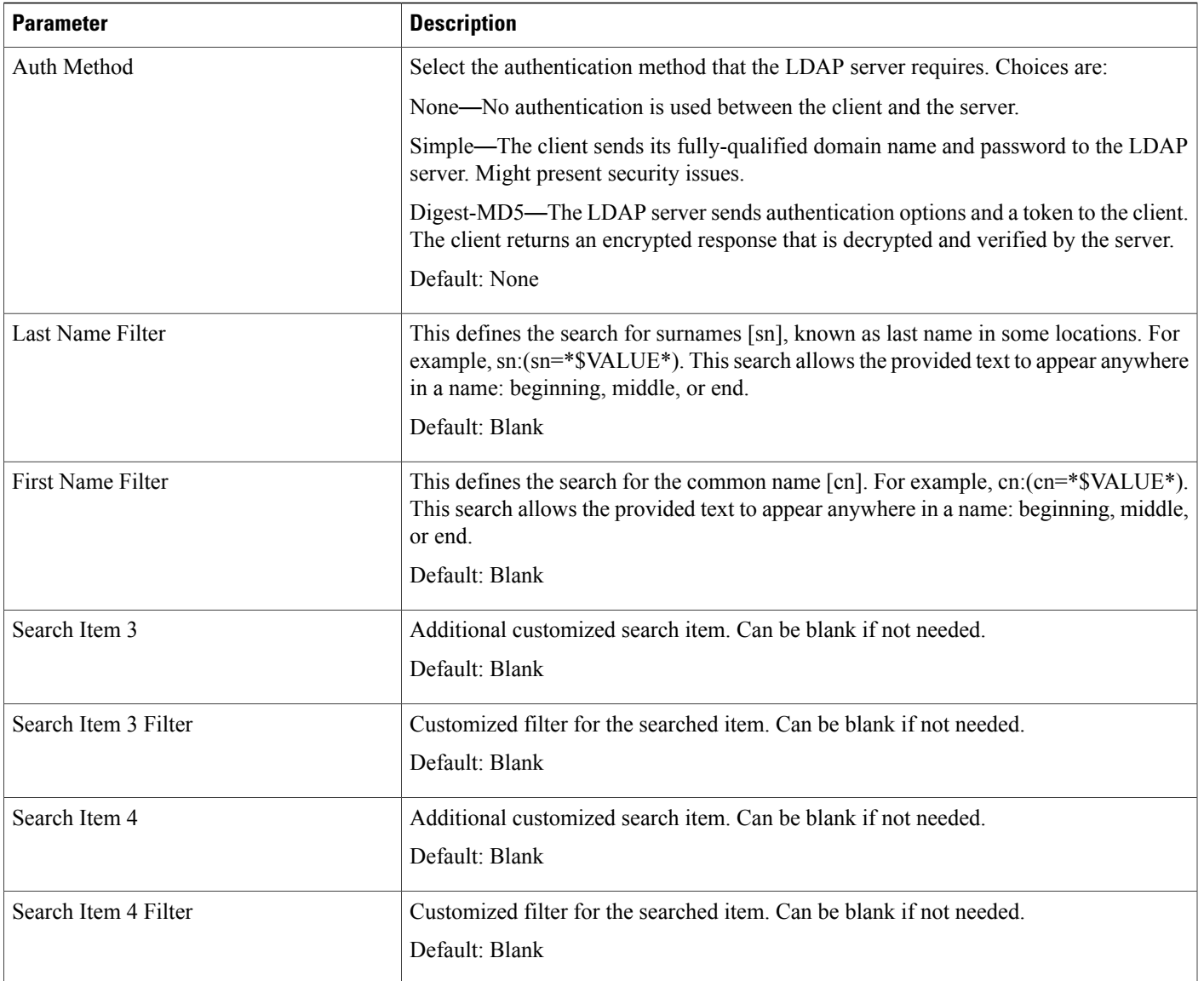

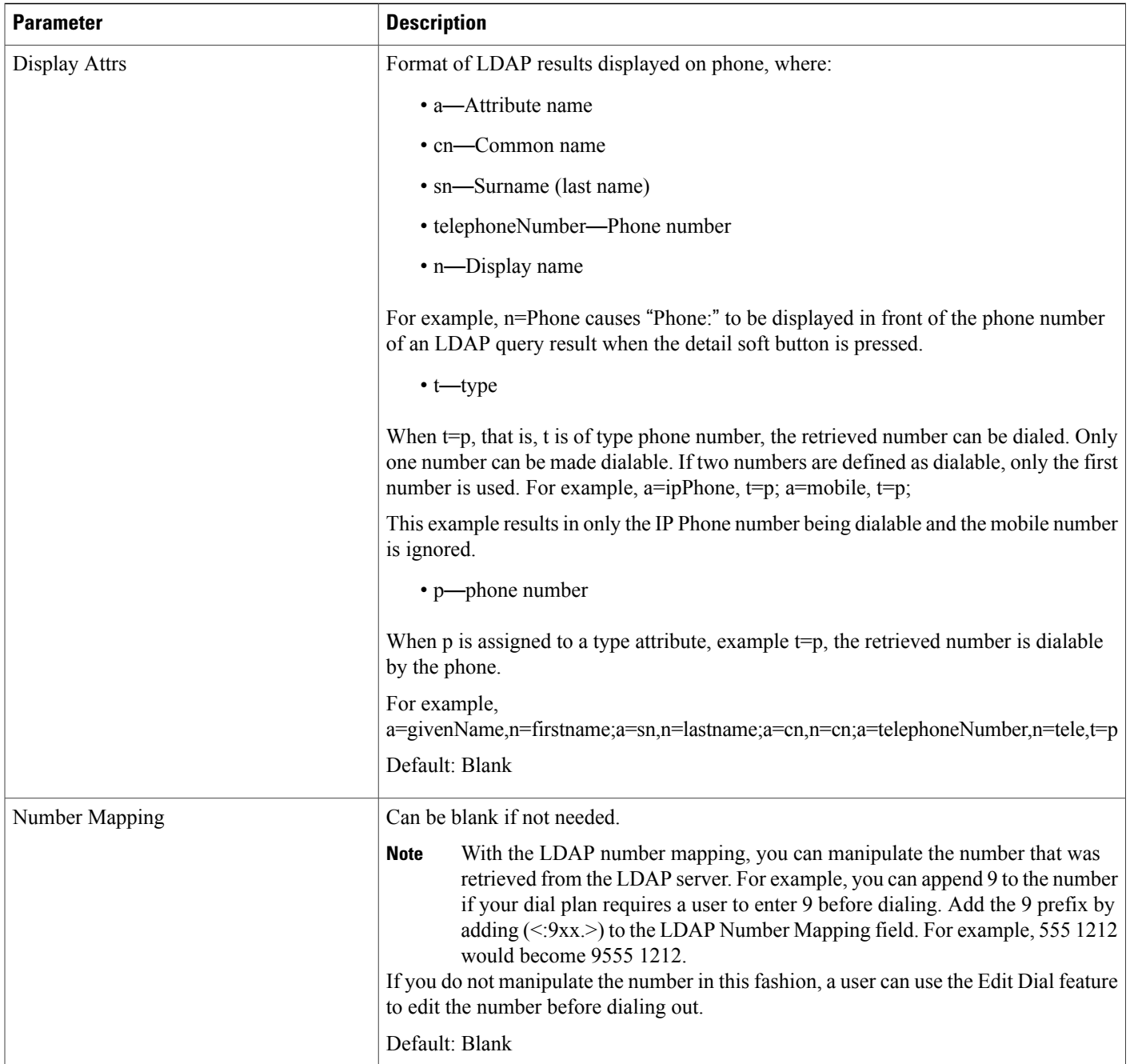

T

# *Programmable Softkeys*

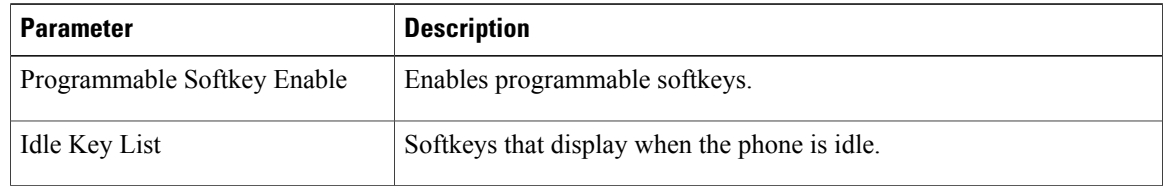

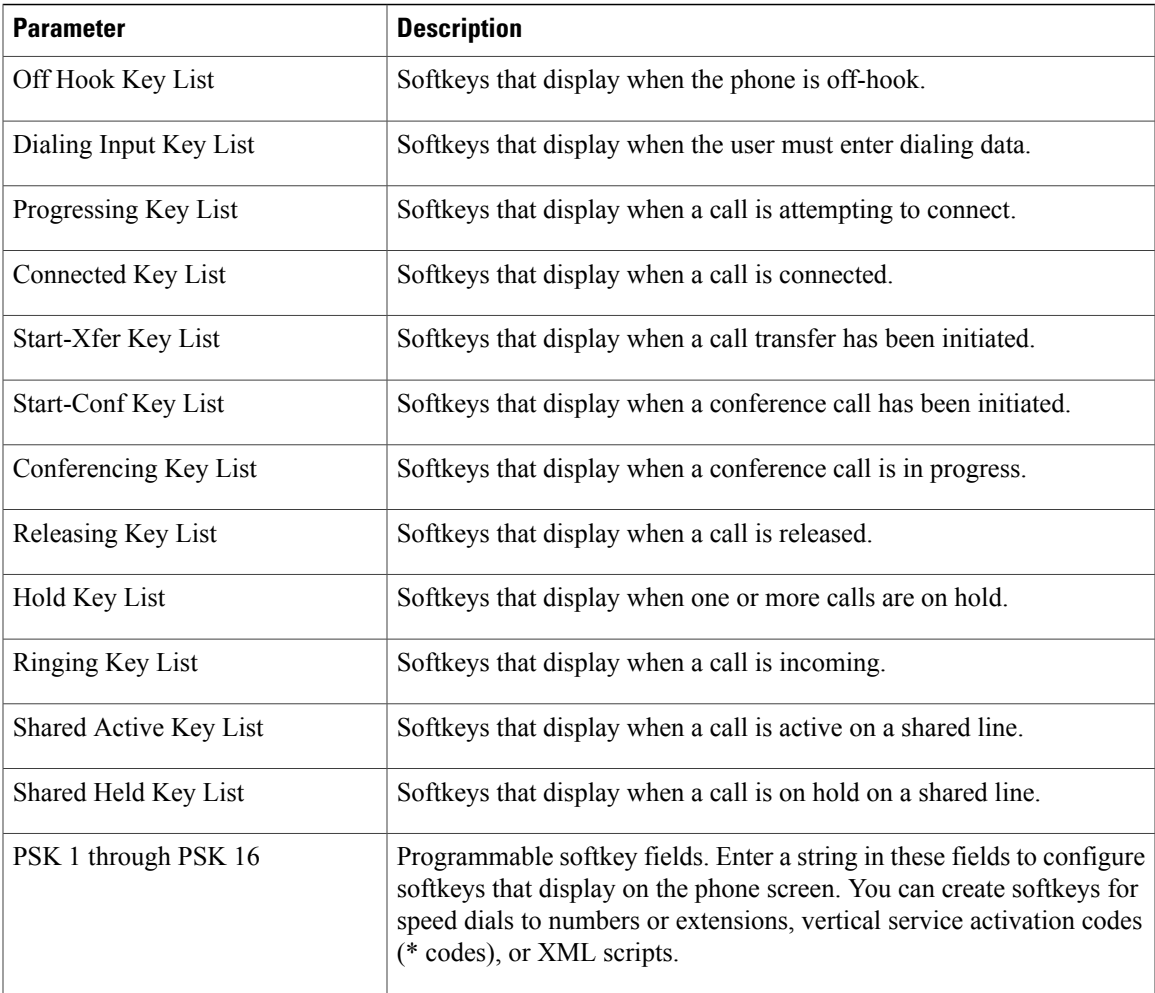

### **Extension**

*General*

 $\overline{\phantom{a}}$ 

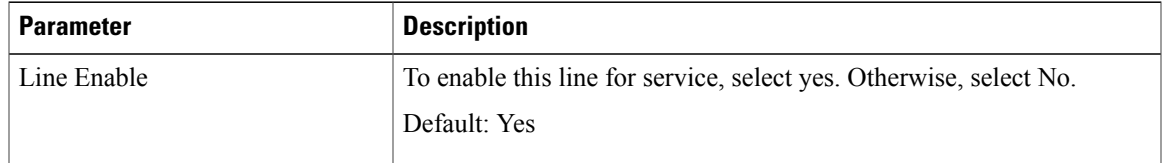

# *Video Configuration*

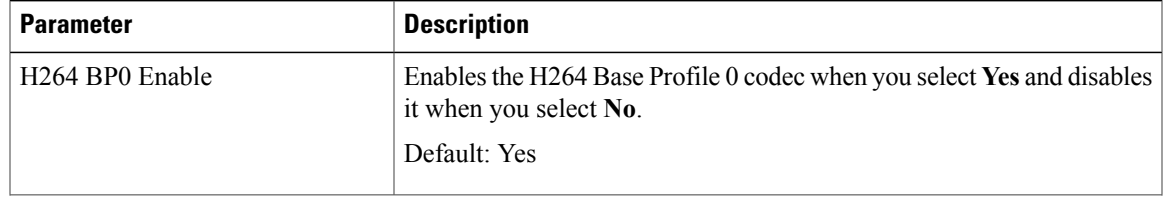

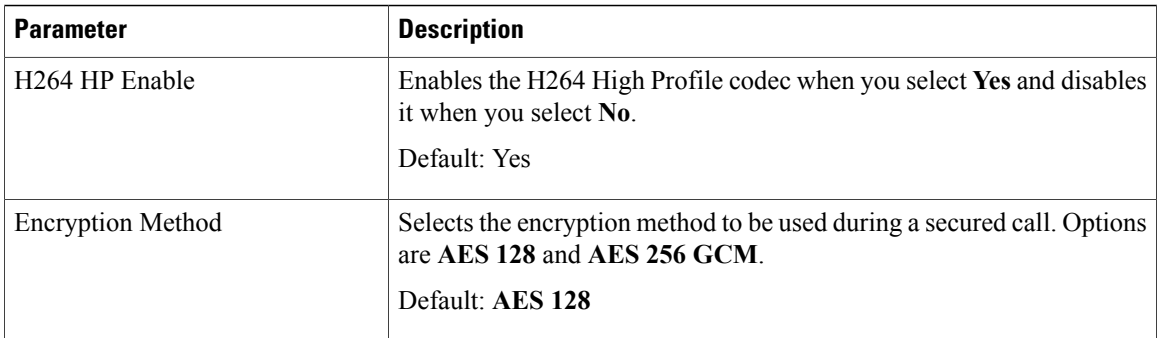

T

### *Share Line Appearance*

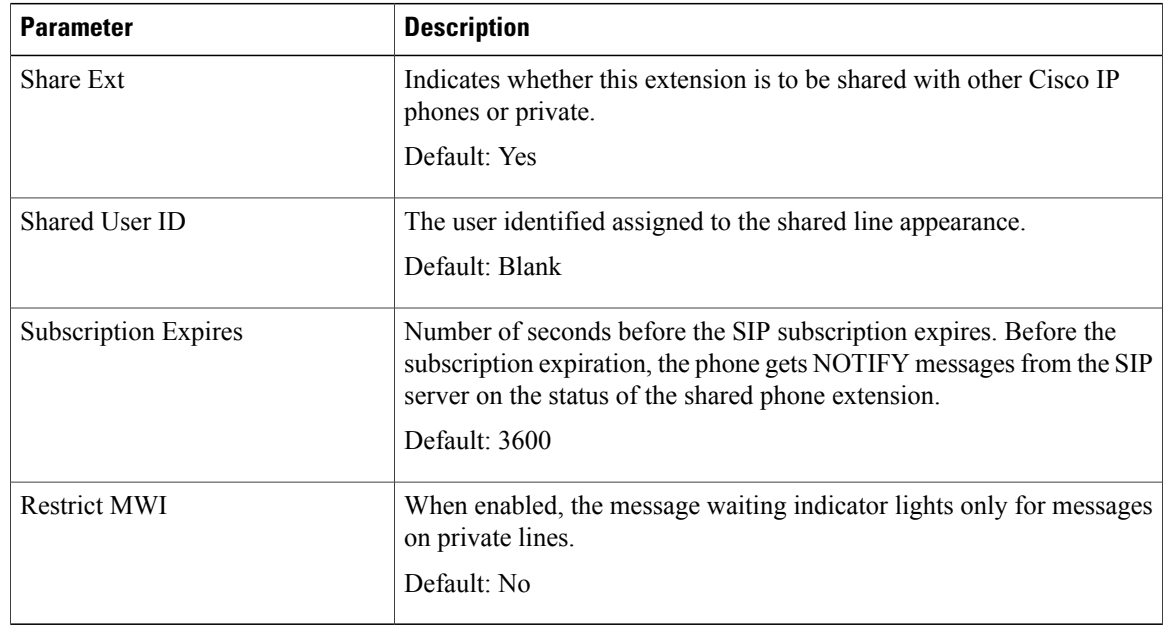

### *NAT Settings*

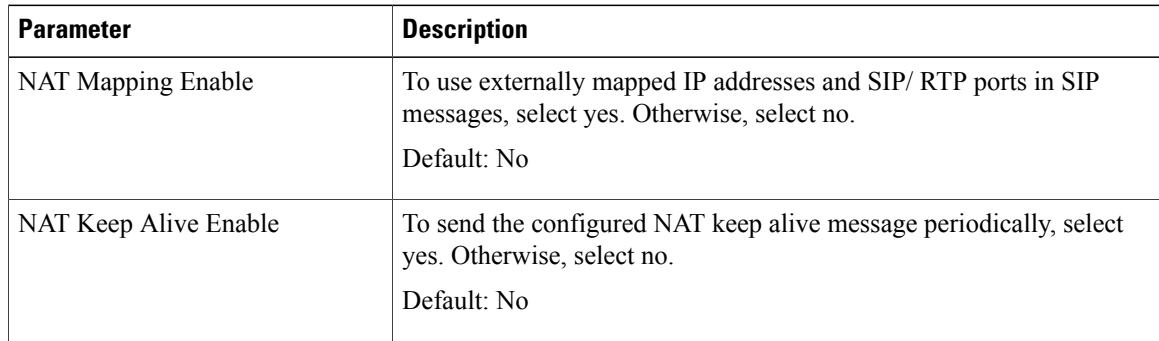

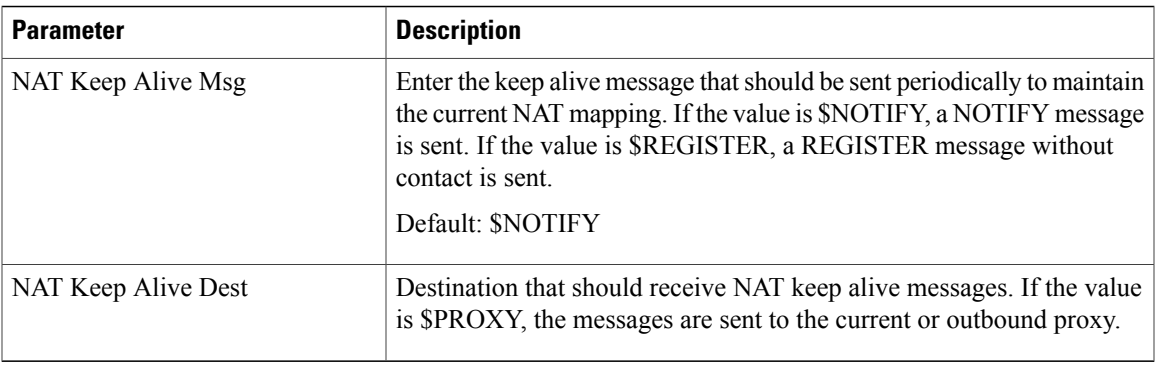

# *Network Settings*

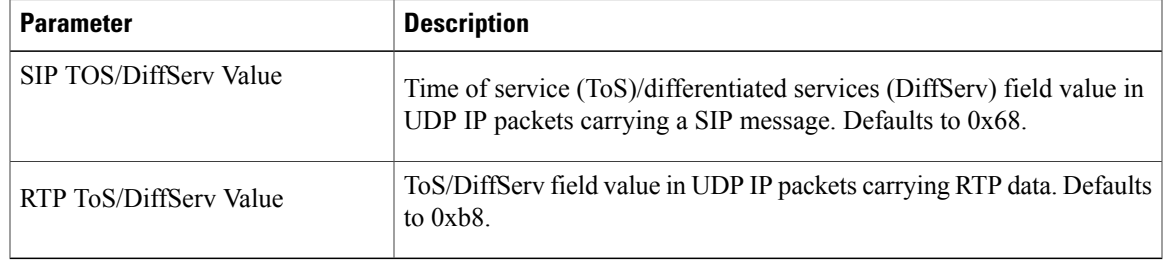

# *SIP Settings*

 $\mathbf{I}$ 

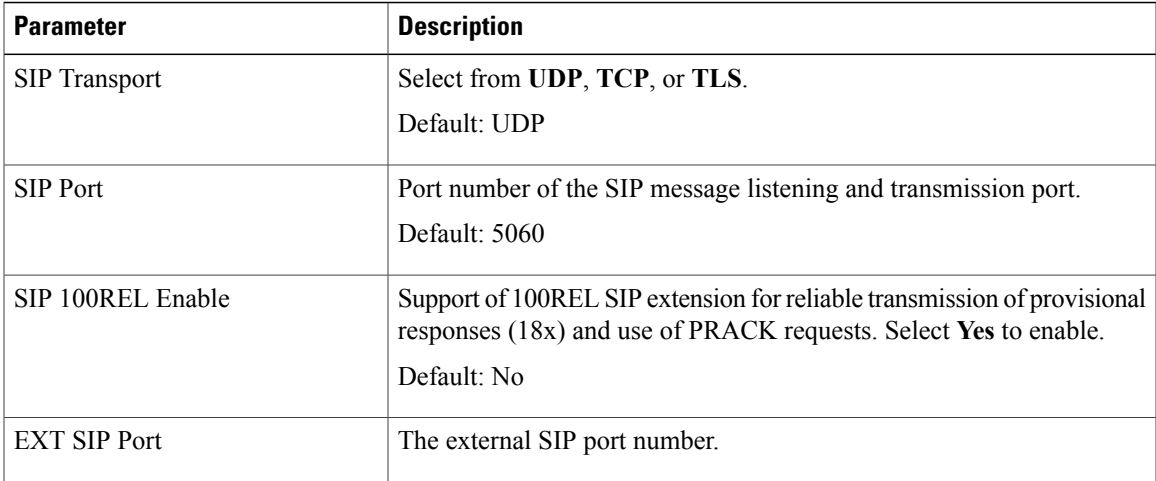

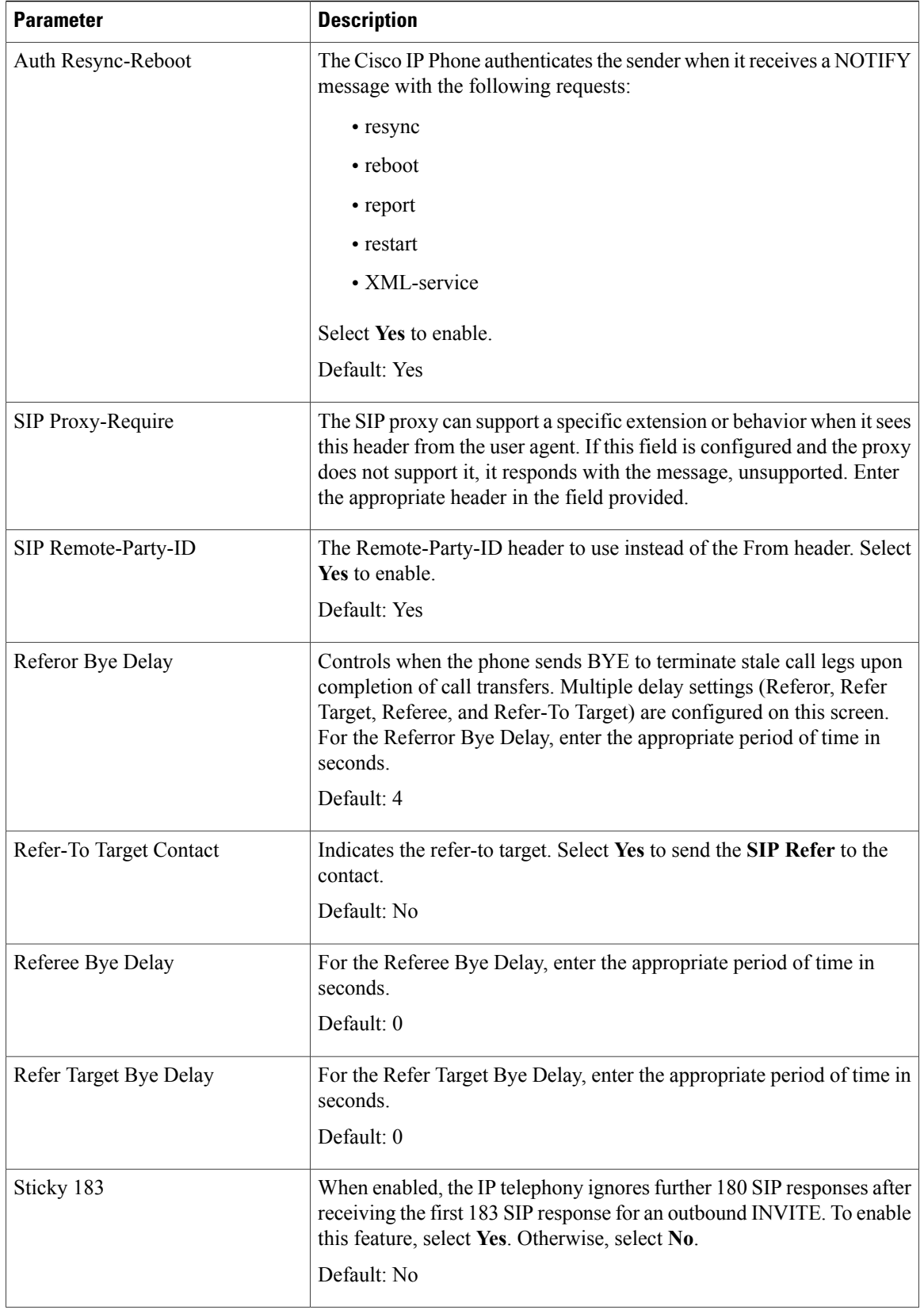

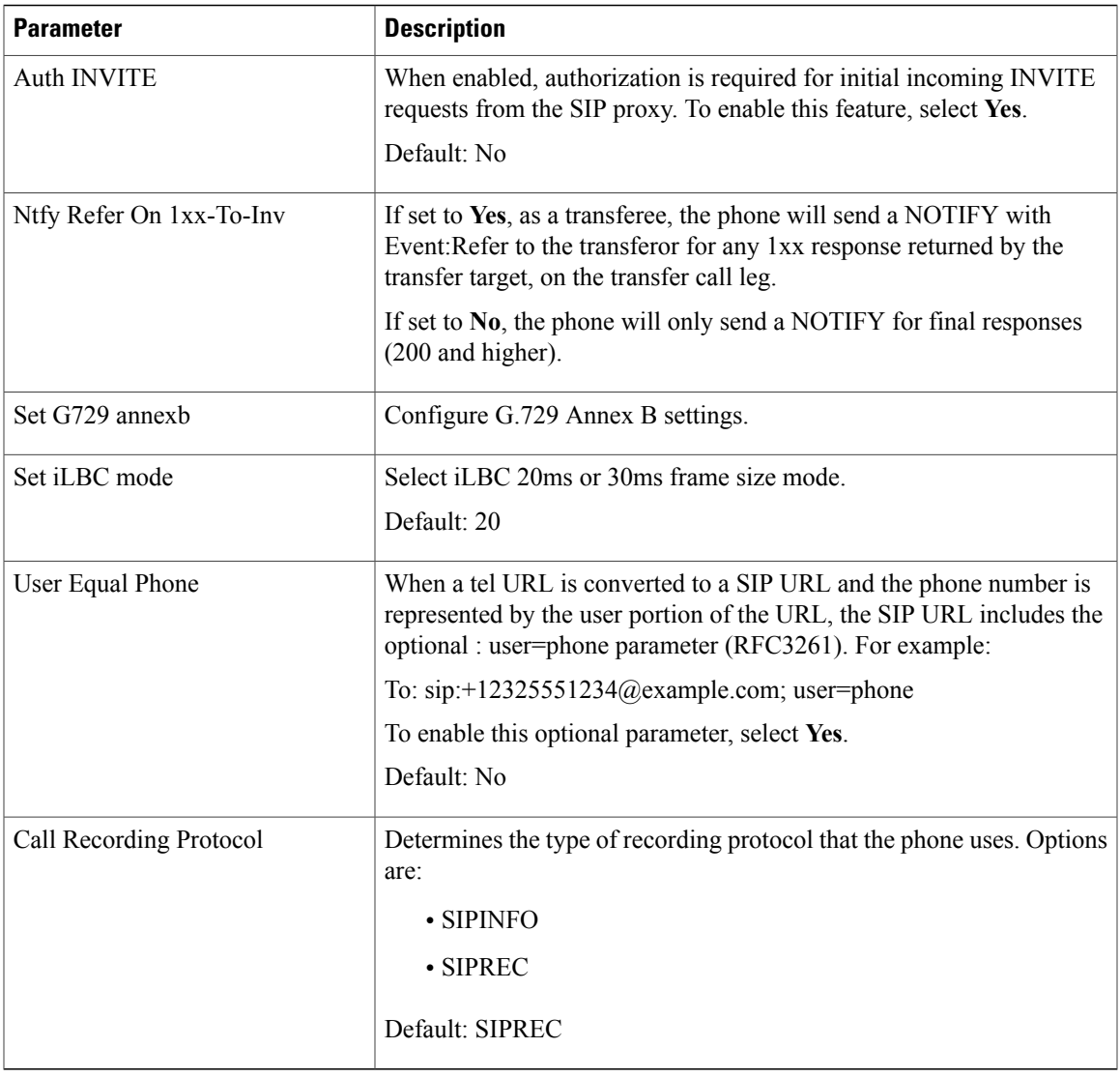

# *Call Feature Settings*

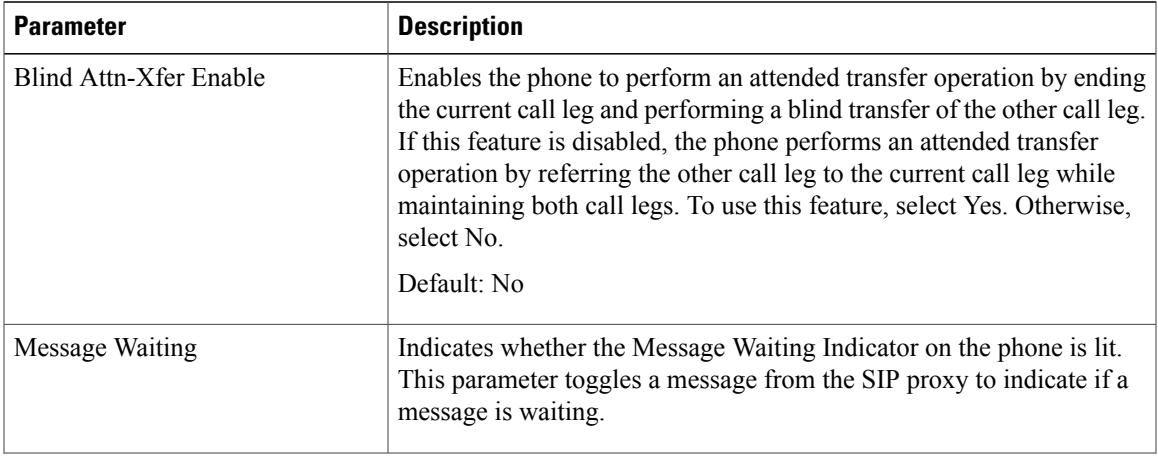

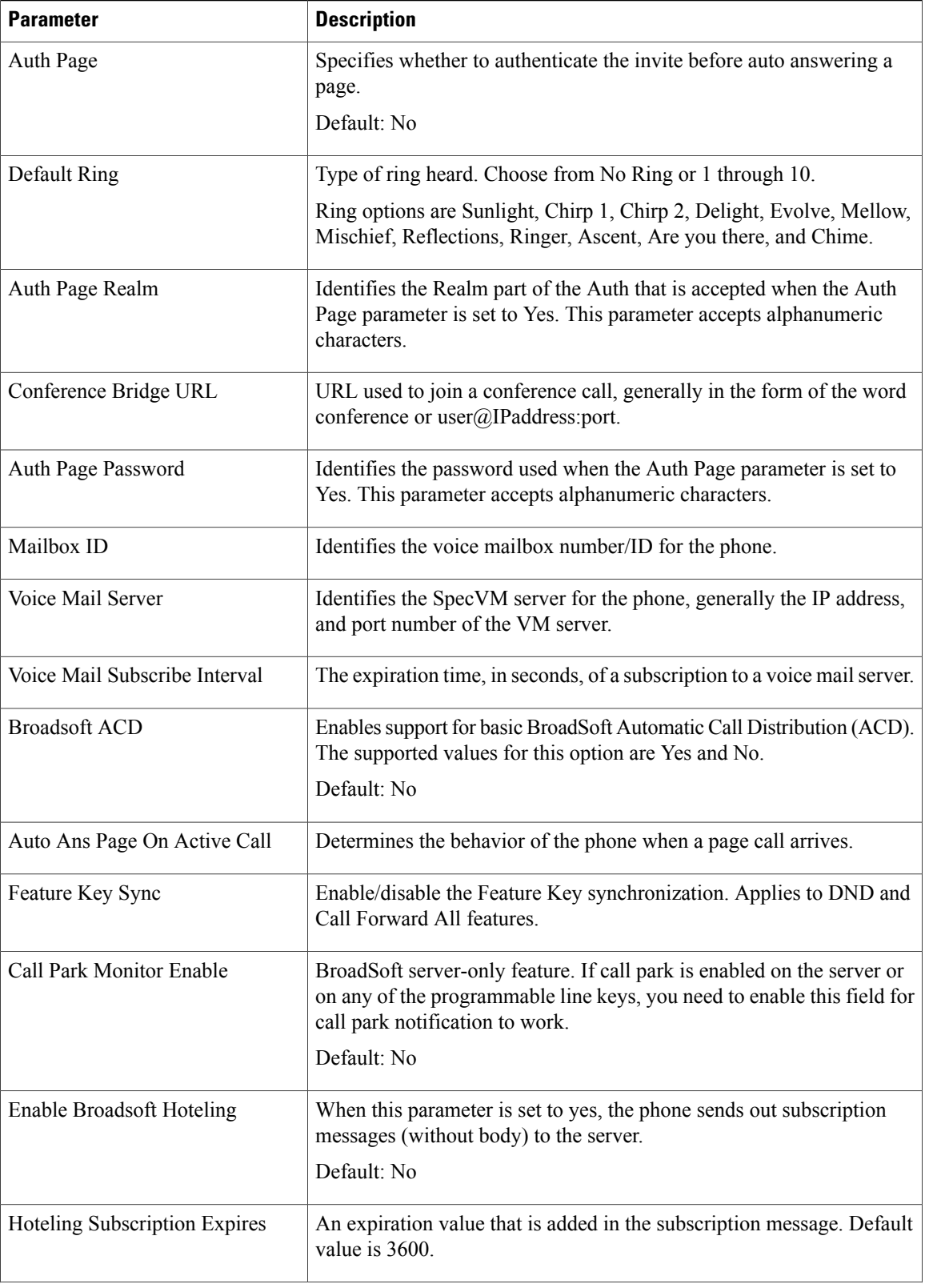

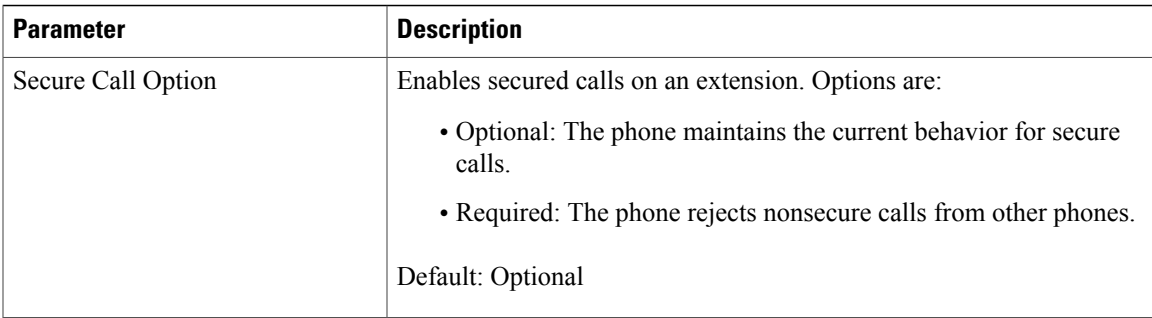

# *ACD Settings*

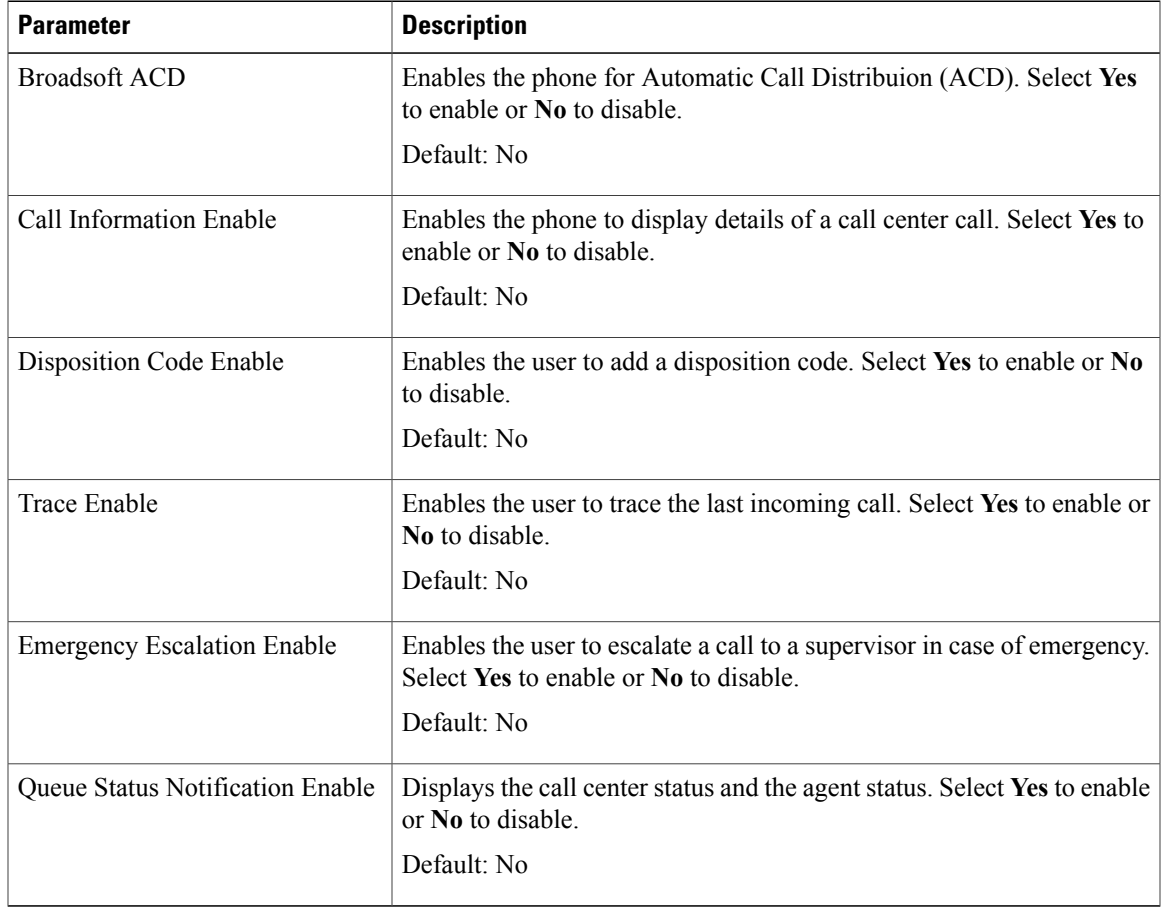

# *Proxy and Registration*

 $\mathbf{I}$ 

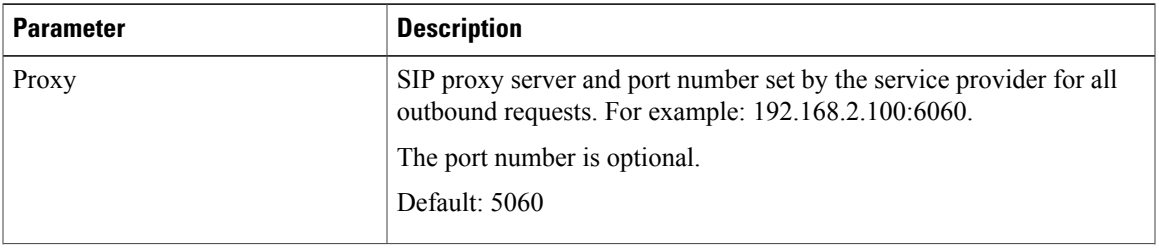

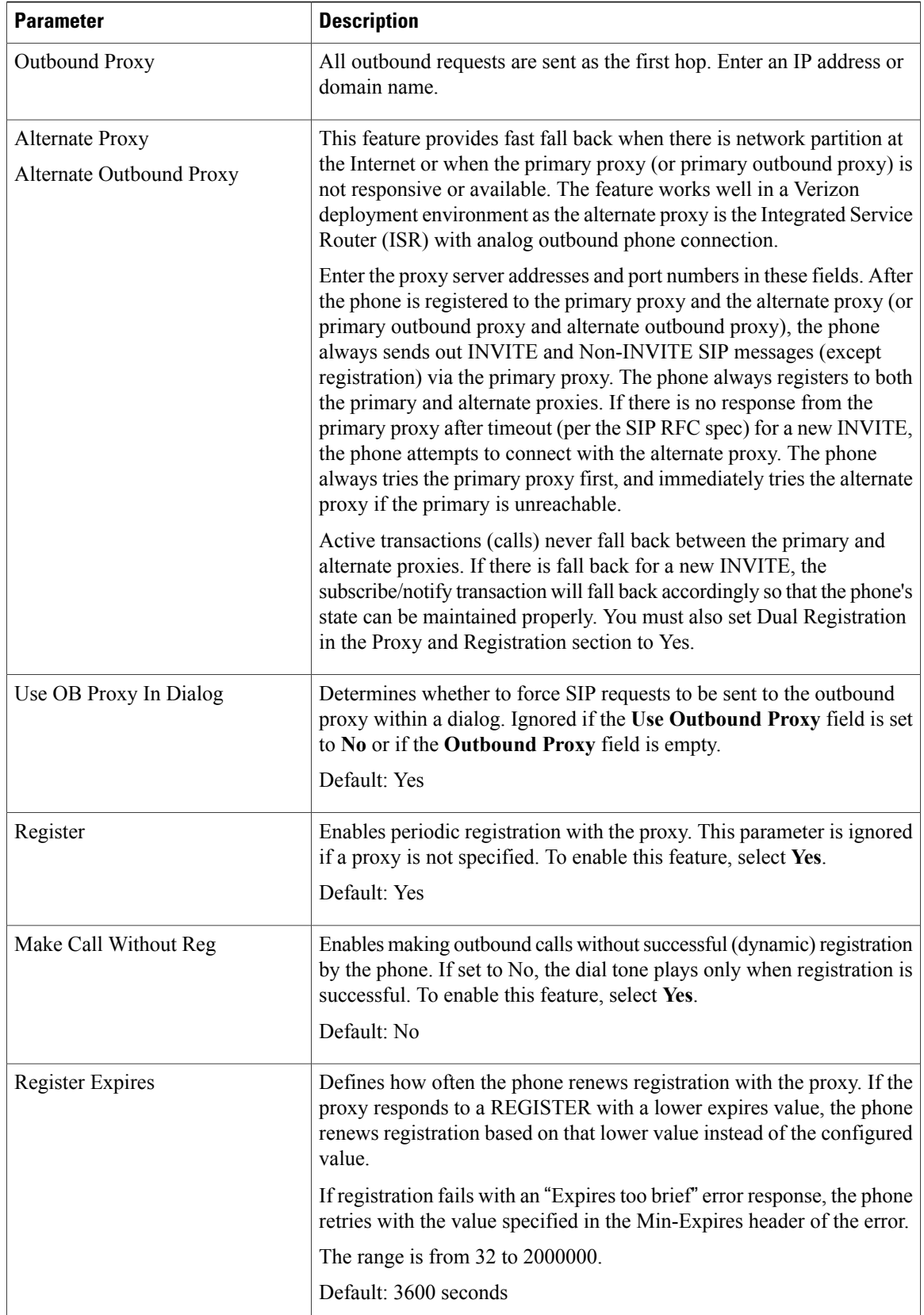

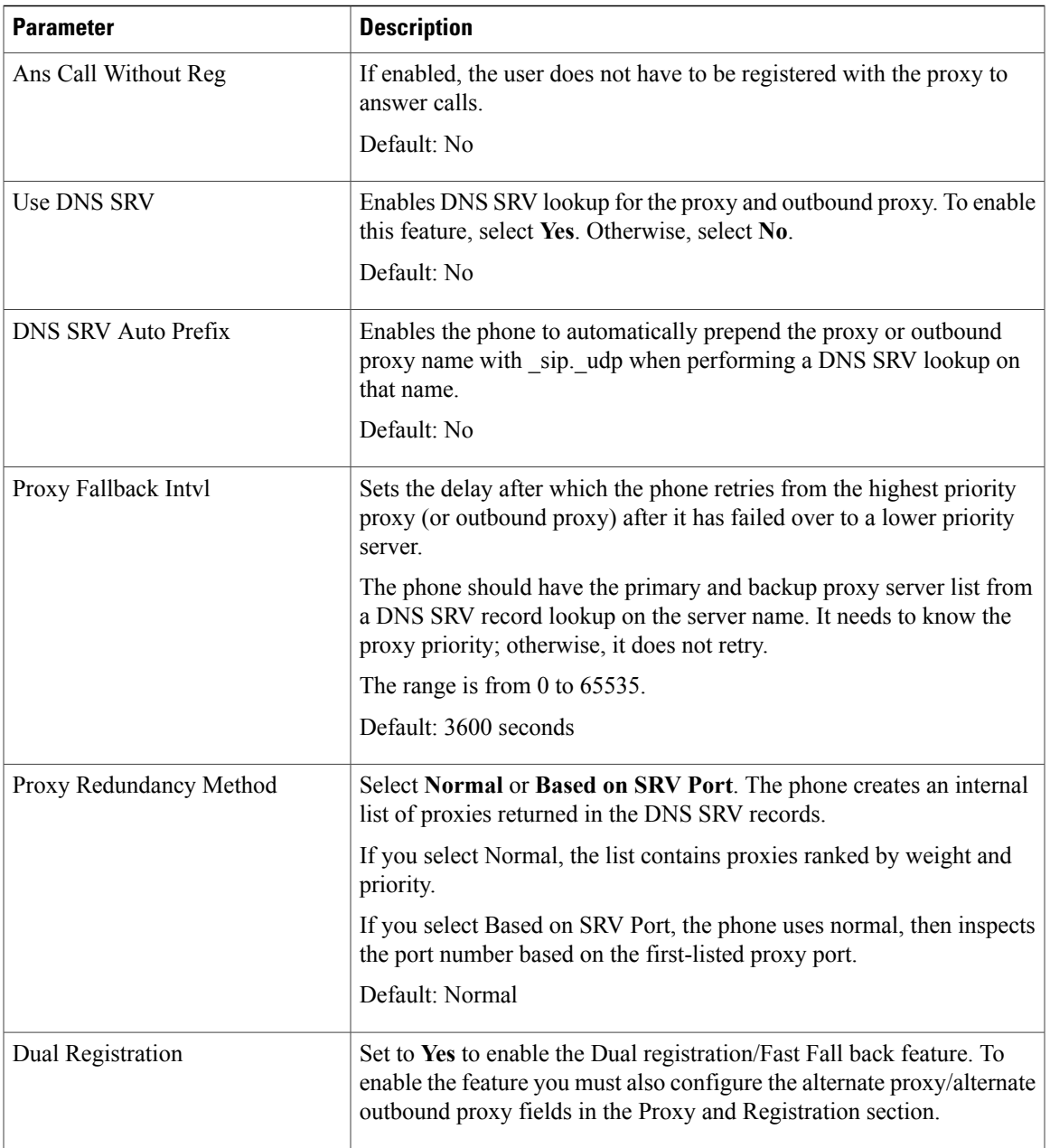

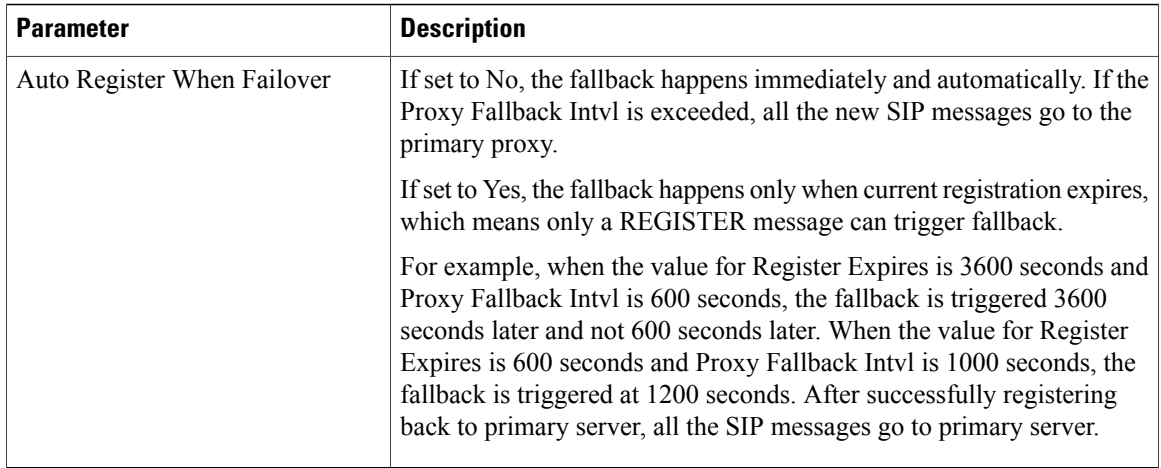

T

#### *Subscriber Information*

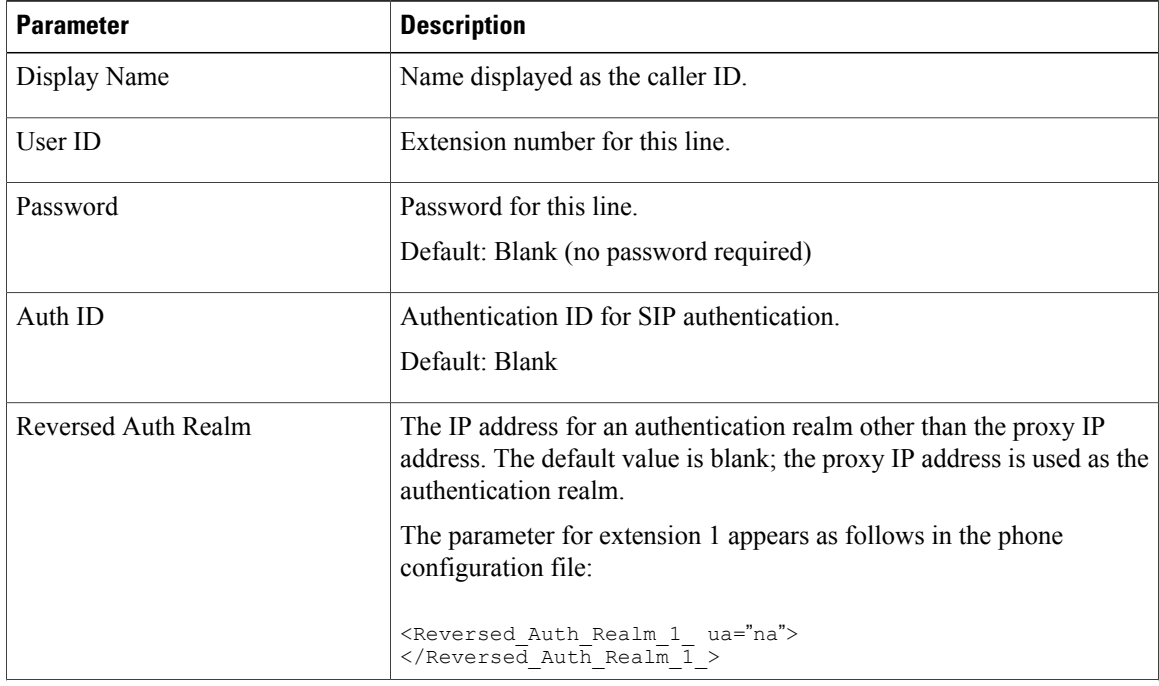

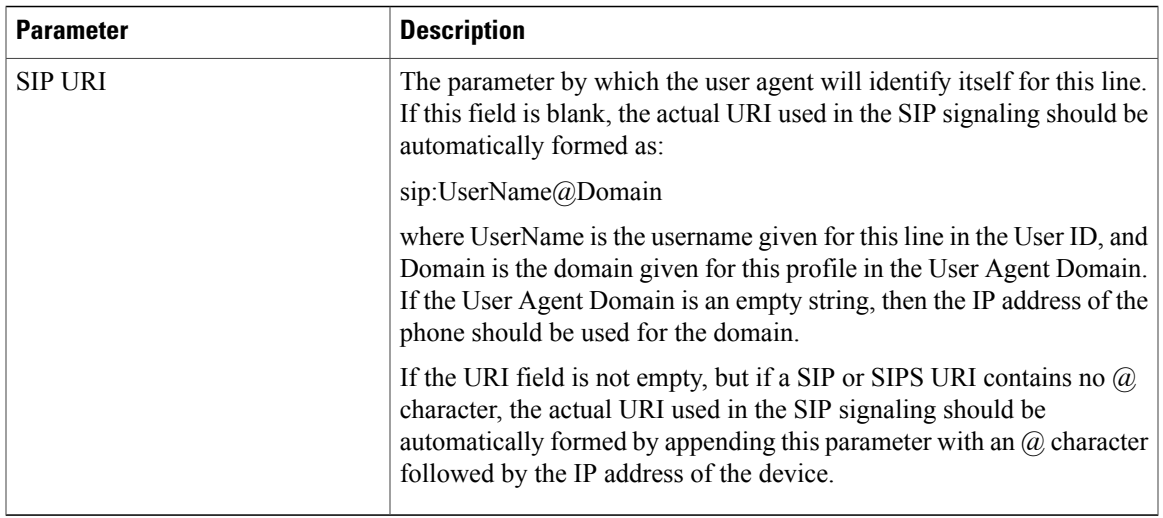

### *Audio Configuration*

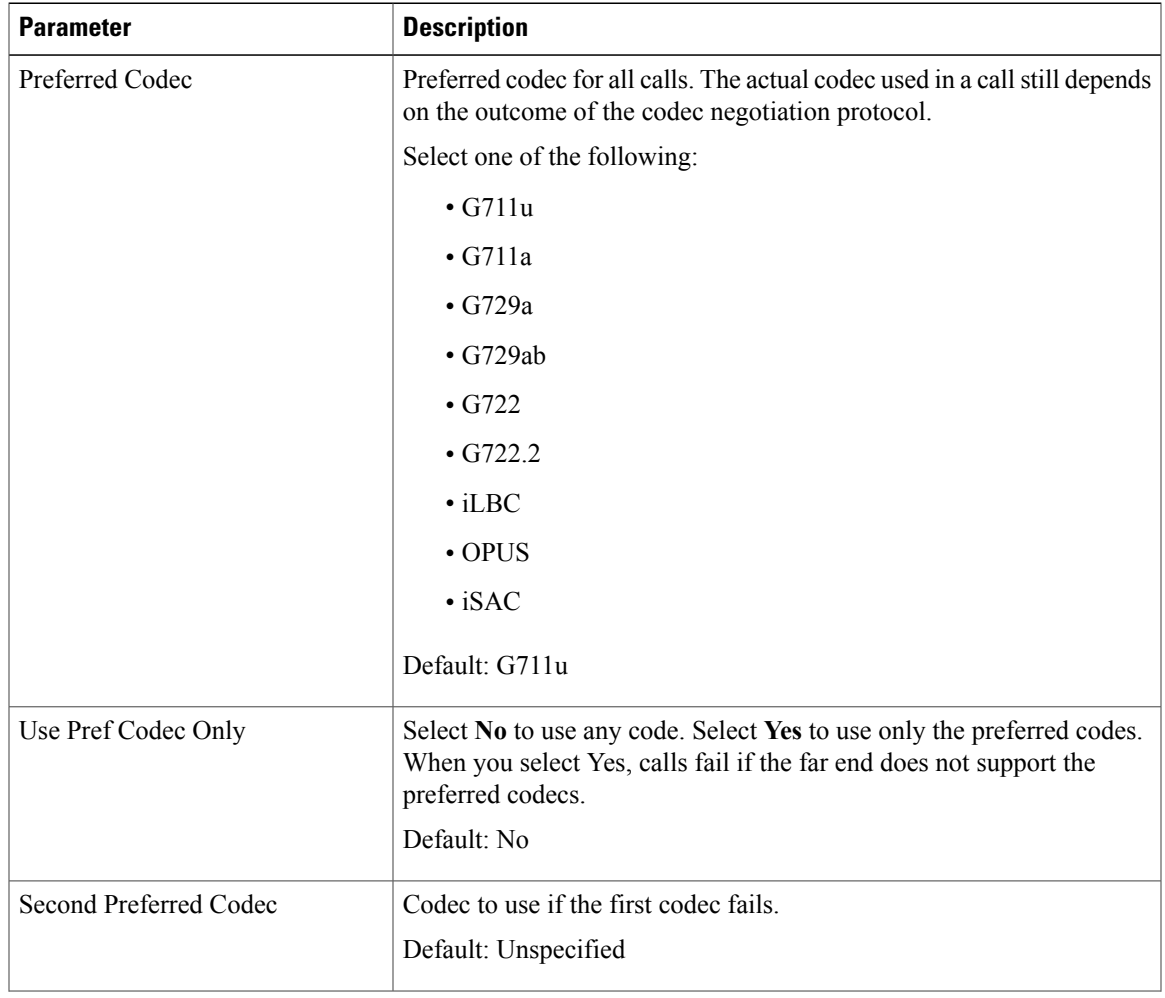

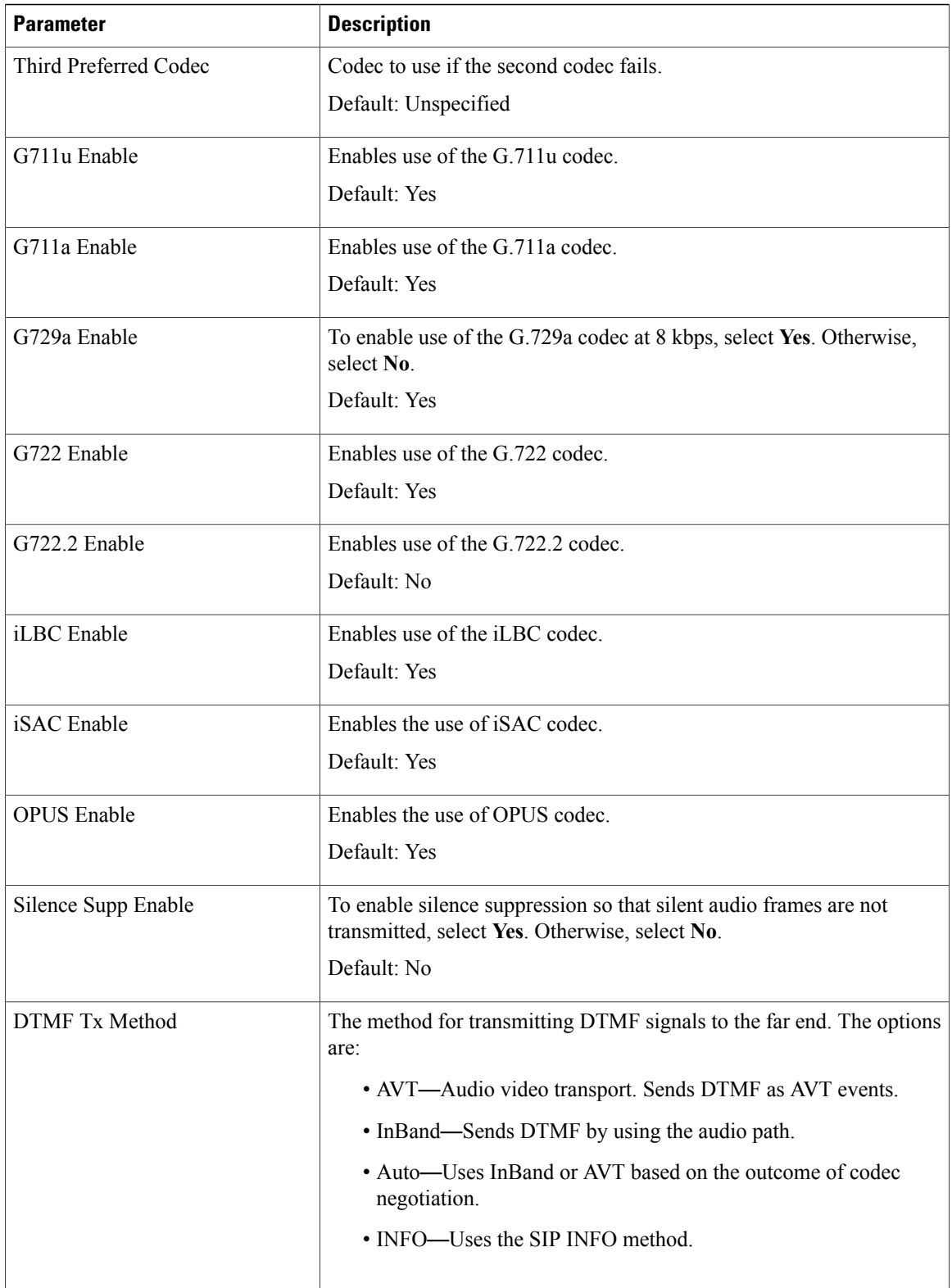

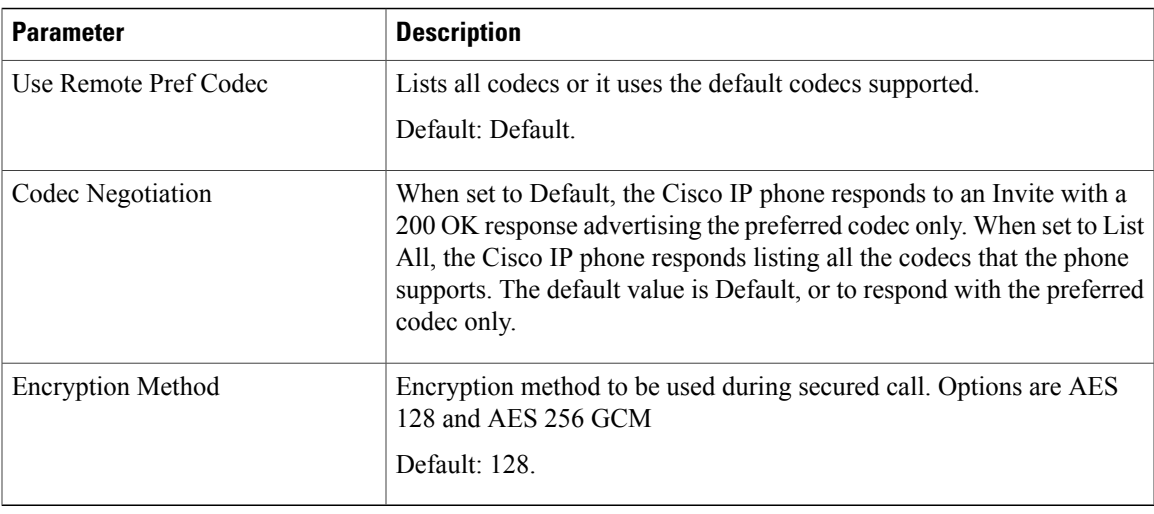

### *Dial Plan*

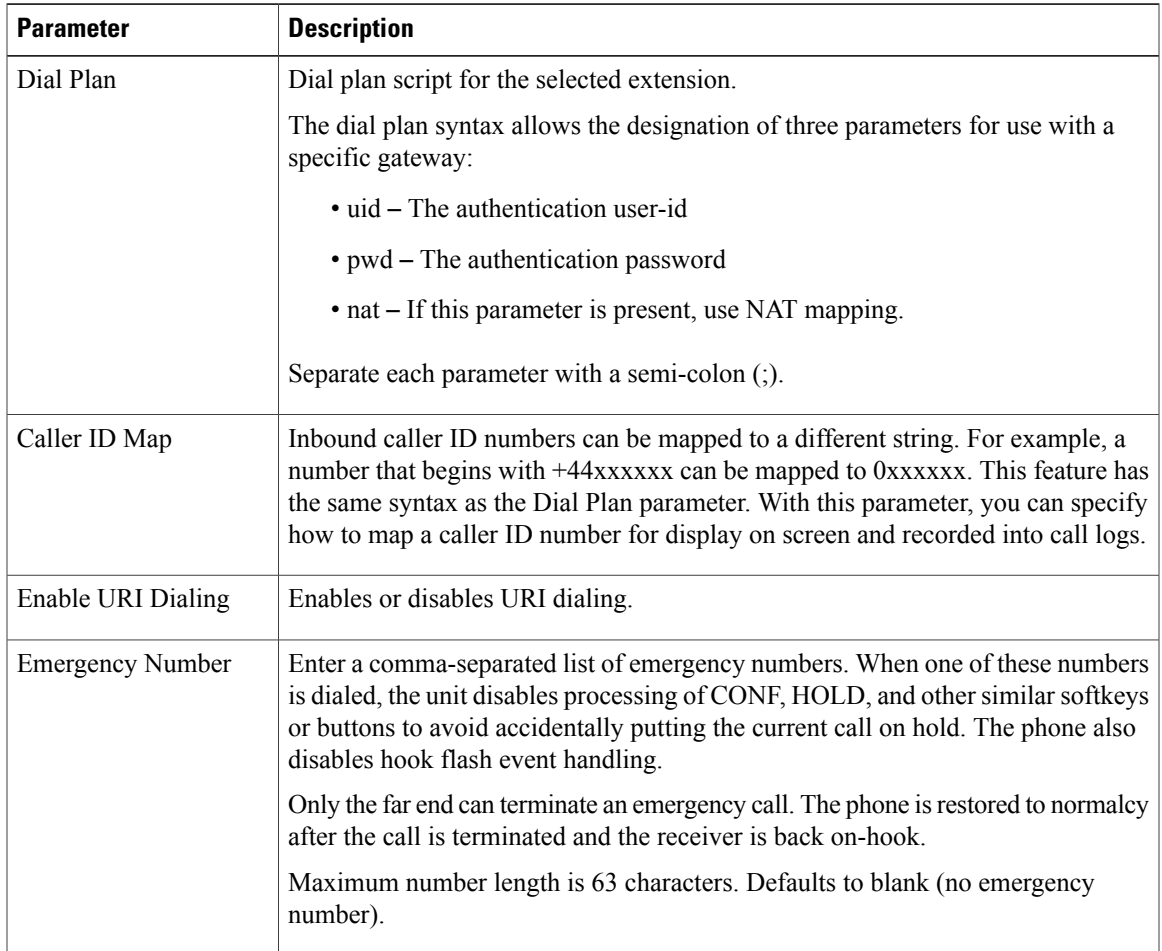

### **User**

*Hold Reminder*

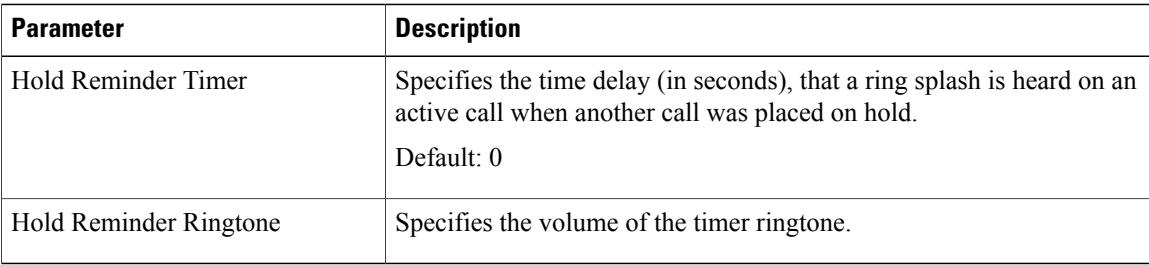

### *Call Forward*

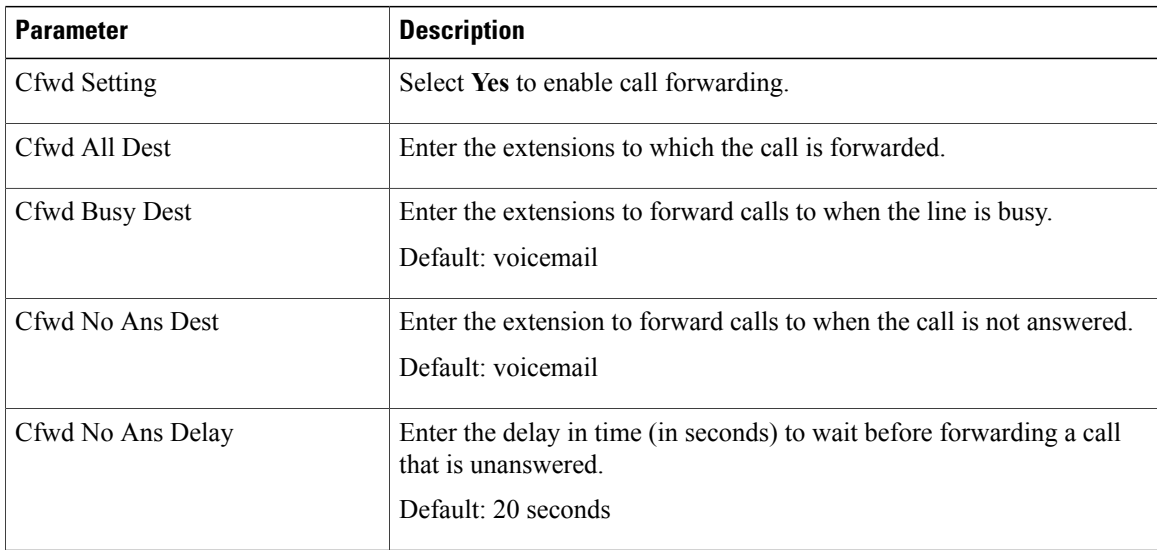

### *Speed Dial*

You can configure speed dials on the Cisco IP Phone from the LCD GUI or the web GUI.

Speed Dial 2 to 9: Target phone number (or URL) assigned to speed dial 2, 3, 4, 5, 6, 7, 8, or 9. Press the digit key (2-9) to dial out the assigned number.

Default: Blank

#### *Supplementary Services*

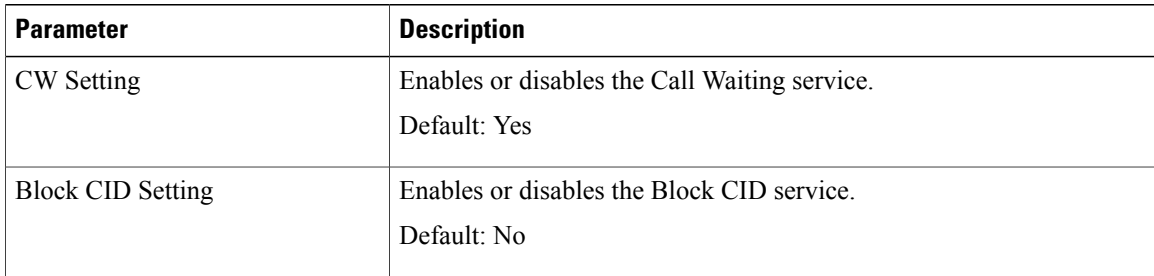

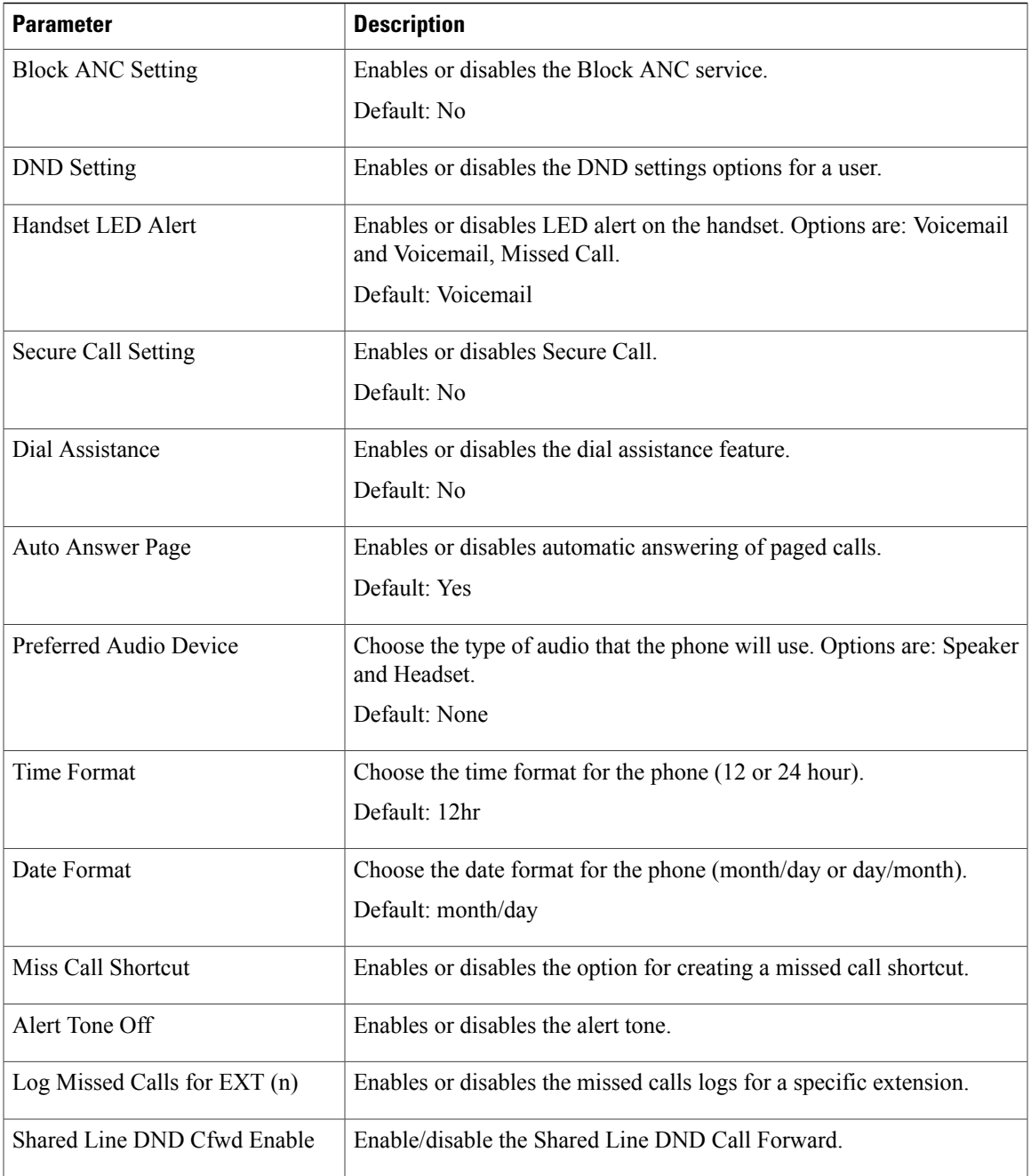

#### *Audio Volume*

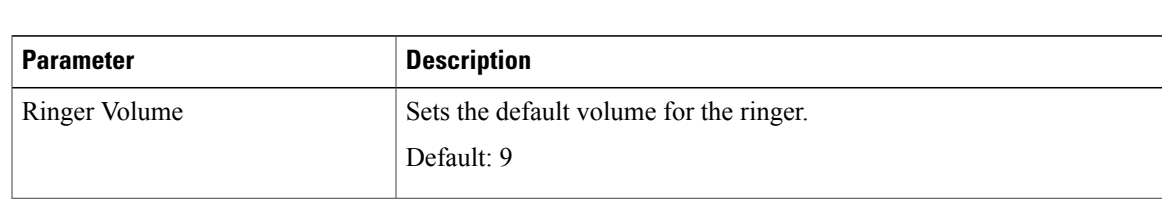

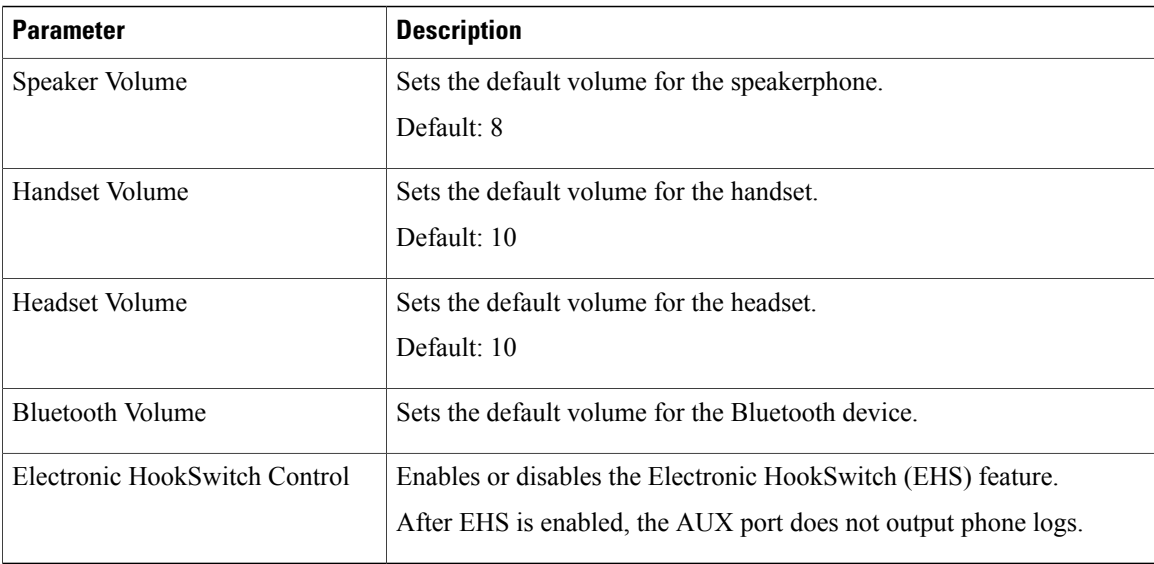

 $\mathbf I$ 

 $\mathbf I$ 

### *Screen*

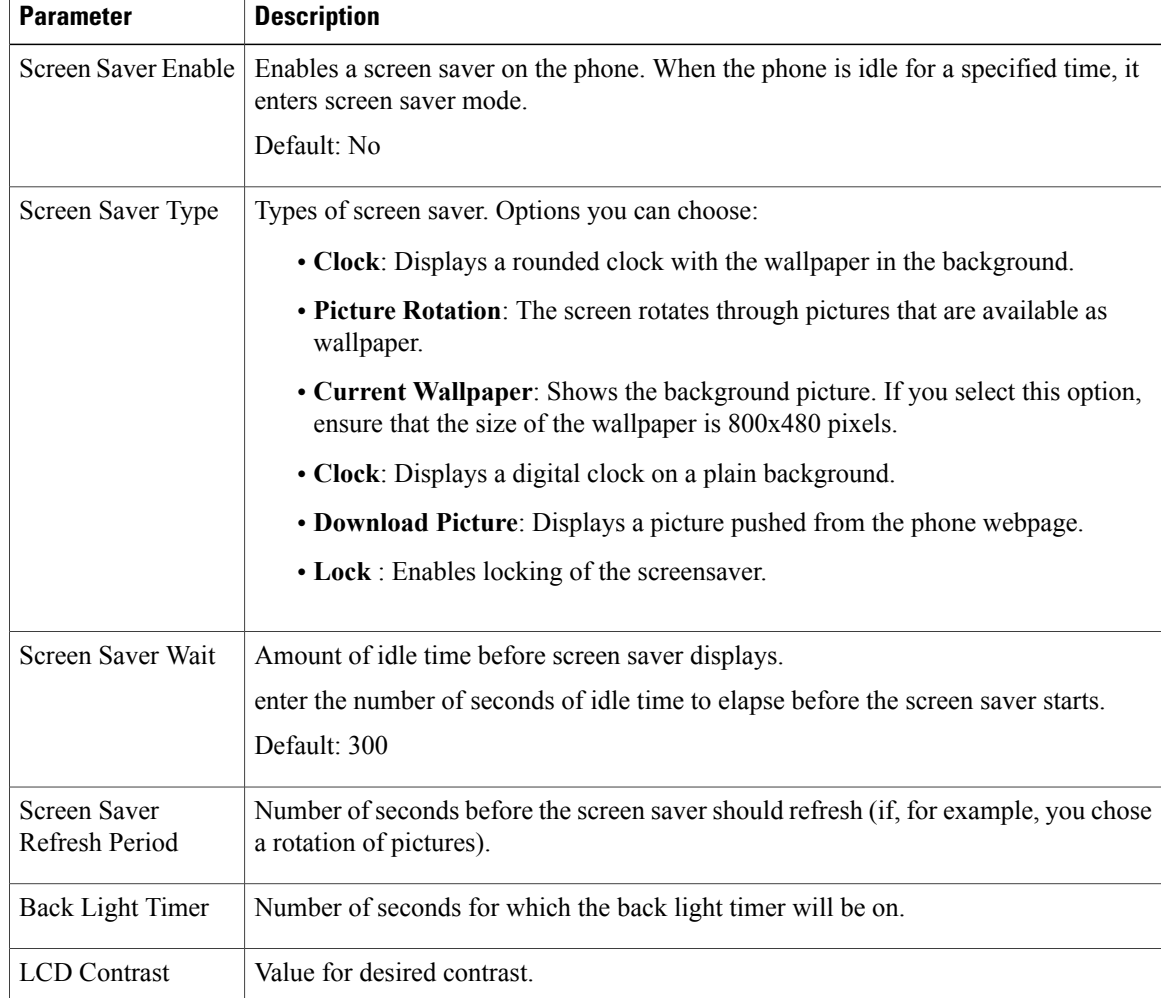

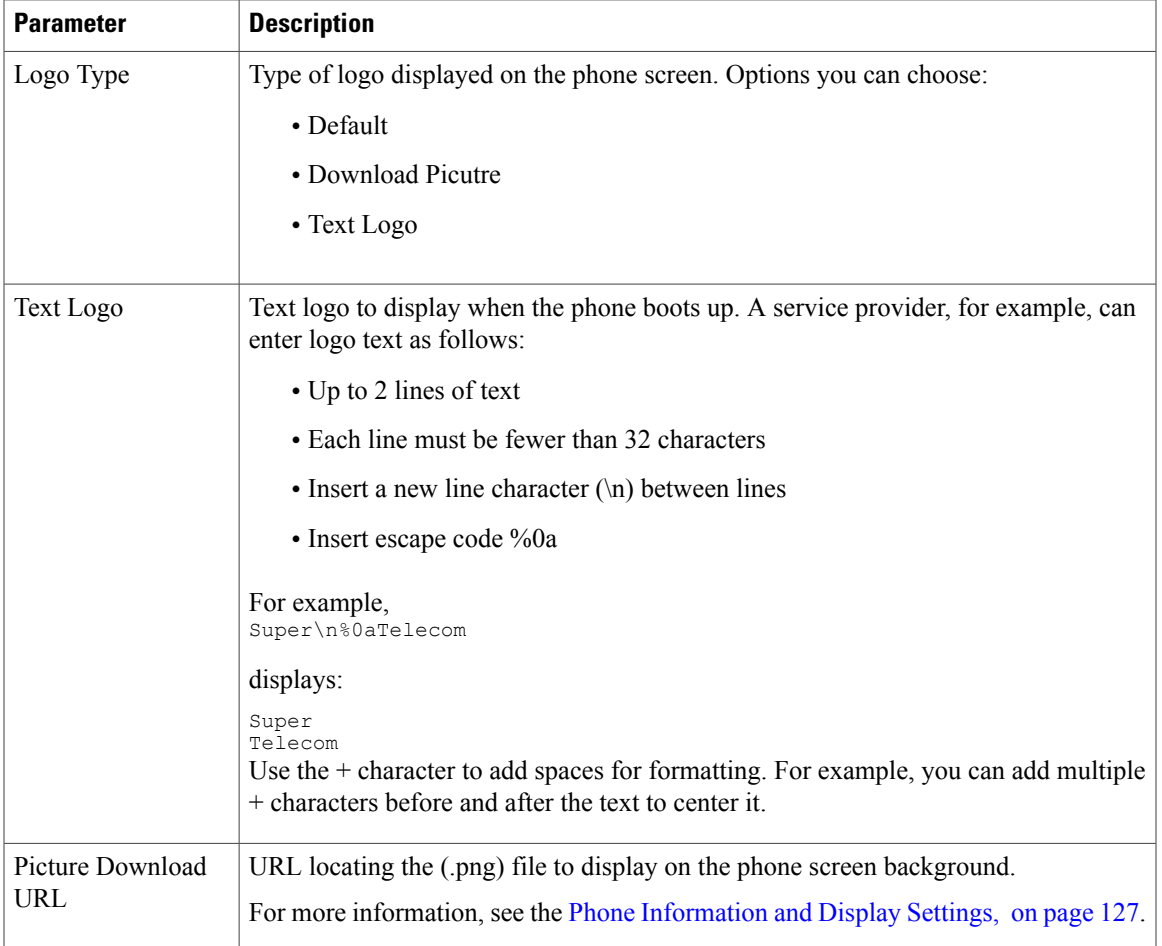

### *Video Configuration*

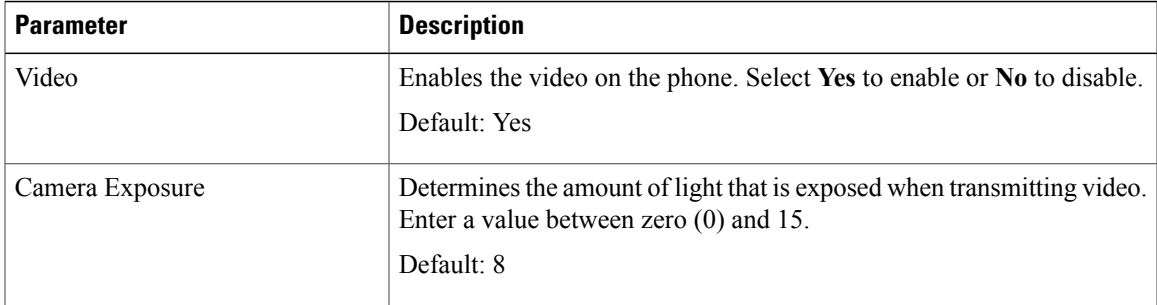

### **Att Console**

*General*

 $\mathbf I$ 

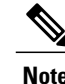

**Note** The attendant console tab, labeled **Att Console**, is only available in **Admin Login** > **advanced** mode.

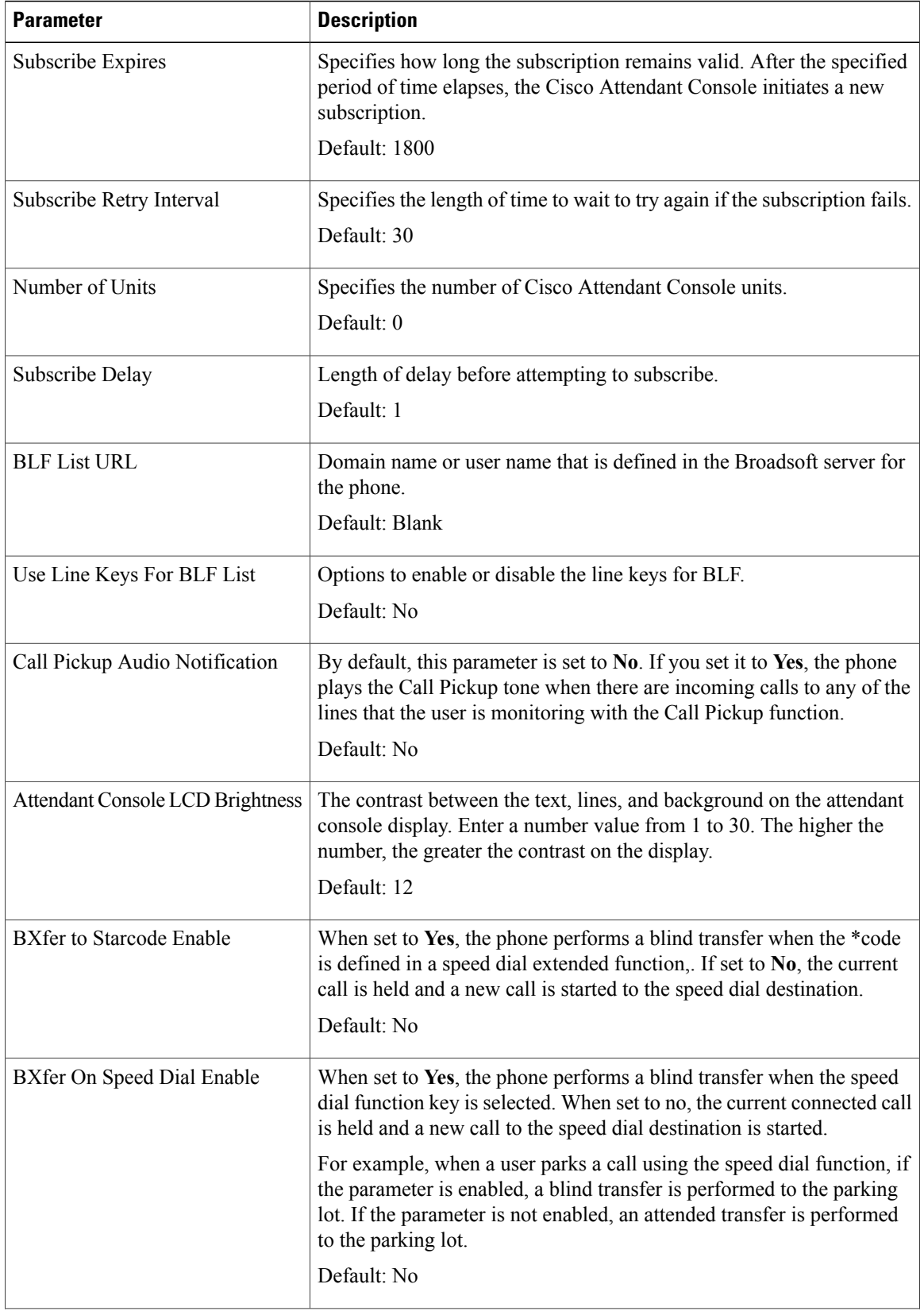

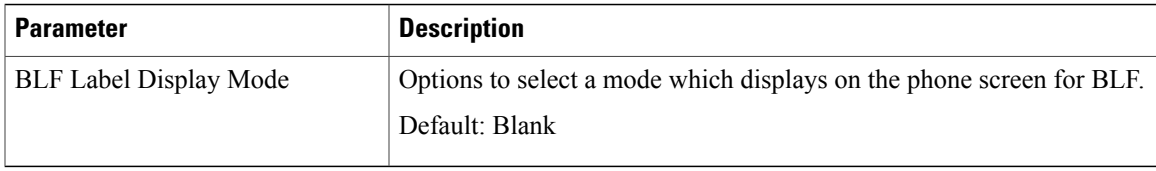

#### **TR-069**

*TR-069*

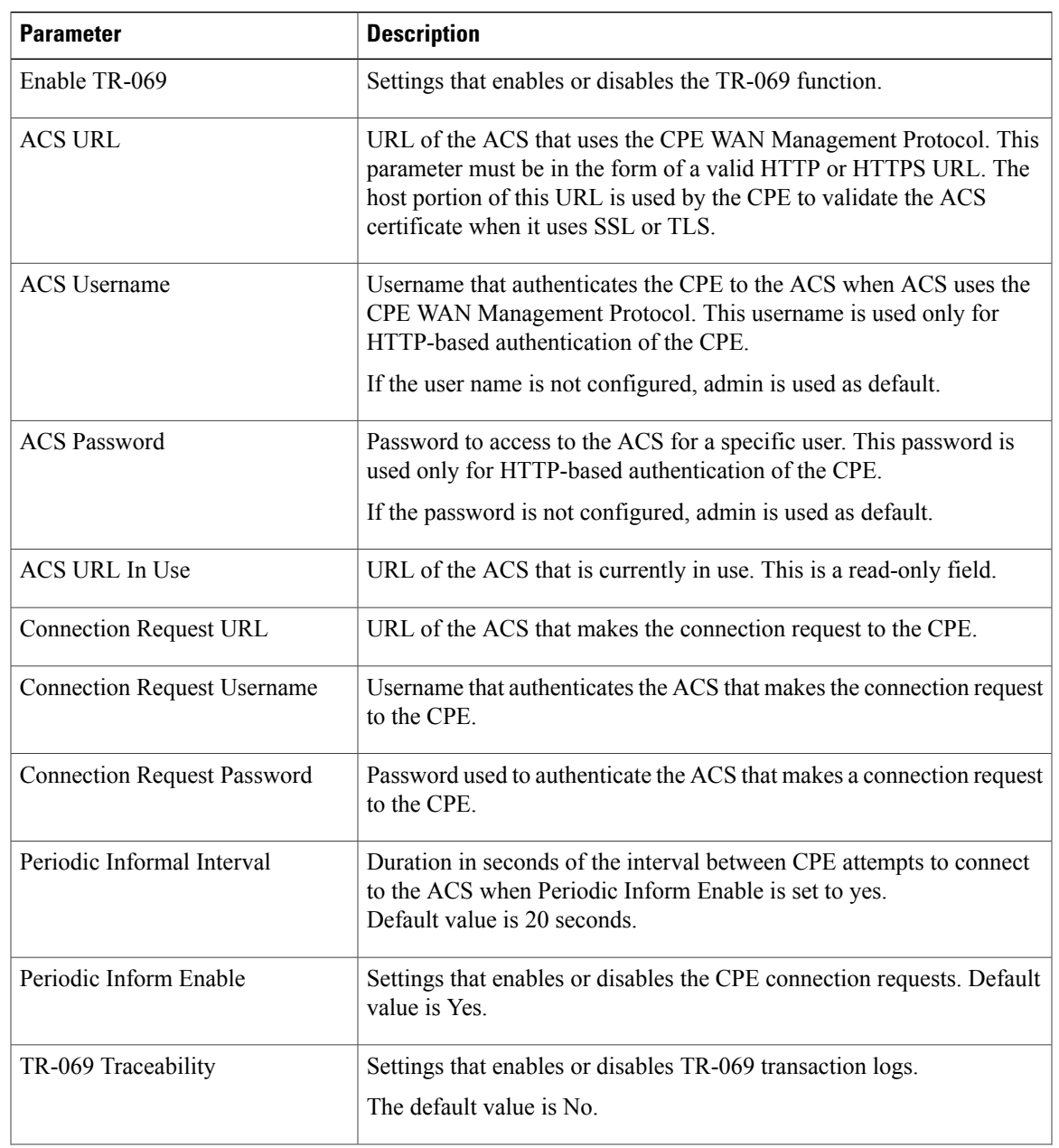

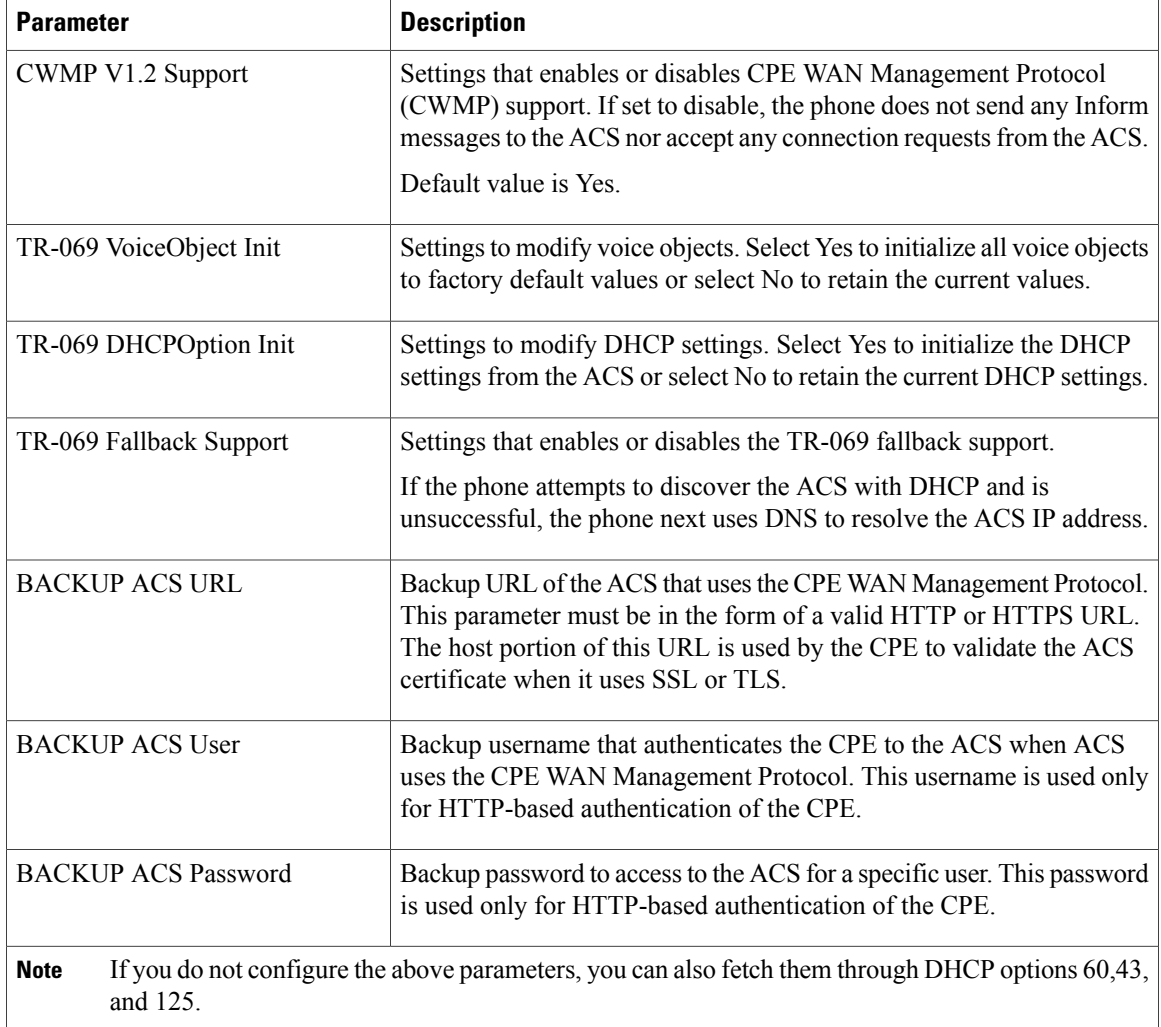

# **Call History**

Displays the call history for the phone. To change the information displayed, select the type of call history from the following tabs:

T

- All Calls
- Missed
- Received
- Placed

Select **Add to Directory** to add the call information to your Personal Directory.
## **Personal Directory**

 $\mathbf I$ 

The Personal Directory allows a user to store a set of personal numbers. Directory entries can include the following contact information:

- No. (the directory number)
- Name
- Work
- Mobile
- Home
- Speed Dials

To edit contact information, click **Edit Contacts**.

 $\overline{\phantom{a}}$ 

 $\mathbf I$ 

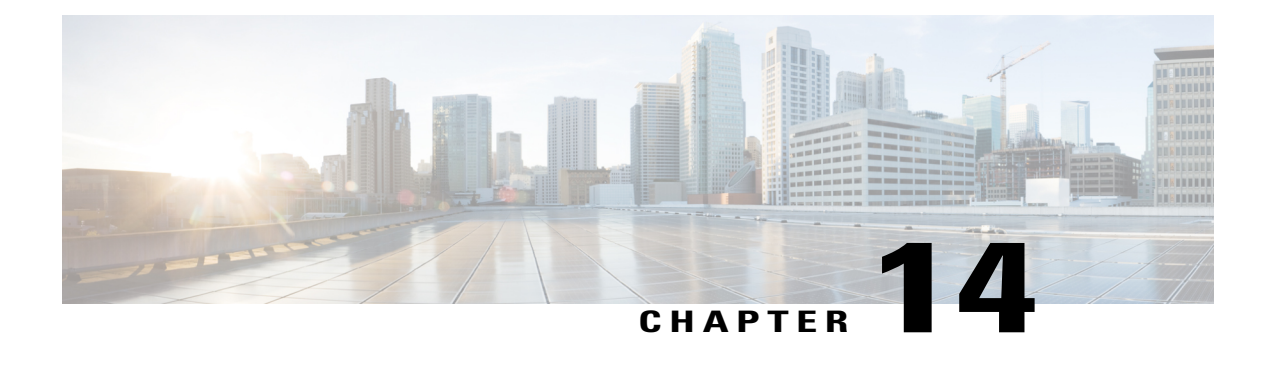

# **Troubleshooting**

- General [Troubleshooting](#page-290-0) Information, page 275
- Startup [Problems,](#page-292-0) page 277
- Phone Reset [Problems,](#page-294-0) page 279
- Phone Cannot [Connect](#page-295-0) to LAN, page 280
- Audio [Problems,](#page-295-1) page 280
- General [Telephone](#page-296-0) Call Problems, page 281
- Feature [Troubleshooting,](#page-297-0) page 282
- Phone Display [Problems,](#page-298-0) page 283
- [Report](#page-300-0) All Phone Issues from the Phone Web Page, page 285
- [Troubleshooting](#page-300-1) Procedures, page 285
- Additional [Troubleshooting](#page-301-0) Information, page 286

## <span id="page-290-0"></span>**General Troubleshooting Information**

I

The following table provides general troubleshooting information for the Cisco IP Phone.

#### **Table 22: Cisco IP Phone troubleshooting**

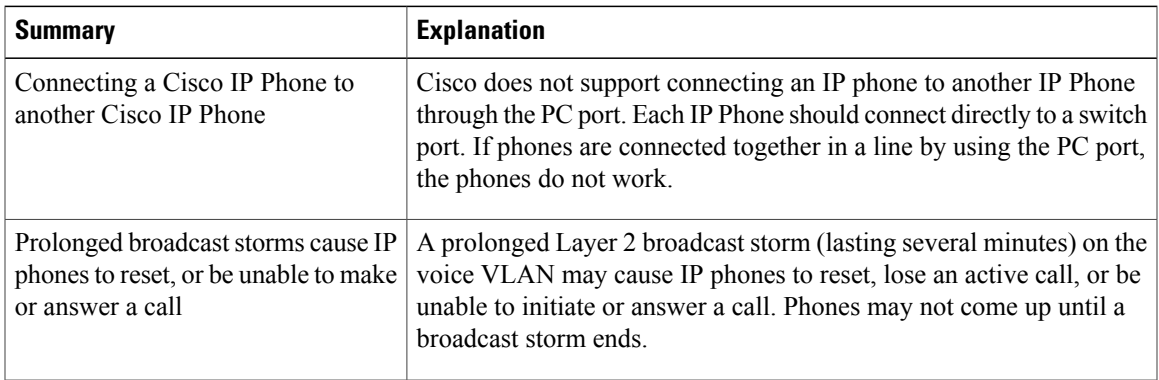

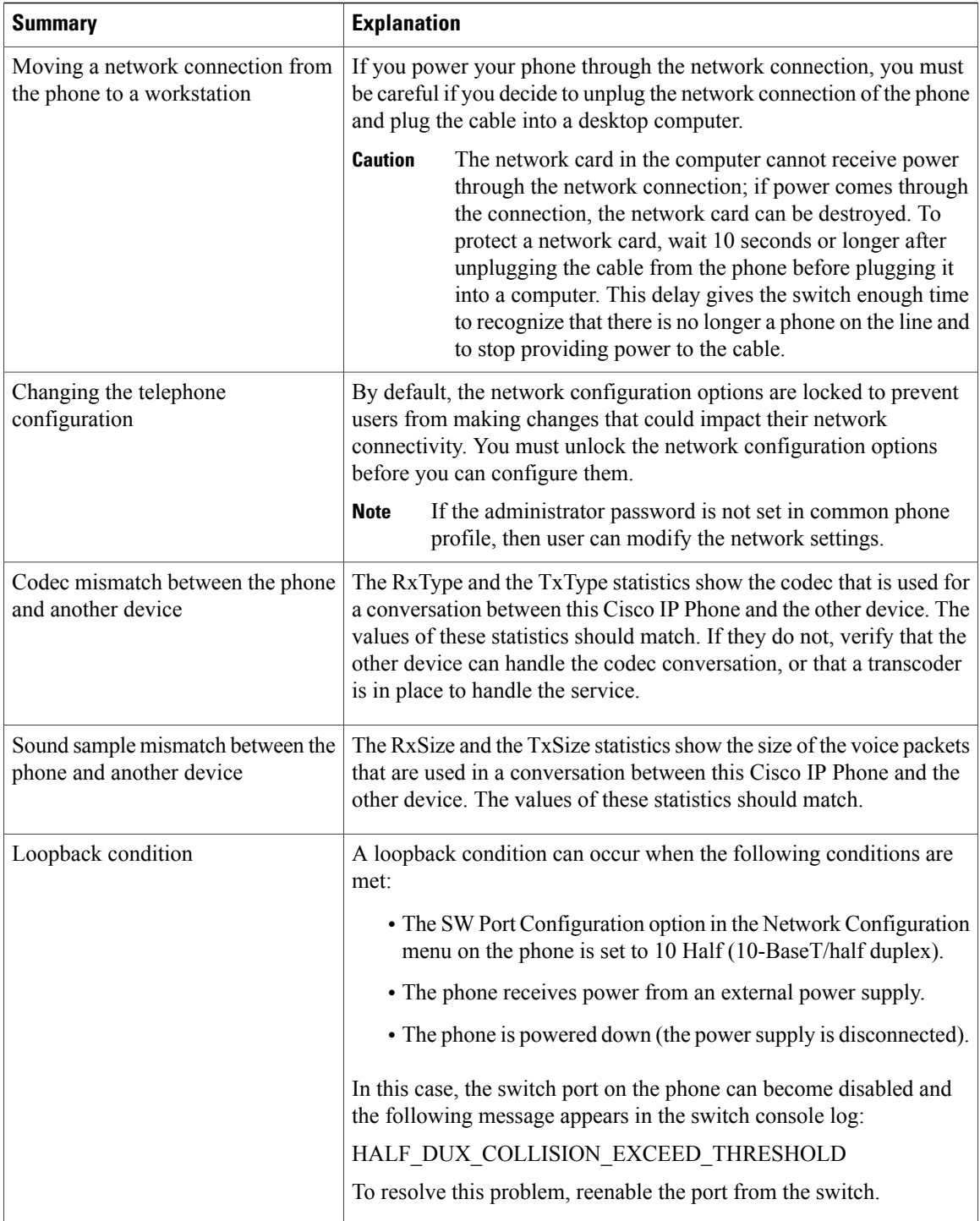

 $\overline{\phantom{a}}$ 

 $\mathbf I$ 

## <span id="page-292-0"></span>**Startup Problems**

After you install a phone into your network and add it to Cisco Unified Communications Manager, the phone should start up as described in the related topic below.

If the phone does not start up properly, see the following sections for troubleshooting information.

## **Cisco IP Phone Does Not Go Through the Normal Startup Process**

#### **Problem**

When you connect a Cisco IP Phone to the network port, the phone does not go through the normal startup process as described in the related topic and the phone screen does not display information.

#### **Cause**

If the phone does not go through the startup process, the cause may be faulty cables, bad connections, network outages, lack of power, or the phone may not be functional.

#### **Solution**

To determine whether the phone is functional, use the following suggestions to eliminate other potential problems.

- Verify that the network port is functional:
	- ◦Exchange the Ethernet cables with cables that you know are functional.
	- ◦Disconnect a functioning Cisco IP Phone from another port and connect it to this network port to verify that the port is active.
	- ◦Connect the Cisco IP Phone that does not start up to a different network port that is known to be good.
	- ◦Connect the Cisco IP Phone that does not start up directly to the port on the switch, eliminating the patch panel connection in the office.
- Verify that the phone is receiving power:
	- ◦If you are using external power, verify that the electrical outlet is functional.
	- ◦If you are using in-line power, use the external power supply instead.
	- ◦If you are using the external power supply, switch with a unit that you know to be functional.
- If the phone still does not start up properly, power up the phone with the handset off-hook. When the phone is powered up in this way, it attempts to launch a backup software image.
- If the phone still does not start up properly, perform a factory reset of the phone.
- After you attempt these solutions, if the phone screen on the Cisco IP Phone does not display any characters after at least five minutes, contact a Cisco technical support representative for additional assistance.

## **Phone Displays Error Messages**

#### **Problem**

Status messages display errors during startup.

#### **Solution**

While the phone cycles through the startup process, you can access status messages that might provide you with information about the cause of a problem. See the "Display Status Messages Window" section for instructions about accessing status messages and for a list of potential errors, their explanations, and their solutions.

#### **Phone Cannot Connect Using DNS**

#### **Problem**

The DNS settings may be incorrect.

#### **Solution**

If you use DNS to access the TFTP server or Cisco Unified Communications Manager, you must ensure that you specify a DNS server.

### **Configuration File Corruption**

#### **Problem**

If you continue to have problems with a particular phone that other suggestions in this chapter do not resolve, the configuration file may be corrupted.

#### **Solution**

Create a new phone configuration file.

## **Cisco IP Phone Cannot Obtain IP Address**

#### **Problem**

If a phone cannot obtain an IP address when it starts up, the phone may not be on the same network or VLAN as the DHCP server, or the switch port to which the phone connects may be disabled.

#### **Solution**

Ensure that the network or VLAN to which the phone connects has access to the DHCP server, and ensure that the switch port is enabled.

## <span id="page-294-0"></span>**Phone Reset Problems**

If users report that their phones are resetting during calls or while the phones are idle, you should investigate the cause. If the network connection and Cisco Unified Communications Manager connection are stable, a phone should not reset.

Typically, a phone resets if it has problems in connecting to the network or to Cisco Unified Communications Manager.

### **Phone Resets Due to Intermittent Network Outages**

#### **Problem**

Your network may be experiencing intermittent outages.

#### **Solution**

Intermittent network outages affect data and voice traffic differently. Your network might be experiencing intermittent outages without detection. If so, data traffic can resend lost packets and verify that packets are received and transmitted. However, voice traffic cannot recapture lost packets. Rather than retransmitting a lost network connection, the phone resets and attempts to reconnect to the network. Contact the system administrator for information on known problems in the voice network.

### **Phone Resets Due to DHCP Setting Errors**

#### **Problem**

The DHCP settings may be incorrect.

#### **Solution**

Verify that you have properly configured the phone to use DHCP. Verify that the DHCP server is set up properly. Verify the DHCP lease duration. We recommend that you set the lease duration to 8 days.

## **Phone Resets Due to Incorrect Static IP Address**

#### **Problem**

The static IP address assigned to the phone may be incorrect.

#### **Solution**

If the phone is assigned a static IP address, verify that you have entered the correct settings.

## **Phone Resets During Heavy Network Usage**

### **Problem**

If the phone appears to reset during heavy network usage, it is likely that you do not have a voice VLAN configured.

#### **Solution**

Isolating the phones on a separate auxiliary VLAN increases the quality of the voice traffic.

### **Phone Does Not Power Up**

#### **Problem**

The phone does not appear to be powered up.

#### **Solution**

In most cases, a phone restarts if it powers up by using external power but loses that connection and switches to PoE. Similarly, a phone may restart if it powers up by using PoE and then connects to an external power supply.

## <span id="page-295-0"></span>**Phone Cannot Connect to LAN**

#### **Problem**

The physical connection to the LAN may be broken.

#### **Solution**

Verify that the Ethernet connection to which the Cisco IP Phone connects is up. For example, check whether the particular port or switch to which the phone connects is down and that the switch is not rebooting. Also ensure that no cable breaks exist.

## <span id="page-295-1"></span>**Audio Problems**

The following sections describe how to resolve audio problems.

## **No Speech Path**

#### **Problem**

One or more people on a call do not hear any audio.

#### **Solution**

When at least one person in a call does not receive audio, IP connectivity between phones is not established. Check the configuration of routers and switches to ensure that IP connectivity is properly configured.

### **Choppy Speech**

#### **Problem**

A user complains of choppy speech on a call.

#### **Cause**

There may be a mismatch in the jitter configuration.

#### **Solution**

Check the AvgJtr and the MaxJtr statistics. A large variance between these statistics might indicate a problem with jitter on the network or periodic high rates of network activity.

## <span id="page-296-0"></span>**General Telephone Call Problems**

The following sections help troubleshoot general telephone call problems.

## **Phone Call Cannot Be Established**

#### **Problem**

A user complains about not being able to make a call.

#### **Cause**

The phone does not have a DHCP IP address, is unable to register to Cisco Unified Communications Manager. Phones with an LCD display show the message Configuring IP or Registering. Phones without an LCD display play the reorder tone (instead of dial tone) in the handset when the user attempts to make a call.

## **Phone Does Not Recognize DTMF Digits or Digits Are Delayed**

#### **Problem**

The user complains that numbers are missed or delayed when the keypad is used.

#### **Cause**

Pressing the keys too quickly can result in missed or delayed digits.

#### **Solution**

Keys should not be pressed rapidly.

## <span id="page-297-0"></span>**Feature Troubleshooting**

Here is troubleshooting information related to some of the phone features.

## **ACD Call Information Missing**

#### **Problem**

A call center phone does not see call information during a call.

#### **Solution**

- Check the phone configuration to determine if **Call Information Enable** is set to yes.
- Check the Broadsoft server configuration to determine if the user's Device Profile is configured with "Support Call Center MIME Type".

## **Phone Doesn't Show ACD Softkeys**

#### **Problem**

The phone doesn't display the Agent Sign In or Agent Sign Out softkeys.

#### **Solution**

- Check Broadsoft server configuration to determine if that user has been configured as a call center agent.
- Check the phone configuration to determine if **BroadSoft ACD** is set to yes.

## **Call Doesn't Record**

#### **Problem**

When a user tries to record a call, the recording doesn't takes place.

#### **Cause**

This is often due to configuration issues.

#### **Solution**

- **1** Set the phone to always record a call.
- **2** Make a call.

If the recording doesn't start, there are configuration problems. Check the configuration of the BroadWorks and third-party recorder.

If the recording does start:

- **1** Set the phone to record on demand.
- **2** Set up Wireshark to capture a trace of the network traffic between the phone and Broadworks when the problem occurs. When you have the trace, contact TAC for further assistance.

## **Presence Status Doesn't Work**

#### **Problem**

The phone doesn't show presence information.

#### **Solution**

Use UC Communicator as a reference to verify that the account works.

### **Phone Presence Message: Disconnected from Server**

#### **Problem**

Instead of presence information, the user sees the message Disconnected from server.

#### **Solution**

- Check the Broadsoft server configuration to determine if IM&P service is enabled and assigned to that user.
- Check the phone configuration to determine if the phone can connect to the internet and get the XMPP messages.
- Check the XMPP Incoming and Outgoing messages printed in the syslog to make sure it can login successfully.

## <span id="page-298-0"></span>**Phone Display Problems**

Your users may see unusual screen displays. Use the following sections to troubleshoot the problem.

## **The Font is Too Small or Has Unusual Characters**

#### **Problem**

The phone screen has smaller fonts than expected or there are unusual characters displayed. Examples of unusual characters are letters from a different alphabet from the characters that the locale uses.

#### **Cause**

Possible causes are:

- TFTP server does not have the correct set of locale and font files
- XML files or other files are specified as a font file

• The font and locale files did not download successfully.

#### **Solution**

- Font files and locale files must be in the same directory.
- Do not add or change files in the locale and font folder structure.
- Check the **Locale Download Package** section of the status web page to verify that the locale and font files downloaded successfully. If they did not, try the download again.

## **Phone Screen Displays Boxes Instead of Asian Characters**

#### **Problem**

The phone is set for an Asian language, but the phone shows square boxes instead of Asian characters.

#### **Cause**

Possible causes are:

- TFTP server does not have the correct set of locale and font files.
- The font and locale files did not download successfully.

#### **Solution**

- Font files and locale files must be in the same directory.
- Check the **Locale Download Package** section of the status web page to verify that the locale and font files downloaded successfully. If they did not, try the download again.

## **Softkey Labels are Truncated**

#### **Problem**

The softkey labels appear to be truncated.

#### **Cause**

The phone has the wrong version of files in the TFTP server.

#### **Solution**

Check that the file version is correct for the phone model. Each phone model has its own files.

## **Phone Locale is Not Displayed**

#### **Problem**

The phone is set to use a different language from the one that is displayed.

#### **Cause**

TFTP server does not have the correct set of locale and font files.

#### **Solution**

Font files and locale files must be in the same directory.

## <span id="page-300-0"></span>**Report All Phone Issues from the Phone Web Page**

If you are working with Cisco TAC to troubleshoot a problem, they typically require the logs from the Problem Reporting Tool to help resolve the issue. You can generate PRT logs using the phone web page and upload them to a remote log server.

#### **Procedure**

- **Step 1** On the phone web page, select **Admin Login** > **advanced** > **Info** > **Debug Info**.
- **Step 2** In the **Problem Reports** section, click **Generate PRT**.
- **Step 3** Enter the following information in the **Report Problem** screen:
	- a) Enter the date that you experienced the problem in the **Date** field. The current date appears in this field by default.
	- b) Enter the time that you experienced the problem in the **Time** field. The current time appears in this field by default.
	- c) In the**Select Problem** drop-down list box, choose the description of the problem from the available options.

### **Step 4** Click **Submit** in the **Report Problem** screen.

The Submit button is enabled only if you select a value in the **Select Problem** drop-down list box.

You get a notification alert on the Phone Web page that indicates if the PRT upload was successful or not.

## <span id="page-300-1"></span>**Troubleshooting Procedures**

These procedures can be used to identify and correct problems.

## **Check DHCP Settings**

#### **Procedure**

- **Step 1** Check the DHCP server field.
- **Step 2** Check the IP Address, Subnet Mask, and Default Router fields. If you assign a static IP address to the phone, you must manually enter settings for these options.
- **Step 3** If you are using DHCP, check the IP addresses that your DHCP server distributes. See the *Understanding and Troubleshooting DHCP in Catalyst Switch or Enterprise Networks* document, available at this URL:

[https://www.cisco.com/en/US/tech/tk648/tk361/technologies\\_tech\\_note09186a00800f0804.shtml](https://www.cisco.com/en/US/tech/tk648/tk361/technologies_tech_note09186a00800f0804.shtml)

## **Verify DNS Settings**

### **Procedure**

Check that the DNS Server 1 field is set correctly.

# <span id="page-301-0"></span>**Additional Troubleshooting Information**

If you have additional questions about troubleshooting your phone, go to the following Cisco website and navigate to the desired phone model:

 $\overline{\phantom{a}}$ 

<https://www.cisco.com/cisco/web/psa/troubleshoot.html>

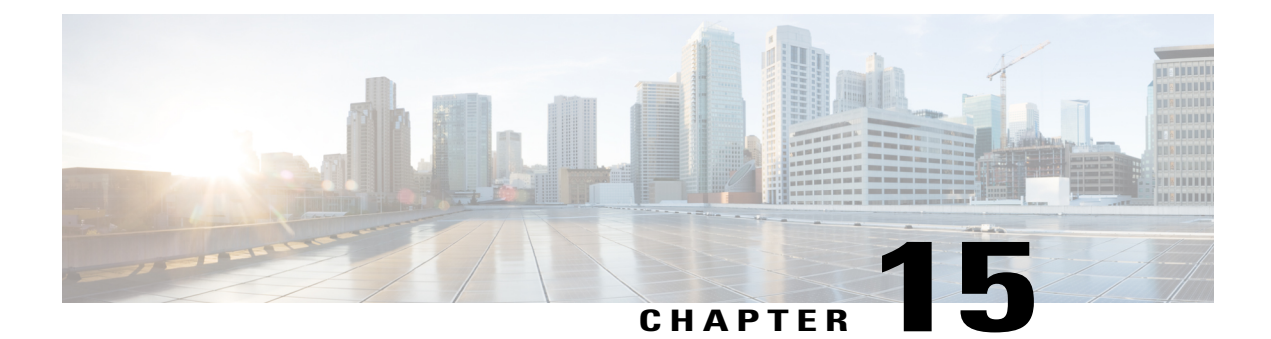

# **Maintenance**

- Basic [Reset,](#page-302-0) page 287
- Cisco IP Phone [Cleaning,](#page-304-0) page 289
- View Phone [Information,](#page-304-1) page 289
- Reboot [Reasons,](#page-305-0) page 290
- Phone Behavior During Times of Network [Congestion,](#page-306-0) page 291

## <span id="page-302-0"></span>**Basic Reset**

Performing a basic reset of a Cisco IP Phone provides a way to recover if the phone experiences an error and provides a way to reset or restore various configuration and security settings.

The following table describes the ways to perform a basic reset. You can reset a phone with any of these operations after the phone has started up. Choose the operation that is appropriate for your situation.

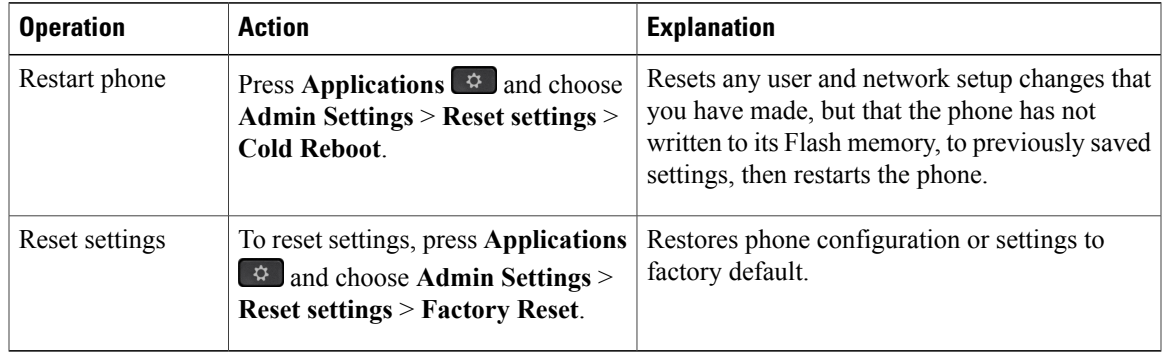

#### **Table 23: Basic Reset Methods**

## **Perform a Factory Reset with the Phone Keypad**

Use these steps to reset the phone to factory default settings using the phone keypad.

#### **Procedure**

**Step 1** Unplug the phone:

- If using PoE, unplug the LAN cable.
- If using the power cube, unplug the power cube.
- **Step 2** Wait 5 seconds.
- **Step 3** Press and hold # and plug the phone back in.
- **Step 4** When the phone boots up, the headset button, the speaker button, and the mute button light up. When the light on the Mute button turns off, press **123456789\*0#** in sequence. When you press **1**, the lights on the headset button turns off. The light on the Select button flashes when a button is pressed.

After you press these buttons, the phone goes through the factory reset process.

If you press the buttons out of sequence, the phone powers on normally.

Do not power down the phone until it completes the factory reset process, and the main screen appears. **Caution**

### **Perform Factory Reset from Phone Menu**

#### **Procedure**

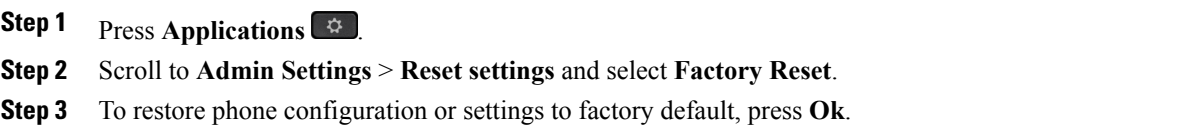

### **Factory Reset the Phone from Phone Web Page**

You can restore your phone to its original manufacturer settings from the phone web page. After you reset the phone, you can reconfigure it.

#### **Procedure**

Reset your phone from the phone web page from one of the methods:

• Enter the URL in a supported web browser and click **Confirm Factory Reset**. You can enter URL in the format:

```
http://<Phone IP>/admin/factory-reset
where:
```
Phone  $IP = actual IP$  address of your phone.

 $\alpha$  /admin = path to access admin page of your phone.

factory-reset = command that you need to enter in the phone web page to factory-reset your phone.

• On the phone web page, select **Admin Login** > **Advanced** > **Info** > **Debug Info**.Click **Factory Reset** in the **Factory Reset** section and confirm the factory reset message in the next screen. Click **Submit All Changes**.

### **Identify Phone Issues with a URL in the Phone Web Page**

When the phone doesn't work or doesn't register, a network error or any misconfiguration might be the cause. To identify the cause, add a specific IPaddress or a domain name to the phone admin page. Then, try to access so that the phone can ping the destination and display the cause.

#### **Procedure**

In a supported web browser, enter a URL that consists of your phone IP address and the destination IP that you want to ping.

Enter a URL in the format:

http:/<Phone IP>/admin/ping?<ping destination> where:

Phone  $IP = actual IP$  address of your phone.

 $\alpha$  /admin = path to access admin page of your phone.

ping destination = any IP address or domain name that you want to ping. Only alphanumeric characters, '-', and " " are allowed as the ping destination. Otherwise the phone shows an error on the web page. If the  $\epsilon$ ping destination> includes spaces, only the first part of the address is used as the pinging destination. For example, "http://<Phone IP>/admin/ping?192.168.1.1 cisco.com" will actually ping 192.168.1.1.

## <span id="page-304-0"></span>**Cisco IP Phone Cleaning**

To clean your Cisco IP Phone, use only a dry soft cloth to gently wipe the phone and the phone screen. Do not apply liquids or powders directly to the phone. As with all non-weatherproof electronics, liquids and powders can damage the components and cause failures.

When the phone is in sleep mode, the screen is blank and the Select button is not lit. When the phone is in this condition, you can clean the screen, as long as you know that the phone will remain asleep until after you finish cleaning.

## <span id="page-304-1"></span>**View Phone Information**

#### **Procedure**

To check the current status of the Cisco IP Phone, click the **Info** tab.

The Info tab shows information about all phone extensions, including phone statistics and the registration status.

## <span id="page-305-0"></span>**Reboot Reasons**

The phone stores the most recent five reasons that the phone was refreshed or rebooted. When the phone is reset to factory defaults, this information is deleted.

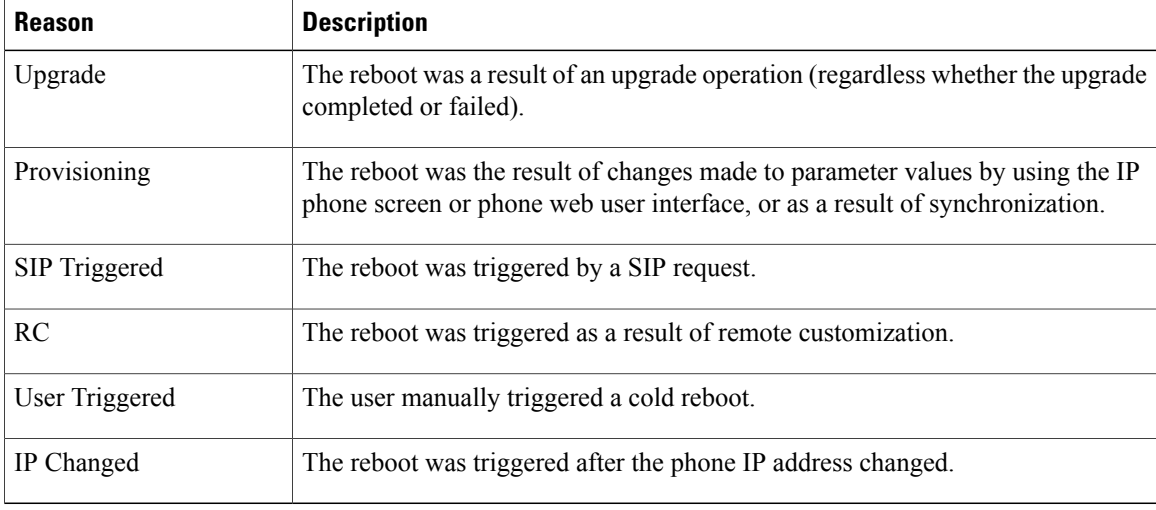

The following table describes the reboot and refresh reasons for the Cisco IP Phone.

You can view the reboot history as follows:

- From the phone web user interface
- From the IP phone screen
- From the phone Status Dump file (http://*phoneIP*/status.xml or http://*phoneIP*/admin/status.xml)

### **Reboot History on the Phone Web User Interface**

On the **Info** > **System Status** page, the **Reboot History** section displays the device reboot history, the five most recent reboot dates and times, and a reason for the reboot. Each field displays the reason for the reboot and a time stamp that indicates when the reboot took place.

For example:

```
Reboot Reason 1: [08/13/14 06:12:38] User Triggered
Reboot Reason 2: [08/10/14 10:30:10] Provisioning
Reboot Reason 3: [08/10/14 10:28:20] Upgrade
```
The reboot history displays in reverse chronological order; the reason for the most recent reboot displays in **Reboot Reason 1**.

### **Reboot History on the Cisco IP Phone Screen**

**Reboot History** is located under **Apps** > **Admin Settings** > **Status** menu. In the Reboot History window, the reboot entries displays in reverse chronological order, similar to the sequence that displays on the phone web user interface.

### **Reboot History in the Status Dump File**

The reboot history is stored in the Status Dump file (http://*<phone\_IP\_address>/admin/status.xml).* 

In this file, tags **Reboot\_Reason\_1** to **Reboot\_Reason\_3** store the reboot history, as shown in this example:

```
<Reboot_History>
<Reboot_Reason_1>[08/10/14 14:03:43]Provisioning</Reboot_Reason_1>
<Reboot_Reason_2>[08/10/14 13:58:15]Provisioning</Reboot_Reason_2>
<Reboot_Reason_3>[08/10/14 12:08:58]Provisioning</Reboot_Reason_3>
<Reboot_Reason_4>
<Reboot_Reason_5>
<Reboot_History/>
```
## <span id="page-306-0"></span>**Phone Behavior During Times of Network Congestion**

Anything that degrades network performance can affect Cisco IP Phone voice and video quality, and in some cases, can cause a call to drop.Sources of network degradation can include, but are not limited to, the following activities:

- Administrative tasks, such as an internal port scan or security scan
- Attacks that occur on your network, such as a Denial of Service attack

To reduce or eliminate any adverse effects to the phones, schedule administrative network tasks during a time when the phones are not being used or exclude the phones from testing.

 $\overline{\phantom{a}}$ 

 $\mathbf I$